OH]¦[ç^åÁe)åÁ&`¦¦^}dÉÒ→&œï;^Áœde}\*Â. ĐHĐEGHÈĀFHÏÍIIÈTGÌÁQ;^¦∙ã¦ÁGÈEDÁQPÖÁÔ|ã^}oÁÙ^¦çã&^∙ÁTæ}`æ|

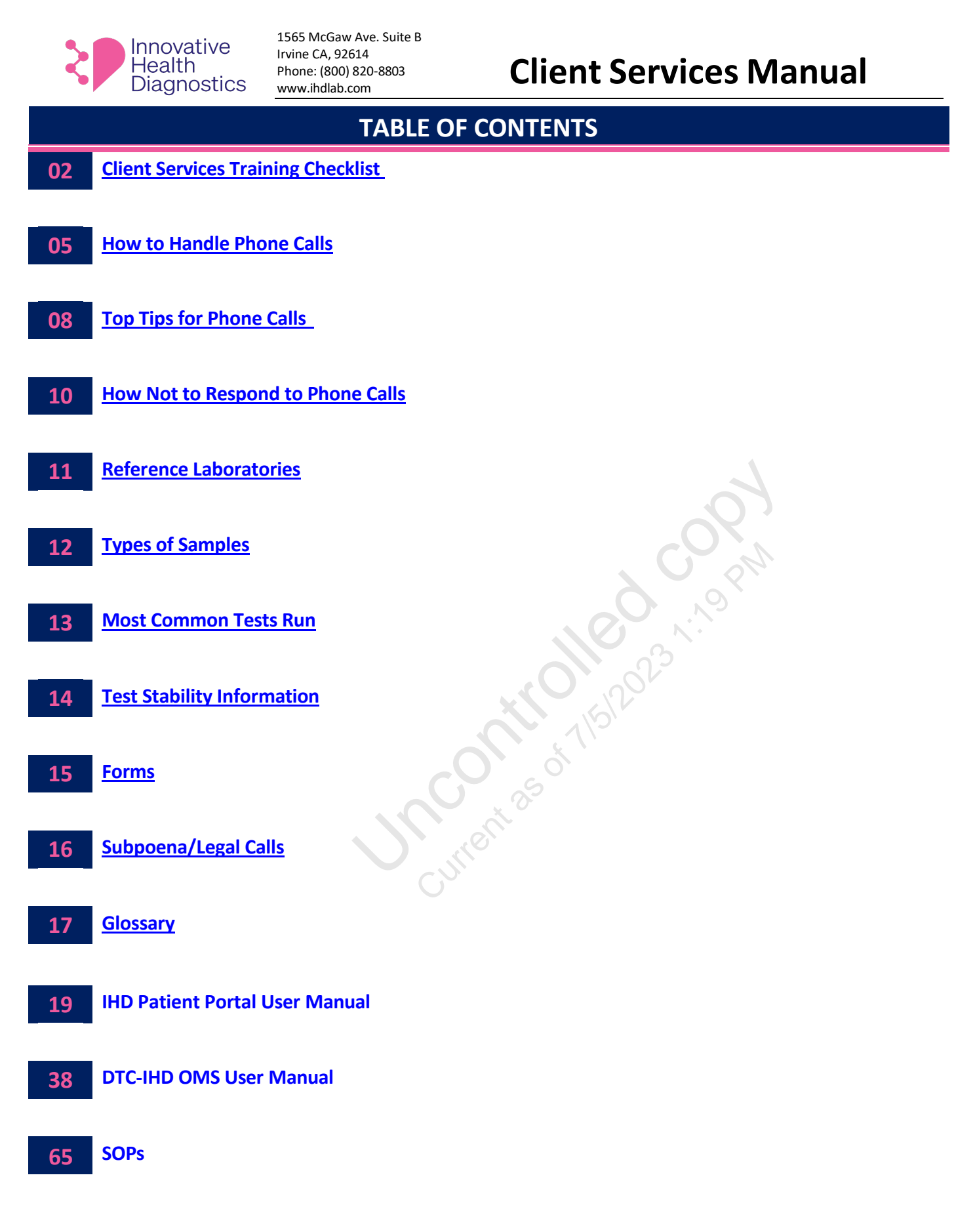

<span id="page-1-0"></span>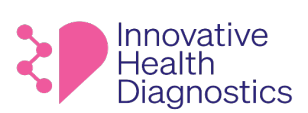

1565 McGaw Ave. Suite B Irvine CA, 92614 Phone: (800) 820-8803 www.ihdlab.com

## **Client Services Training Checklist**

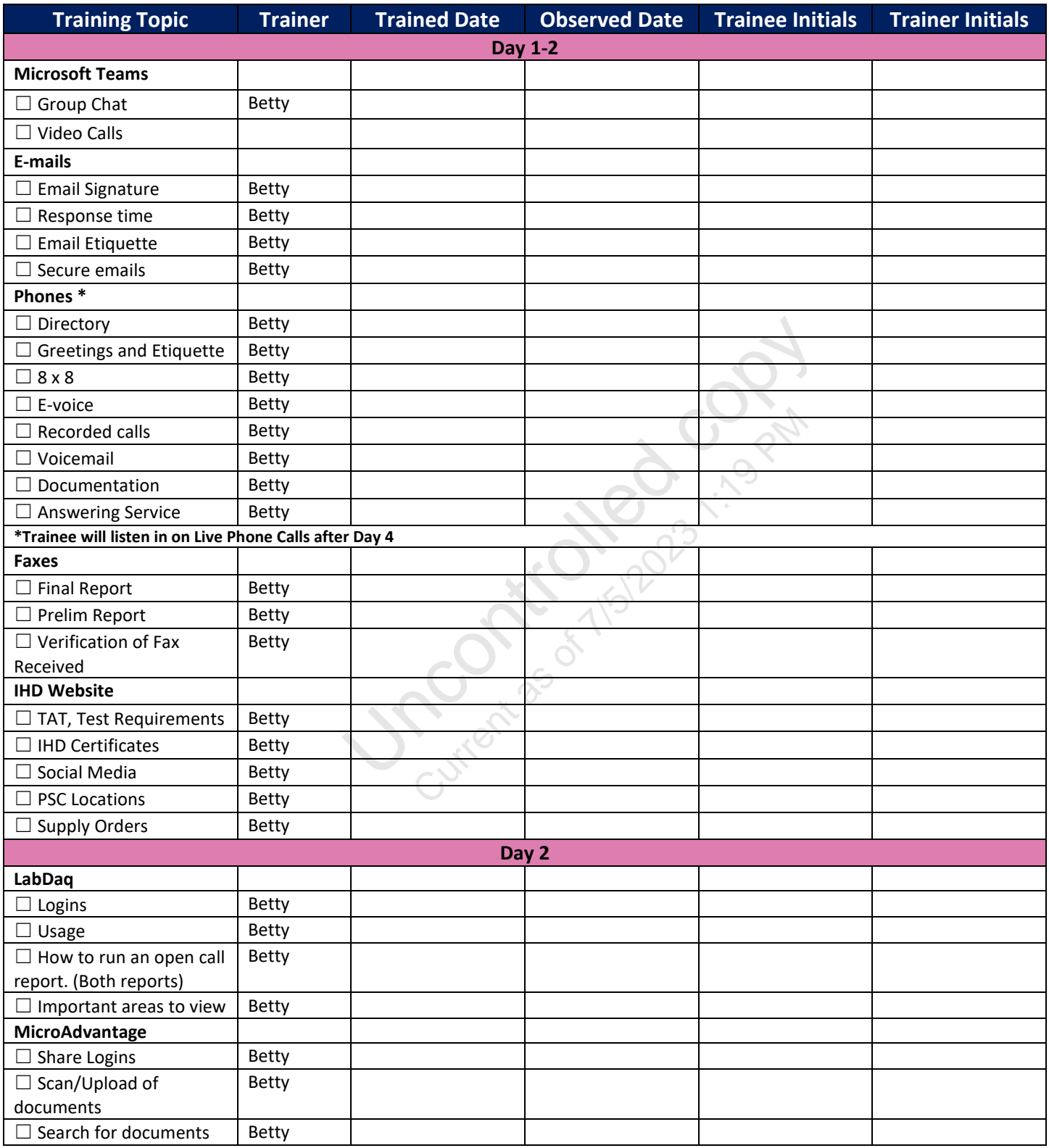

## CEJ¦[ç^åÁe)åÁ&簾^}dĚÒ⊸^&œĵ^Áœåœ}\*Â. Đi ĐĐEG HĚFHÏÍIIÈTGÌÁQç^¦∙ą̃}ÁGÈEDÁQPÖÁÔ|a^}oÁÙ^¦ça&^∙ÁTæ}ŭep

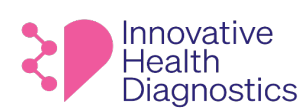

1565 McGaw Ave. Suite B Irvine CA, 92614 Phone: (800) 820-8803 www.ihdlab.com

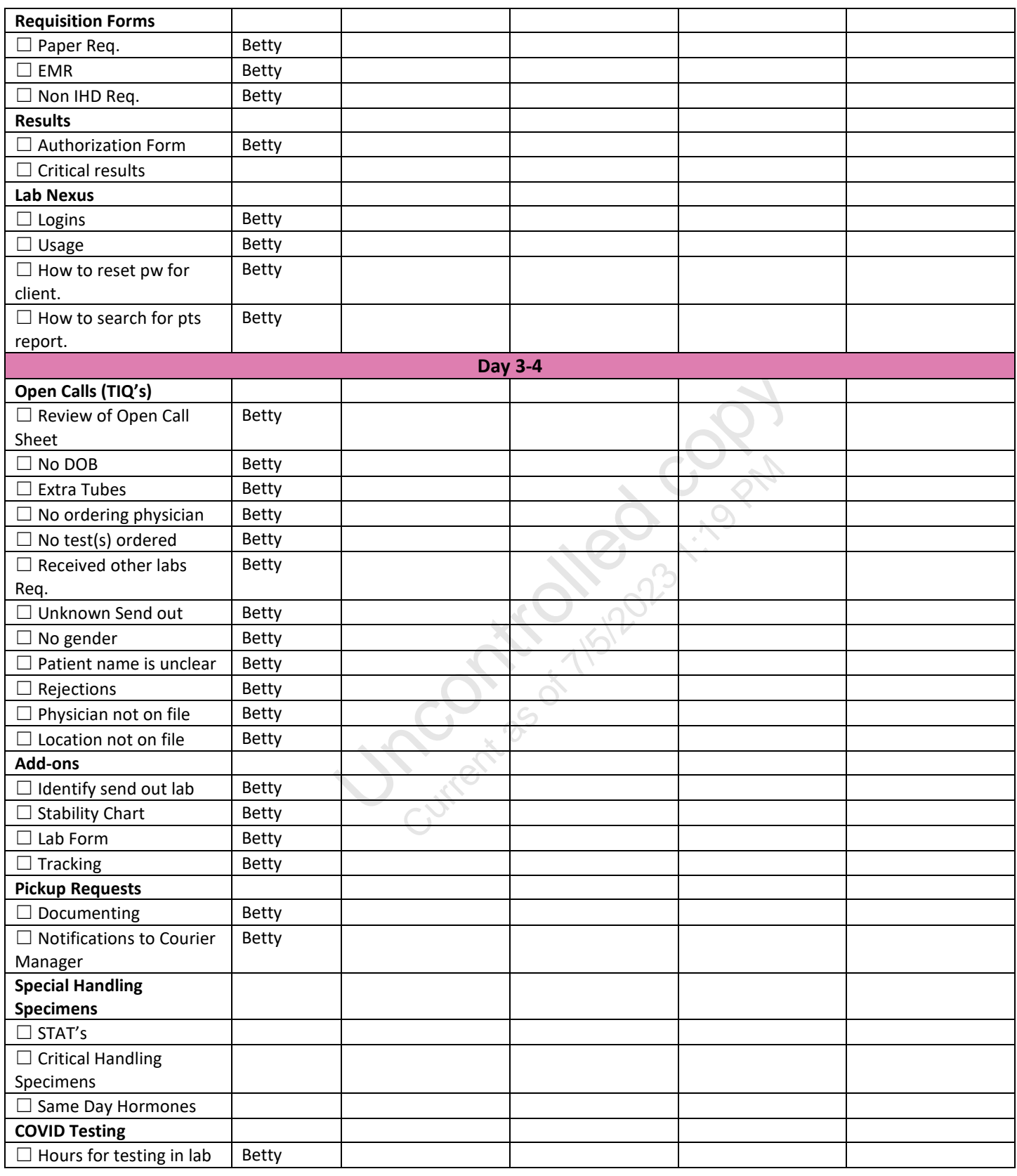

#### OH]¦[ç^åÁe)åÁ&`¦¦^}dÉÒ-^&œq^Áœde}\*Â. ĐHĐEGHÈFH ÍII EFGÌ ÍÁQ⊱^¦•ą[}ÁGÈEDÁPÖÁÔ|a^}oÁÙ^¦çaR^•ÁTæ}`æ|

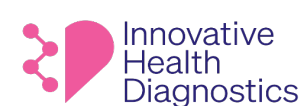

1565 McGaw Ave. Suite B Irvine CA, 92614 Phone: (800) 820-8803 www.ihdlab.com

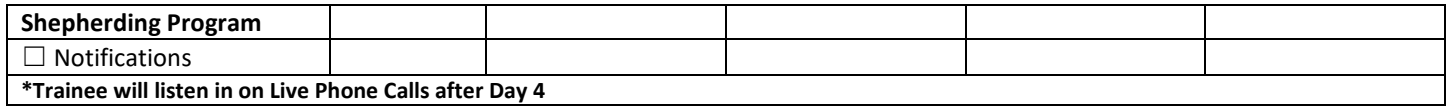

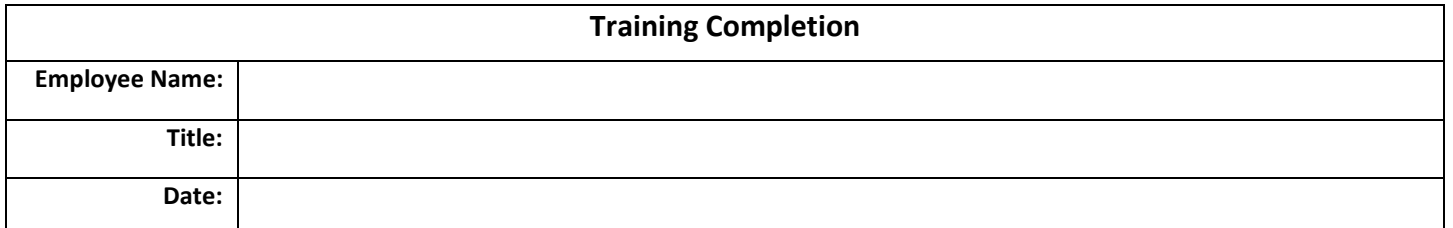

Uncontrol de copy Current

<span id="page-4-0"></span>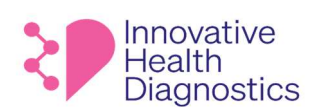

# www.ihdlab.com **Client Services Manual**

# HOW TO HAND**LE** PHONE CALLS

Response Time: Each employee must respond to all incoming emails within 10 minutes.

Purpose: This procedure is designed to assist in utilizing the proper skills and etiquette when answering the phones and emails at IHD.

## 1. INBOUND PHONE CALLS

## 1.1. Standardized Greeting

- 1.1.1. When answering the phone, the employee should consistently utilize the standardized greeting: "Thank you for calling Innovative Health Diagnostics, this is [employee name], *h*ow can I help you?"
- 1.1.2. Always answer the phone with a smile in your voice, the caller(s) can tell. It is important to have a cooperative, non-aggressive tone.
- From with a smile in your voice, the caller(s) can tell. It is<br>non-aggressive tone.<br>of notifying that the call is recorded must be mentioned<br>one. If the first person you spoke to transfers you to anot<br>nust let the next ind 1.1.3. Legally, the process of notifying that the call is recorded must be mentioned any time a new person is on the phone. If the first person you spoke to transfers you to another or hands off the phone, you must let the next individual as well.

Say:

"Hi, this is [employee's name] from Innovative Health Diagnostics. I do need to let you know this call is being recorded for quality and training purposes" and then continue.

1.1. Ownership

Caller: "Hi, I need to get some results on a patient." CS Representative: "Sure, I'm happy to help you get results."

## 1.2. Delivery of Information

#### 1.2.1. Empathy

- 1.2.1.1. Show empathy when needed: "Sorry, I know this is frustrating, I am chatting with my supervisor while we're talking for help on this" that way the caller knows what the silence is for.
- 1.2.2. Silence
	- 1.2.2.1. Never let a caller ask, "Hello? Are you still there?"

#### 1.2.3. Hold Procedure

1.2.3.1. Always ask first if you may put a caller on hold. Check in at the 2-3 minute mark and offer a callback if investigating will take too long.

For example:

This document is confidential and contains proprietary information as well asintellectual property of Innovative Health Diagnostics. The information contained herein may not be reproduced or disclosed under any circumstances without the express written permission of Innovative Health Diagnostics. Page | 5

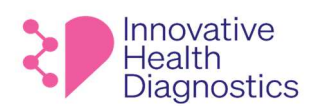

# www.ihdlab.com **Client Services Manual**

"Hi, thank you so much for holding. I will need a couple more minutes, are you okay to keep holding or did you want me to call you back?"

## 2. ENDING A CALL

## 2.1. Wrapping up

2.1.1. When ending a call or contact with a caller(s) always ask "Is there anything else I can help you with?" This ensures the caller's needs are met and will ultimately eliminate additional calls being made. That question might prompt the caller to think, "oh wait, one more thing …" and the CS rep. can resolve the next issue as well. This is referred to as first call resolution.

## 2.2. Closing

Uncontrolled co 2.2.1. Say, "Thank you for calling and have a nice day." Any sort of pleasant departure will be remembered when the caller(s) needs to contact the office again.

## 2.3. **Follow Through**

- 2.3.1. Deliver on promises (send faxes, make callbacks, etc.)
- 2.3.2. Log the call.
- 2.3.3. Update the call log after every call.

## 3. OUTBOUND PHONE CALLS

#### 3.1. Standardized Greeting

3.1.1. Legally, when making an outbound call CS representatives must advise the call is being recorded.

#### Say:

"Hi, this is [employee's name] calling from Innovative Health Diagnostics. I do need to let you know this call is being recorded for quality and training purposes" and then continue.

This process of notifying that the call is recorded must be mentioned any time a new person is on the phone. If the first person you spoke to transfers you to another or hands off the phone, you must let the next individual as well.

## 4. ETTIQUETTE

#### 4.1. Manners

- 4.1.1. When on the phones, politeness is a must.
- 4.1.2. Tone is important with Communication via Email. It is important to use words and phrases with a cooperative, non-aggressive tone in emails because it can be difficult to determine tone in writing.
- 4.1.3. Utilize the words "please" and "thank you" they are very important tools.
- 4.1.4. Ask the caller(s) "may I place you on hold?," "would you like to leave a message?"
	- Be attentive to the clients' needs, we are here to help them.

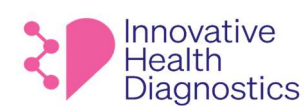

# **ENDICE (800) 820-8803**<br>www.ihdlab.com **Client Services Manual**

4.1.5. When taking a caller(s) off of hold, say "thank you for holding''.

### 4.2. Common Sense

- 4.2.1. Utilize common sense.
	- 4.2.1.1. "How would I like to be treated?" is an accurate question for each employee to ask themselves. 4.2.1.2. Avoid confrontations at all times:

4.2.1.2.1. Unfortunately, not all clients are happy when they contact the laboratory 4.2.1.2.2. Be courteous and apologetic even if the problem is not within the laboratory 4.2.1.2.3. If the caller(s) is cursing or abusive, you do have the right to refuse service.

> "If this conduct continues (sir or ma'am), I will be forced to end this call." is a standard comment for this situation.

#### 4.3. Patience

Uncontrolled copy Current 4.3.1. A very important tool or asset to utilize is patience.

<span id="page-7-0"></span>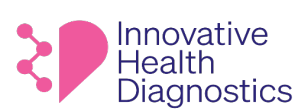

# **Client Services Manual**

# **TOP TIPS FOR PHONE CALLS**

## **IMPORTANT:**

- **If the caller asks where you are located or asks if you are an IHD employee,** respond with: *"Yes, I am an IHD employee, and I am located at Headquarters in Irvine, California."*
- **If the caller insists for more geographical detail,** you can state that you recently moved and not familiar with the area.
- **If the caller persists further,** you can state you are not comfortable providing personal information but you are in Irvine, California and you are happy to help them and move on with their concerns.
- 1. **Preparation.** Have a fair idea of what you are going to say in advance of your telephone call. Have a mental script you can fall back on if the conversation wonders.
- 2. **Introduction.** When we meet people face to face, we often introduce ourselves with a handshake. On the phone we must do this verbally by greeting the caller(s) with genuine warmth.
- Uncomposity of the caller coller coller than speaking. Find out example their needs. Always rephrase the caller's need. This es<br>
and CS representative are on the same page and the nee<br>
confusion because the need can be cla 3. **Listen.** In some ways, listening to your caller(s) is more important than speaking. Find out exactly what your caller(s) wants before attending to their needs. Always rephrase the caller's need. This establishes ownership and ensures the caller and CS representative are on the same page and the need is understood. This step is also helpful if there is confusion because the need can be clarified. If the CS rep. is confused, this is the opportunity to clarify what the caller needs.

## **For example:**

**Caller: "Hi, I need to get some results on a patient." CS Representative: "Sure, I'm happy to help you get results."**

- 4. **Build Rapport.** Most callers want to speak with a human being not a machine. Be yourself and keep it friendly.
- 5. **Speak Clearly.** Making yourself understood is a key principle of effective telephone customer service.
- 6. **Tone of Voice.** A friendly but authoritative manner works well. Develop your own phone personality and vary your vocal pitch to avoid sending the caller to sleep.
- 7. **Keep It Positive.** Make a list of words that sound upbeat and use them. Avoid using negative words and phrases on the telephone such as:
	- "That's not possible"
	- "Forget it"
	- "Why didn't you"
	- "I don't know"
	- "Never heard of it"
	- "It's against policy"
	- "No can do"

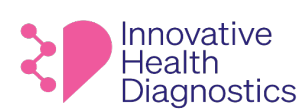

# **Express (SCO) 820-8803**<br>WWW.ihdlab.com **Client Services Manual**

8. **Putting callers on-hold.** If you must leave the caller(s) at any time, make sure you explain what, why and for how long. Offering to call the caller(s) back demonstrates courtesy and a willingness to help. Always ask first if you may put a caller on hold. Check in at the 2-3 minute mark and offer a callback if investigating will take too long.

## **For example:**

**"Hi, thank you so much for holding. I will need a couple more minutes, are you okay to keep holding or did you want me to call you back?"**

9. **Think out loud.** Thinking out loud is better than the caller hearing silence. No caller wants to hear silence and you never want the caller to ask, "Hello, are you there?"

Use phrases such as, **"I'm checking," "Please bear with me."**

- 10. **Transferring Calls.** One thing that can turn away customers, is constant transferring. Ensure you know how your telephone customer service system works and always get the callers details before you transfer them, so you can call them back if need be.
- 11. **Use Voicemail Effectively**. Properly compose your voicemail before delivering it. Rehearse announcements before recording them on your phone.
- 12. **Dealing With Difficult Calls**. Try to think why the caller is acting the way they are and do not take what people say to you as a personal insult. Do not lose your temper and keep your attention on the facts. Try to get your customer's agreement as a way forward to resolving the call.
- at can turn away customers, is constant transferring. Enstem works and always get the callers details before you<br>terly compose your voicemail before delivering it. Rehear<br>phone.<br>to think why the caller is acting the way th 13. **Closing the call.** Make sure you give assurance that any promises you have made will be fulfilled. Thank the caller and let them know their business is appreciated. Your ultimate aim should be that the caller remembers their telephone customer service experience in a positive way.

#### **And here's a special bonus tip:**

#### **The Golden Rule. Always treat your customers exactly how you want to be treated yourself.**

By following these telephone customer service tips, not only will you communicate effectively with your customers' *you will positively impact your company's bottom line.*

This document is confidential and contains proprietary information as well asintellectual property of Innovative Health Diagnostics. The information contained herein may not be reproduced or disclosed under any circumstances without the express written permission of Innovative Health Diagnostics. P a g e | **9**

<span id="page-9-0"></span>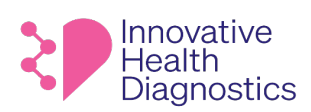

# **Express, Secrity Client Services Manual**

# **HOW NOT TO RESPOND TO PHONE CALLS**

## **Avoid the following phrases:**

- "I don't know"
- "No, I can't"
- "No"
- "You will need to call back''
- "Hold on"
- "We are short staffed today"
- "I'm really busy so I need to call you back"
- 1. Don't transfer the call multiple times! Two contacts should be the maximum.
- 2. Don't let the phone ring more than three times!
- 3. Don't pick up a call that's not yours!
- 4. No eating or chewing while on the phone.
- Yours!<br>
the phone.<br>
w through when you said you would. 5. Don't forget to call back or follow through when you said you would.

OH]¦[ç^åÁe)åÁ&`¦¦^}dÉÒ-^&œq^Áœde}\*Â. ĐHĐEGHÈFH ÍII EFGÌ ÍÁQ⊱^¦•ą[}ÁGÈEDÁPÖÁÔ|a^}oÁÙ^¦çaR^•ÁTæ}`æ|

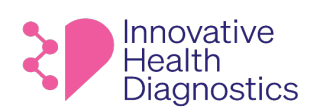

1565 McGaw Ave. Suite B Irvine CA, 92614 Phone: (800) 820-8803

# **Client Services Manual**

## **REFERENCE LABORATORIES**

<span id="page-10-0"></span>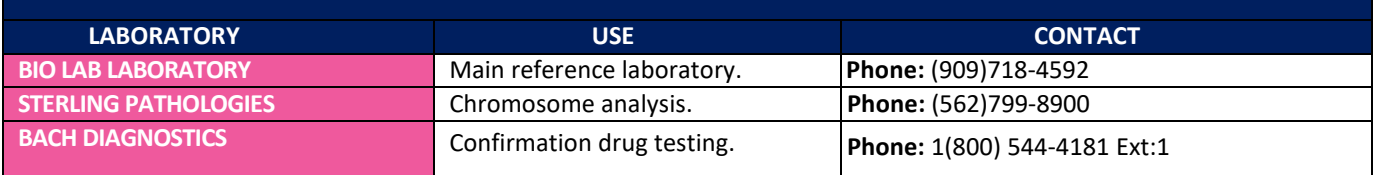

Uncontrolled copy Current

#### <span id="page-11-0"></span>OH]¦[ç^åÁe}åÁ&`¦¦^}dÉÒ~^&œq^Áœde}\*Â. ĐHĐEGHÈĀFHÏ ÍIIÈTGÌÁQ;^¦•ą̃}ÁGÈEDÁDÖÀÖ|a^}oÁ)^¦ça&^•ÁTæ}`æ|

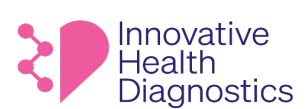

1565 McGaw Ave. Suite B Irvine CA, 92614 Phone: (800) 820-8803

# **Client Services Manual**

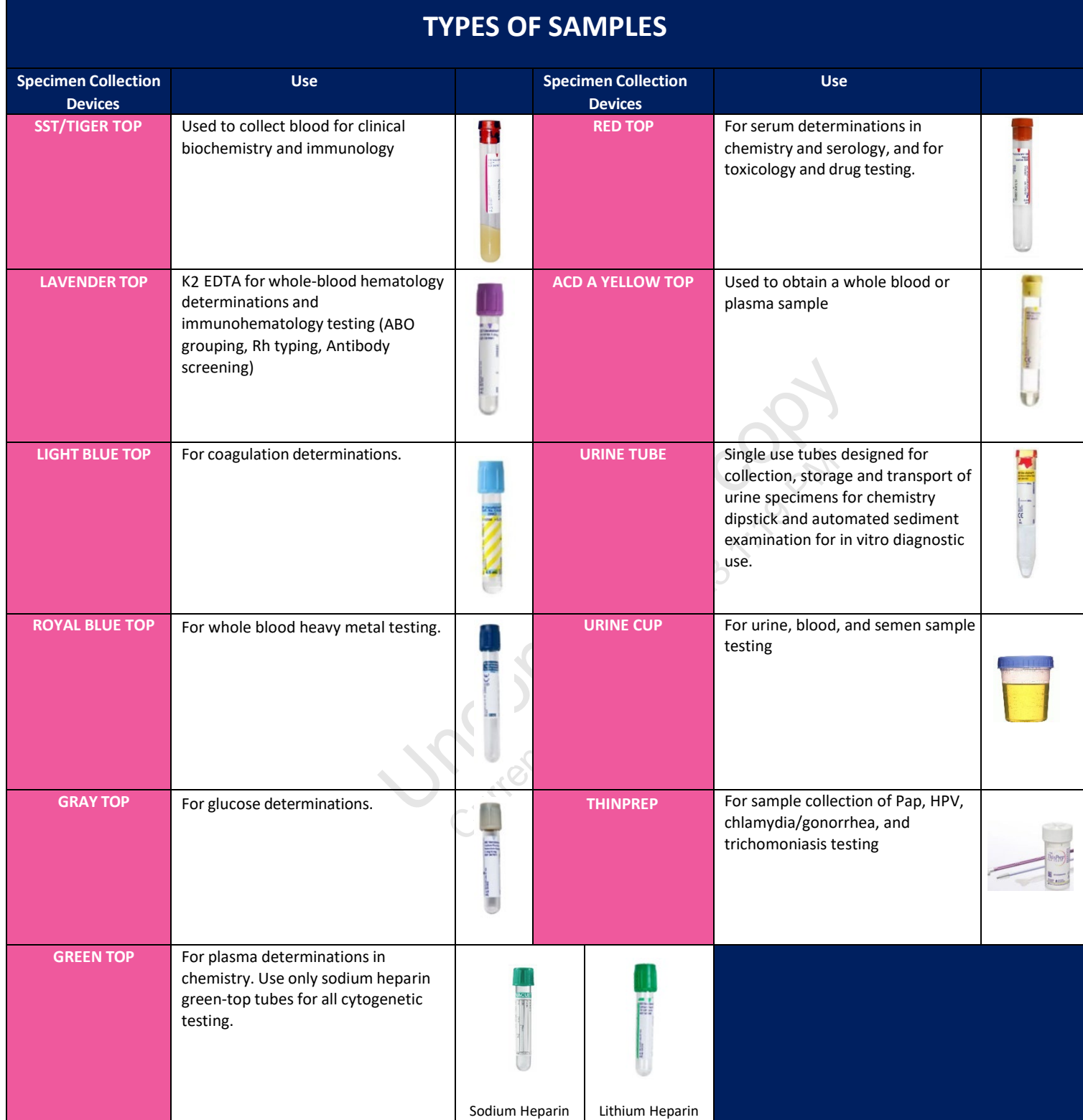

<span id="page-12-0"></span>OH]¦[ç^åÁe)åÁ&`¦¦^}dÉÒ-^&œq^Áœde}\*Â. ĐHĐEGHÈFH ÍII EFGÌ ÍÁQ⊱^¦•ą[}ÁGÈEDÁPÖÁÔ|a^}oÁÙ^¦çaR^•ÁTæ}`æ|

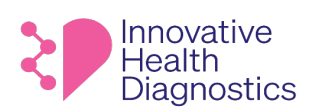

1565 McGaw Ave. Suite B Irvine CA, 92614 Phone: (800) 820-8803

# **Client Services Manual**

## **MOST COMMON TESTS RUN**

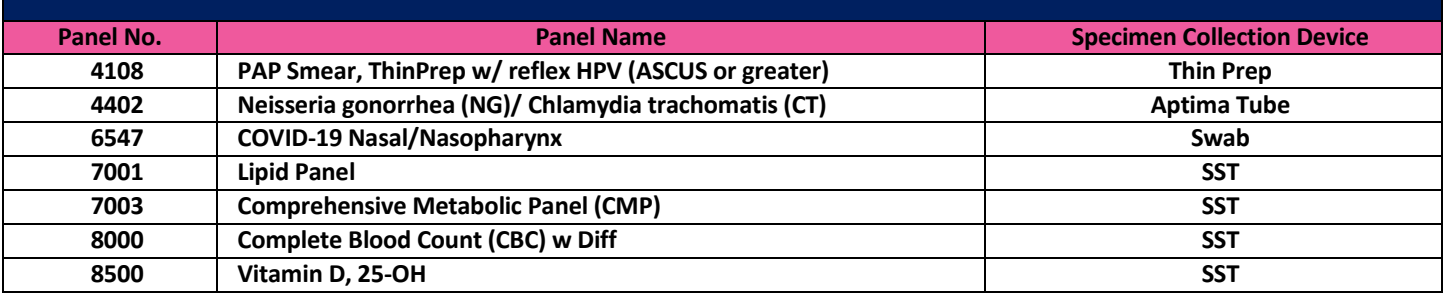

Uncontrolled copy Current

<span id="page-13-0"></span>OH]¦[ç^åÁe)åÁ&`¦¦^}dÉÒ→&œï;^Áœde}\*Â. ĐHĐEGHÈĀFHÏÍIIÈTGÌÁQ;^¦∙ã¦ÁGÈEDÁQPÖÁÔ|ã^}oÁÙ^¦çã&^∙ÁTæ}`æ|

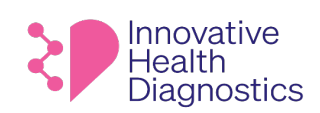

1565 McGaw Ave. Suite B Irvine CA, 92614 Phone: (800) 820-8803

# **Client Services Manual**

## **Obtain all Test Stability information from the IHD Website**

- 1. Click the link: **<https://www.ihdlab.com/test-menu>**
- 2. The **Stability** can be found in the **Stability/Notes** column.
- 3. Use the **Search bar** to look up a specific test.

# **Laboratory Test Menu**

**Browse our list of tests** 

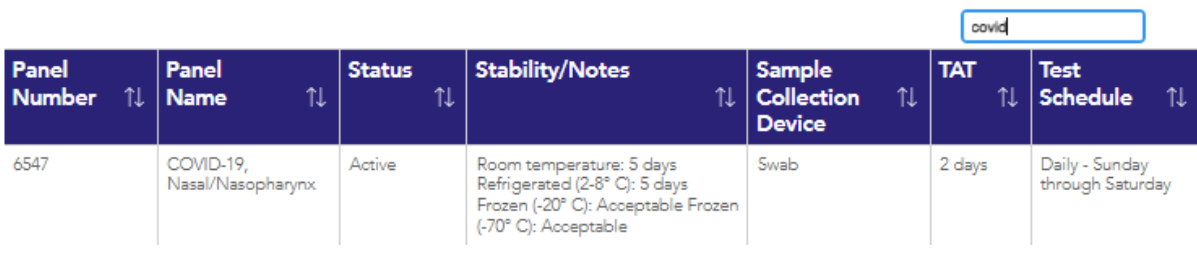

Uncontract 1/5/2023

<span id="page-14-0"></span>OH]¦[ç^åÁe)åÁ&`¦¦^}dÉÒ-^&œq^Áœde}\*Â. ĐHĐEGHÈFH ÍII EFGÌ ÍÁQ⊱^¦•ą[}ÁGÈEDÁPÖÁÔ|a^}oÁÙ^¦çaR^•ÁTæ}`æ|

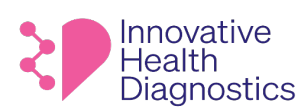

1565 McGaw Ave. Suite B Irvine CA, 92614 Phone: (800) 820-8803

# **Client Services Manual**

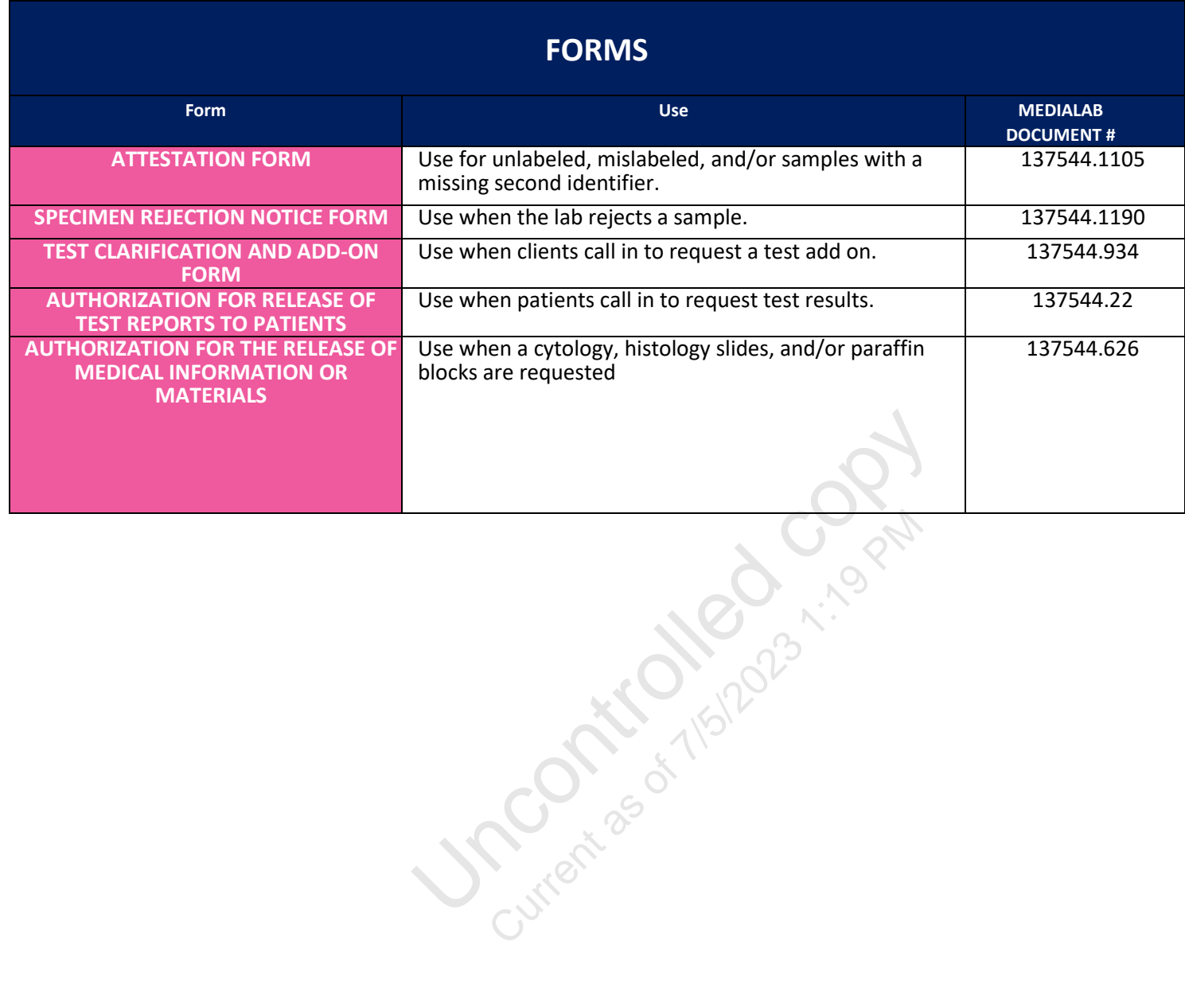

OH]¦[ç^åÁe)åÁ&`¦¦^}dÉÒ-^&œq^Áœde}\*Â. ĐHĐEGHÈFH ÍII EFGÌ ÍÁQ⊱^¦•ą[}ÁGÈEDÁPÖÁÔ|a^}oÁÙ^¦çaR^•ÁTæ}`æ|

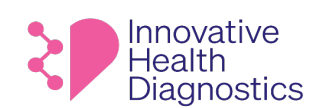

1565 McGaw Ave. Suite B Irvine CA, 92614 Phone: (800) 820-8803

# **Client Services Manual**

## **SUBPOENAS/LEGAL CALLS**

<span id="page-15-0"></span>**Client Services representatives handle all Subpoenas/Legals calls by contacting the CS Supervisor.**

Uncontract as 1/5/2023

<span id="page-16-0"></span>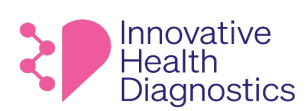

# **Client Services Manual**

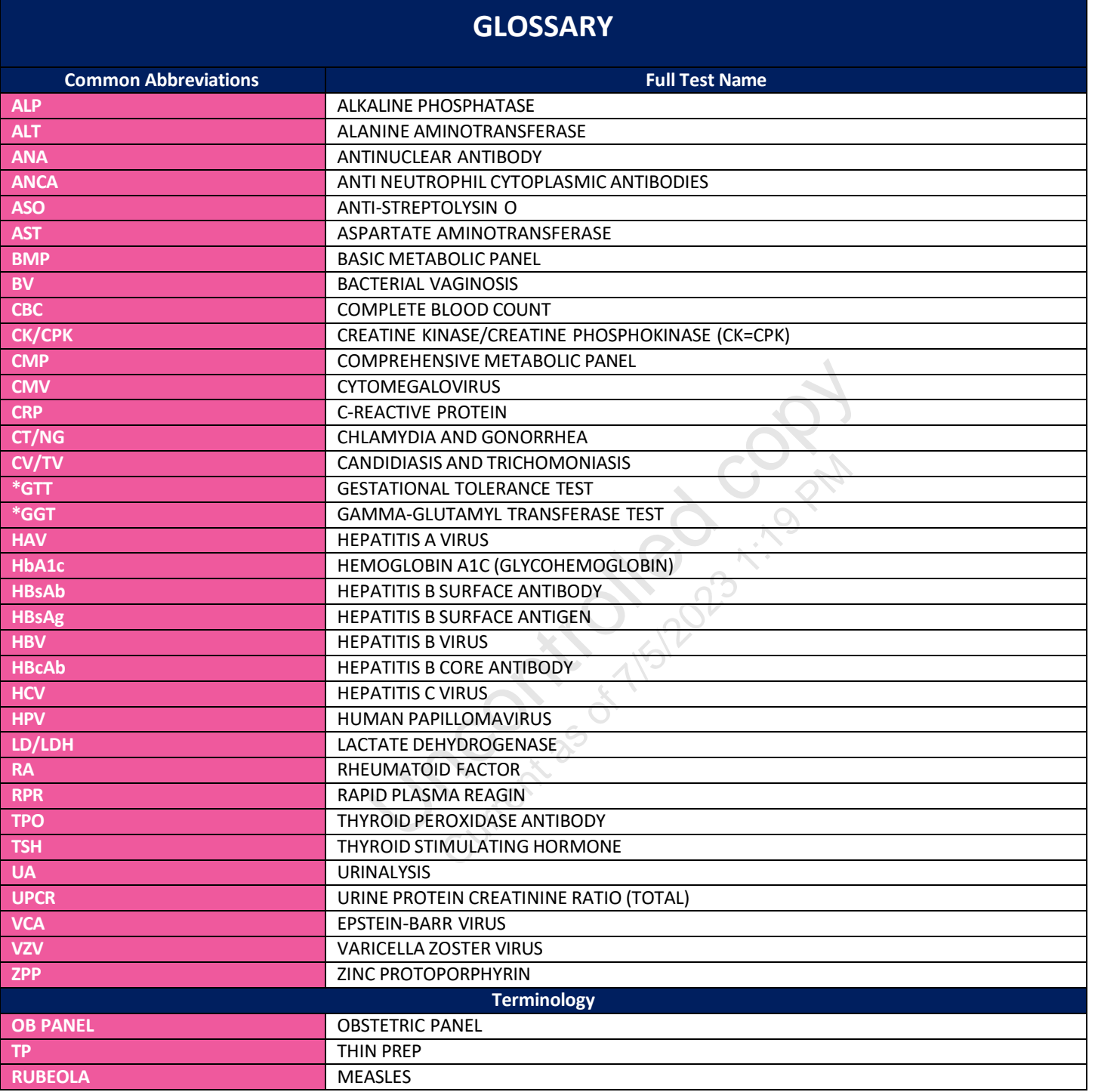

This document is confidential and contains proprietary information as well as intellectual property of Innovative Health Diagnostics. The information contained herein may not be reproduced or disclosed under any circumsta may not be reproduced or disclosed under any circumstances without the express written permission of Innovative Health Diagnostics.

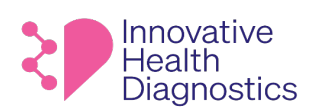

# **Client Services Manual**

## **GLOSSARY**

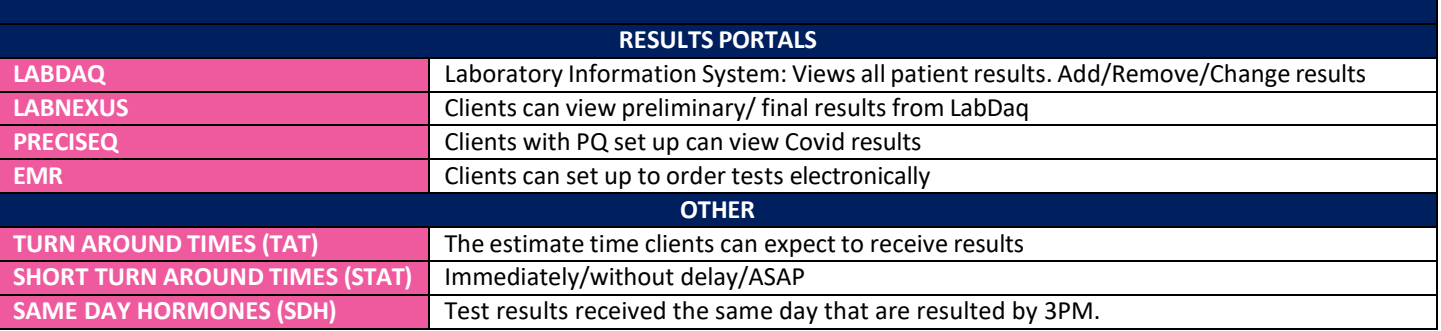

Uncontrolled copy Current

<span id="page-18-0"></span>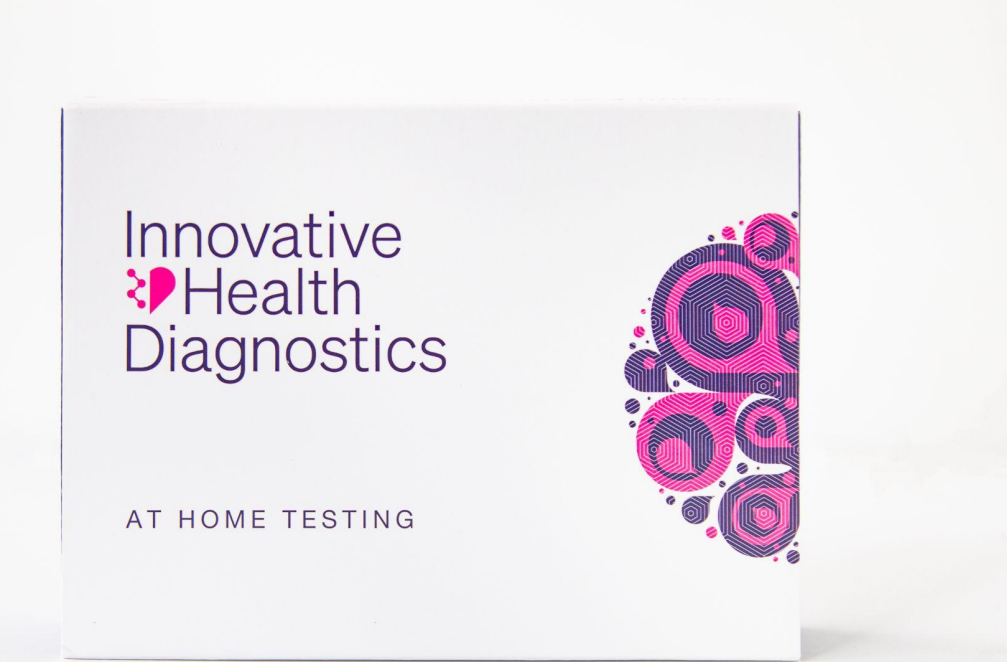

# Uncontrolled copy Current as of 7/5/2023<br>Uncontrolled copy Current as of 7/5/2023<br>Uncontrolled copy Current as of 7/5/2023 1:19 PM Current as of 7/5/2023 1:19 PM Current as of 7/5/2023 1:19 PM **MYIHDLAB.COM PATIENT PORTAL**

**Internal User Manual**

September 2022

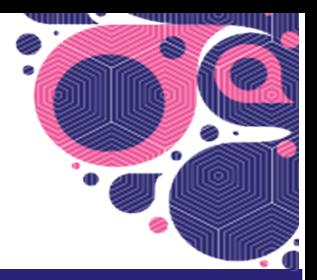

CE]¦[ç^åÁæ)åÁ&簾^}dÉÒ⊸^&œĵ^Á≀œ∃œĵ\*Â∙ĐHDGGHÈĀFHÏÍIIÈFGÌÍÁQ⊱^¦∙ą[}ÁGÈEDÁDÖÓ)|a^}oÁÙ^¦ça&^∙ÁTæ}ĭa=∤

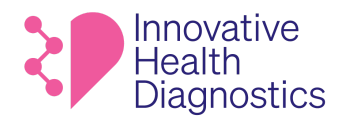

# **TABLE OF CONTENTS**

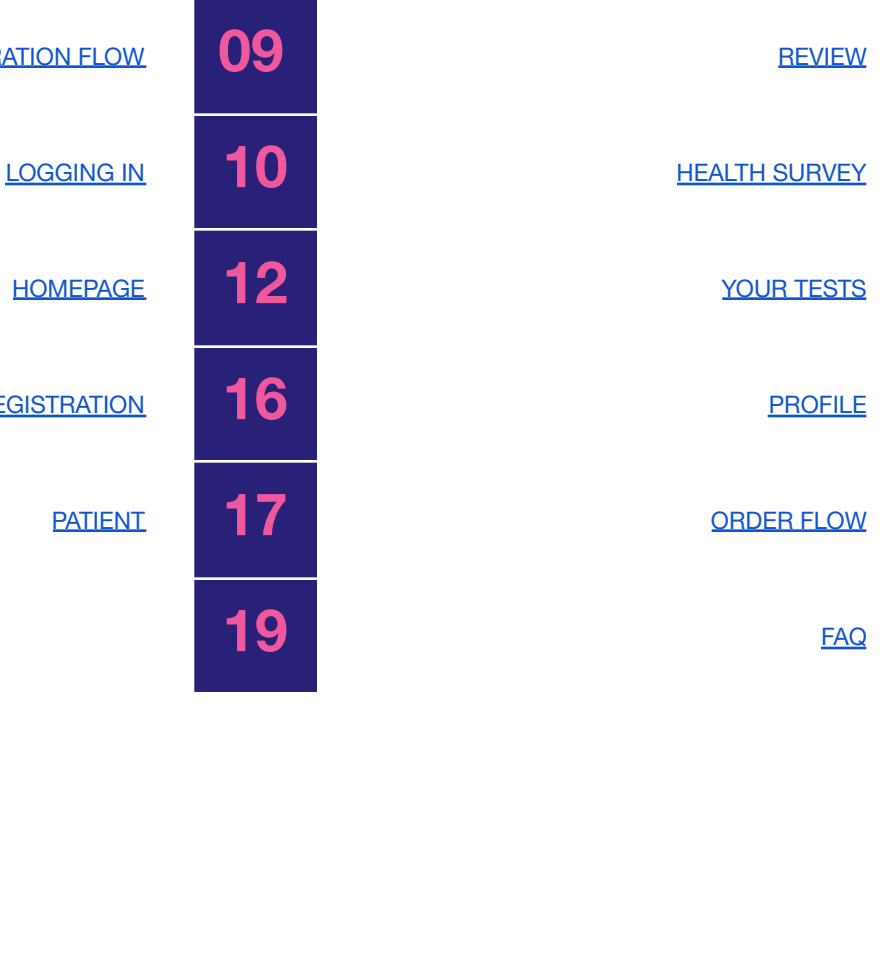

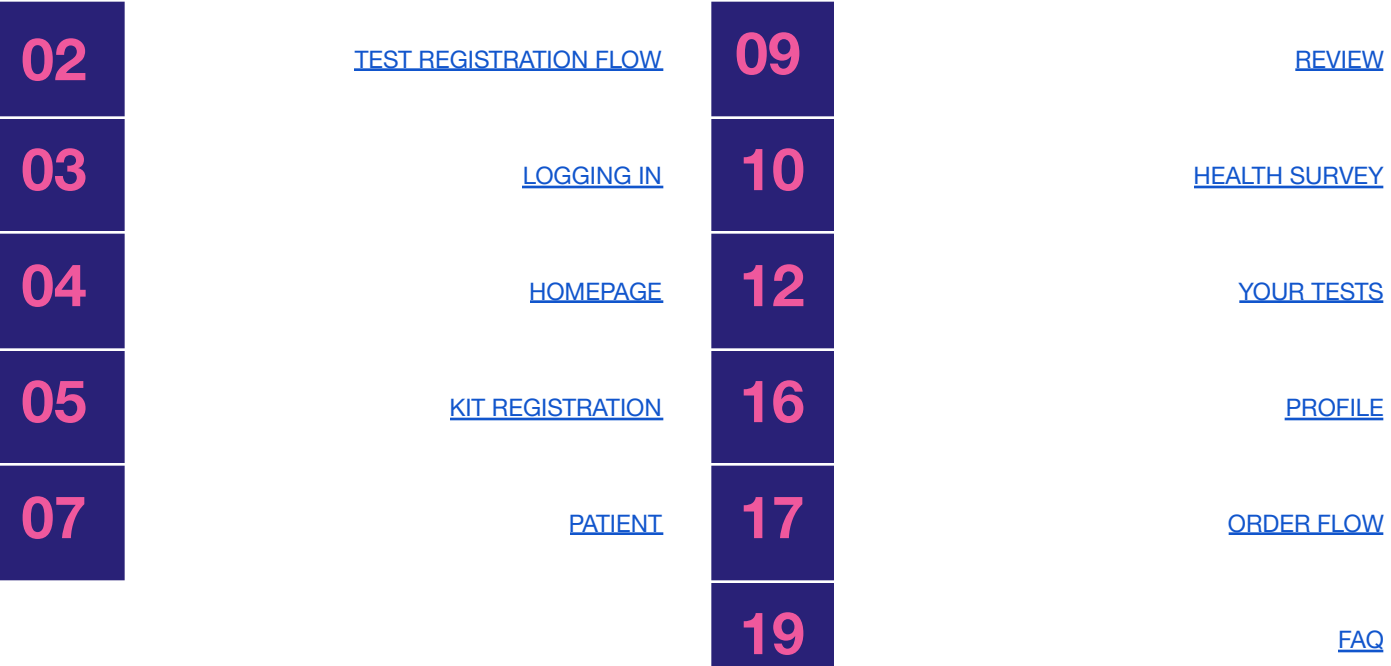

CHE]¦[ç^åÁe}åÁ&`¦¦^}dÉÒ-^&ã{vÁ cælo∃\* ĐĐEGHĚFHIÍIIÈTGIÍÁG}^¦∙ã{}ÁGÈEDÁQÖÀ∂}dÚ^¦çã&'∙ÁTæ}`æ|

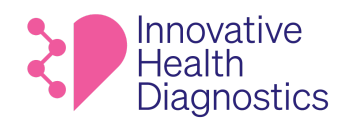

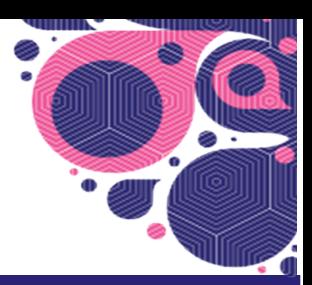

# **TEST REGISTRATION USER FLOW**

When a customer receives their kit, the card insert sent in the kit will instruct the patient to visit myihdlab.com and register their code.

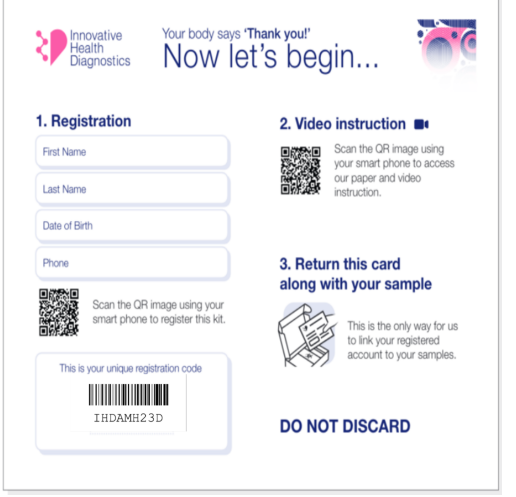

## **User Flow**

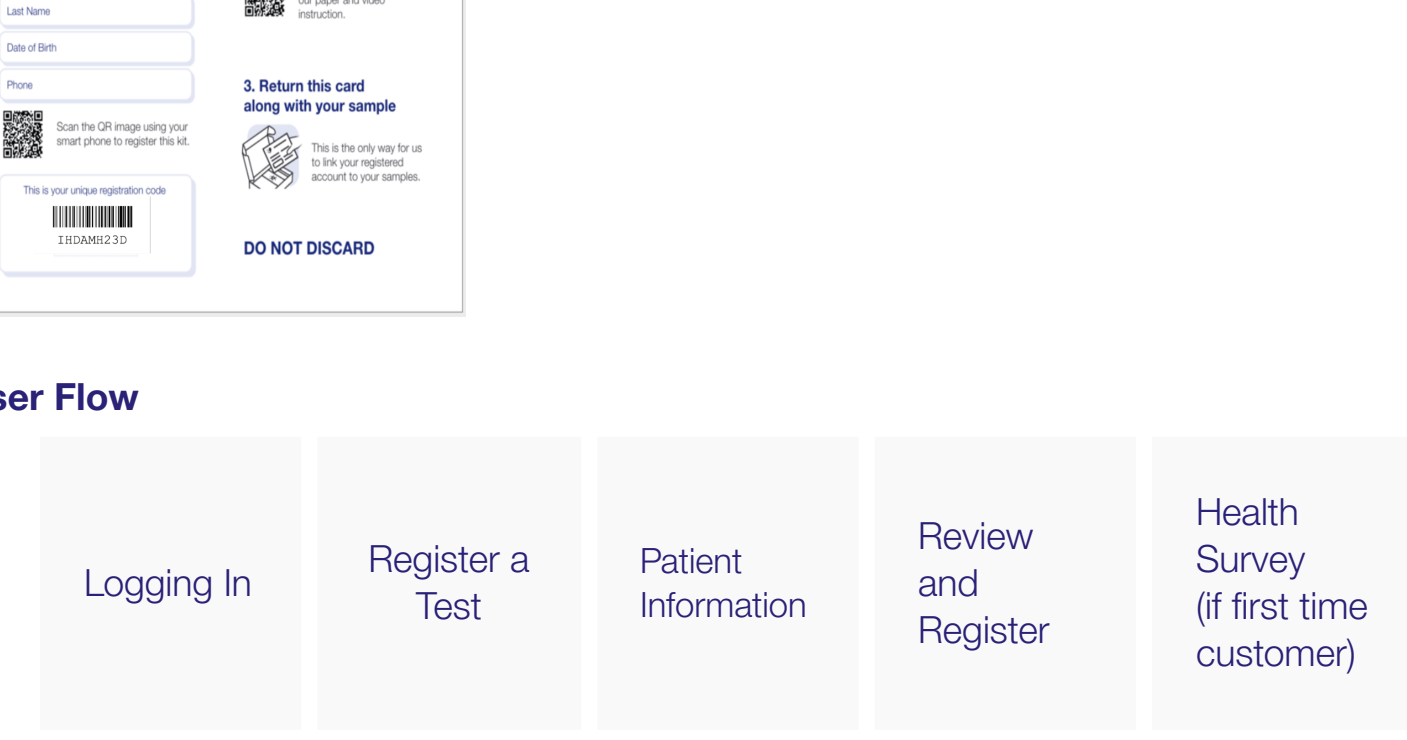

When a user enters their registration code on MyIHDLab.com, the code on the **Kits** page in the Operating Management System (OMS) will switch from NO to YES under the Used column.

OH]¦[ç^åÁe}åÁ&`¦¦^}dÉÒ-~&œq^Á œdeq}\*Â. ĐHĐEGHÈkhH ÍIIÈTG ÍÁQ;^¦•ą[}ÁGÈEDÁQÖA}}dÚ-^¦çaR^•ÁTæ}`æ|

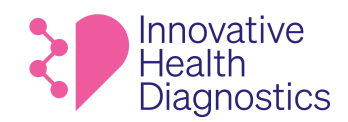

## **LOGGING IN**

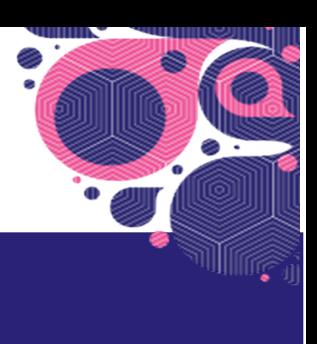

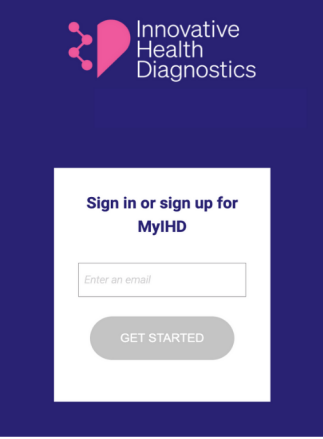

**Innovative** Health<sup>1</sup> Diagnostics **Acces Code Sent!** Enter the access code that was sent to your email. irene.catindig@gmail.com Enter your access code Didn't see your verfication code? Please<br>check your spam folder. Or request it

On myihdlab.com, the customer will log in with their email.

Then the email address is entered, the cust<br>**erification code/access code at the entill use this code** to enter the website. The<br>minutes. When the email address is entered, the customer will receive a **verification code**/**access code at the email given. They will use this code** to enter the website. The code expires after 5 minutes.

IMPORTANT: The access/verification code is different from the registration code.

**Access/verification code** is the generated number you receive in your email inbox after you've entered your email address to login to myihdlab.com.

CHE]¦[ç^åÁe}åÁ&`¦¦^}dÉÒ-^&ã{vÁ cælo∃\* ĐĐEGHĚFHIÍIIÈTGIÍÁG}^¦∙ã{}ÁGÈEDÁQÖÀ∂}dÚ^¦çã&'∙ÁTæ}`æ|

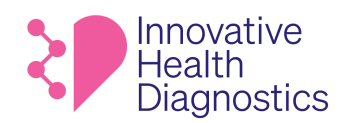

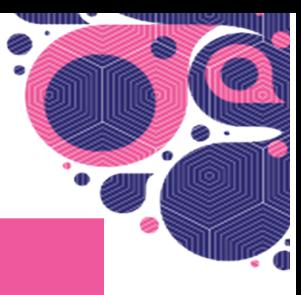

**Registration code** is the unique code on the card insert in the kit that associates a person with a kit.

## **HOMEPAGE**

Where the customer can register a test.

If the user has registered and taken a previous test, their other tests will also be accessible on this page. If they are a first time user, there will be no other tests listed.

## **Previous User**

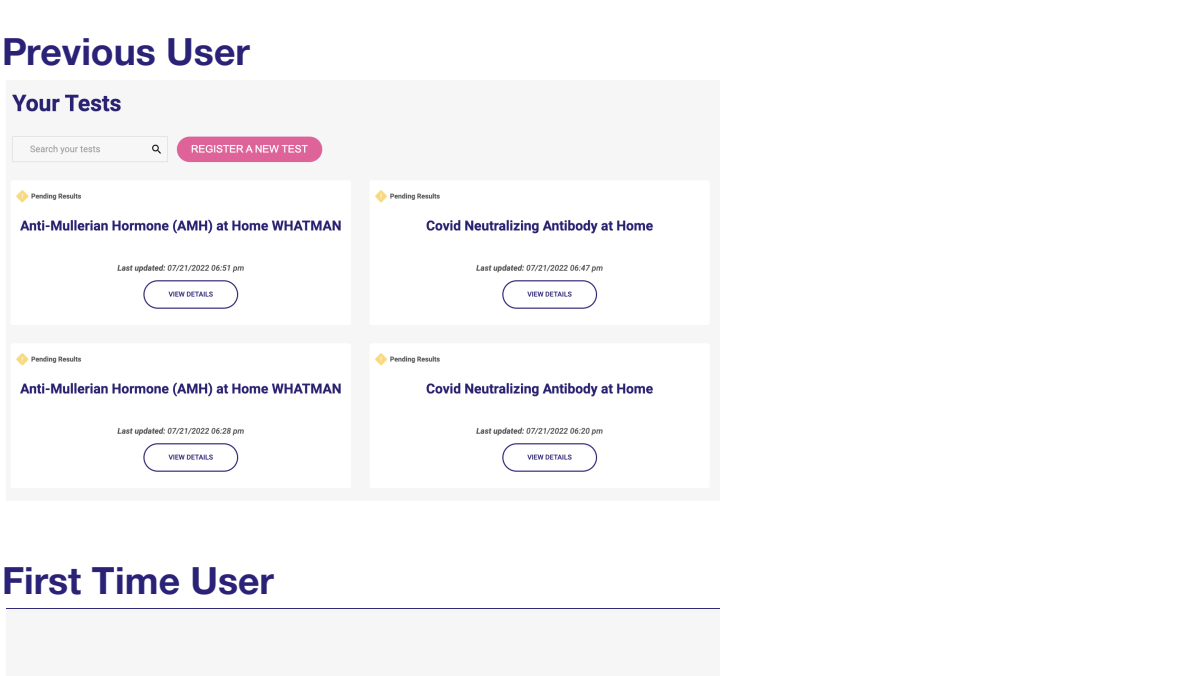

## **First Time User**

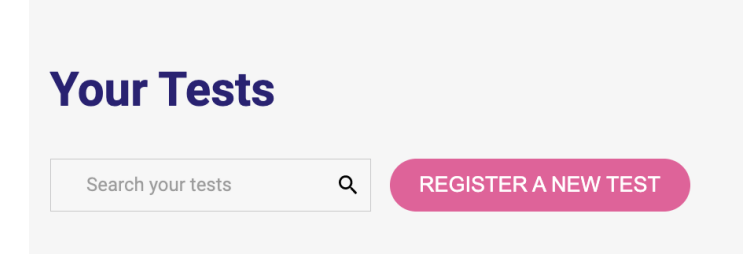

CEJ¦[ç^åÁe)åÁ&`¦¦^}dĂÒ⊸^&ã{vÁœda}\*ÂÉDEGHÀTHIÍIIÈTGÌÍÁG}^¦∙ã{}ÁGÀEDÁDÖÓ¦ã^}oÁÙ^¦çã&^∙ÁTæ}`æ|

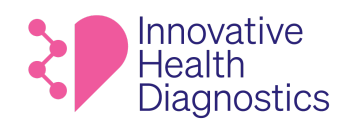

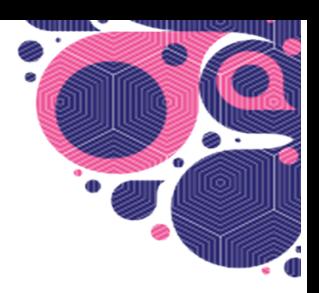

# **KIT REGISTRATION**

To get started, the user will enter the **Registration Code** found on the card insert they received in their kit.

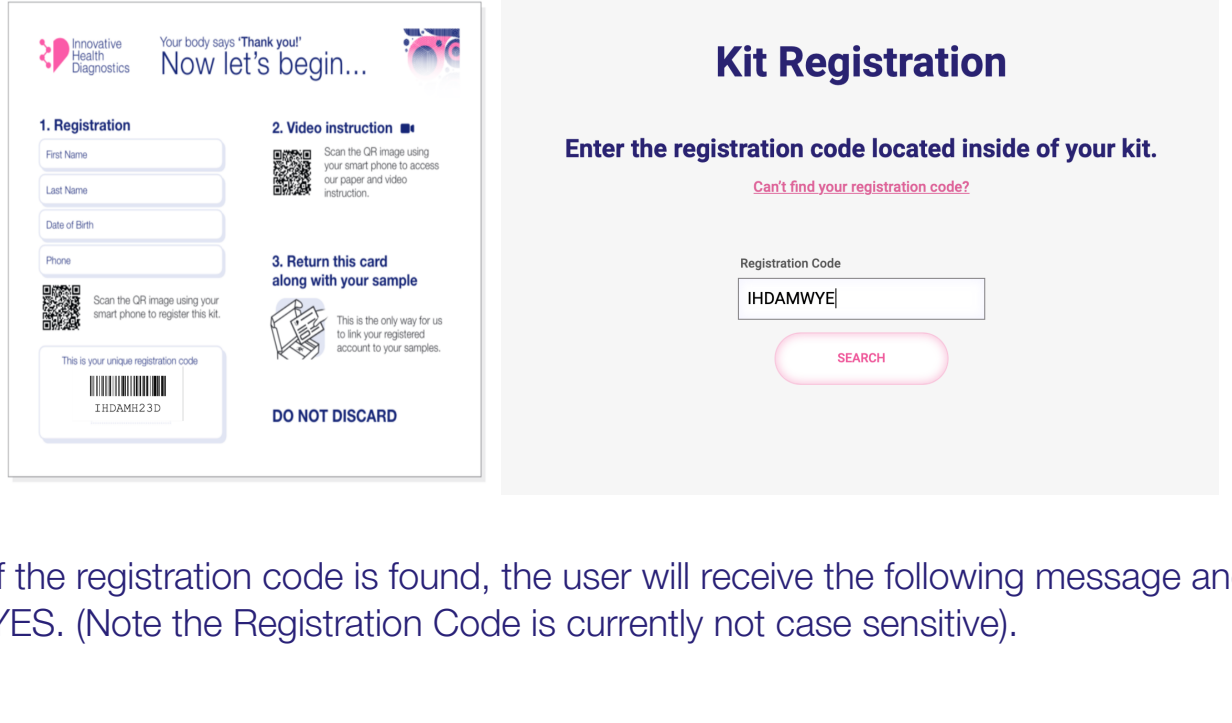

If the registration code is found, the user will receive the following message and should select YES. (Note the Registration Code is currently not case sensitive).

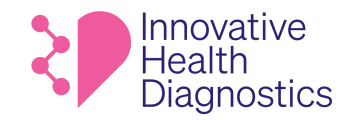

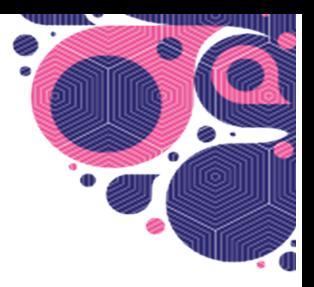

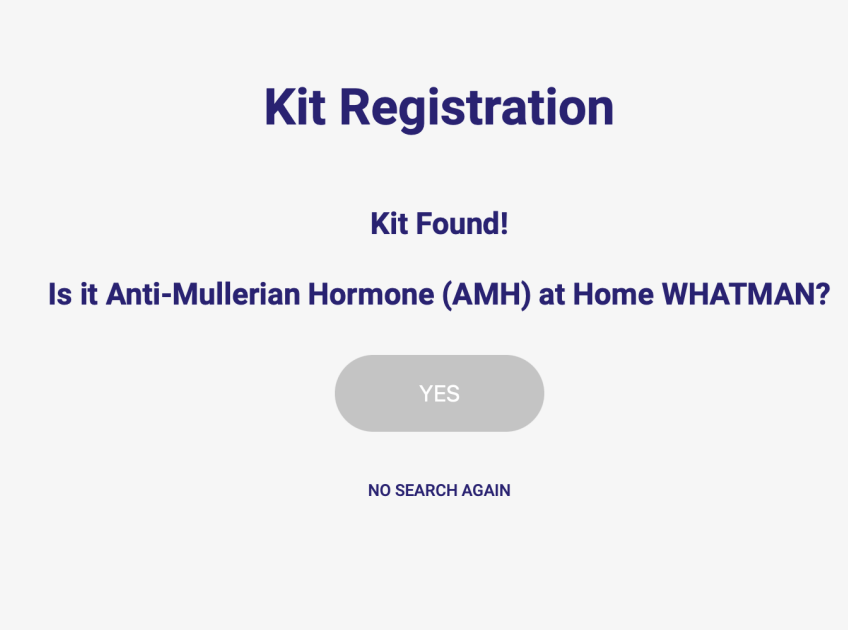

If the user cannot find their registration code, they can select "Can't find your registration code?"

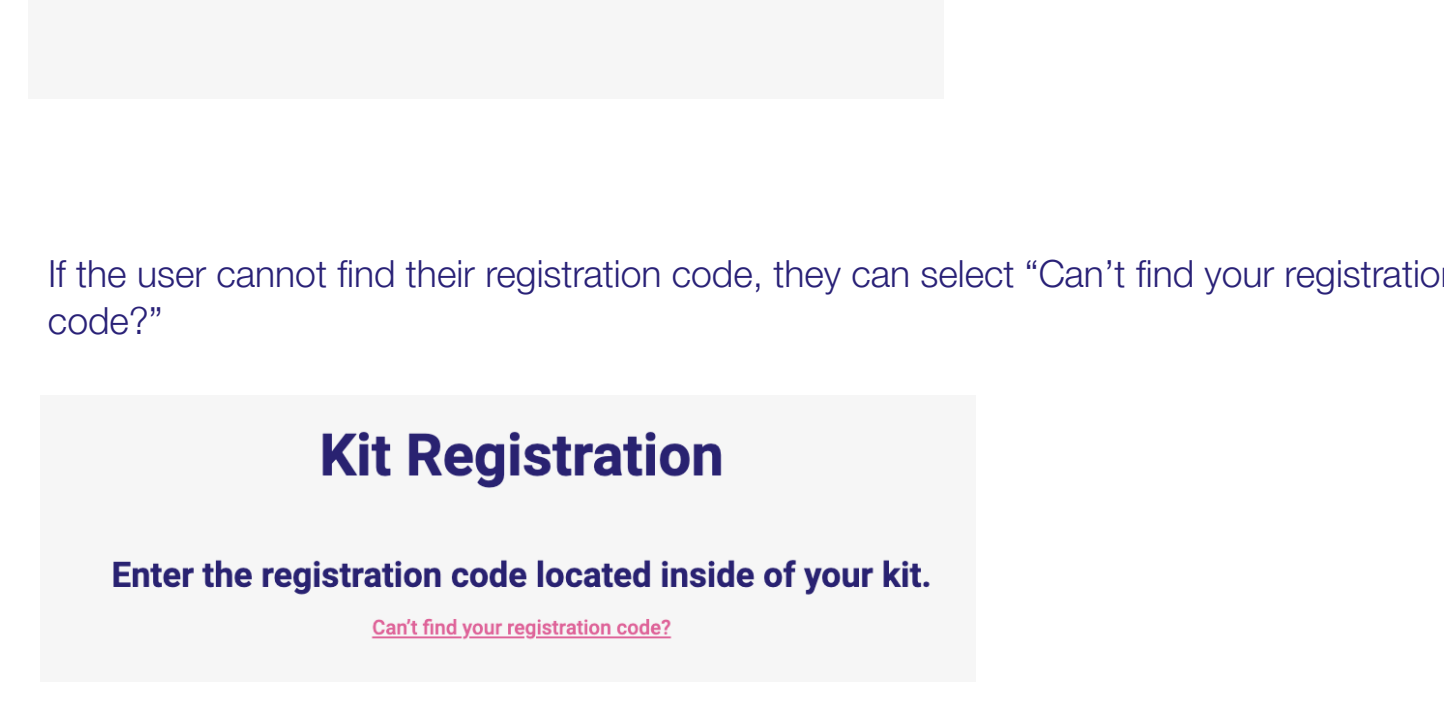

A pop-up will instruct the user on how to find the Registration Code on their card insert.

CH}¦[ç^åÁe}åÁ&`¦¦^}dÉÒ⊸&ã{vÁœdo}\*ÂibEneGHÉkFHÏIIE`GİÁQ}^¦∙ã{}ÁGÈEDÁRÖ©|ã^}dÛ^¦çã&'∙ÁTæ}`æ|

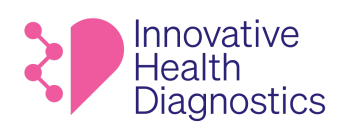

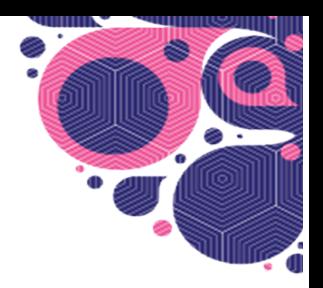

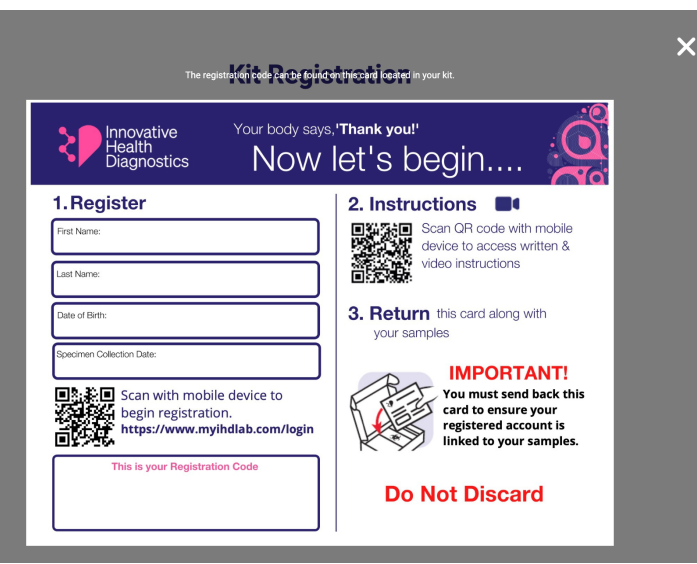

The registration code is the number underneath the barcode on the sticker.

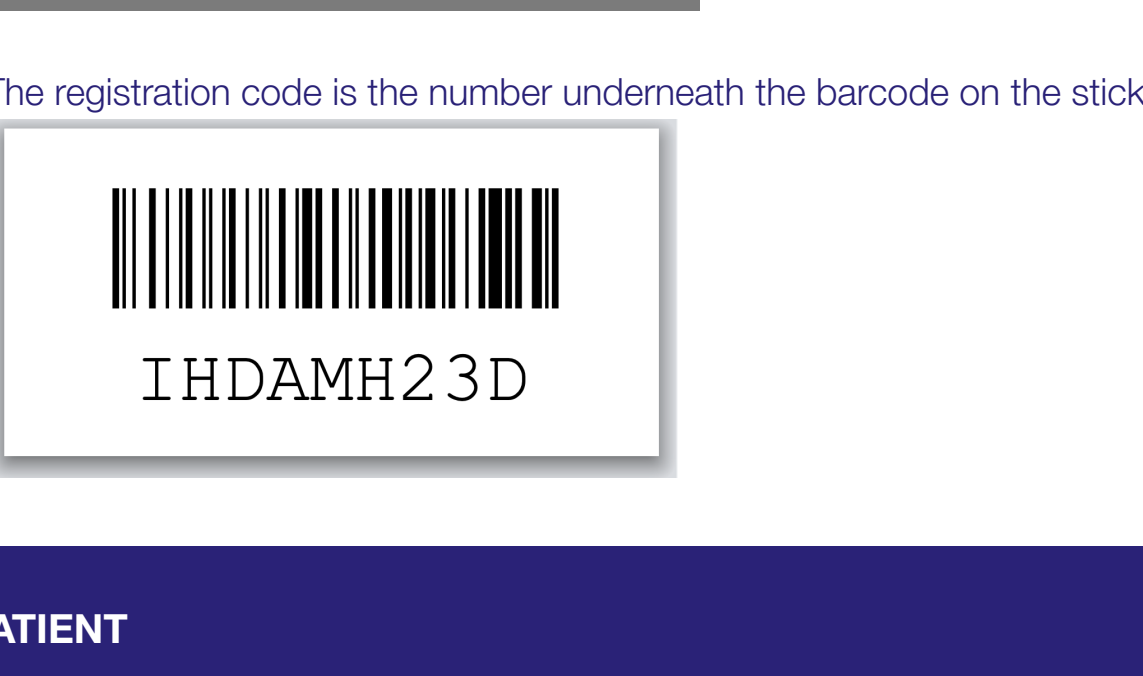

# **PATIENT**

In order to proceed, the user must indicate that the person registering this test must be the test taker or the legal guardian.

CH}¦[ç^åÁe}åÁ&`¦¦^}dÉÒ⊸&ã{vÁœdo}\*ÂibEneGHÉkFHÏIIE`GİÁQ}^¦∙ã{}ÁGÈEDÁRÖ©|ã^}dÛ^¦çã&'∙ÁTæ}`æ|

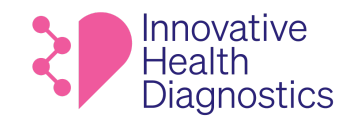

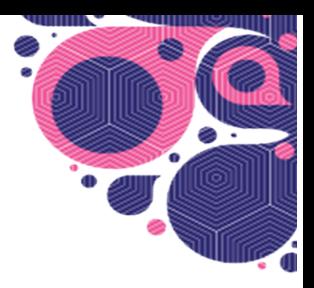

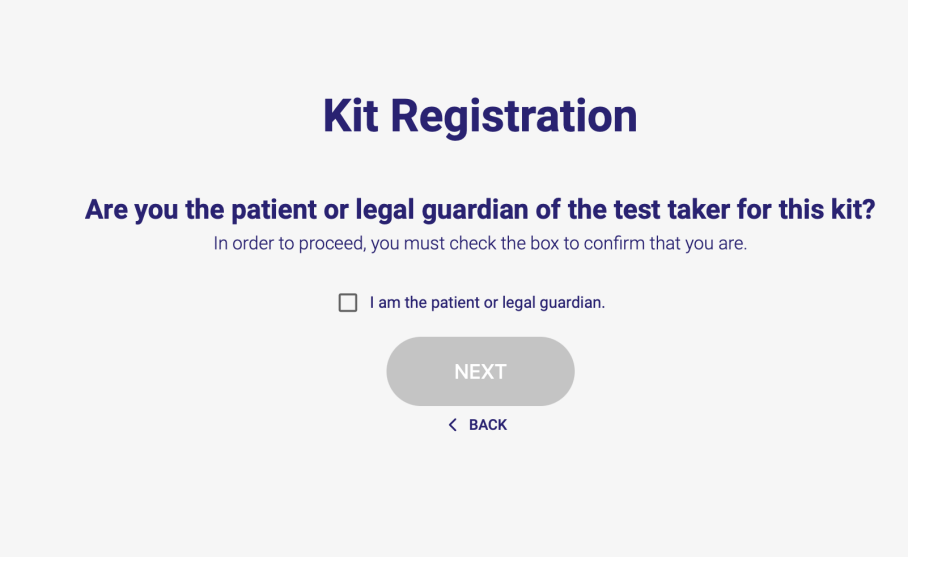

## **Tell us about yourself.**

The user will be asked for the patient information.

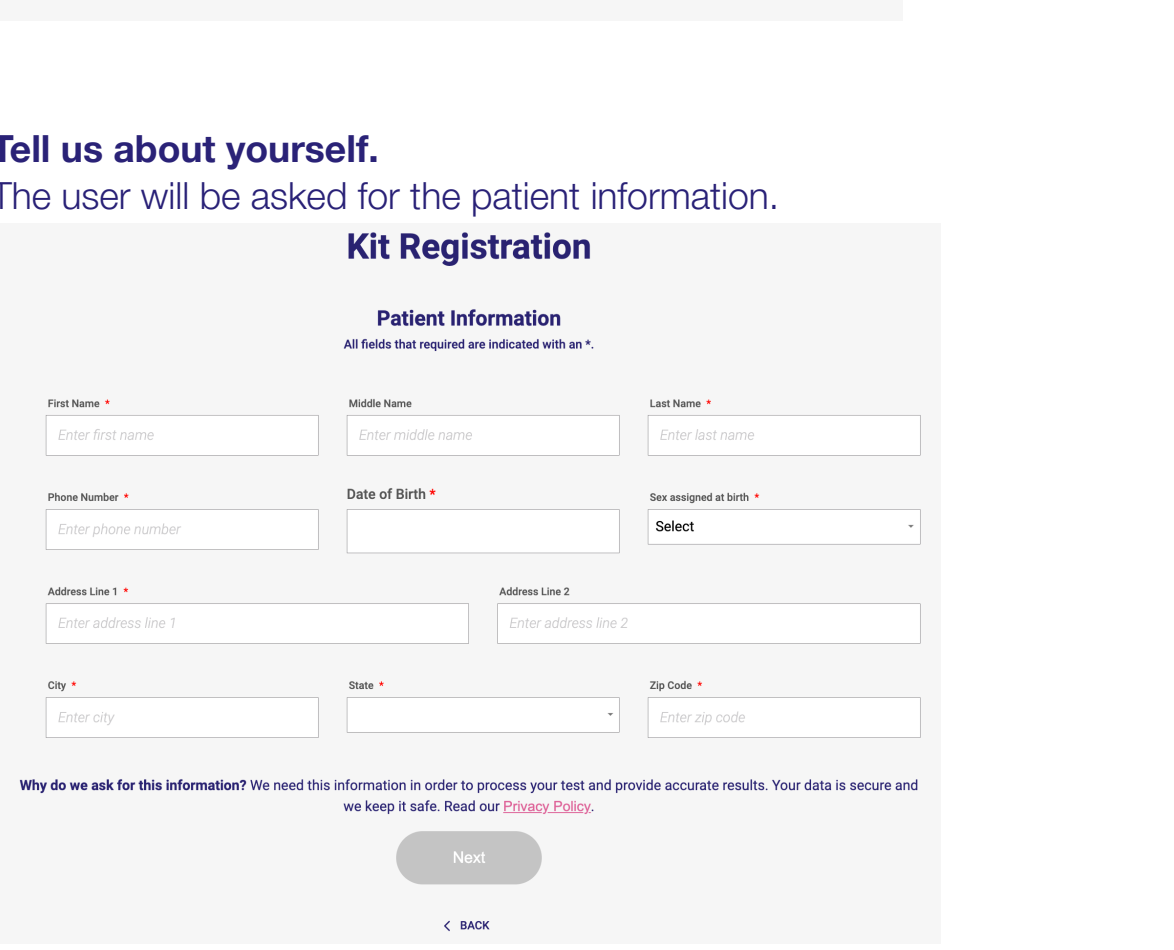

## The user will be asked to review and accept the Patient Consent form:

OH]¦[c^åÁe)åÁ&`¦¦^}dÉÒ∽^&œĵ^Áœde}\*ÂÉbEO<del>GDÉ</del>THÏÍILÈGÌÁQo^¦∙ã}ÁGÈEDÁDPÖÁÖ|ã}oÁÙ^¦cā&^∙ÁTea}`ao}

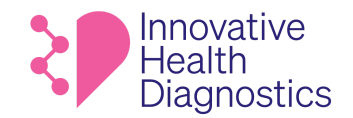

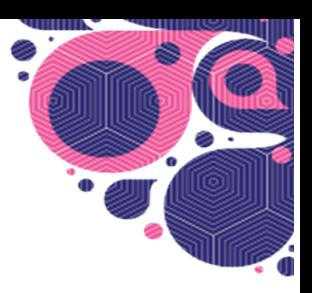

## **Kit Registration**

#### **Patient Consent**  $1$  of  $2$

You must read and accept this to continue

#### **INFORMED CONSENT FOR TESTING**

(1) Description. I have requested that MD Tox Laboratory d/b/a Innovative Health Diagnostics ("Laboratory") perform the laboratory tests I selected while registering with Laboratory. Laboratory is certified to perform testing under the Clinical Laboratory Improvement Amendments of 1988 ("CLIA") and applicable state law. Where required by state law, Laboratory will perform the test(s) only upon the order of an authorized practitioner

(2) Explanation of Test Results. The result(s) of the laboratory test(s) that Laboratory performs will indicate as positive, negative or inconclusive. If I have questions regarding the purpose, reliability, limitations, and risks and benefits of the test(s) Laboratory performs, I understand that I can contact cs@ihdlab.com.

I understand that while the testing offered by Laboratory may help diagnose certain conditions, the test results provided by Laboratory do not alone constitute medical care or . After reviewing my test results, I should consult my usual healthcare provider or,

#### By checking this box, I am signing this Informed Consent for Testing, acknowledging that I:

(1) have received and read or had read to me information about the tests Laboratory performs, including the purposes and possible risks and

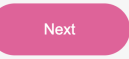

## The user will then review and accept the Informed Consent for Telemedicine form:

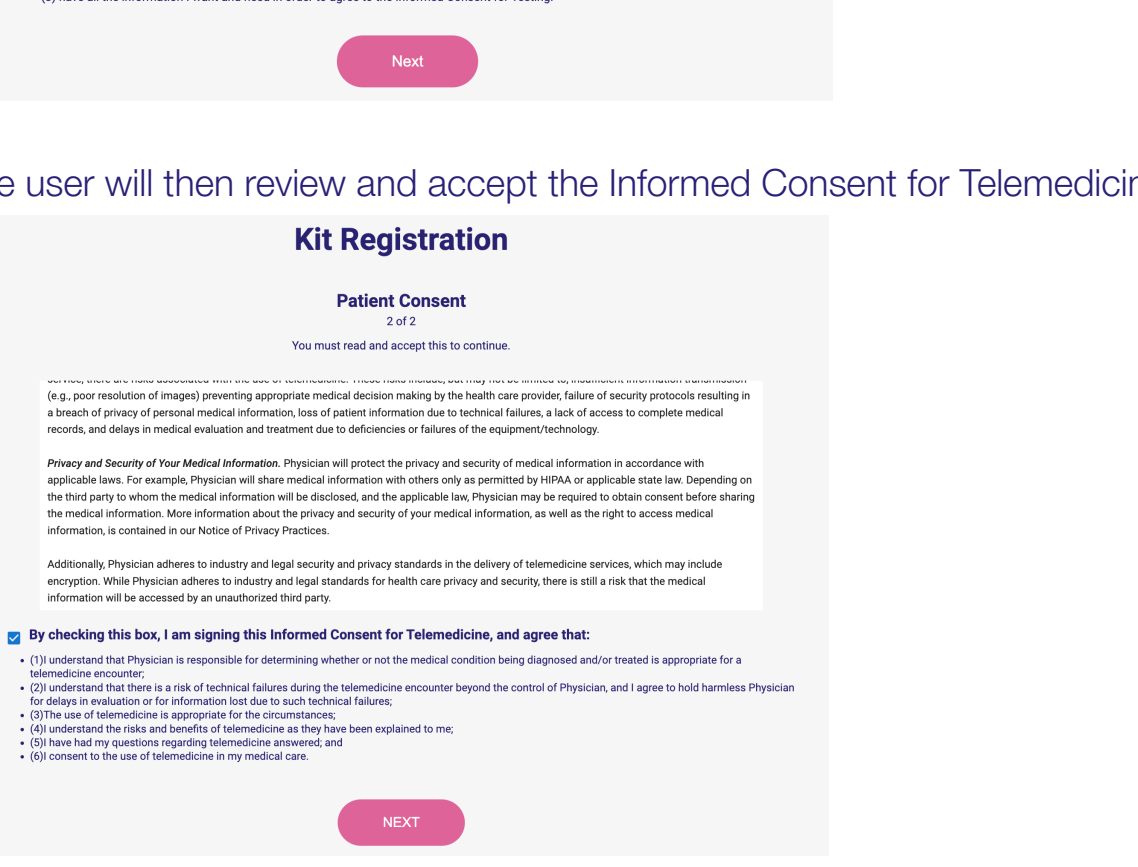

**NOTE:** Users who select STI Basic or STI Comprehensive tests will have to review and accept two additional consents for HIV disclosure and reporting.

CEJ¦[ç^åÁe)åÁ&簾^}dĚÒ⊸&ãç^Áœàœj\*ÂĐéB€GHĚFHÏÍIIÈTGÌÁÇç^¦∙ã¦ÀGÈEDÁQPÖÁÔ∥ã^}oÂÙ^¦çã&^∙ÁTæ}ĭæ|

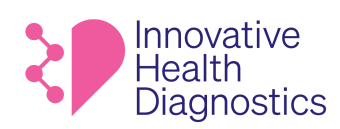

## **REVIEW**

1m

The user has the opportunity to edit their information before confirming. Once confirmed, they will select "**Complete Registration**".

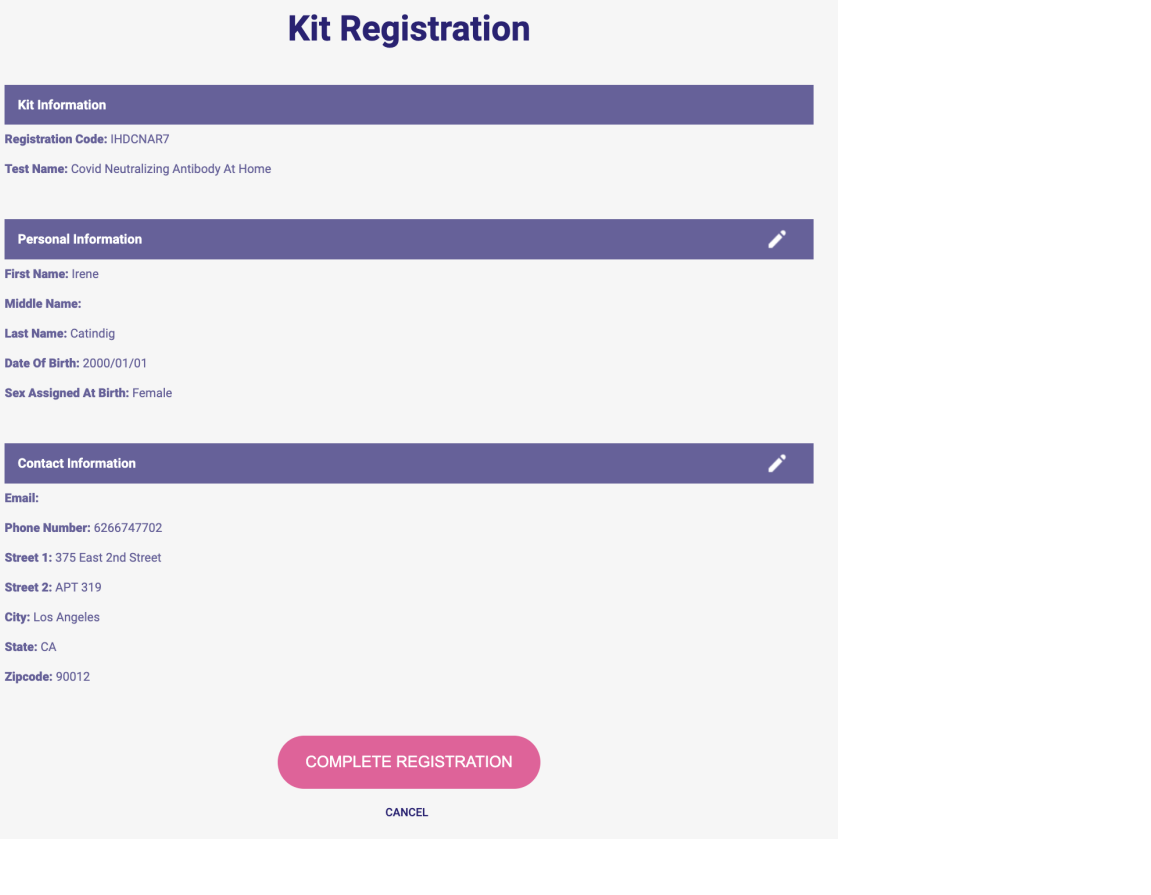

OH]¦[ç^åÁe)åÁ&`¦¦^}dÁÒ→∆&ã{vÁœda}\*ÁibíbO€GHÁEHIÍIIÈTGIÍÁG}^¦∙ã{}ÁGÈEDÁDÖAÖ∥ãYoÁÙ^¦çã&∿∙ÁTæ}`æ∤

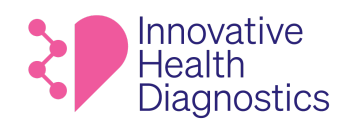

# **HEALTH SURVEY**

If the customer is a first time user, they will be prompted to take a 10-question health survey.

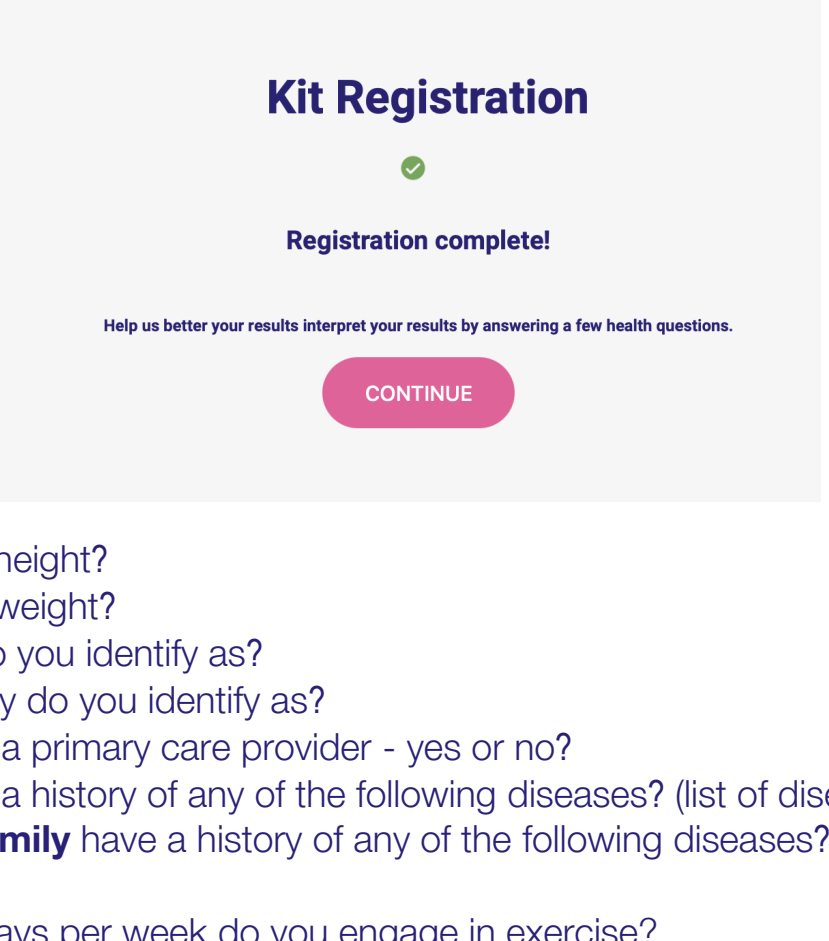

- **1)** What's your height?
- **2)** What's your weight?
- **3)** What race do you identify as?
- **4)** What ethnicity do you identify as?
- **5)** Do you have a primary care provider yes or no?
- **6)** Do you have a history of any of the following diseases? (list of diseases)
- **7)** Does your **family** have a history of any of the following diseases? (list of diseases)
- **8)** How many days per week do you engage in exercise?
- **9)** How often do you have a drink containing alcohol?
- **10)** How often do you use tobacco?

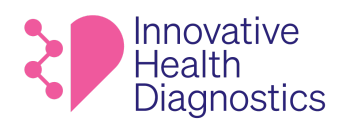

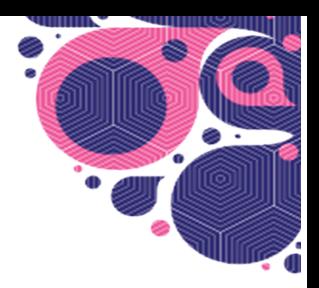

them to <https://www.ihdlab.com/at-home-test-instructions>or return to their dashboard. Once the health survey is completed, the user can choose to view instructions which will link

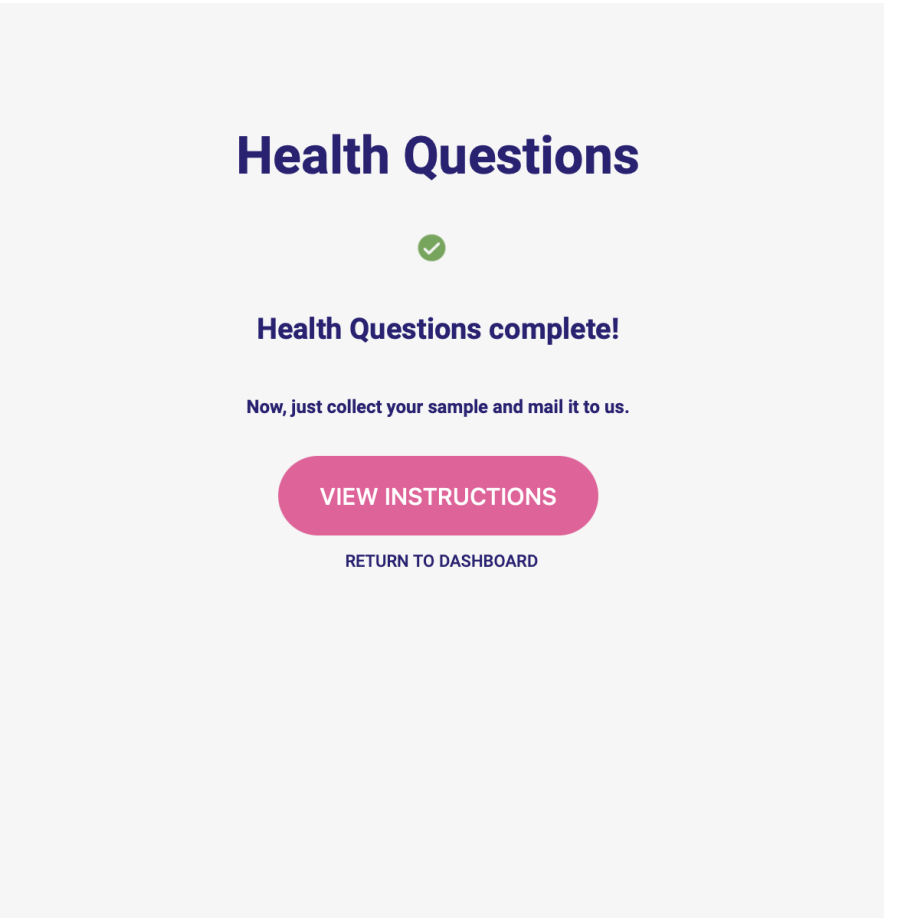

CHE]¦[ç^åÁe}åÁ&`¦¦^}dÉÒ-^&ã{vÁ cælo∃\* ĐĐEGHĚFHIÍIIÈTGIÍÁG}^¦∙ã{}ÁGÈEDÁQÖÀ∂}dÚ^¦çã&'∙ÁTæ}`æ|

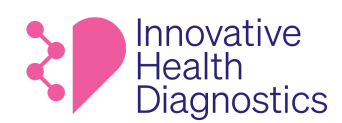

## **YOUR TESTS**

The user can access their **registered** tests and **test results** from the homepage by clicking "View Details"

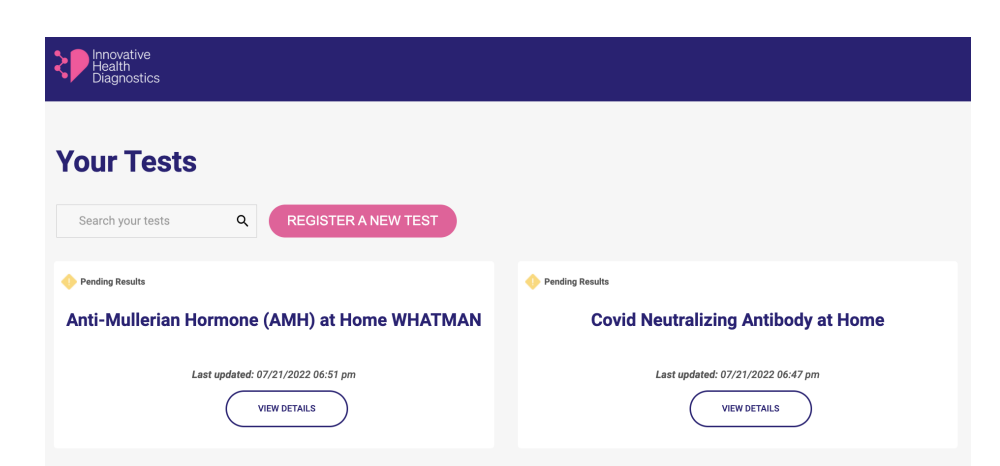

If their sample has not been collected yet, the user will see an **Awaiting Collection** notification and can select **view instructions** to receive directions on how to collect their sample.

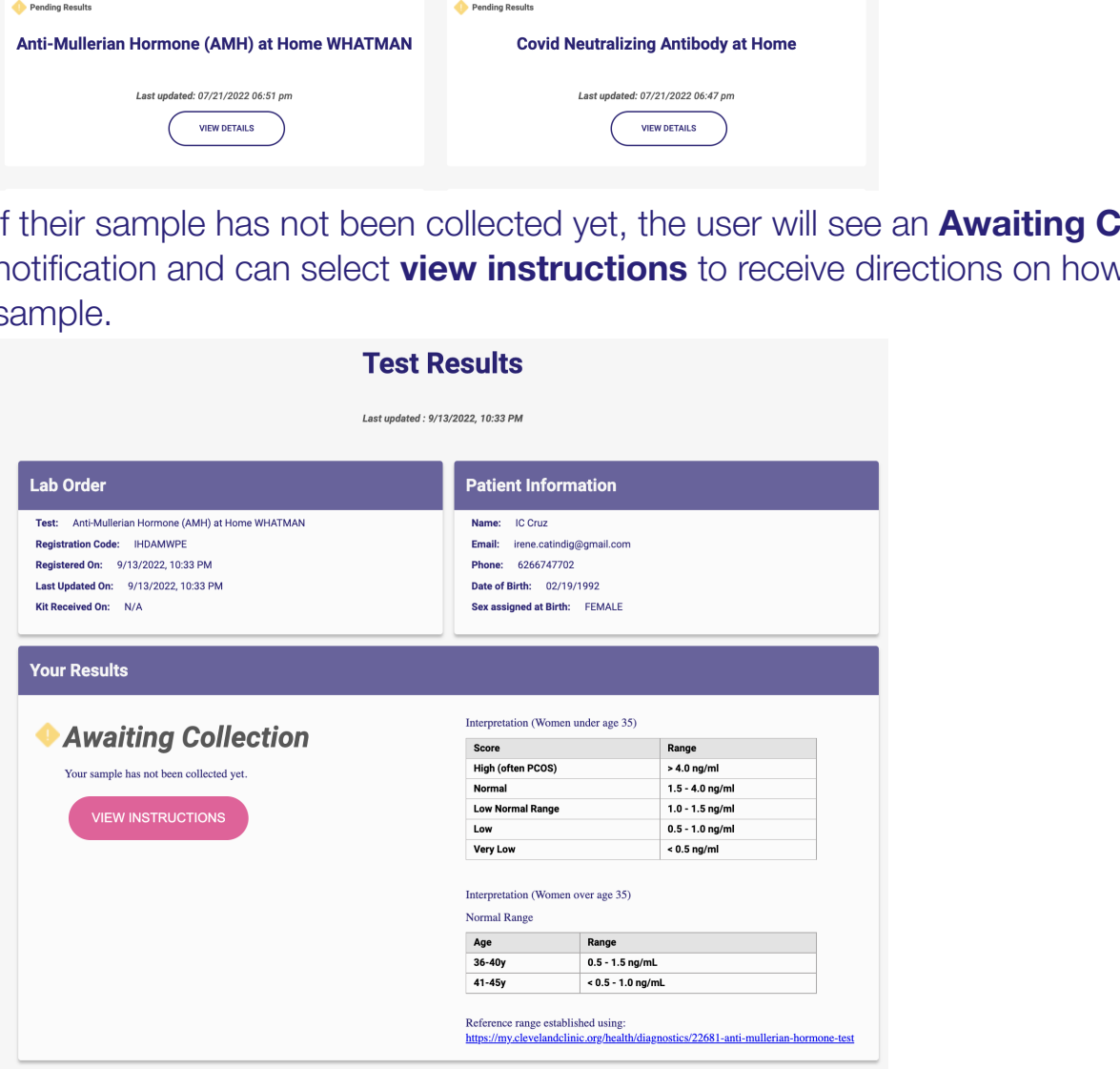

⊪⊮

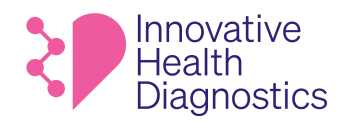

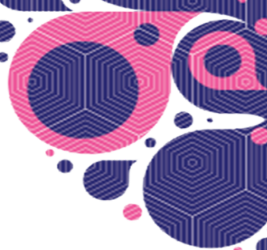

The **test instructions** pop-up includes an instructional video and step-by-step infographic on how to collect a sample.

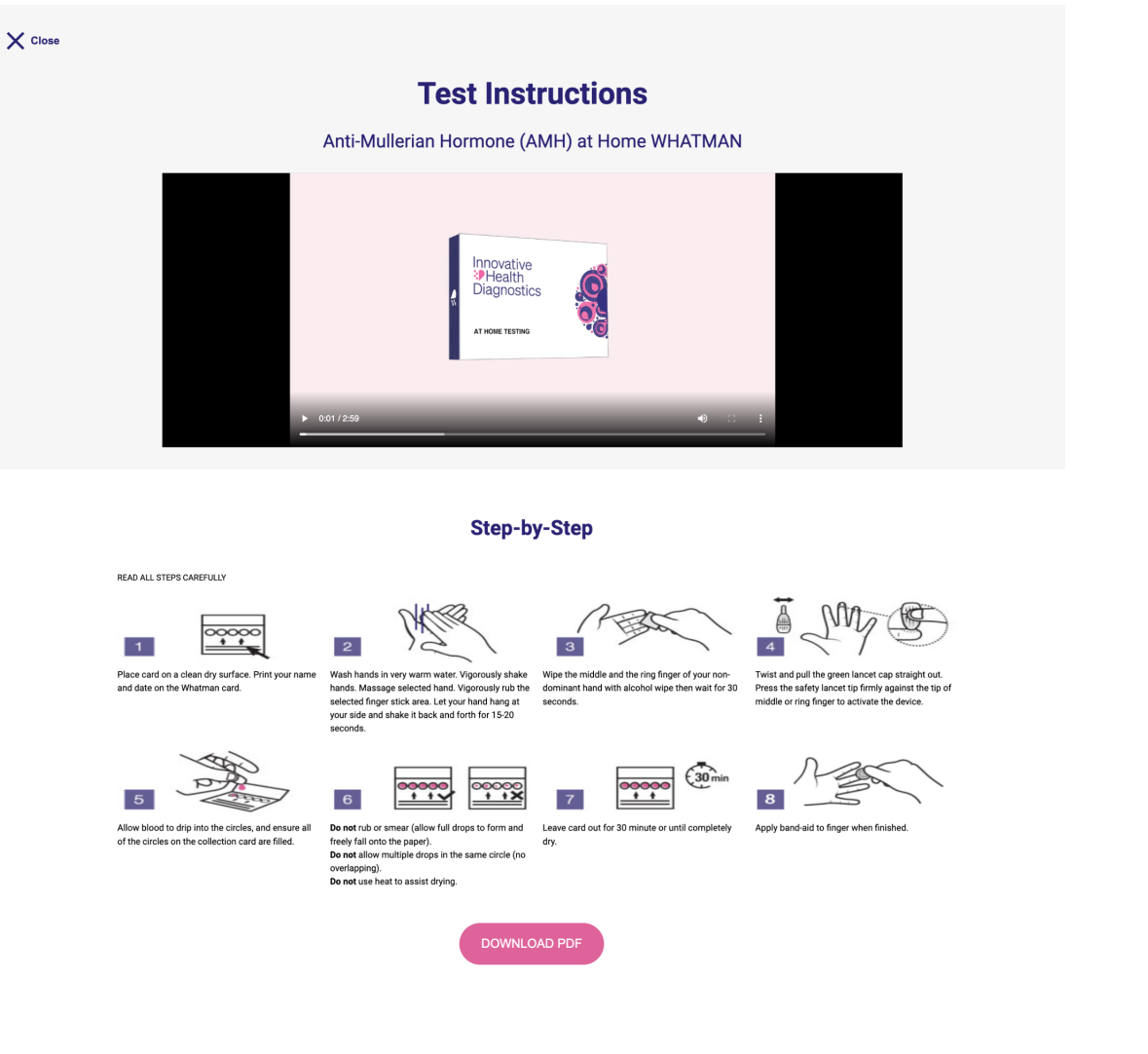

READ ALL STEPS CAREFULLY

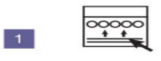

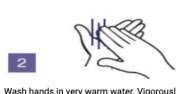

 $6 \overline{6}$ 

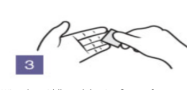

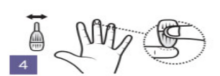

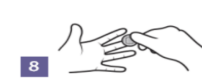

ard on a clean dry surfac Place card on a clean dry surface and date on the Whatman card.

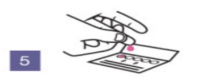

Allow blood to drip into the circles, and en<br>of the circles on the collection card are fill

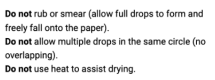

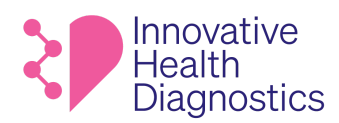

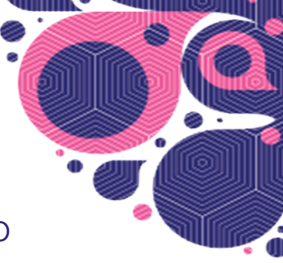

When the user has sent their sample to the lab, their **Test Results** will change to **In Transit.** They can then track the package for shipping status and arrival.

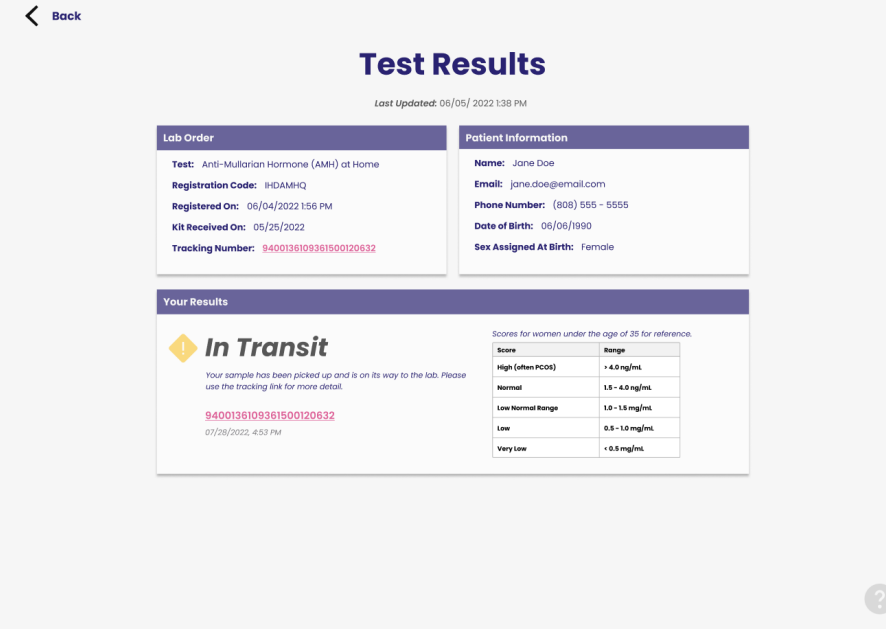

When the lab has received the user's sample, the **Test Results** status will change to **Pending Results.**

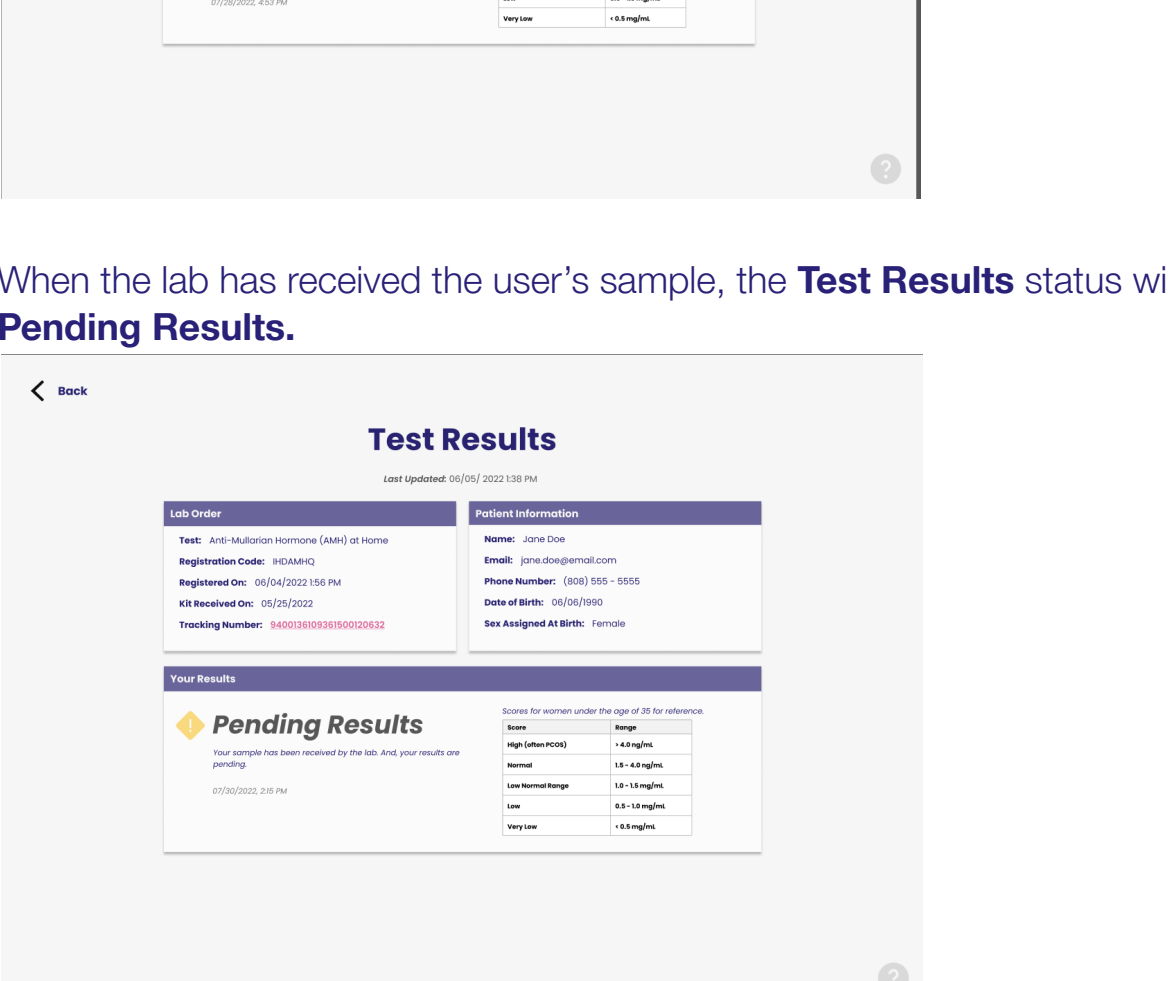

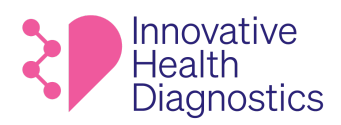

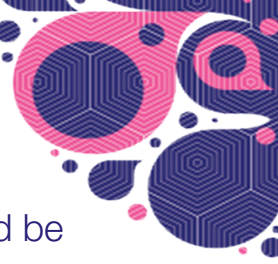

Once a user's test results have come in, they will receive an email notification and be directed back to **My Tests** to access their results.

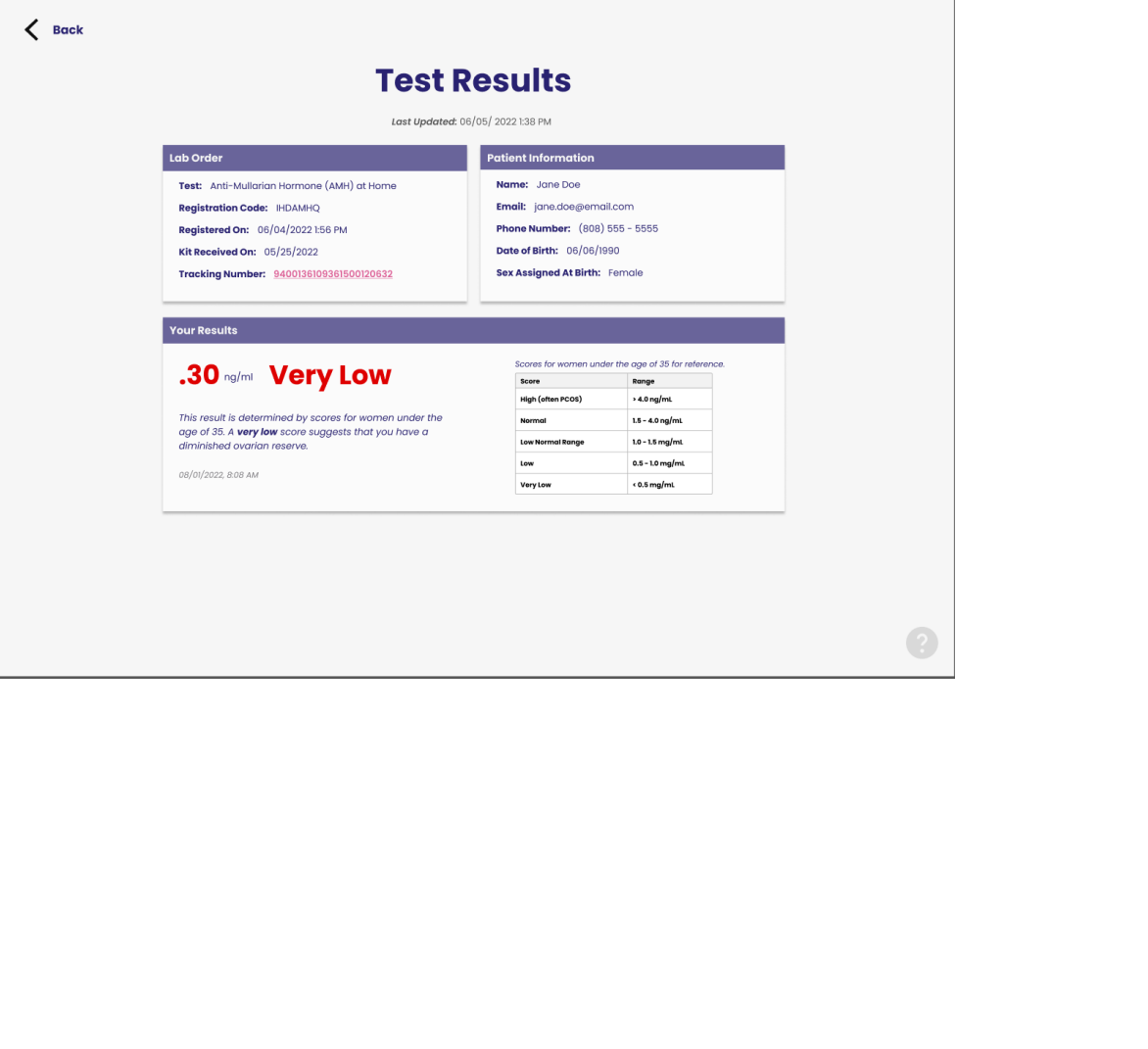

CEJ¦[ç^åÁe)åÁ&簾^}dĚÒ⊸&ãç^Áœàœj\*ÂĐéB€GHĚFHÏÍIIÈTGÌÁÇç^¦∙ã¦ÀGÈEDÁQPÖÁÔ∥ã^}oÂÙ^¦çã&^∙ÁTæ}ĭæ|

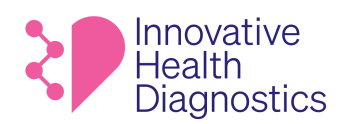

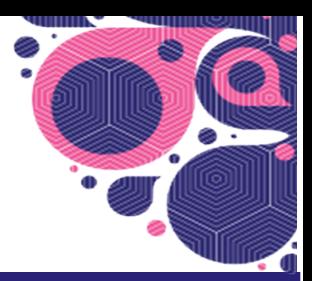

# **PROFILE**

The user can access and edit their customer information by clicking on the user icon and selecting **Profile.**

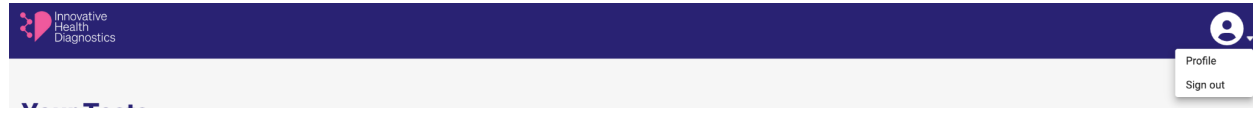

The user can then access and edit the customer information they provided when registering their first test.

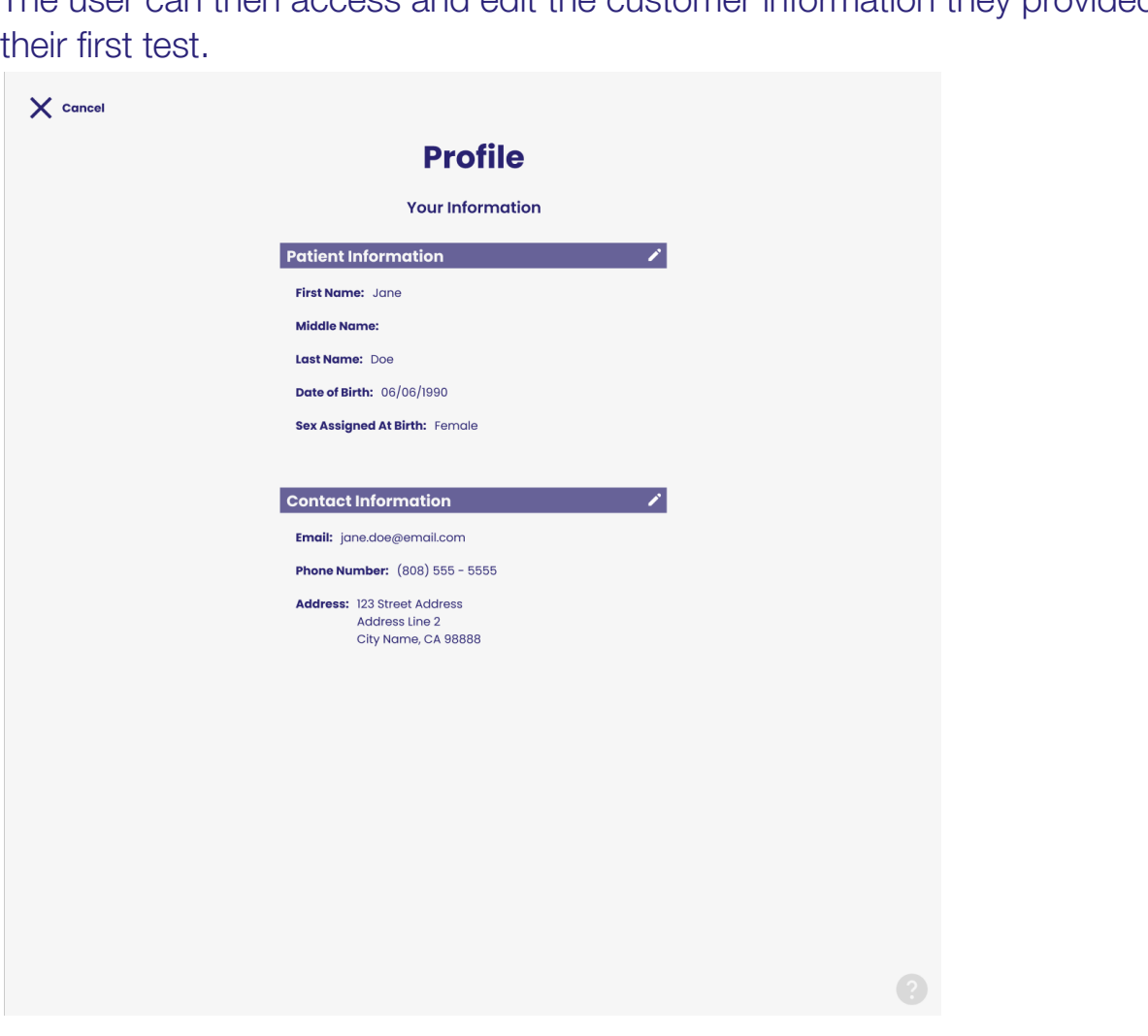
OH]¦[c^åÁe)åÁ&`¦¦^}dÉÒ∽^&œĵ^Áœde}\*ÂÉbEO<del>GDÉ</del>THÏÍILÈGÌÁQo^¦∙ã}ÁGÈEDÁDPÖÁÖ|ã}oÁÙ^¦cā&^∙ÁTea}`ao}

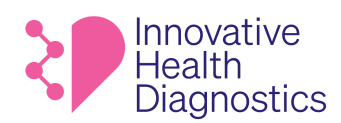

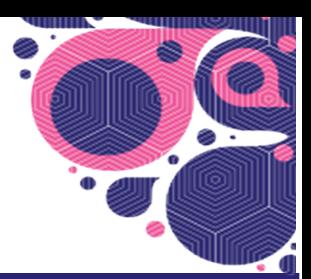

# **FAQ's**

#### **Frequently Asked Questions:**

- 1. **What is my password?** We don't use passwords to log into [MyIHDLab.com](http://myihdlab.com/). The user simply enters their email address and an access code is emailed to them. Have them check their spam folder if they don't see it. And they can click on "request it again" on the signup page to have the access code resent to them.
- 2. **My access code is not working.** Have them take a screenshot and send it to you. Make sure they are trying to put the access code into the login page and not the test registration page. If they are entering the access code correctly and it's still not working, have them refresh their browser and click on the "request it again" link on the signup page to have a new one sent to them. If trouble persists, please reach out to amorga@ihdlab.com.
- 3. **I can't find my registration code to register a test.** Have them look in their test kit box to find the registration card. On the card will be a sticker with a bar code and below that is their registration code.
- **D'argifter a test.** Have them look in their test kit box<br> **D'argifter a test.** Have them look in their test kit box<br>
a sti[c](http://myihdlab.com/)ker with a bar code and below that is their regist<br> **ne registration code I entered.** Have them ta 4. **MyIHDLab can't find the test for the registration code I entered.** Have them take a screenshot of what they entered. Make sure they are entering a registration code and not an access code. A registration code will start with IHD while an access code will be all numbers. Also make sure they are not entering a space at the end of the code they enter. If trouble persists, please reach out to amorga@ihdlab.com.
- 5. **I sent my specimen back but haven't heard anything.** Log into IHDLabApp.com(this is IHD's order management system), go to customer and click on the shipping tracking link to see where the package is and let them know its status.
- 6. **Where are my results?** Have the patient log into MyIHDLab.com and look for the registered test. A test that has been successfully registered will show up in a box on the main page/dashboard. At the bottom of that block is a More Details link. Have them click on it and they will see their results, if any. If it has been over a week since they say they sent the kit, please refer to amorga@ihdlab.com for further investigation.
- 7. **I got my results and I'm concerned. What should I do?** Please refer them to their own physician to review and discuss their results.
- 8. **When are you going to offer more tests?** We have several more in the pipeline and have them sign up to our newsletter on [IHDLab.com](http://ihdlab.com/) to be the first to know when we launch more.
- 9. **Can I get my level of Covid Neutralizing Antibodies for the Cnab test?** The Covid Neutralizing Antibody test does not tell you the level of antibodies that are present in your blood. The test only tells you if these specific antibodies are present or not. Further, the test does not tell you if the neutralizing antibodies present are from the infection or the vaccine.

Here is a training video that reviews [MyIHDLab.com](http://myihdlab.com/):

<https://www.loom.com/share/c81a09e6fd064110bbc60cccd5cc6de8> 20 W}&[}d[||^åÁ&[]^Á}¦ã}c^åÁà^ÁÓ^œ^ÁÔ@e&[}Á}}ÂHĎEOGEHÁFKFJÁÚTÁOÒÖVDĚÁÚæ\*^ÁHĬÁ,√ÆFÏ

CHE]¦[ç^åÁe}åÁ&`¦¦^}dÉÒ-^&ã{vÁ cælo∃\* ĐĐEGHĚFHIÍIIÈTGIÍÁG}^¦∙ã{}ÁGÈEDÁQÖÀ∂}dÚ^¦çã&'∙ÁTæ}`æ|

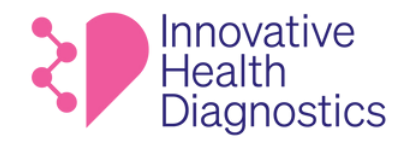

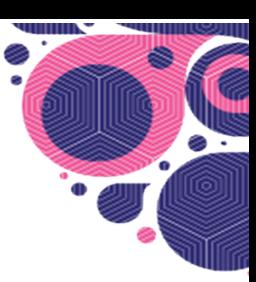

# Uncontrolled copy Current as of 7/5/2023 1:19 PM **ORDER MANAGEMENT SYSTEM (OMS) User Manual**

# September 2022

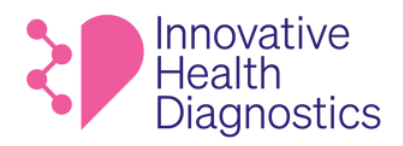

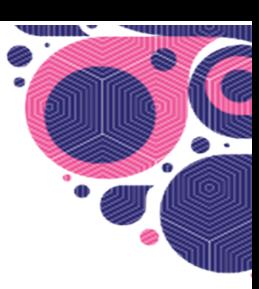

# **TABLE OF CONTENTS**

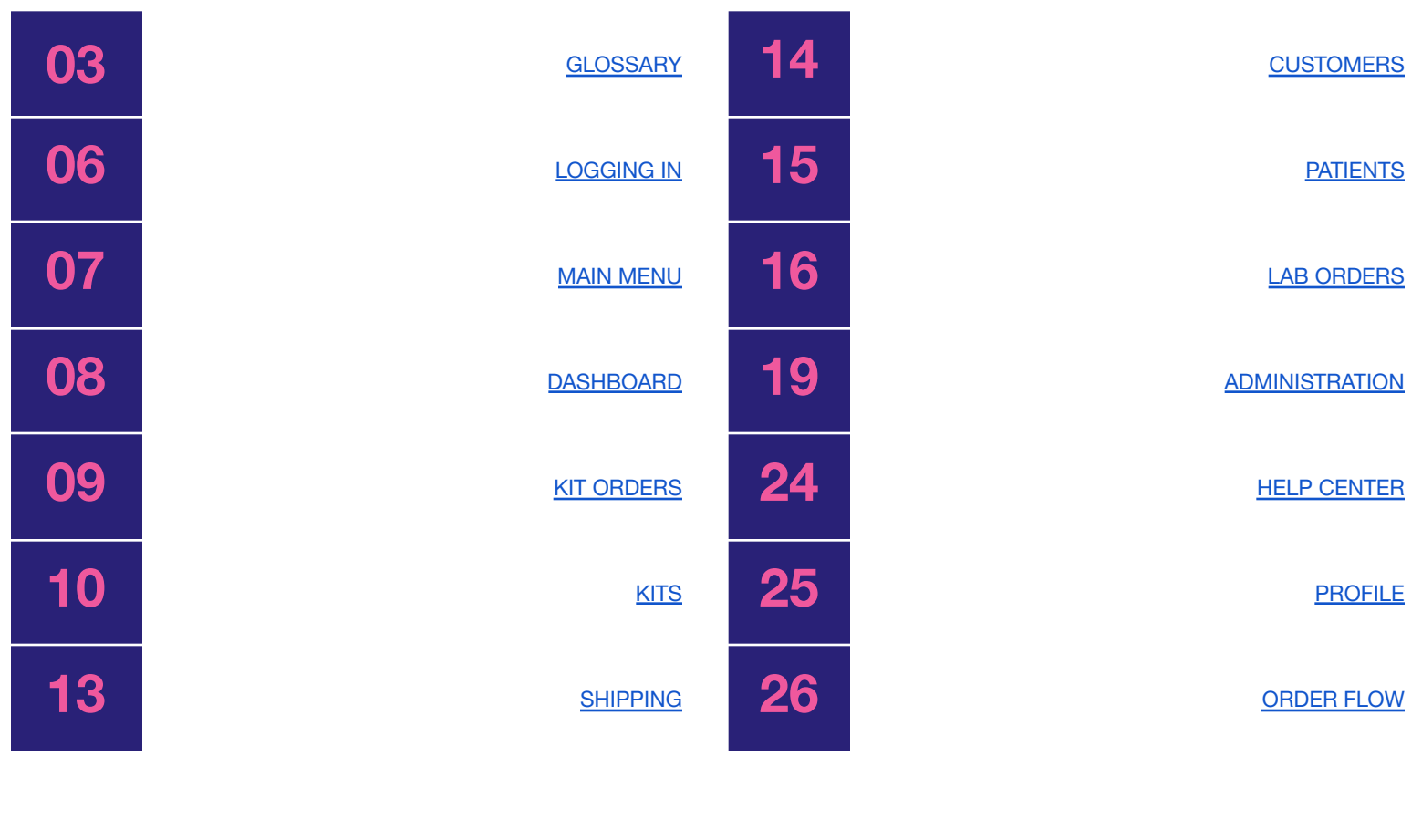

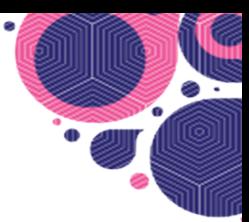

# **GLOSSARY**

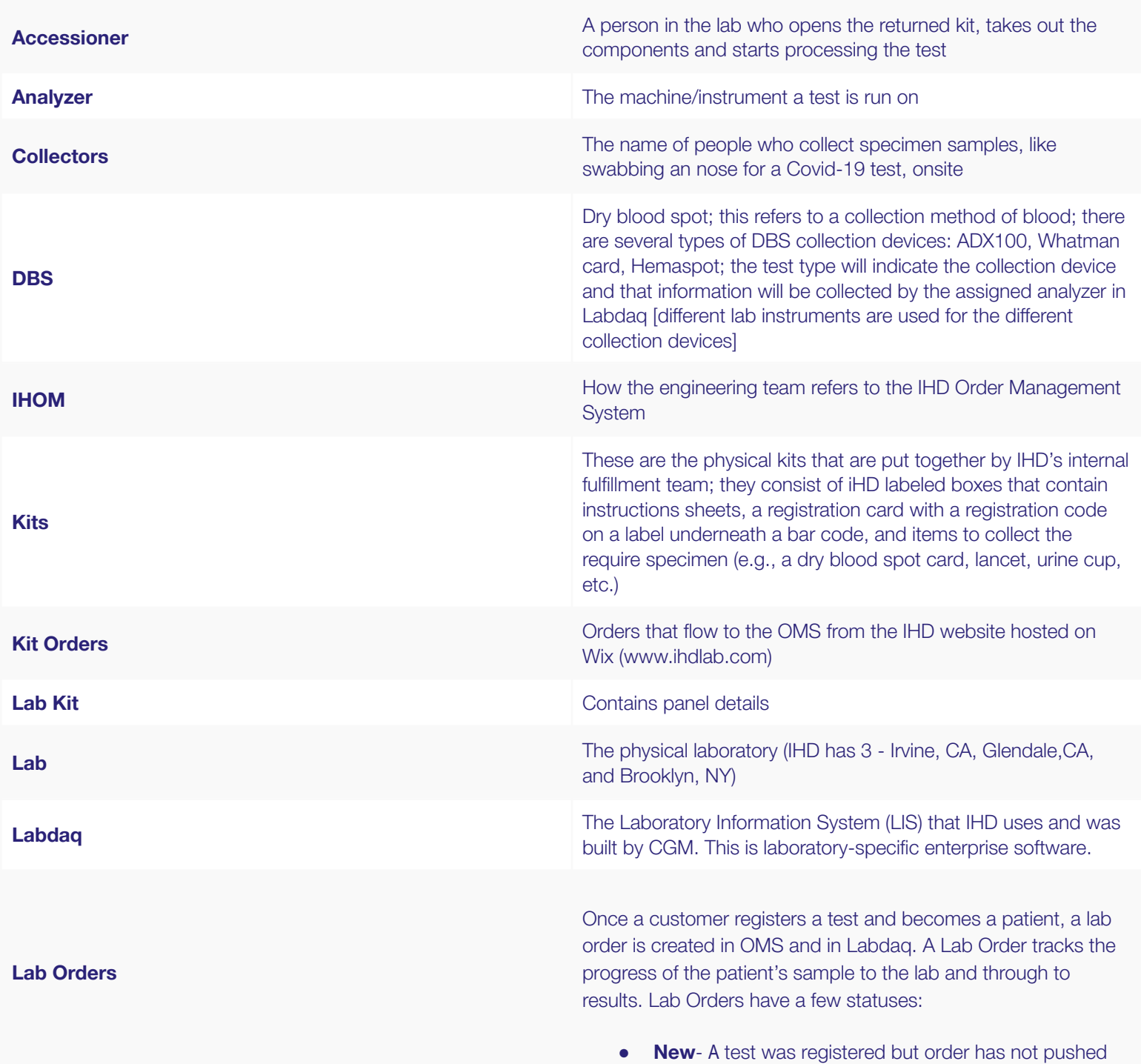

Approved and current in Eqilent. Effective starting 1990.<br>Health<br>Diagnostics

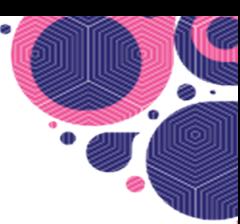

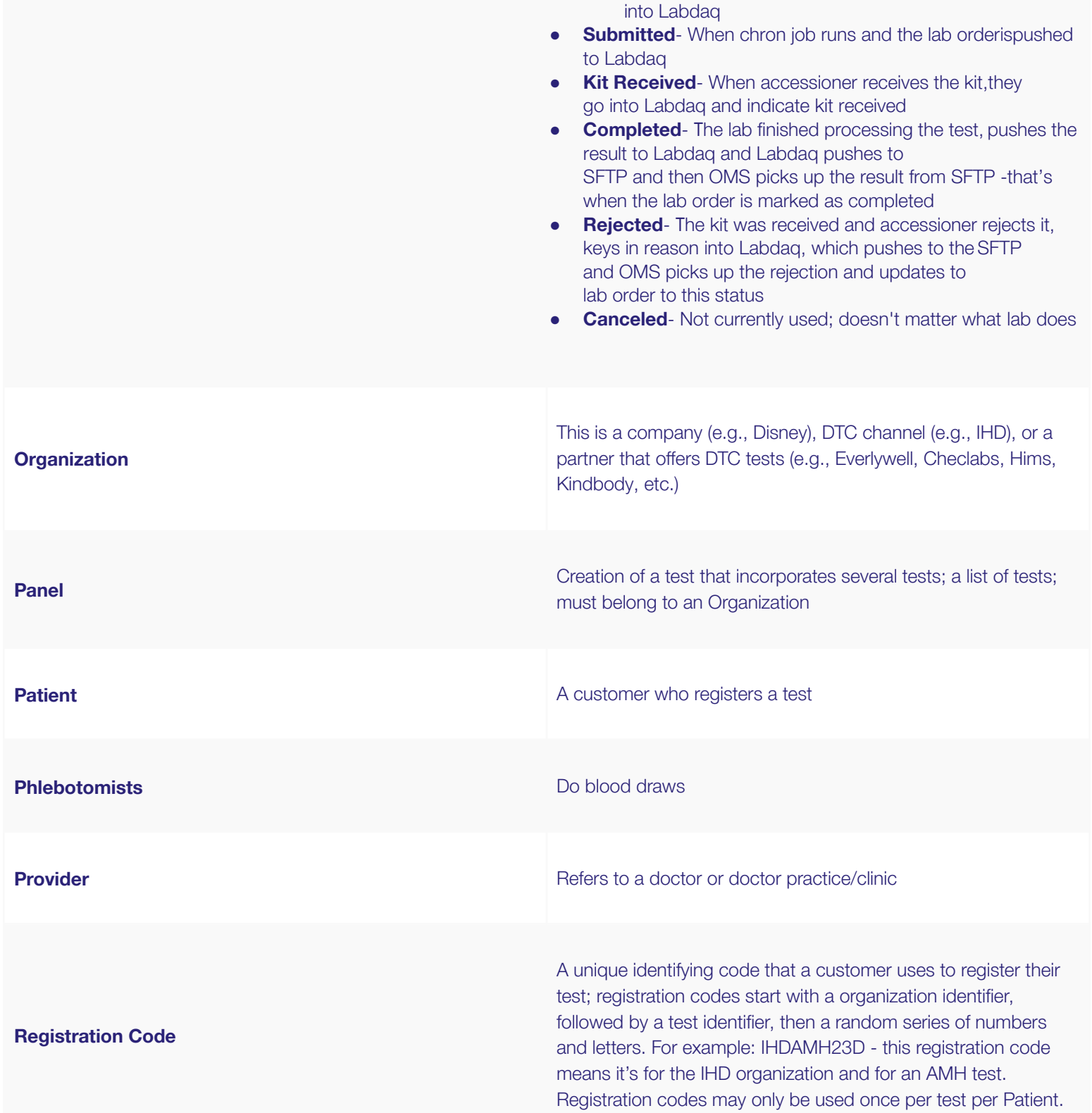

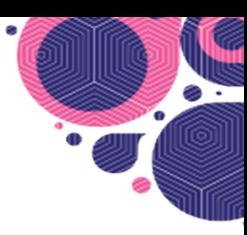

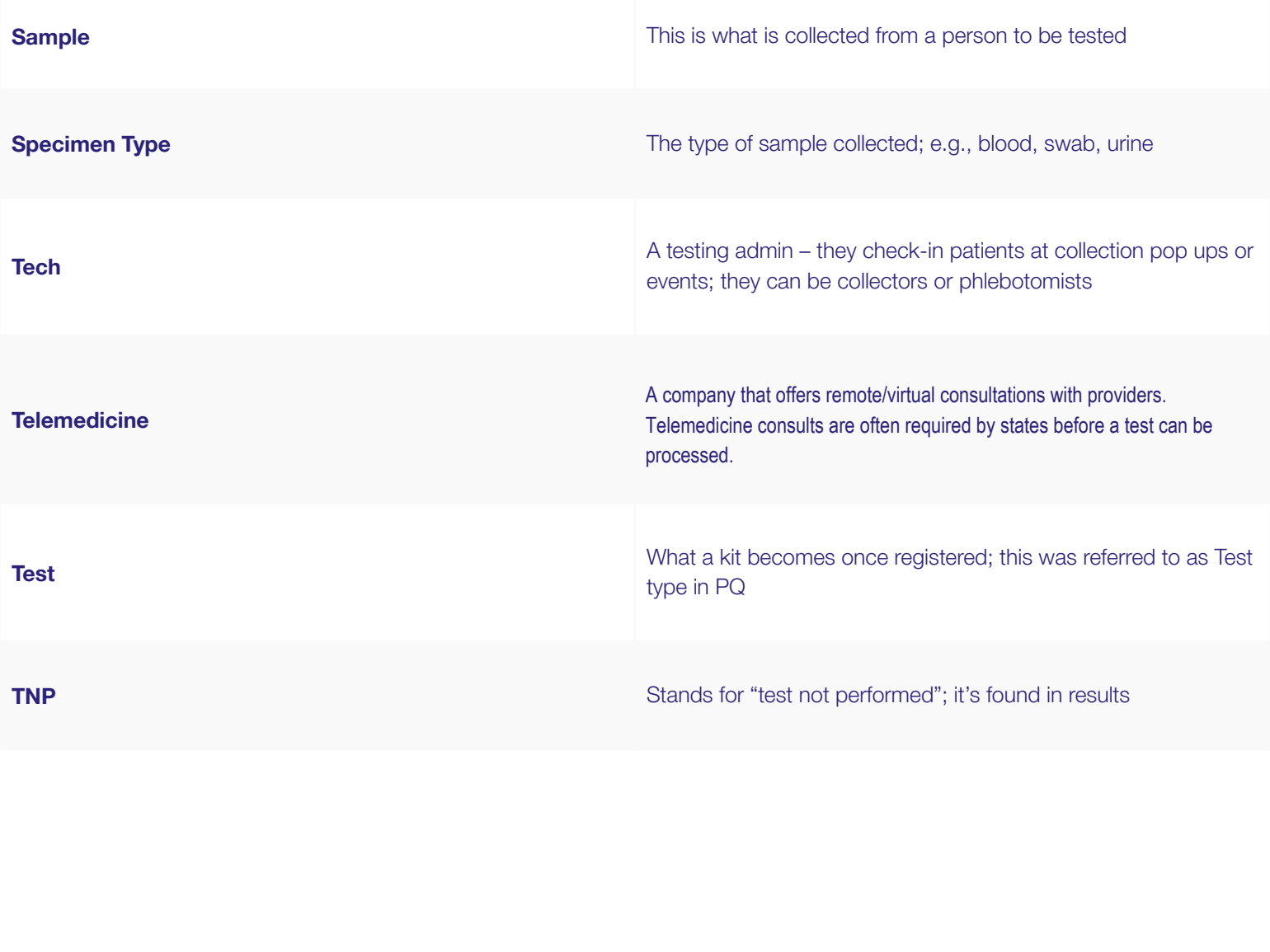

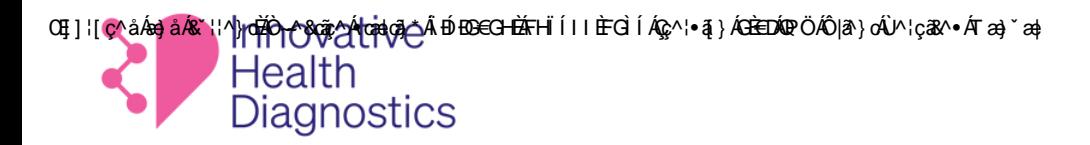

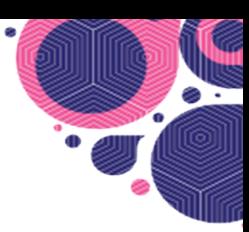

# **LOGGING IN**

## Enter email address

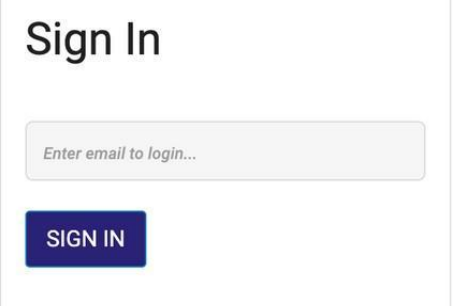

That was emailed to you. The verification controlled controlled as of 7/5/2023 1:19 PM PMS 2023<br>access is created and you will need to use Log in with the verification code that was emailed to you. The verification code expires in 5 minutes. This email is how your access is created and you will need to use this same email the next time you log in

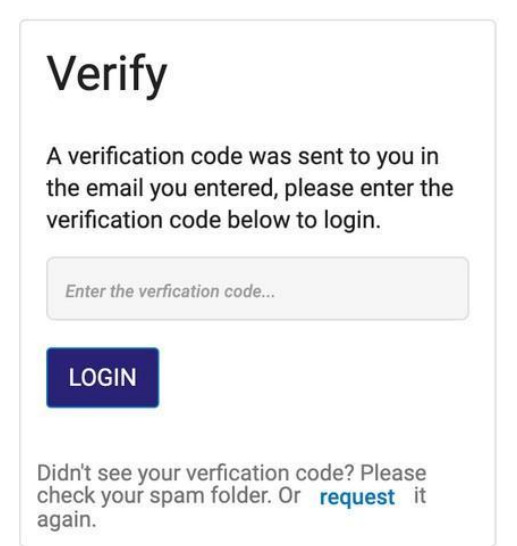

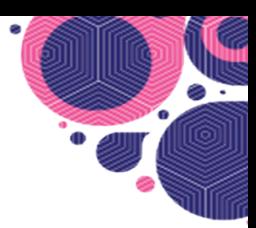

# **MAIN MENU**

Click the on the top left hamburger menu to quickly access the dashboard, kit orders, kits, shipping, customers, lab orders, patients, help center or admin

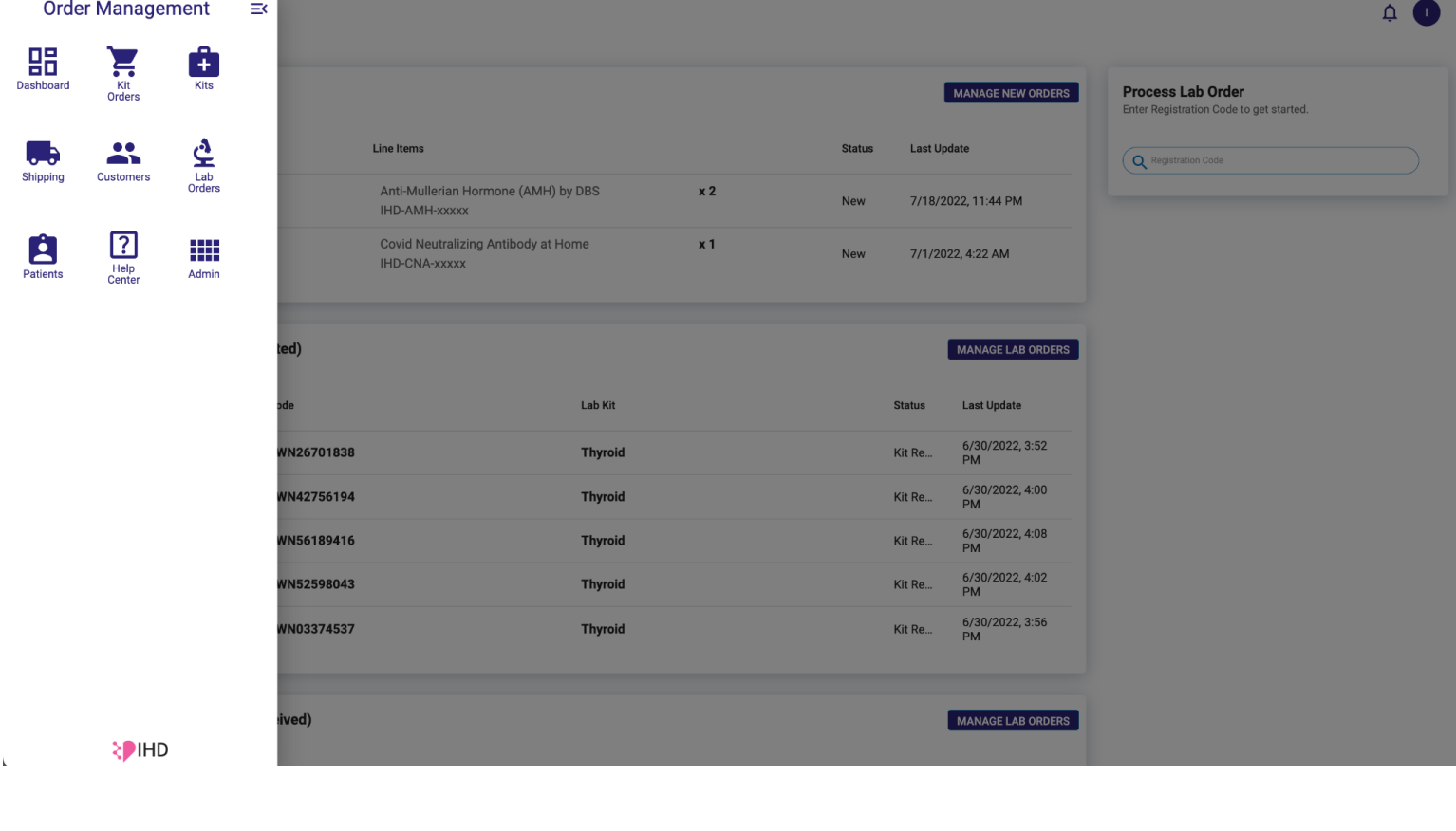

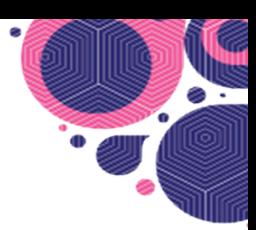

# **DASHBOARD**

The Dashboard view is your homepage and shows all Kit and Lab Orders that have been received for easy at-a-glance viewing and access.

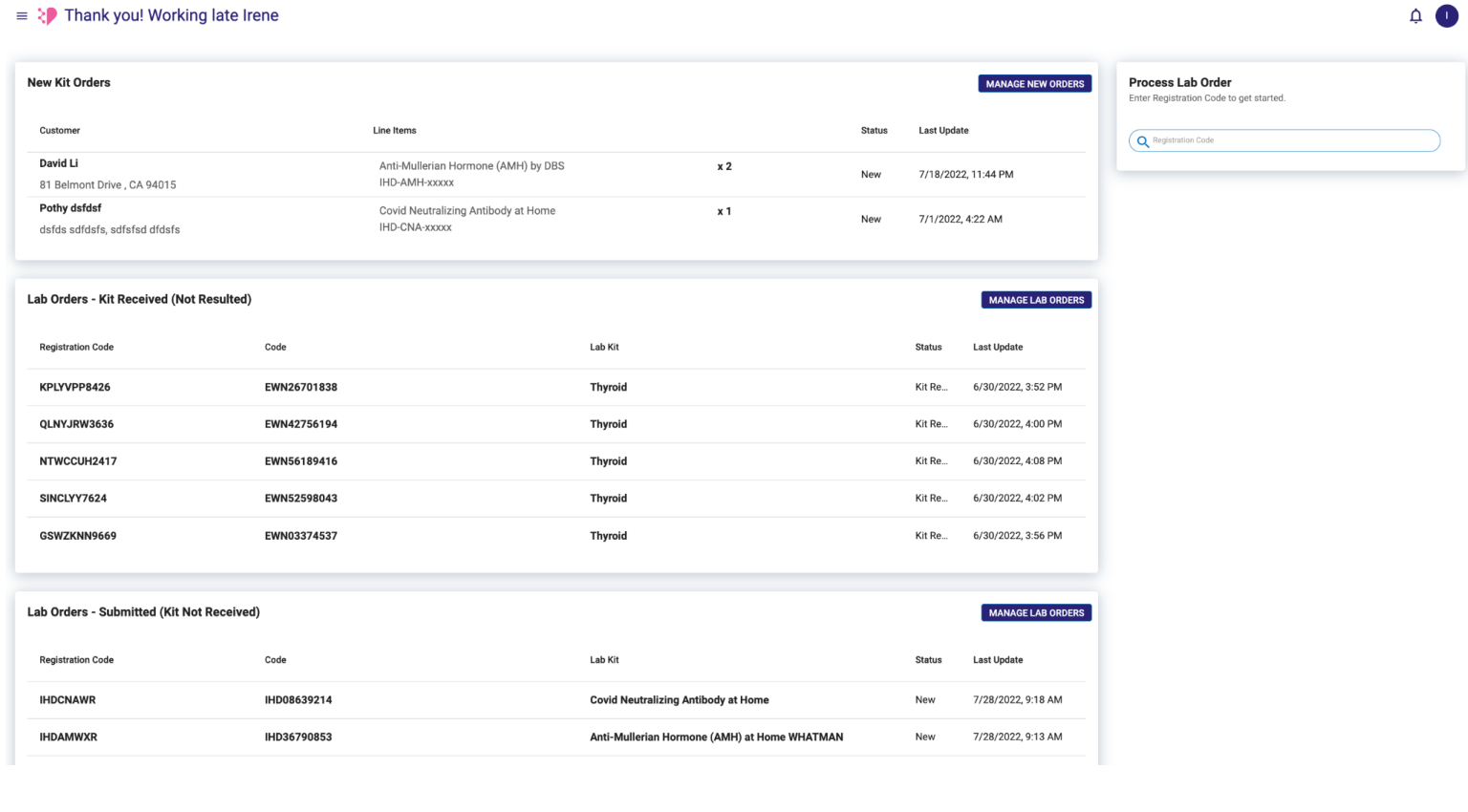

#### **Manage new orders links you directly to the Kit Orders Page**

Process Lab Order takes you to the Lab Orders page where you can see the whether an order has been sent to Labdaq or **not.**

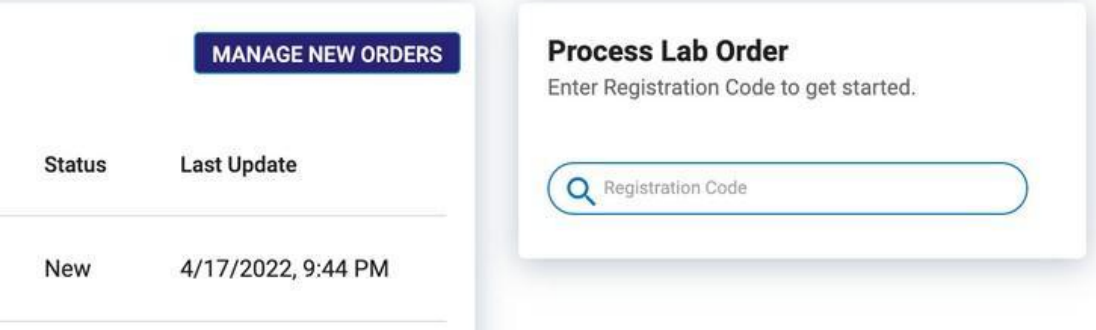

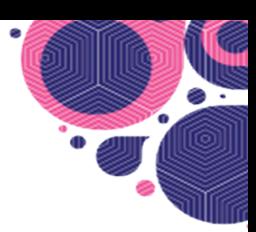

# **KIT ORDERS**

The Kit Orders view displays customer orders that come through from the website. Here you can easily print shipping and return labels, and mark fulfilled orders as complete. You can also manually create a New Kit Customer Order.

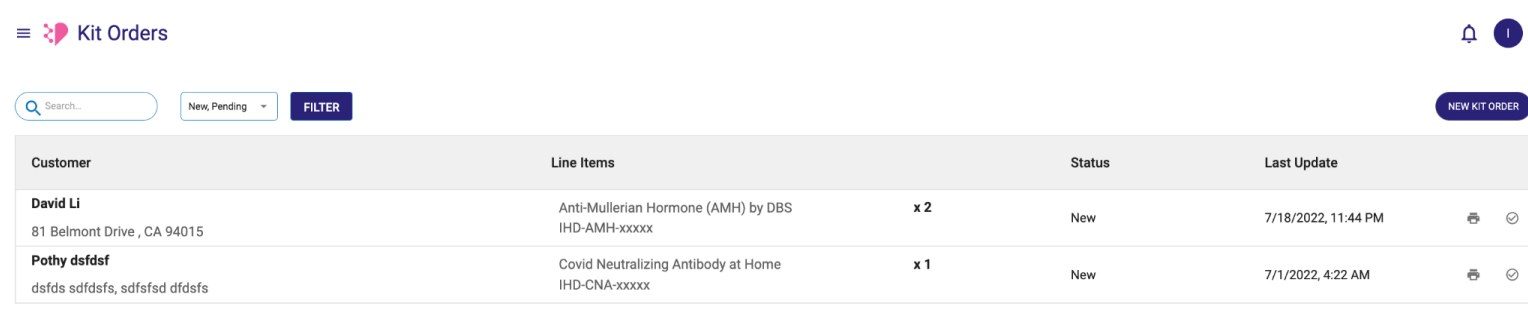

# **To print shipping labels from the Kit Orders page:**

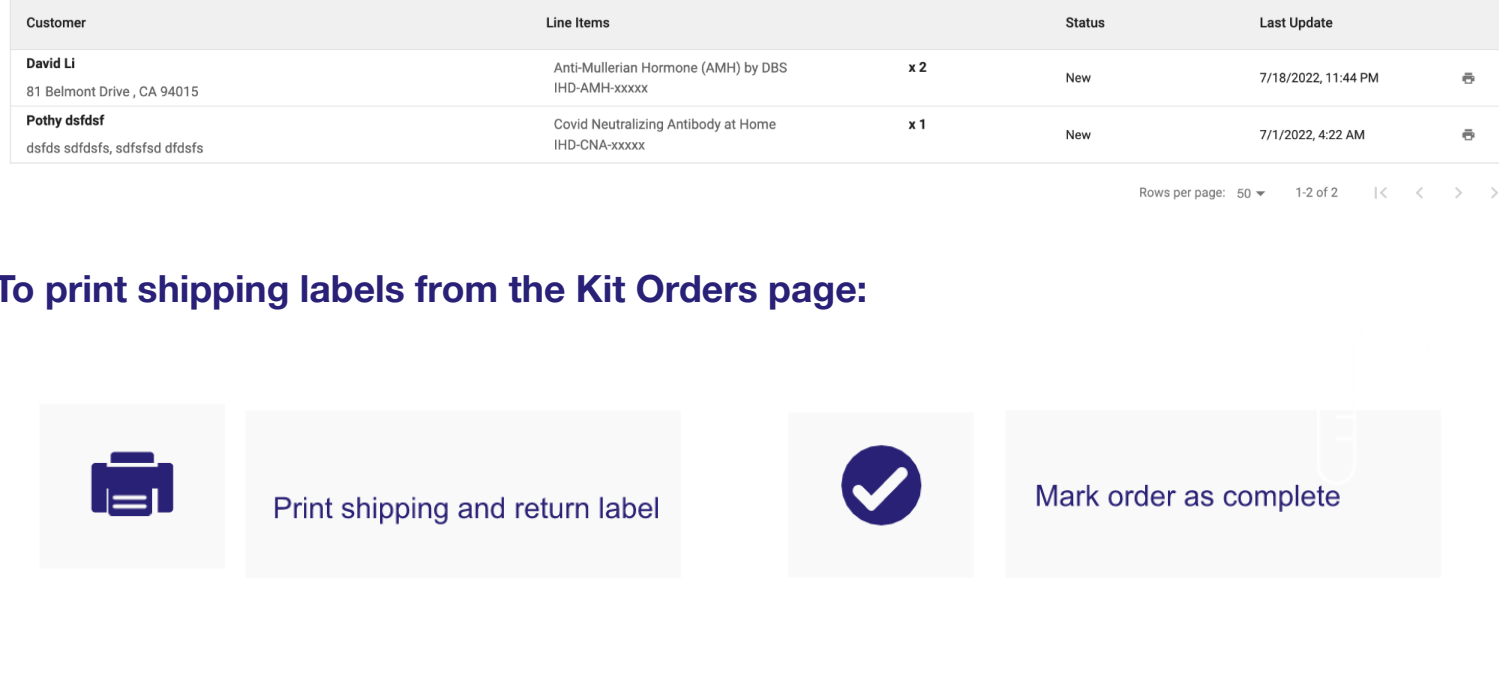

**Important: Once an order is shipped, mark it as complete to change the status.**

**TIP:** You can do a quick search in the search field or filter your view for easier access to a specific order. (Be sure to click the filter button once you've made your view selection)

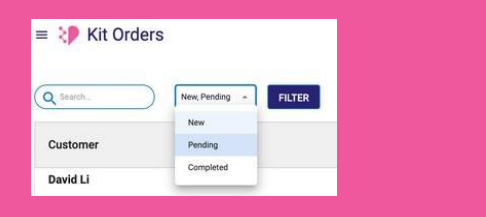

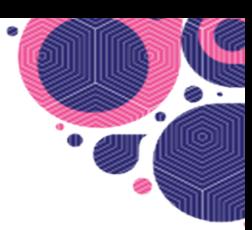

# **KITS**

The Kits view allows you to create the registration codes to be included in the physical kits created for tests. Once a Kit is created a Registration Code is created. This code can be printed and the label affixed to the registration card insert included in the physical kits.

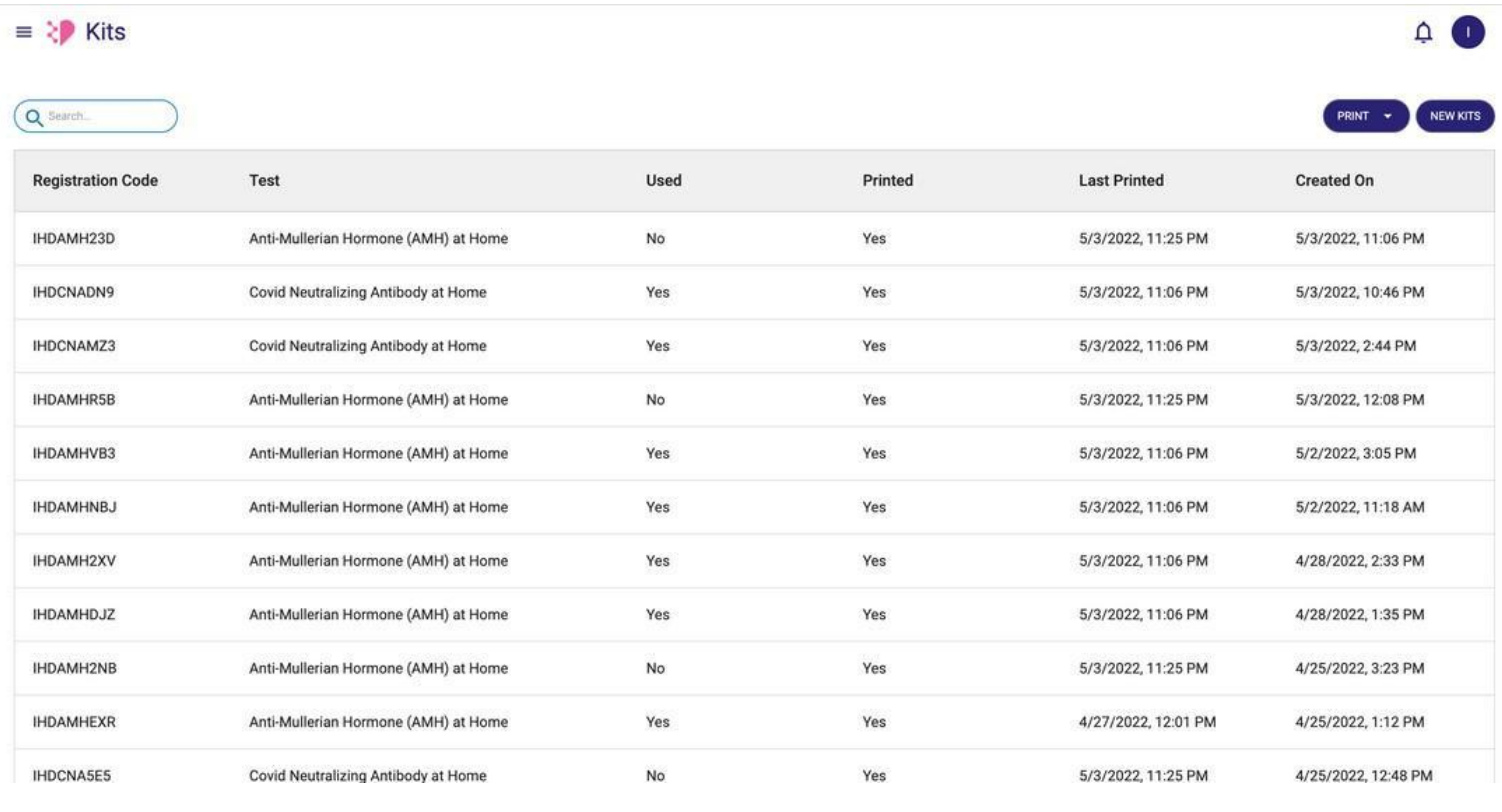

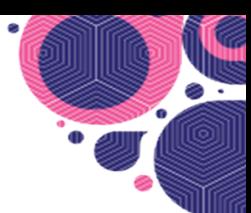

CANCEL

# **When a New Kit Order is received, the fulfillment team will need to create a new Kit:**

#### **Click on New Kits**

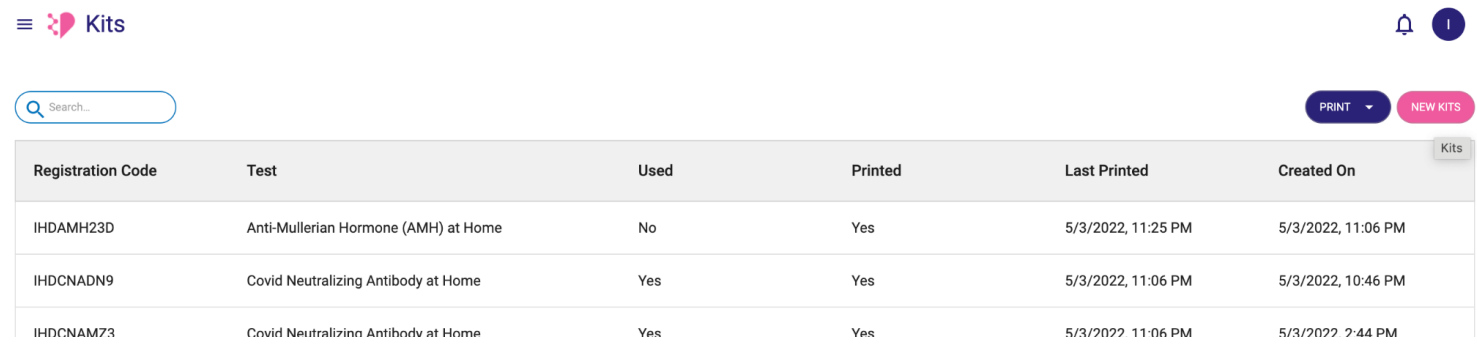

# **Select an organization for the order**

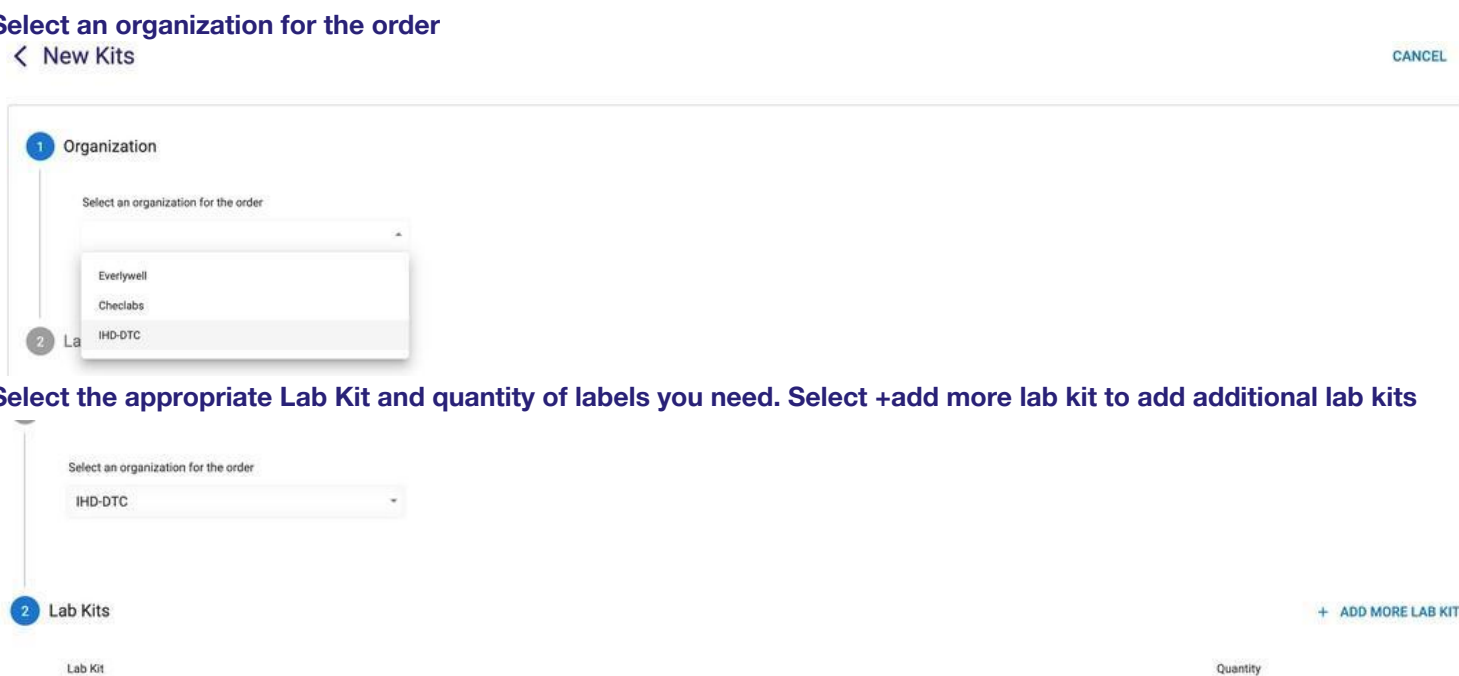

#### Select the appropriate Lab Kit and quantity of labels you need. Select +add more lab kit to add additional lab kits

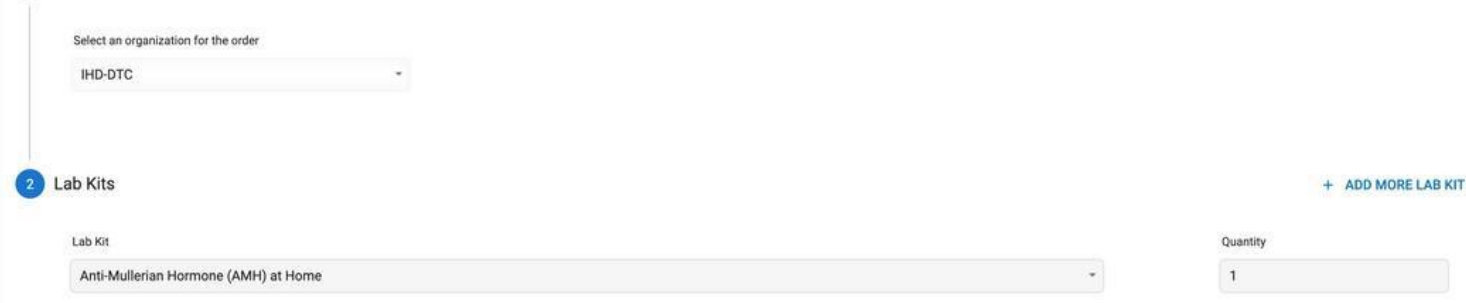

#### **Select Create Kits**

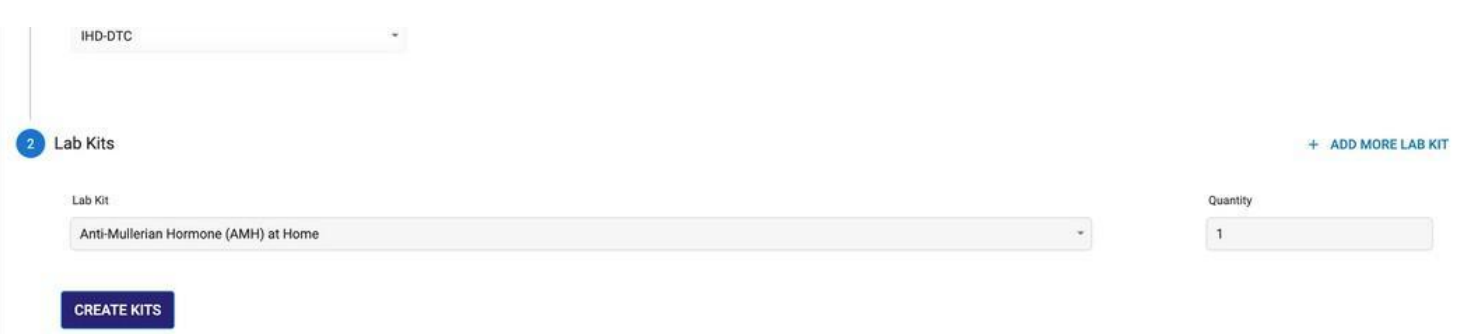

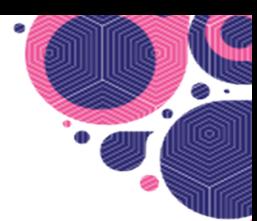

# **To print the resulting Registration Code:**

#### **Select a Registration Code**

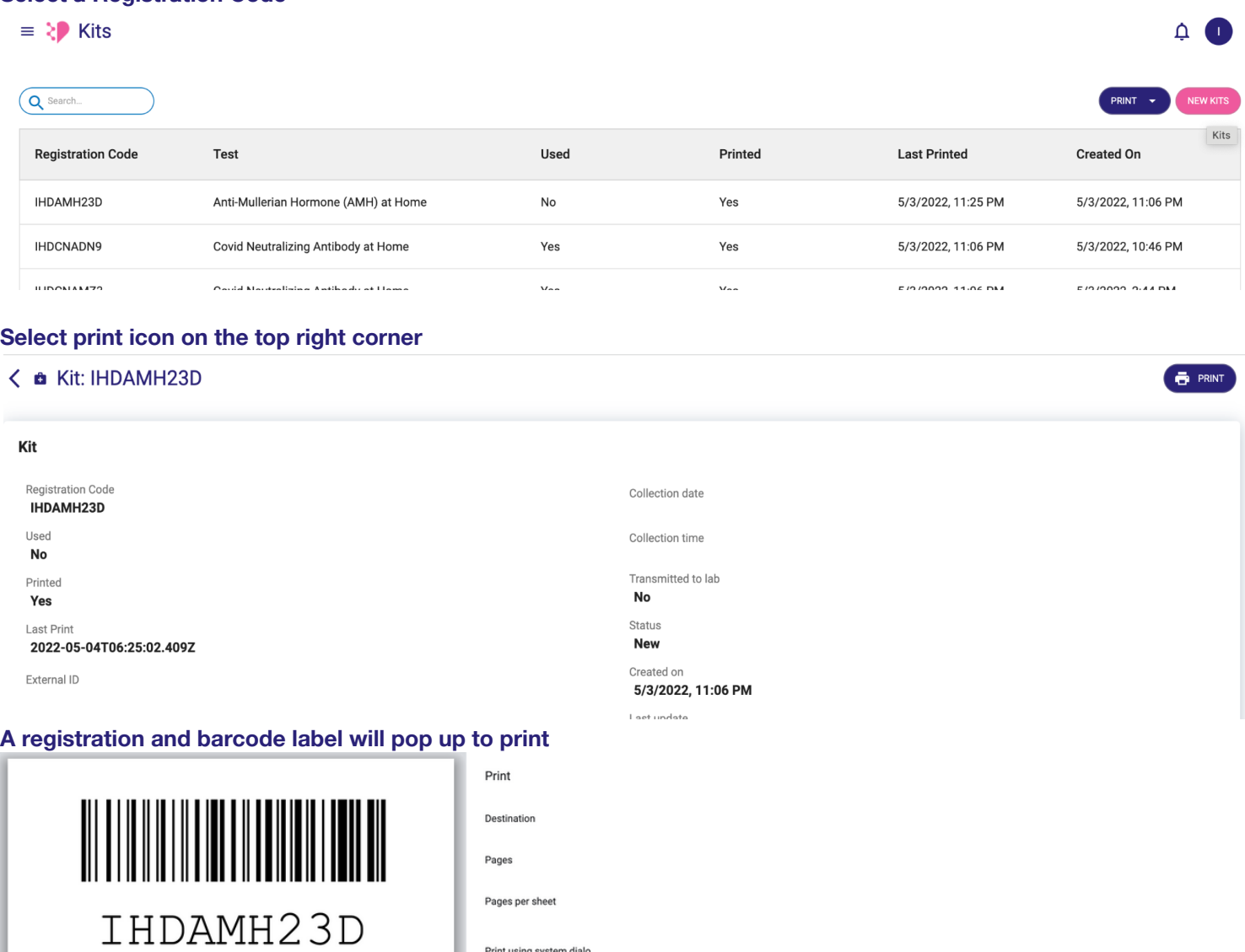

Open PDF in Preview

**TIP:** Alternatively, you can also print multiple registration codes for new and unused kits by selecting Print on the Kits page and selecting "labels for new kits" or "labels for unused kits".

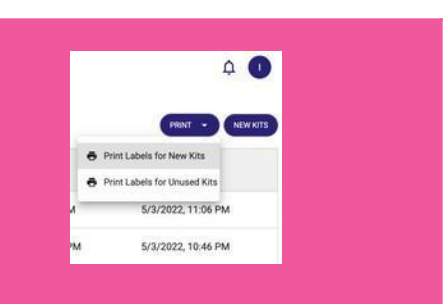

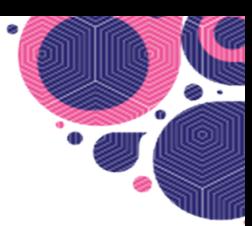

 $\triangle$   $\bullet$ 

# **SHIPPING**

The shipping view in the Order Management System (OMS) provides shipping information, tracking numbers and the status of kits that are sent out.

 $\equiv \langle \rangle$  Shipping

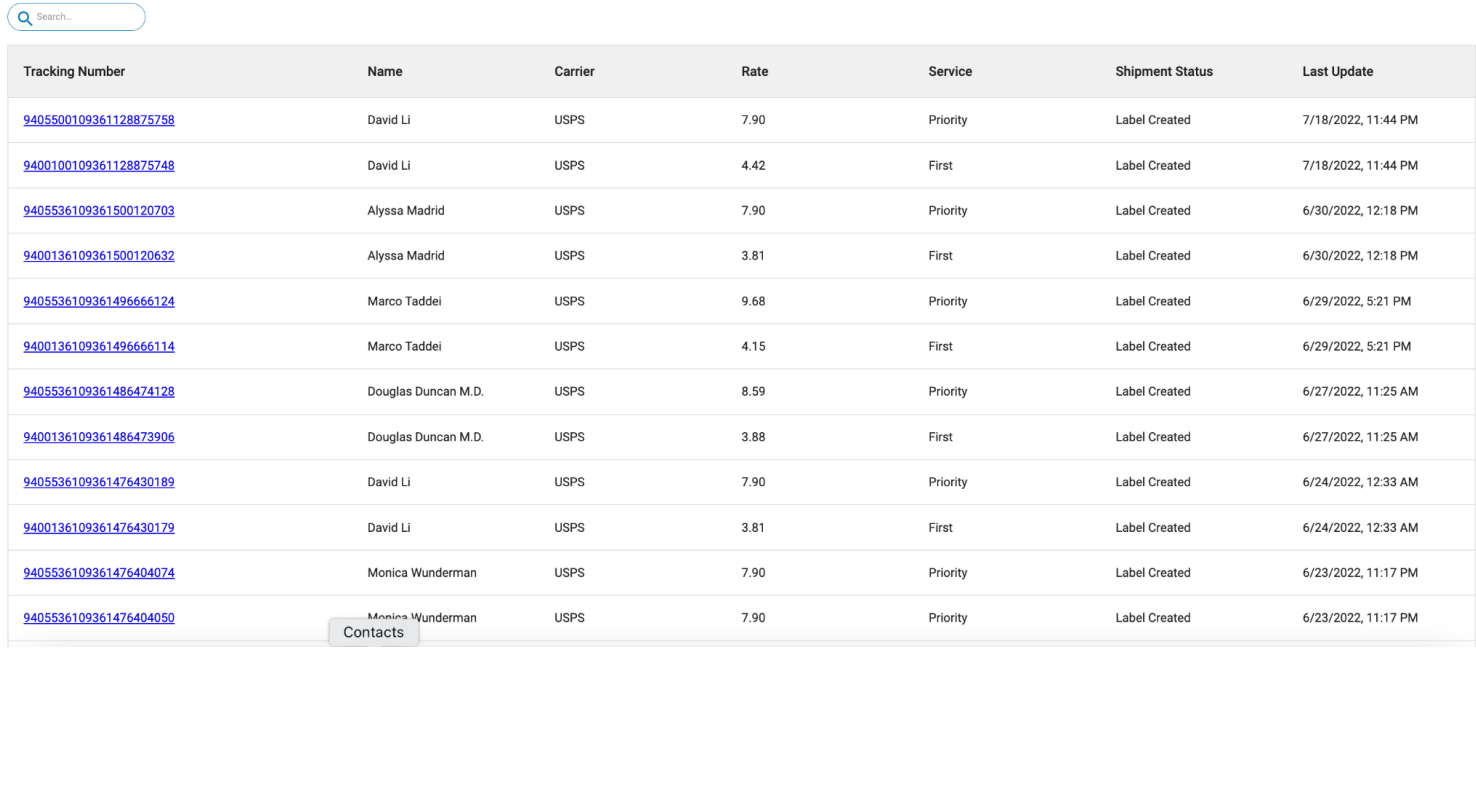

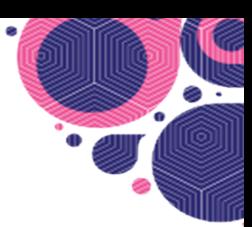

# **CUSTOMERS**

The Customers page provides customer and order information of the people who purchased kits/tests from the website.

 $\equiv \sum$  Customers

∩

Q Search...

 $\triangle$   $\bullet$ 

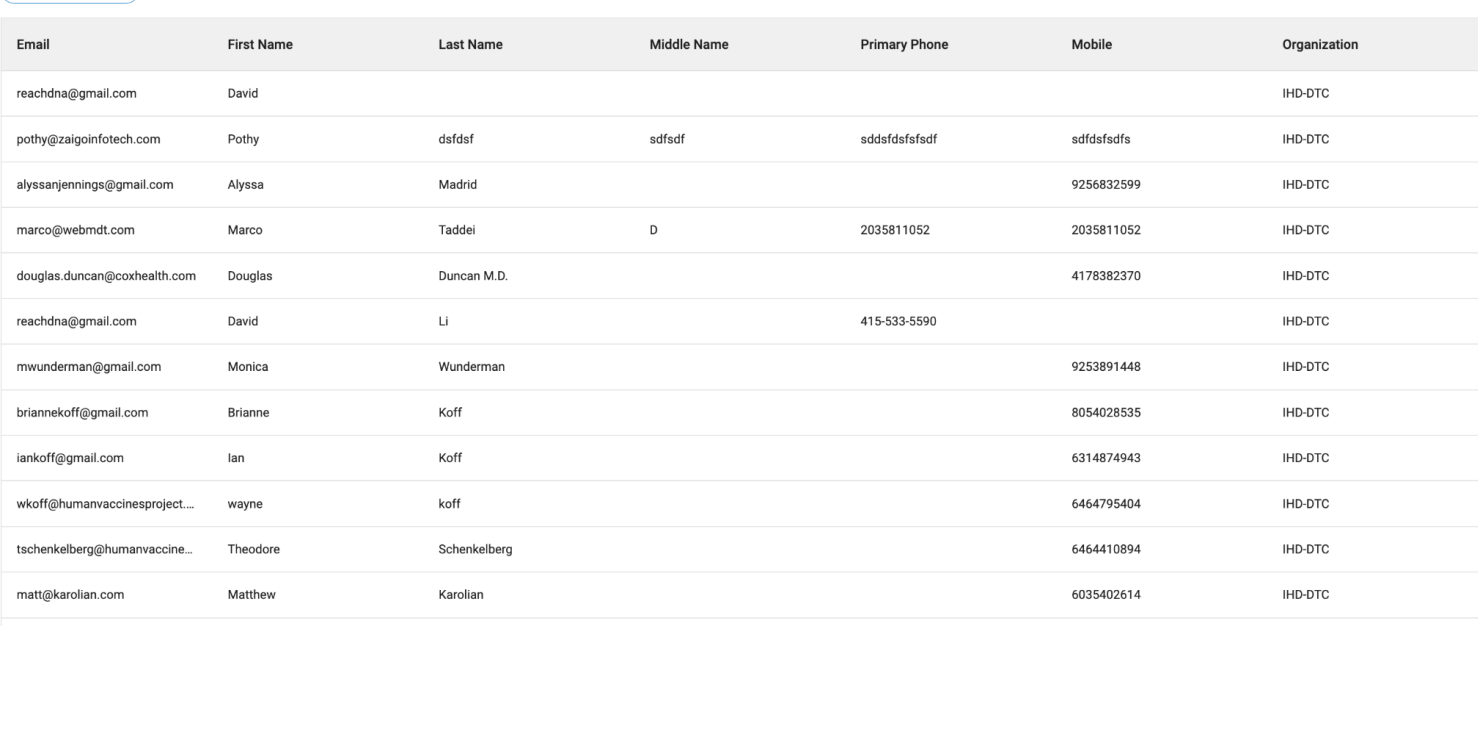

**TIP:** Do a quick search to find a specific customer easily.

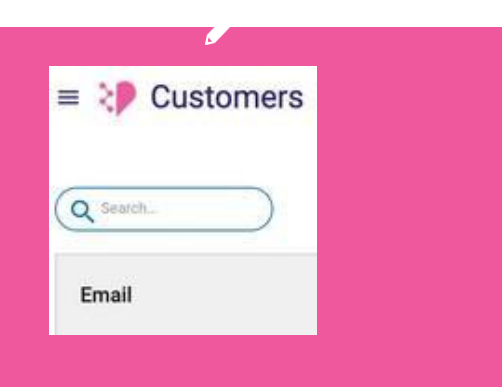

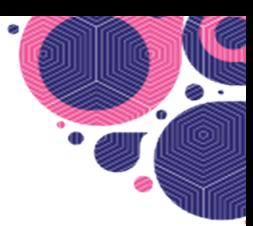

# **PATIENTS**

The Patients page in the Order Management System (OMS) provides information of the people who **registered** a test on MyIHDLab.com (the patient portal).

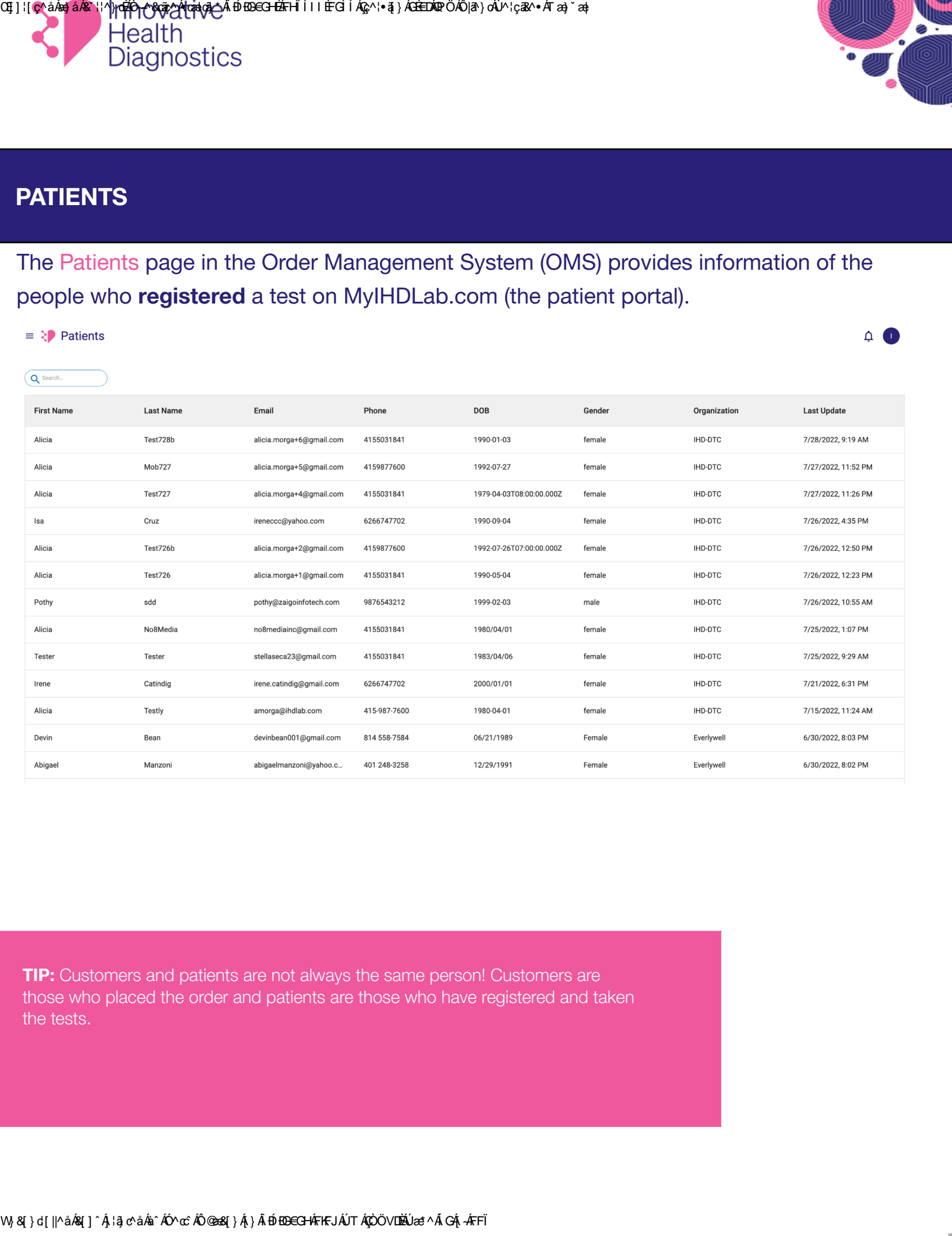

**TIP:** Customers and patients are not always the same person! Customers are those who placed the order and patients are those who have registered and taken the tests.

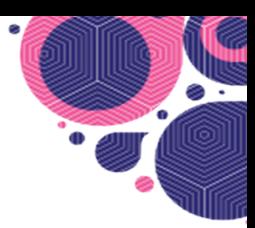

# **LAB ORDERS**

The Lab Orders page displays orders that have been sent to LABDAQ (IHD's lab Information Management System), our software that captures lab orders, interfaces with the lab instruments, collects the test results and then pushes those tests results to our Order Management System (OMS). The filter is AND, e.g., those that are new AND submitted would come up when both are selected.

## You can filter for the following:

- **New-** A test was registered but order has not pushedinto Labdaq
- **Submitted** When chron job runs and the lab order is pushed to Labdaq
- Kit Received- When accessioner receives the kit, they go into Labdaq and indicate kit received
- **Completed** The lab finished processing the test,pushes the result to Labdaq and Labdaq pushes to SFTP and then OMS picks up the result from SFTP - that's when the lab order is marked as completed
- **Rejected** The kit was received and accessioner rejects it, keys in reason into Labdaq, which pushes to the SFTP and OMS picks up the rejection and updates to lab order to this status
- **Canceled** Not currently used; doesn't matter what lab does

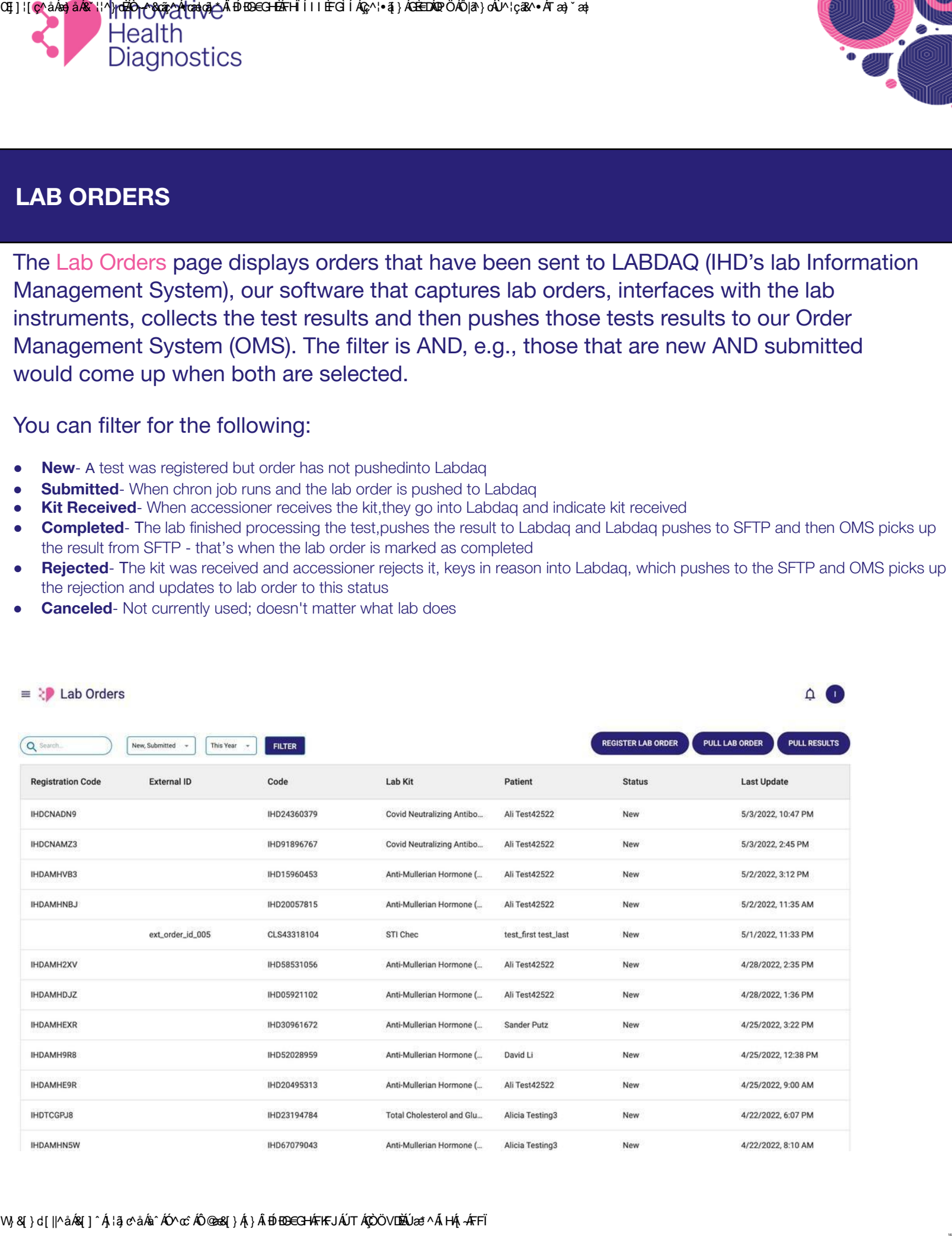

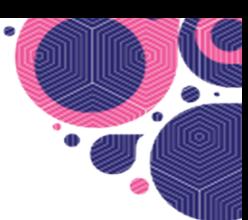

# **You can quickly register a lab order, pull a lab order or pull results by selecting the icon on top and entering the kit barcode or registration code.**

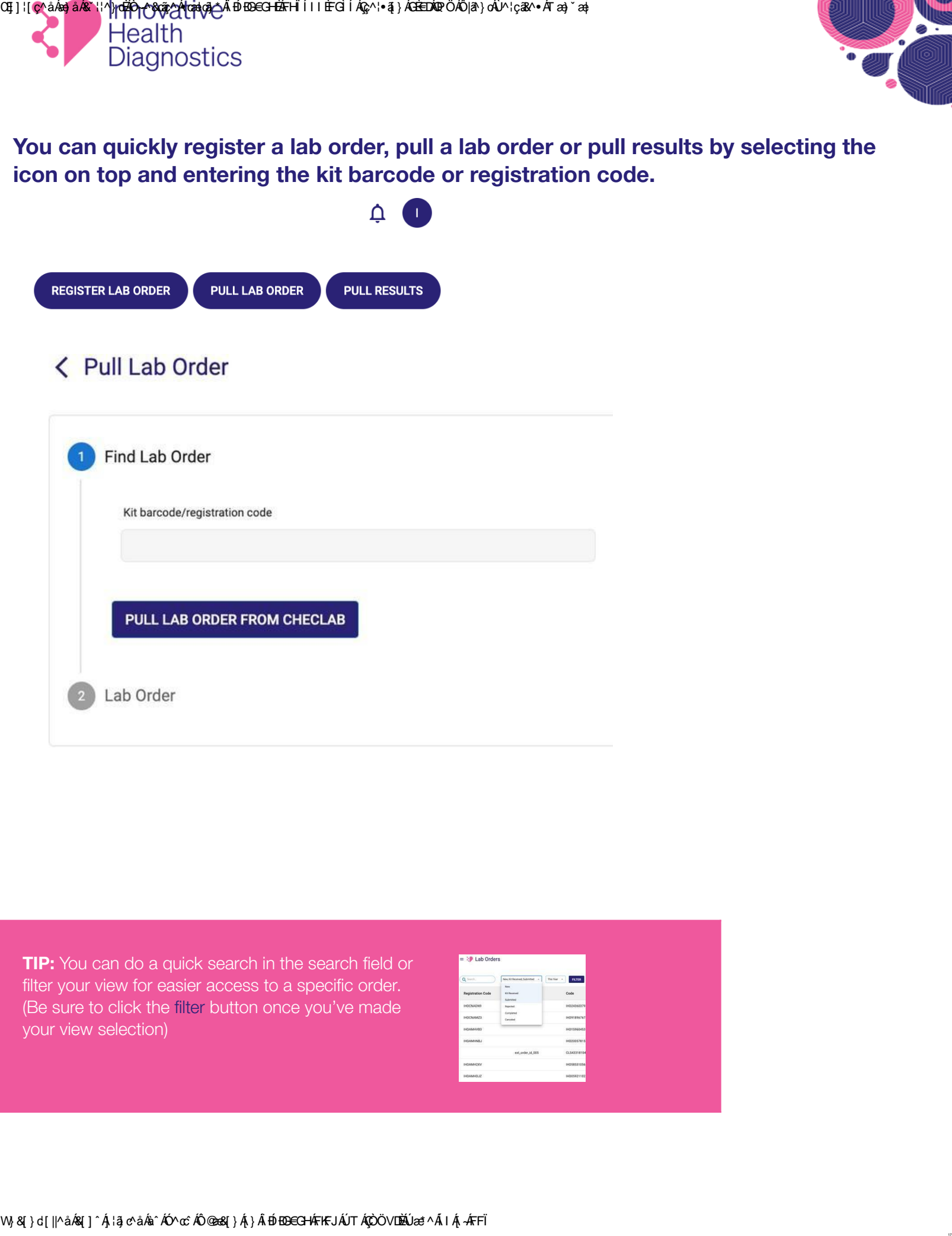

**TIP:** You can do a quick search in the search field or filter your view for easier access to a specific order. (Be sure to click the filter button once you've made your view selection)

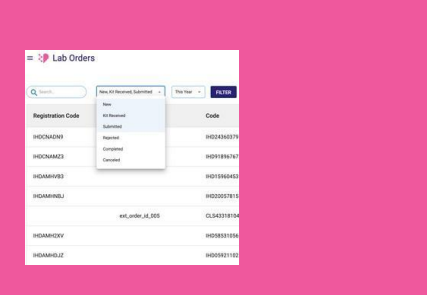

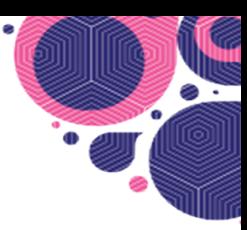

# **SOP FOR ACCESSIONERS/LAB TEAM**

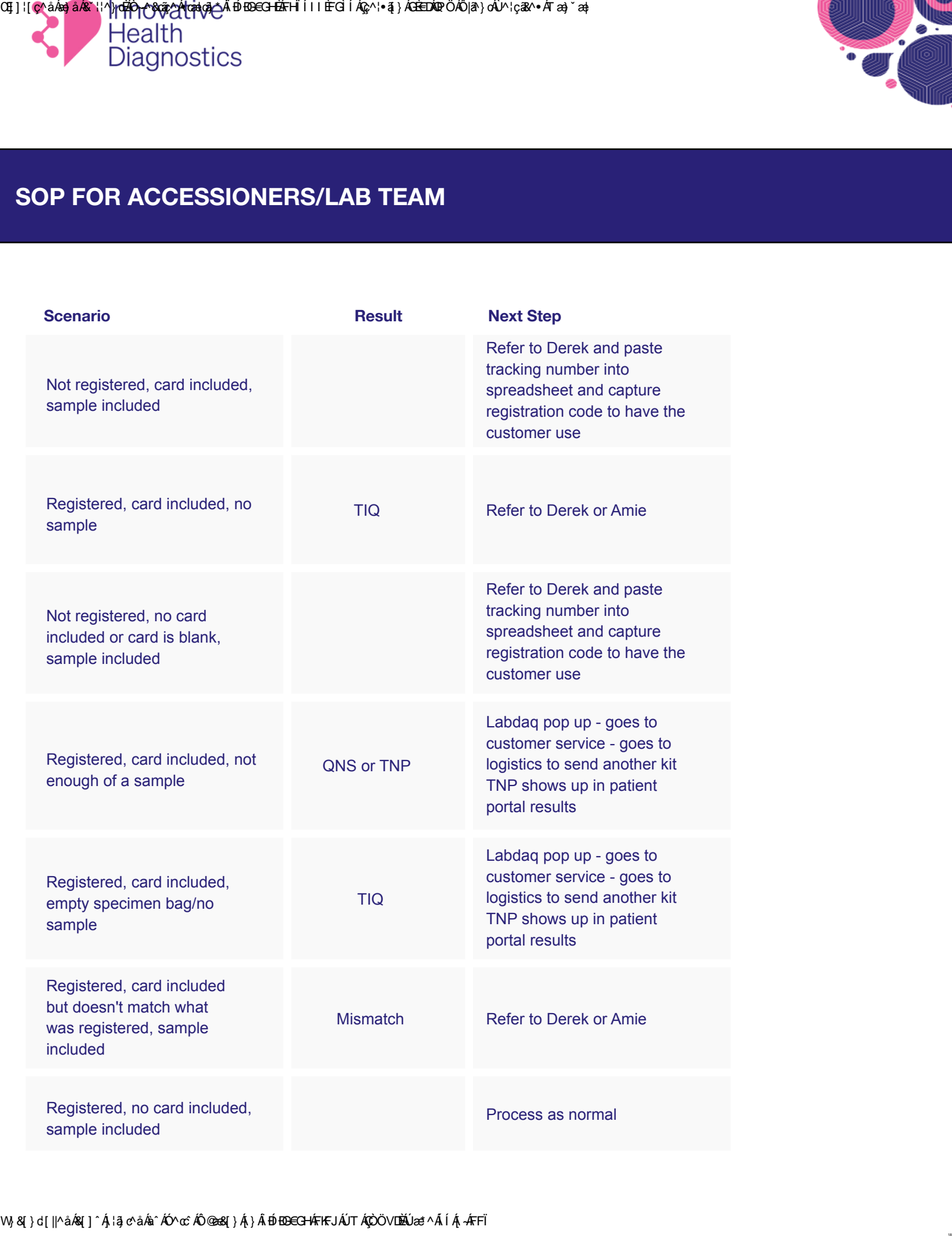

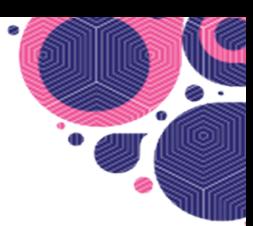

# **ADMINISTRATION**

On theAdminpage, those with Admin permissions can add users, manage organizations, create ICD codes, Specimens, Tests, Panels, and Lab Kits/products to be sold on the website. To set up a product in OMS, you must first set up a Test, then create a Panel and add a Test to that Panel, then create a Lab Kit and add a Panel to the Lab Kit.

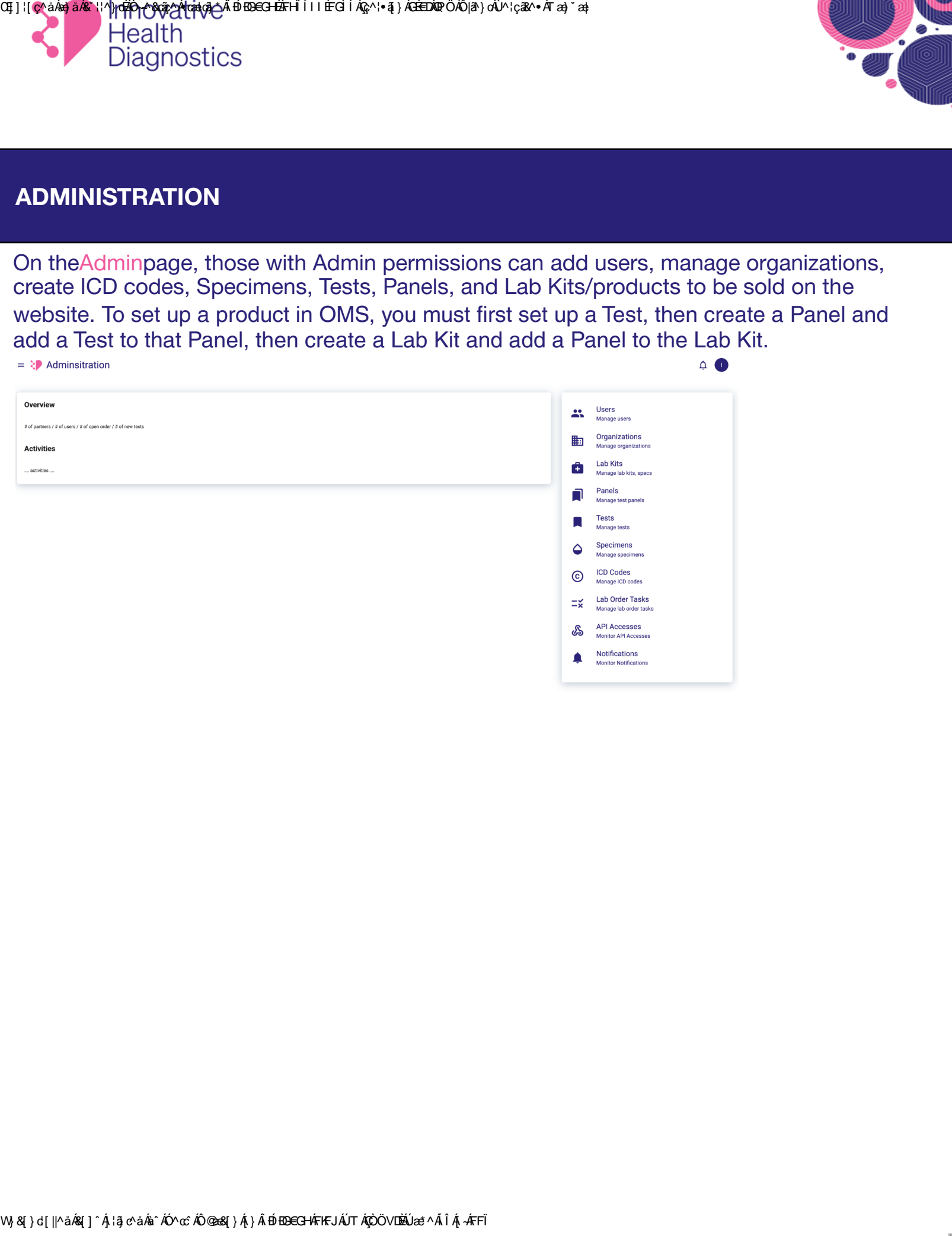

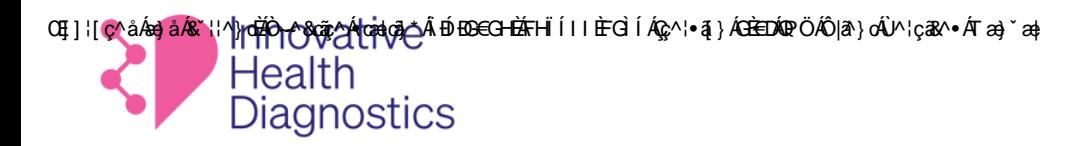

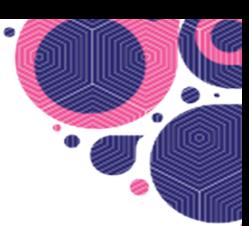

# **Lab Kits**

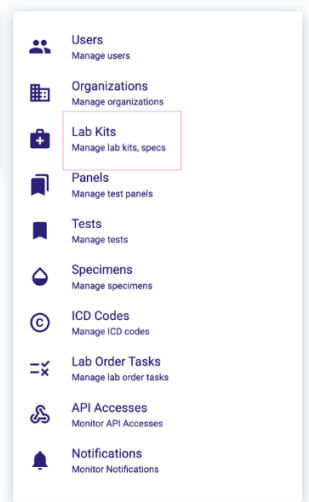

# **When you add a new Lab Kit you must:**

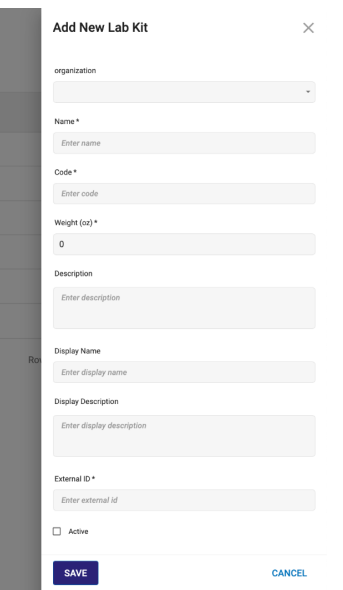

- Select which Organization it's for from a drop down menu,
- Enter the name of the Lab Kit
- **you must:**<br>ect which Organization it's for from a drater the name of the Lab Kit<br>re it a 3 letter code for example a Lab K<br>ti-Mullerian Hormone (ADX) test is given<br>rer the weight of the physical kit<br>*her fields are opti* - Give it a 3 letter code - for example a Lab Kit for an at-home Anti-Mullerian Hormone (ADX) test is given the code of AMH.
- Enter the weight of the physical kit

*The other fields are optional.*

Once the Lab Kit is created, it is given an ID by the OMS and that ID is used for all APIs where you are referencing that Lab Kit. For example, if this Lab Kit is going to be purchased via IHD's Wix website, this ID must be added into the backend API code on Wix. 20 Approved and current increased and current and current and current of the starting and current of the starting and computed controlled controlled controlled controlled copy prints are expected copy prints of the startin

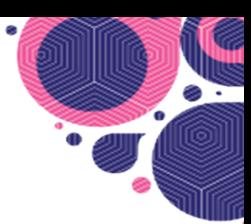

# **Lab Order Tasks**

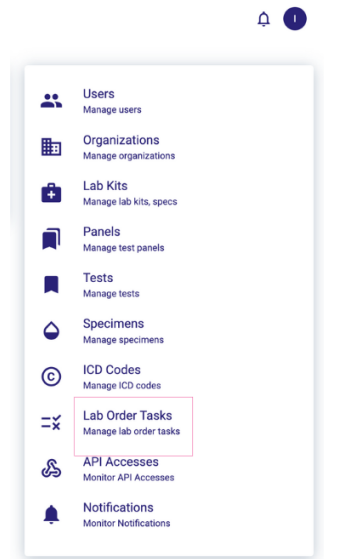

The Lab Order Tasks page is used by engineering to see what has been pushed or pulled from Labdaq. On this page you can filter by

**Push to Lab** = the OMS got the order from PWN and pushed it to Labdaq

**Kit Received** = Labdaq received the kit

**Result update** = we got a result from Labdaq and in the case of Everlywell/PWN we call PWN to update the result for them.

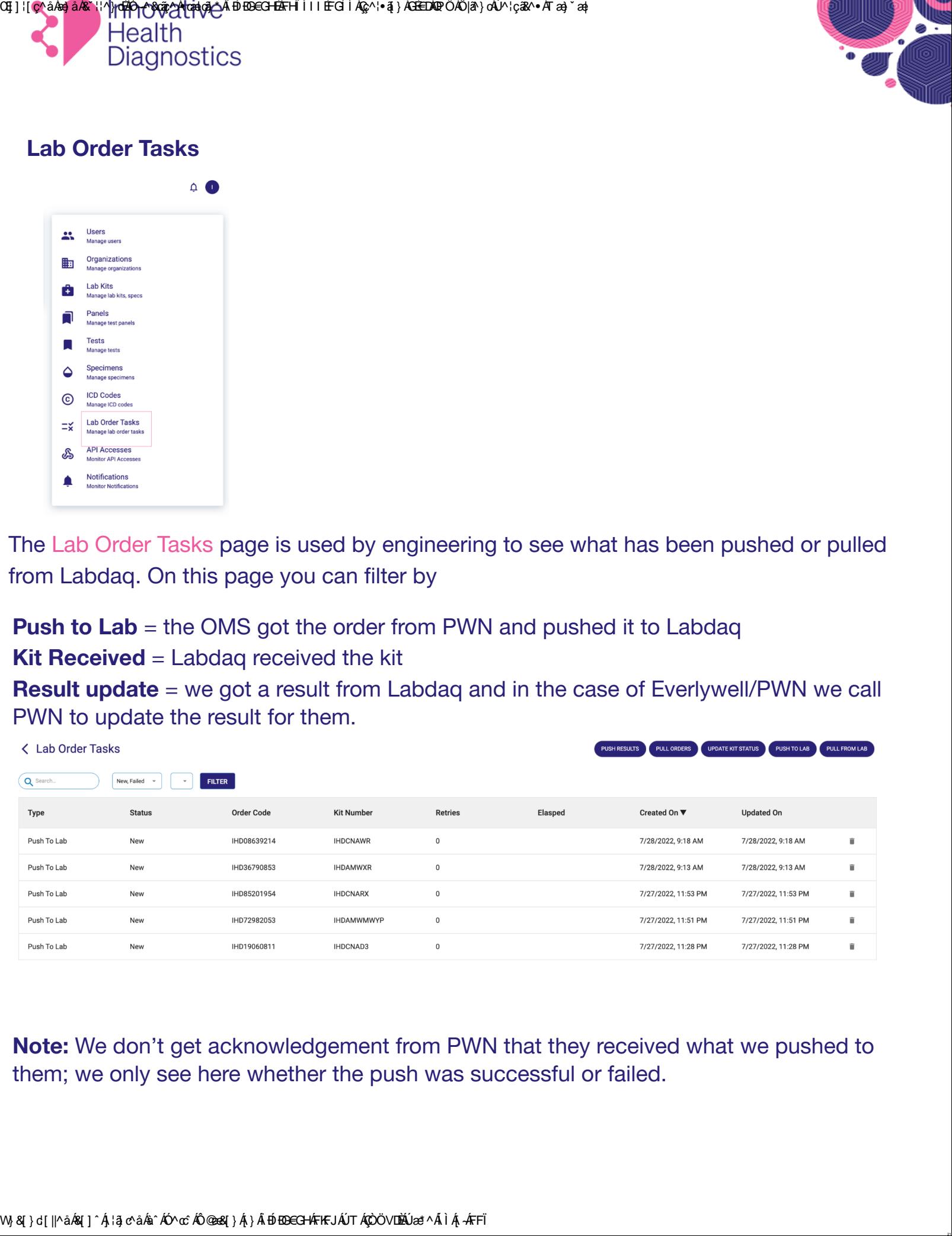

**Note:** We don't get acknowledgement from PWN that they received what we pushed to them; we only see here whether the push was successful or failed.

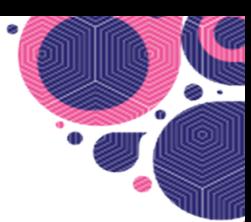

### **API Accesses**

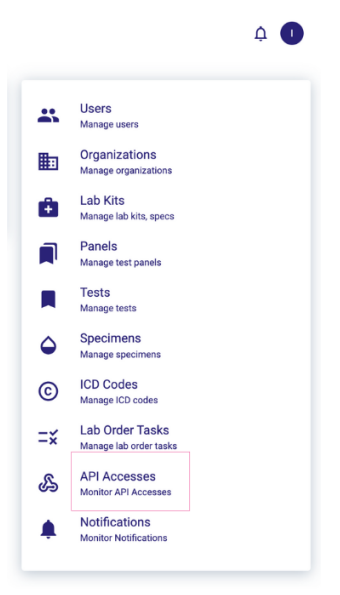

The API Accesses page is used by engineering to see if our posts to partner APIs are successful or have failed and we have logs of the posts and responses.

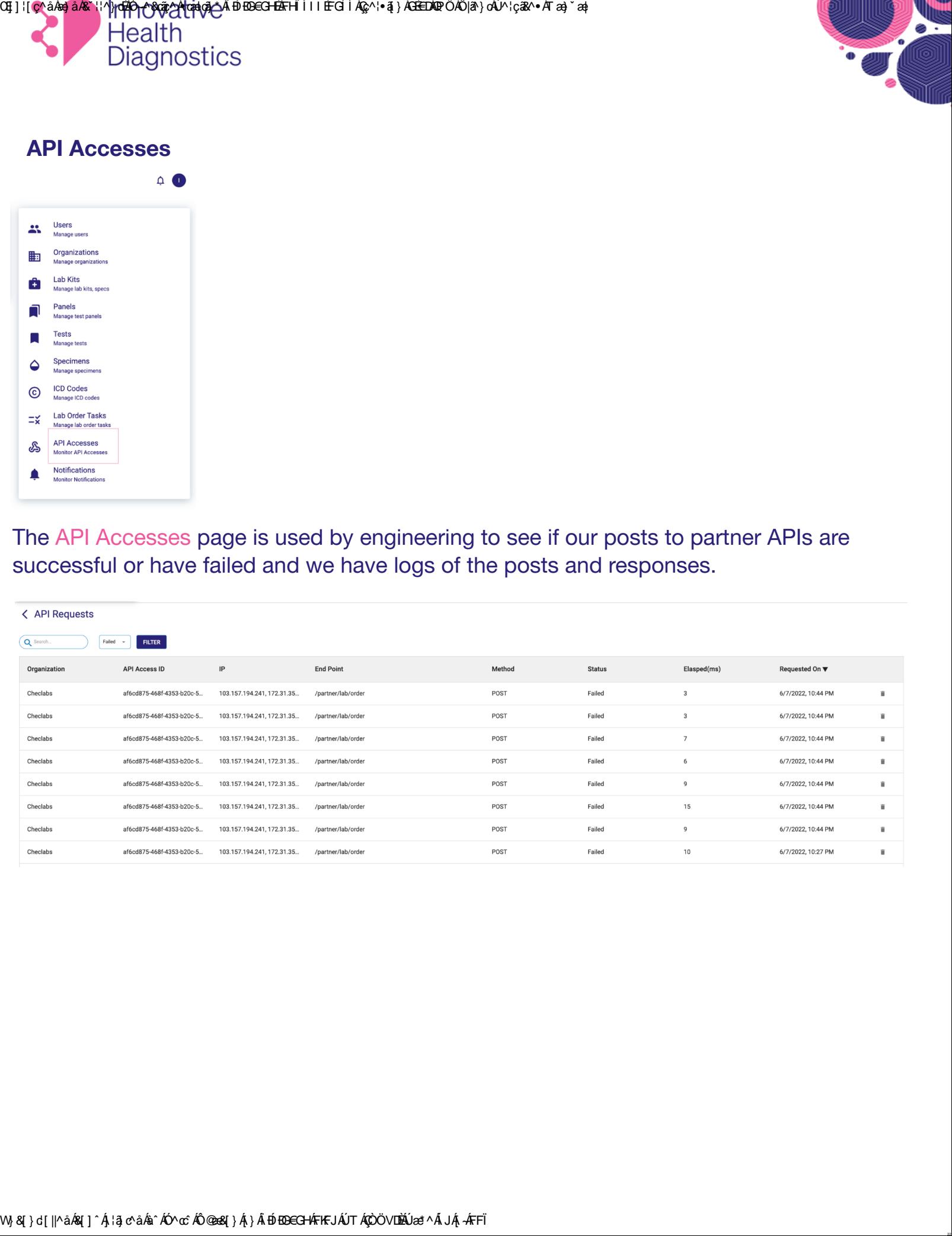

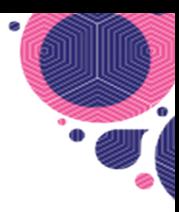

# **Notifications**

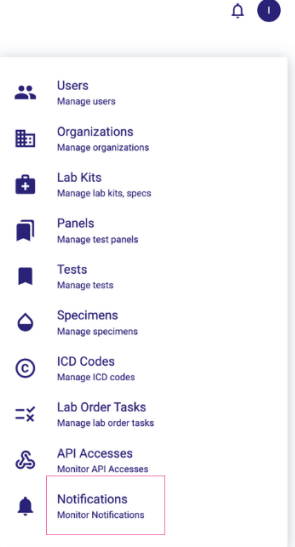

The Notifications page is a log of email notifications sent to customers/patients (customers become patients once registered).

Uncomposed controlled controlled controlled controlled controlled controlled controlled controlled controlled controlled controlled controlled controlled controlled controlled controlled controlled controlled controlled co Patients receive The Kit Received, Something's Wrong or Results notification; Customers receive the order confirmation email, shipped notification and kit delivered notifications. It is used by engineering to see if our posts to partner APIs are successful or have failed and we have logs of the posts and responses.

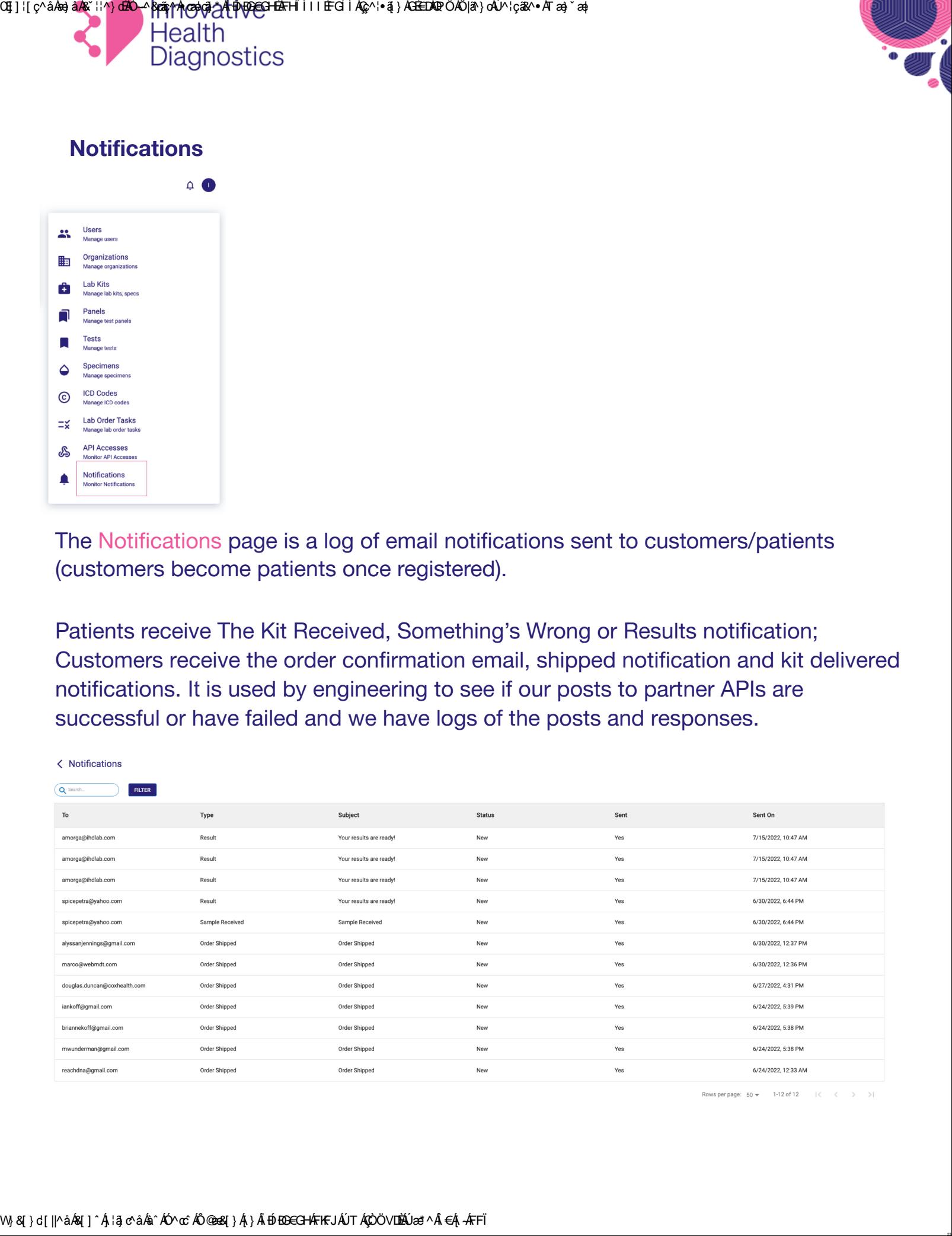

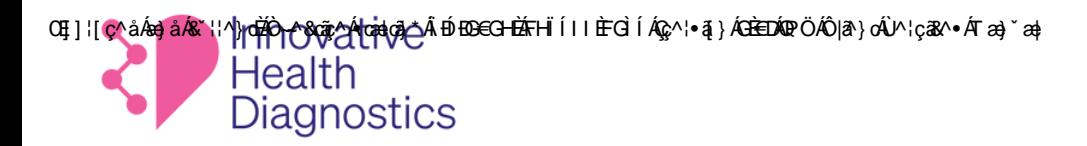

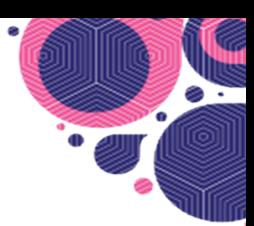

# **HELP CENTER**

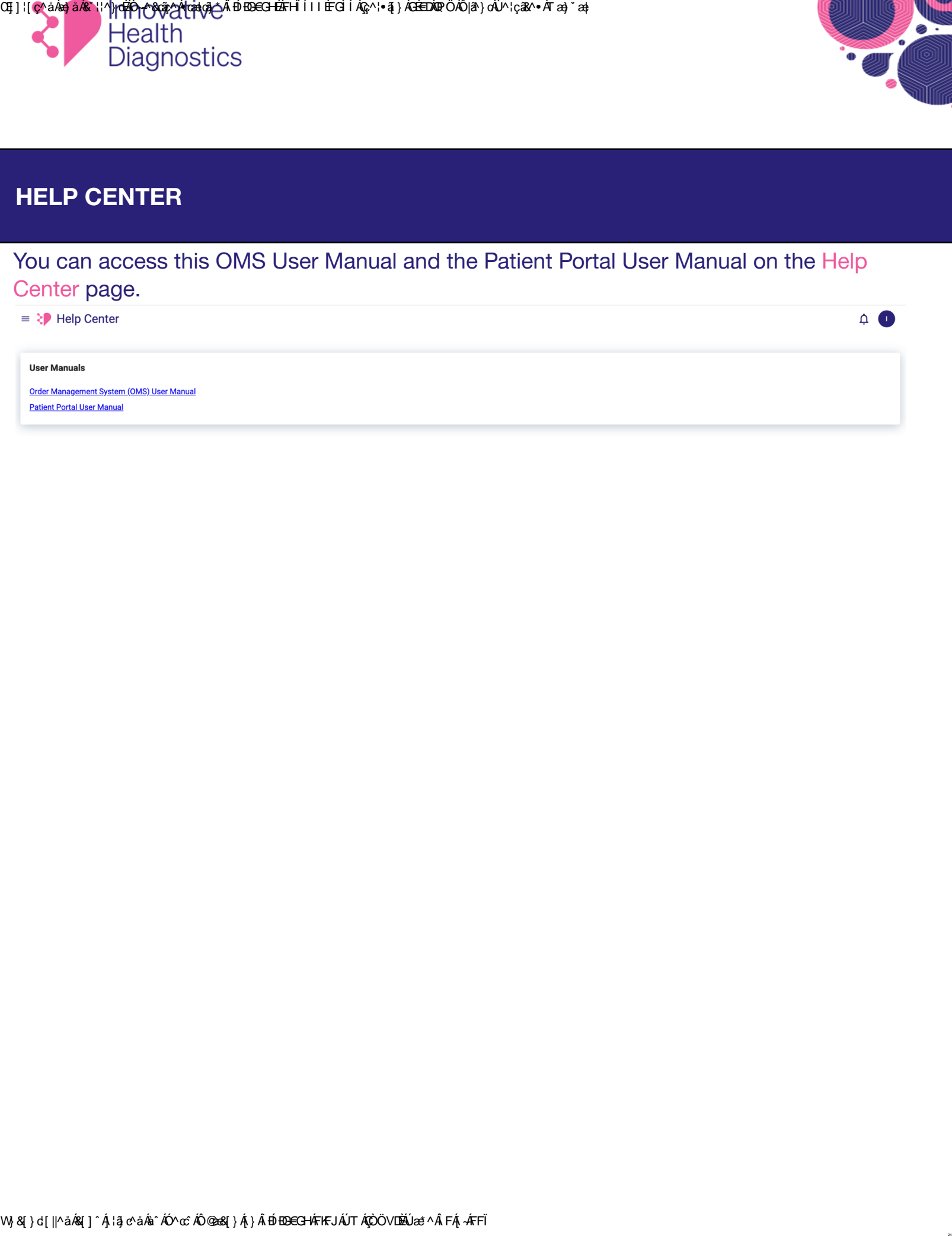

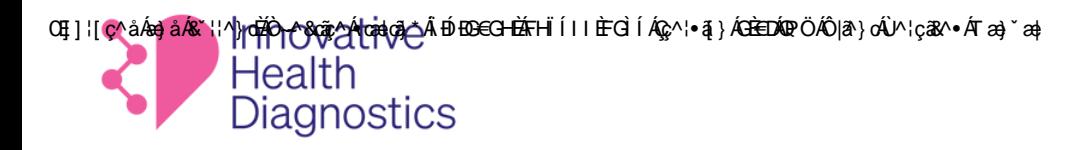

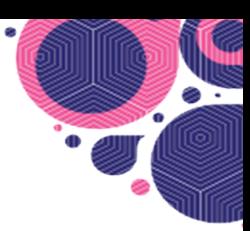

# **PROFILE**

To access your profile, select your initial on thetop right corner of any page.

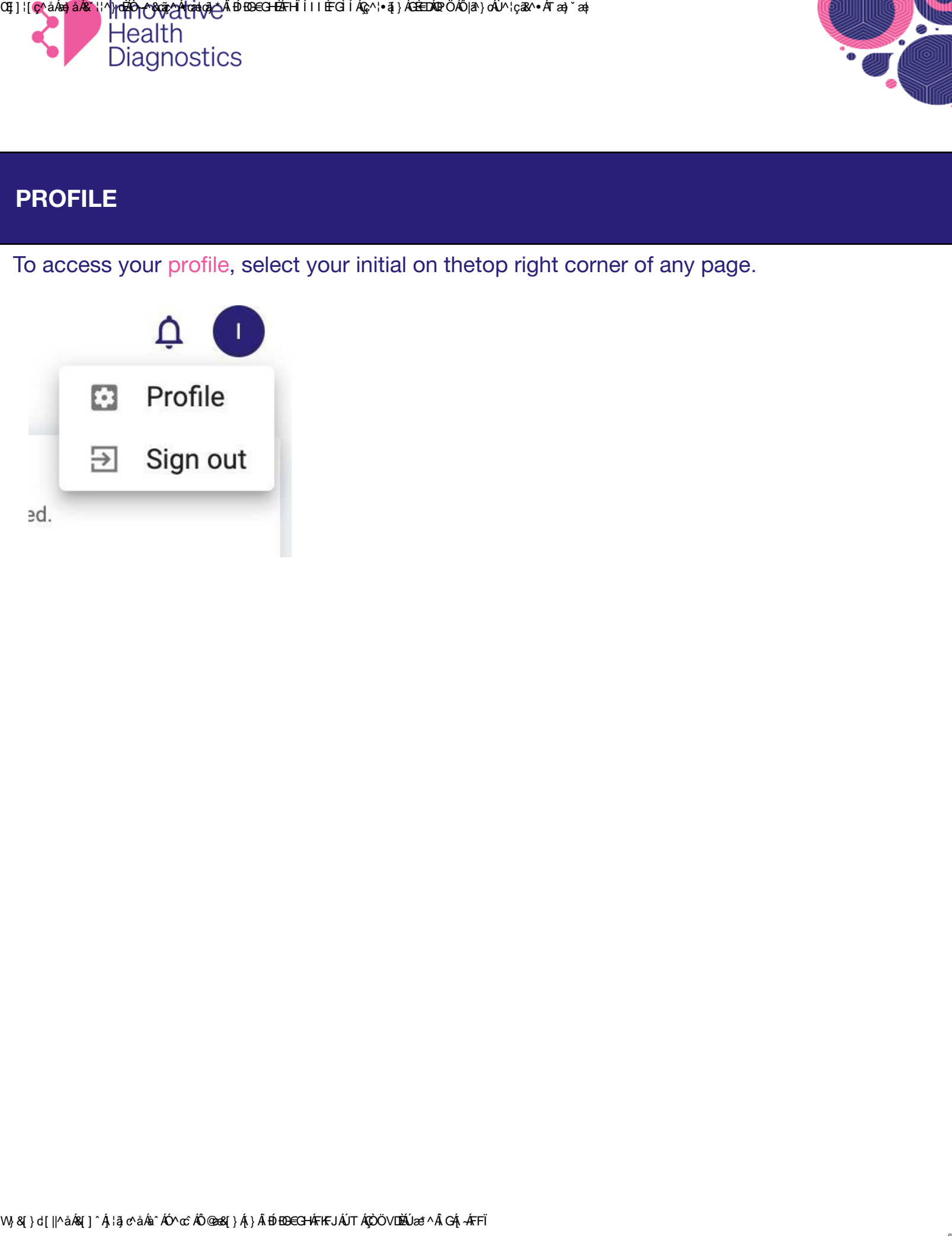

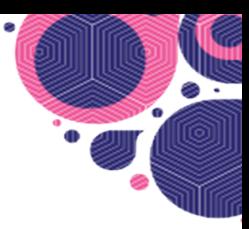

# **ORDER FLOW**

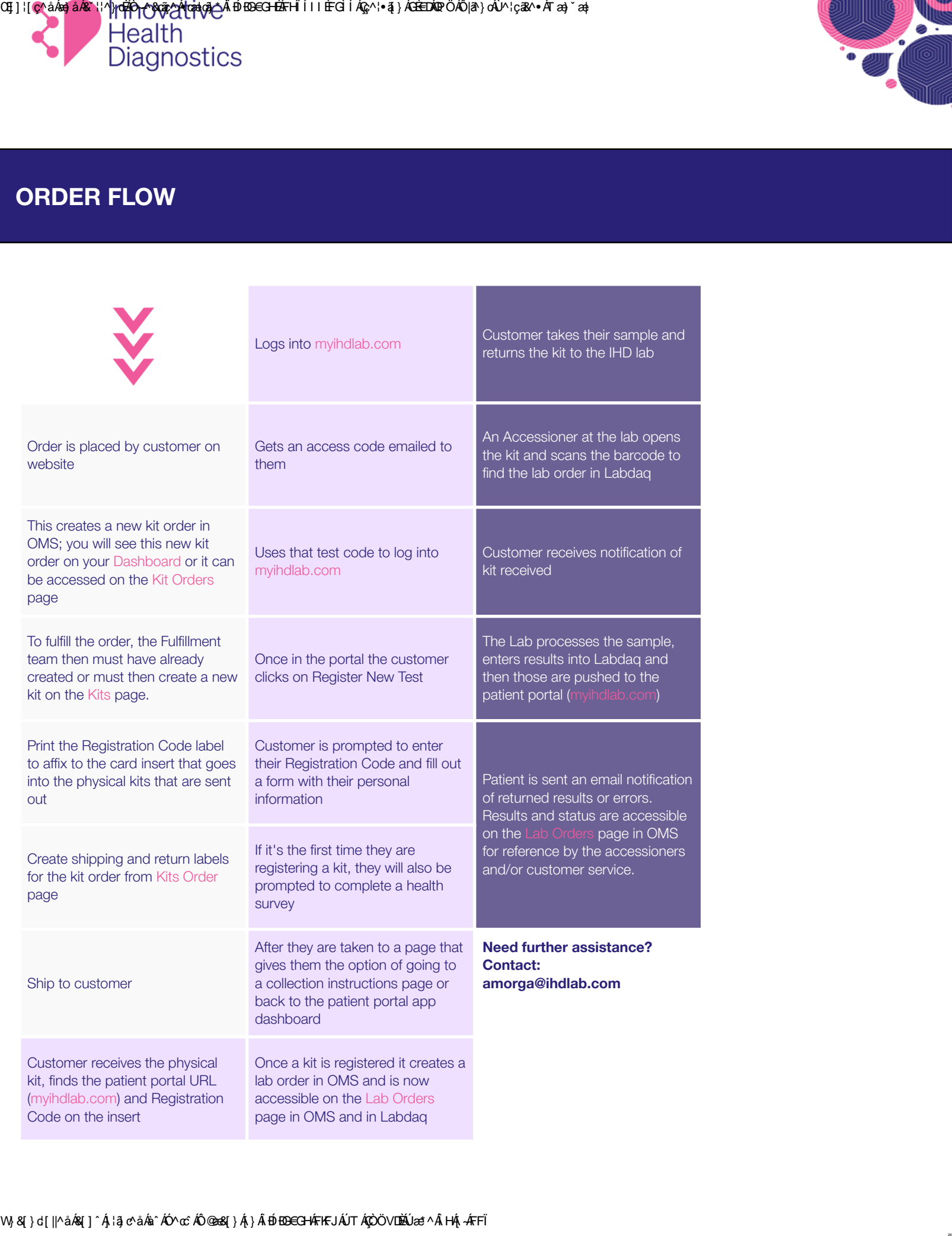

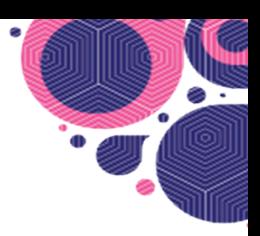

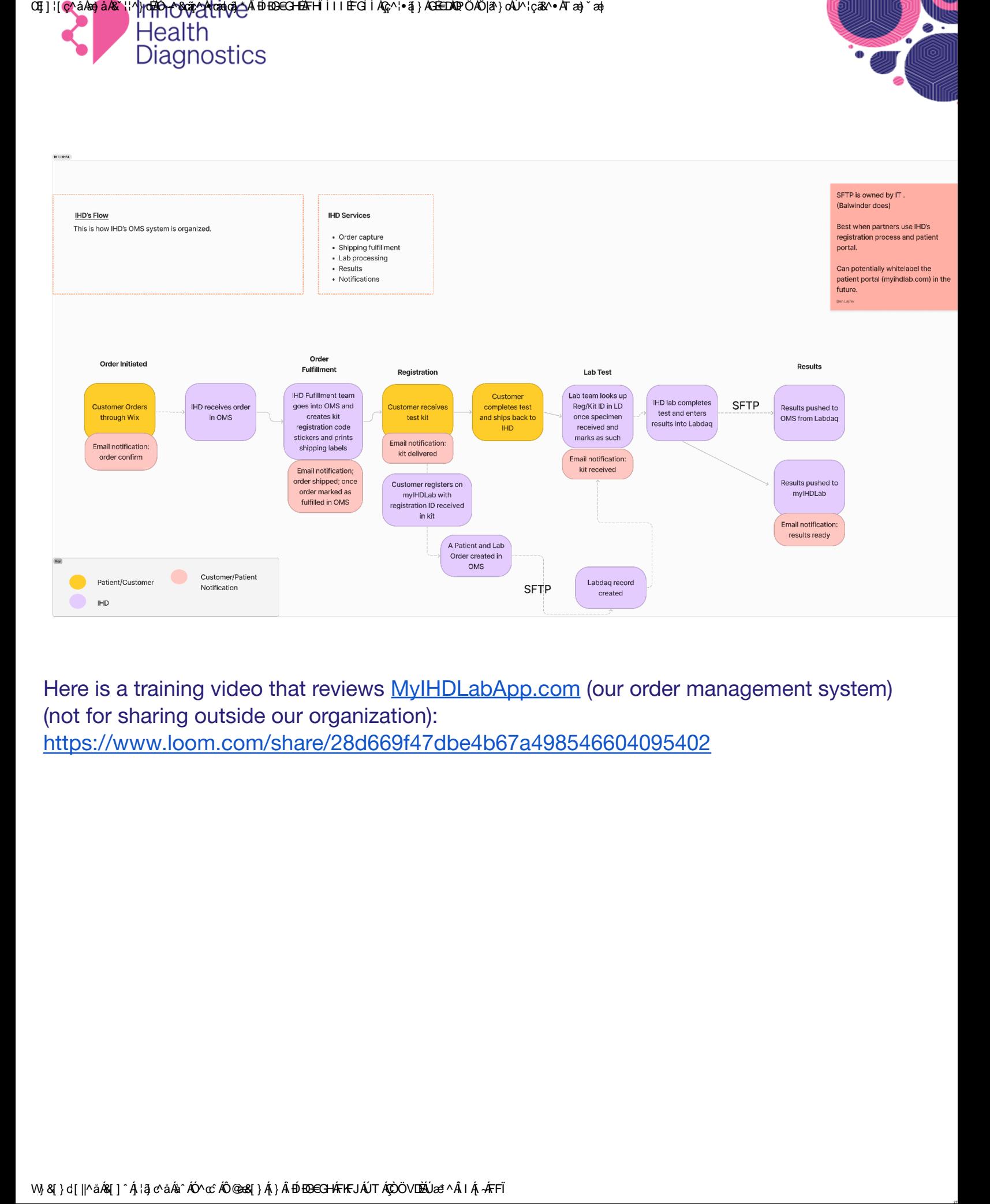

Here is a training video that reviews MyIHDLabApp.com (our order management system) (not for sharing outside our organization): <https://www.loom.com/share/28d669f47dbe4b67a498546604095402>

# **Client Services Manual**

#### **Organization**

Innovative Health Diagnostics

#### Table of Contents

- 137544.1193 Registering Patients for Portal Access (version 1.0)
- 137544.1191 Client Services Rejection Procedure (version 1.0)
- 137544.658 QC of Requisitions Procedure (version 3.0)
- 137544.1305 Shipping Request Policy (version 1.1)
- 137544.572 General Same Day Hormone Program (version 1.1)
- 137544.1401 Update Client Passwords in LabNexus (version 1.0)
- **Client Notification**
	- 137544.23 Contact Sheet (version 8.1)
	- 137544.20 Test Delay Notification (version 1.1)
	- 137544.56 Client Survey Procedure (version 1.1)
	- 137544.57 Client Survey Form (version 1.1)
	- 137544.128 Letter Head Template (version 1.0)
	- 137544.130 Instruction for Using the IHD Result Portal Form (version 3.1)
	- 137544.385 Procedure to reorder supplies using the IHD website (version 1.0)
	- 137544.1093 Harbor Health Contact Sheet (version 1.1)
- **Pick-Ups**
	- 137544.7 Courier Procedure (version 4.0)
	- 137544.1192 Sample Pick Up Request Procedure (version 3.0)
- **Test Add-Ons**
	- 137544.934 Test Clarification and Add On Form (version 2.0)
	- 137544.1275 Test Add On Procedure Client Services (version 1.0)
- How to Process Released Results to Patients
	- 137544.22 Authorization for Release of Test Reports to Patient (version 2.0)
- om (version 1.1)<br>
implate (version 1.0)<br>
Jsing the IHD Result Portal Form (version 3.1)<br>
eorder supplies using the IHD website (version 1.0)<br>
1 Contact Sheet (version 1.1)<br>
e (version 4.0)<br>
Up Request Procedure (version 3. 137544.21 Procedure for Releasing Medical Records Directly to Patient (version 1.2)
- **DTC Client Services Manual**
	- 137544.1141 How to Differentiate Identical DTC Panels In LabDaq (version 1.0)
	- 137544.1239 DTC Troubleshooting for Client Services (version 1.0)
- **Client Services Forms**
	- 137544.1105 Attestation Form (version 2.0)
	- 137544.1190 Specimen Rejection Notice Form (version 1.1)
	- 137544.934 Test Clarification and Add On Form (version 2.0)
	- 137544.22 Authorization for Release of Test Reports to Patient (version 2.0)
	- 137544.626 Authorization For The Release Of Medical Information or Materials (version 1.0)
	- 137544.875 Supply Order Form (version 1.3)
	- 137544.220 Patient Demographic Change Form (version 1.0)
	- 137544.963 Instruction for Ordering Supplies on the IHD Website Form (version 1.0)

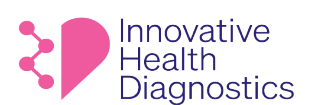

#### **1. DOCUMENT TITLE: Registering Patients for Portal Access**

#### **2. PURPOSE**

To properly register patients to view lab results in LabNexus.

#### **3. SCOPE**

This SOP applies to all patients requesting portal access.

#### **4. RESPONSIBILITIES**

The following personnel are responsible for the activities described.

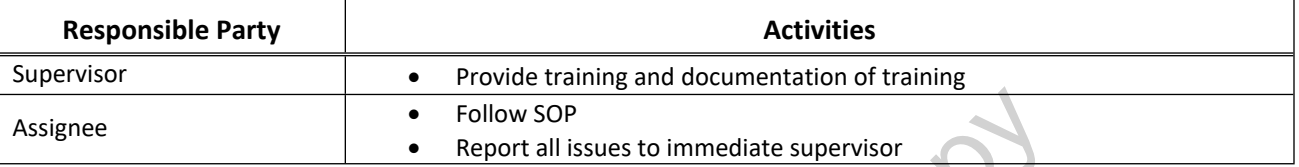

#### **5. PROCEDURE**

- 5.1. The patient (requestor) may request to view lab results via Phone call or Email.
- 5.2. Direct the requestor to IHD's website https://www.ihdlab.com/
- 5.3. Instruct the requestor to follow the steps below:
	- 5.3.1. Hover over **Get Tests** and click on **For Individuals**.

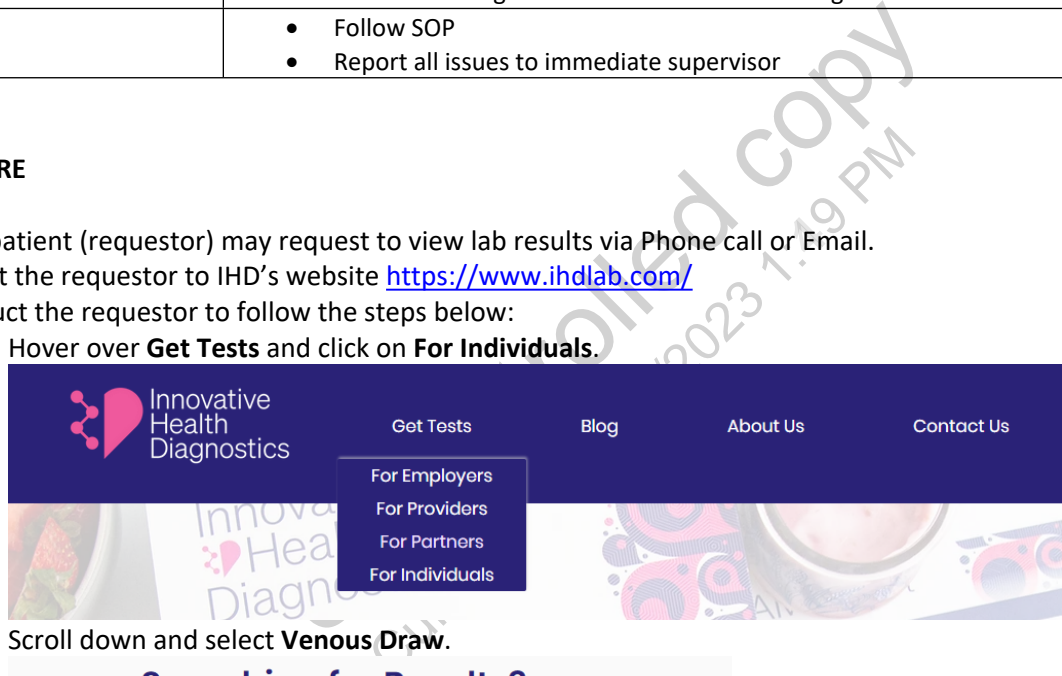

5.3.2. Scroll down and select **Venous Draw**.

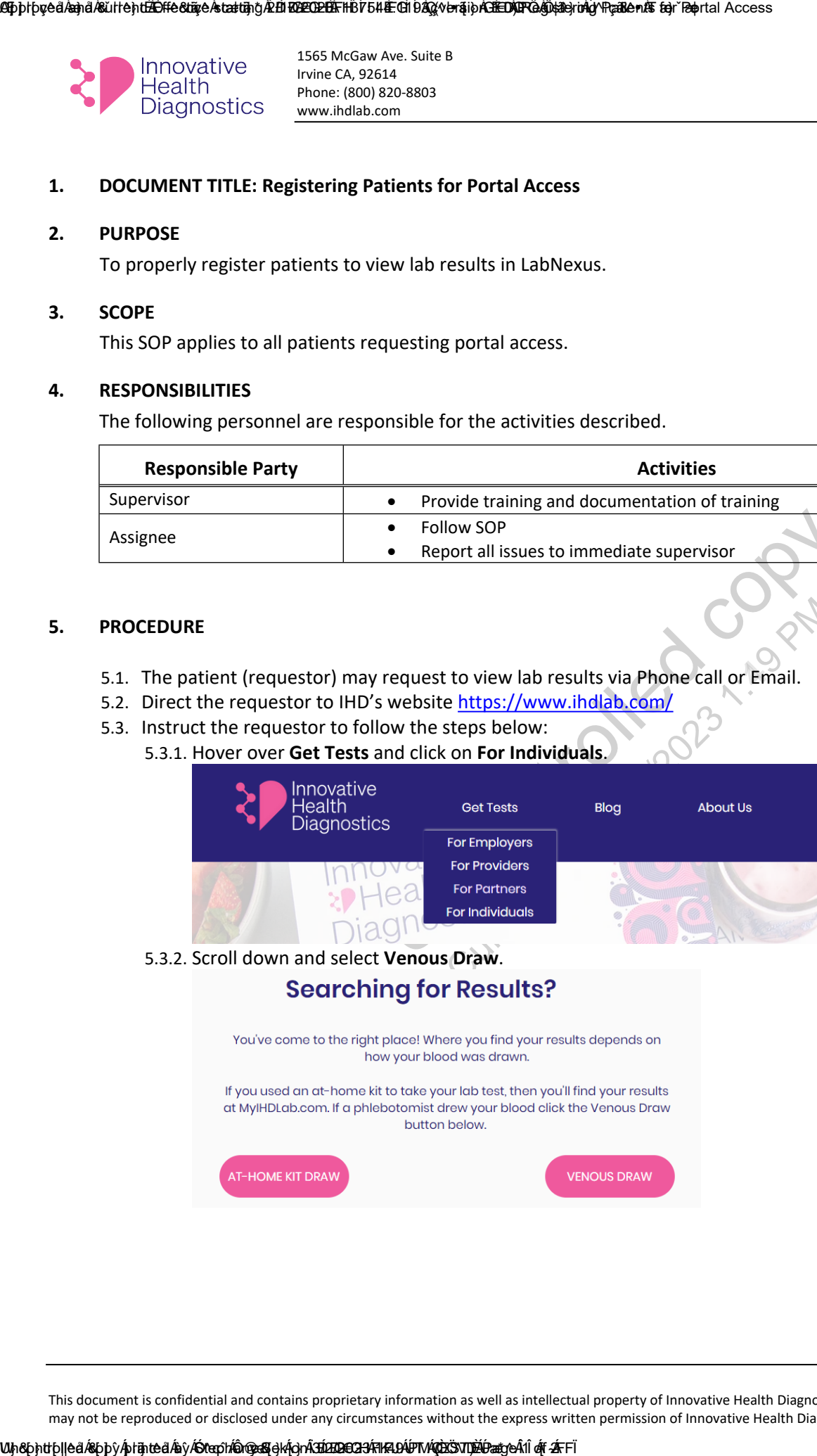

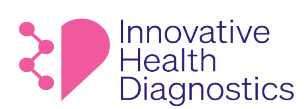

5.3.3. Instruct the client to fill out the following information:

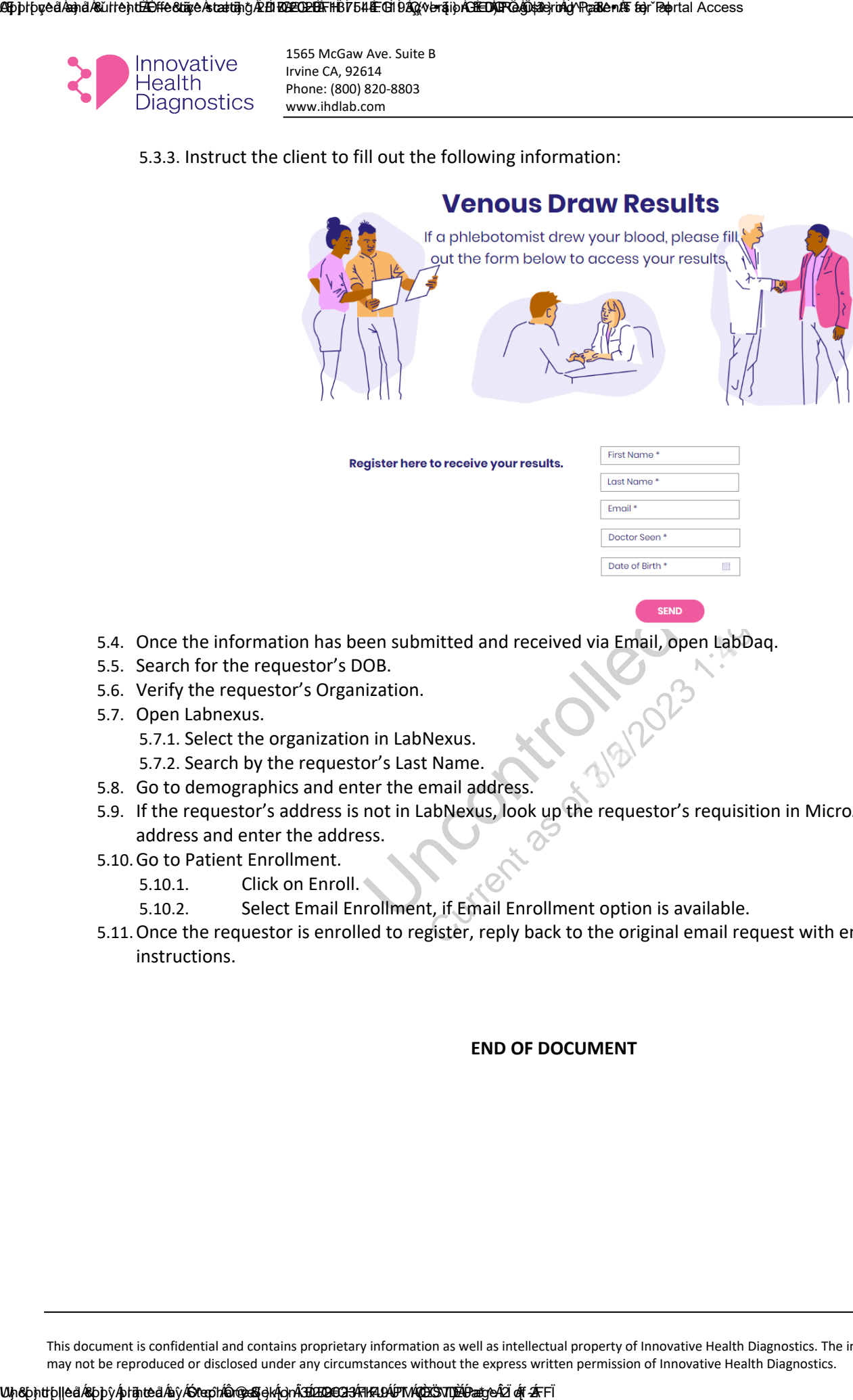

- 5.4. Once the information has been submitted and received via Email, open LabDaq.
- 5.5. Search for the requestor's DOB.
- 5.6. Verify the requestor's Organization.
- 5.7. Open Labnexus.
	- 5.7.1. Select the organization in LabNexus.
	- 5.7.2. Search by the requestor's Last Name.
- 5.8. Go to demographics and enter the email address.
- 5.9. If the requestor's address is not in LabNexus, look up the requestor's requisition in MicroAdvantage for the address and enter the address.
- 5.10.Go to Patient Enrollment.
	- 5.10.1. Click on Enroll.
	- 5.10.2. Select Email Enrollment, if Email Enrollment option is available.
- 5.11.Once the requestor is enrolled to register, reply back to the original email request with enrollment instructions.

#### **END OF DOCUMENT**

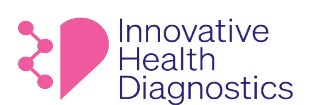

#### **1. DOCUMENT TITLE: Client Services Rejection Procedure**

#### **2. PURPOSE**

To properly handle rejections through Client Services.

#### **3. SCOPE**

This SOP only applies to Client Services.

#### **4. RESPONSIBILITIES**

The following personnel are responsible for the activities described.

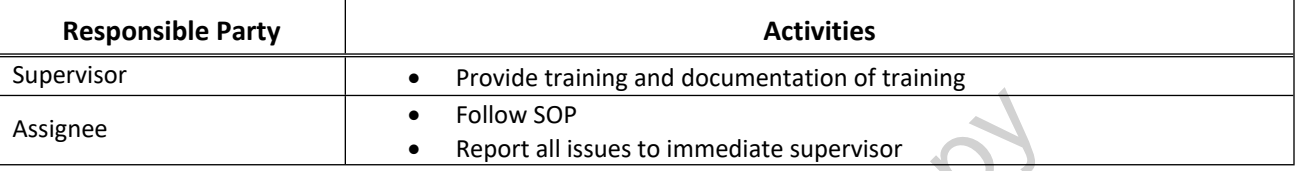

#### **5. POLICY**

Rejections highlighted in red are priority.

5.1. This SOP must be followed Daily.

#### **6. PROCEDURE**

- 6.1. Open the **CS KPI GoogleSheet**.
- UNCONTROLLED COMPANY 6.2. **IMPORTANT: The rejections highlighted in red are priority.** The designated CS personnel must assign all rejection calls to themselves in the Caller column.

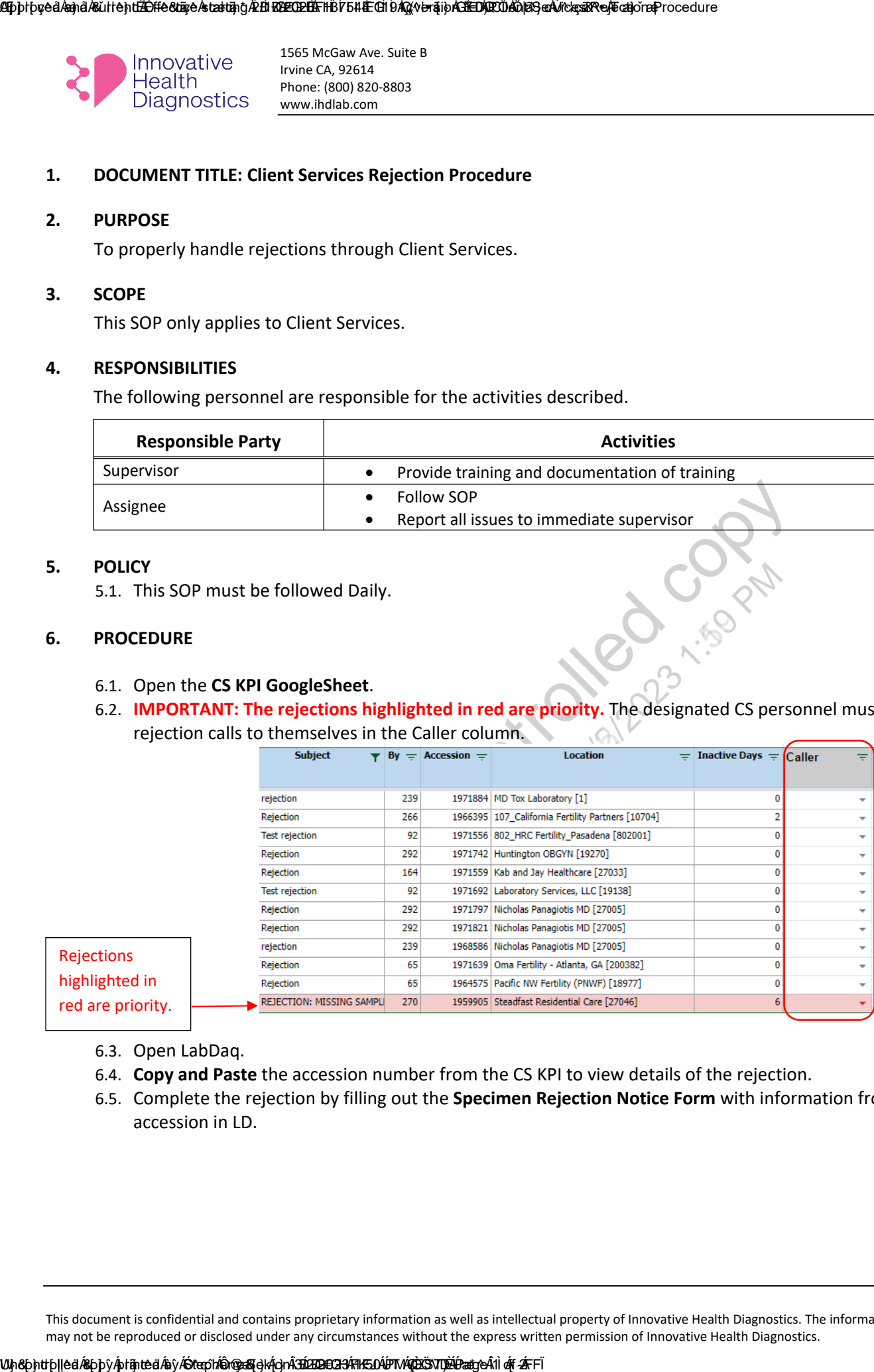

6.3. Open LabDaq.

- 6.4. **Copy and Paste** the accession number from the CS KPI to view details of the rejection.
- 6.5. Complete the rejection by filling out the **Specimen Rejection Notice Form** with information from the accession in LD.

#### ASpþrþyeð Ásná Ásúrrent<del>. Effectiv</del>e starting Æ tíl REACE tÍFFEKT Efti bÁG (versipÁSED) RÖNSEG a Á KessíRe þeatgore Procedure

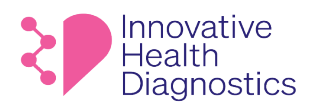

1565 McGaw Ave. Suite B Irvine CA, 92614 Phone: (800) 820-8803 www.ihdlab.com

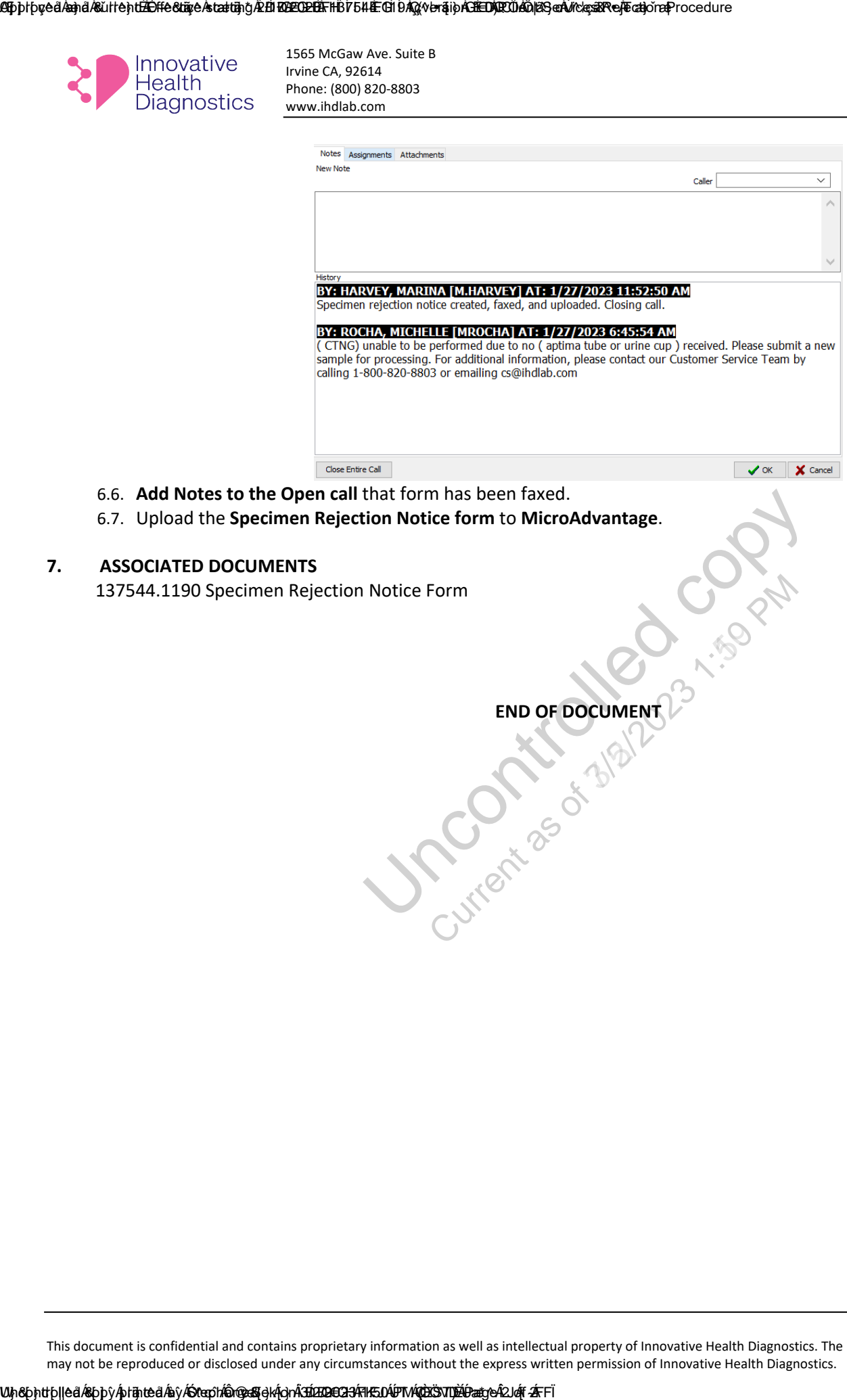

6.6. Add Notes to the Open call that form has been faxed.<br>
6.7. Upload the Specimen Rejection Notice Form<br>
ASSOCIATED DOCUMENTS<br>
137544.1190 Specimen Rejection Notice Form<br>
END OF DOCUMENT 6.7. Upload the **Specimen Rejection Notice form** to **MicroAdvantage**.

#### **7. ASSOCIATED DOCUMENTS**

137544.1190 Specimen Rejection Notice Form

**END OF DOCUMENT**

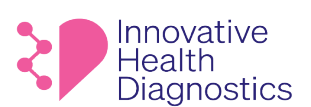

#### **1. DOCUMENT TITLE: QC of Requisitions Procedure**

- **2. PURPOSE:** To provide a procedure to QC requisitions.
- **3. SCOPE:** This SOP applies to the QC of requisitions.

#### **4. RESPONSIBILITIES**

The following personnel are responsible for the activities described.

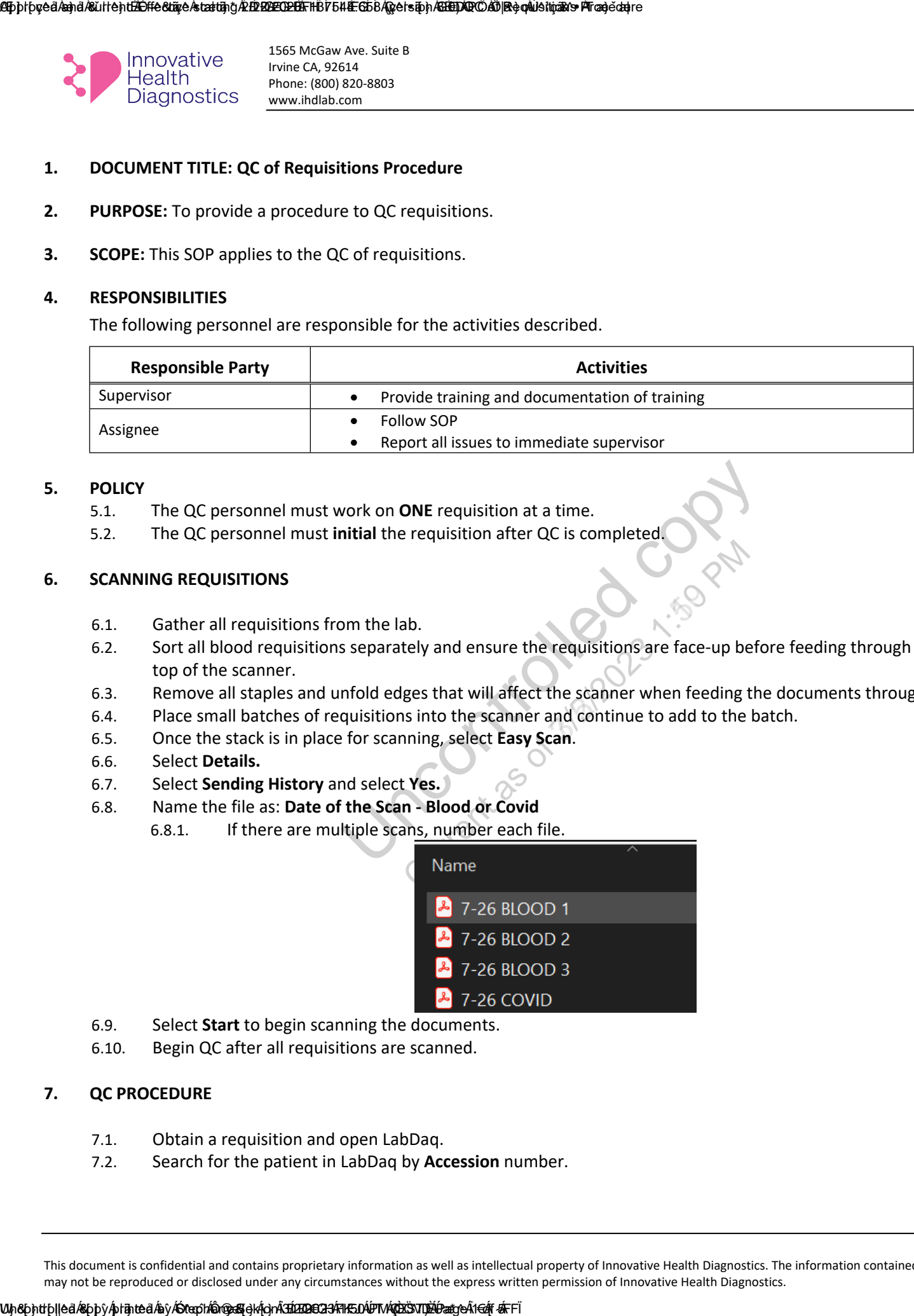

#### **5. POLICY**

- 5.1. The QC personnel must work on **ONE** requisition at a time.
- 5.2. The QC personnel must **initial** the requisition after QC is completed.

#### **6. SCANNING REQUISITIONS**

- 6.1. Gather all requisitions from the lab.
- Work on **ONE** requisition at a time.<br>
Sitial the requisition after QC is completed.<br>
Uncompleted completed as separately and ensure the requisitions are face-up beformfold edges that will affect the scanner when feeding th 6.2. Sort all blood requisitions separately and ensure the requisitions are face-up before feeding through the top of the scanner.
- 6.3. Remove all staples and unfold edges that will affect the scanner when feeding the documents through.
- 6.4. Place small batches of requisitions into the scanner and continue to add to the batch.
- 6.5. Once the stack is in place for scanning, select **Easy Scan**.
- 6.6. Select **Details.**
- 6.7. Select **Sending History** and select **Yes.**
- 6.8. Name the file as: **Date of the Scan Blood or Covid**
	- 6.8.1. If there are multiple scans, number each file.

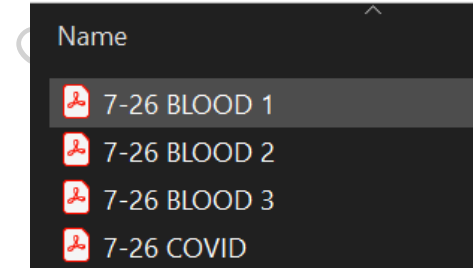

- 6.9. Select **Start** to begin scanning the documents.
- 6.10. Begin QC after all requisitions are scanned.

#### **7. QC PROCEDURE**

- 7.1. Obtain a requisition and open LabDaq.
- 7.2. Search for the patient in LabDaq by **Accession** number.

#### LASphpyeå/and/&ultent. Effective starting 2: Effect: Effection 4. EG58 (getsion ABED) And De quisitions Procedure

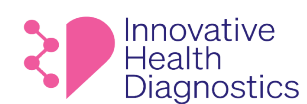

1565 McGaw Ave. Suite B Irvine CA, 92614 Phone: (800) 820-8803 www.ihdlab.com

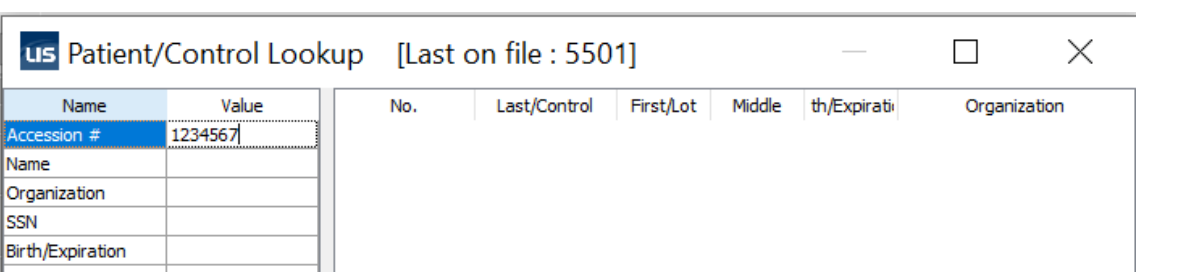

7.3. Verify the **Patient Name**, **DOB**, and **Gender** are correct at the top of the Requisition window, matching the requisition.

**Note:** It is good practice to highlight/mark each verified item on the requisition.

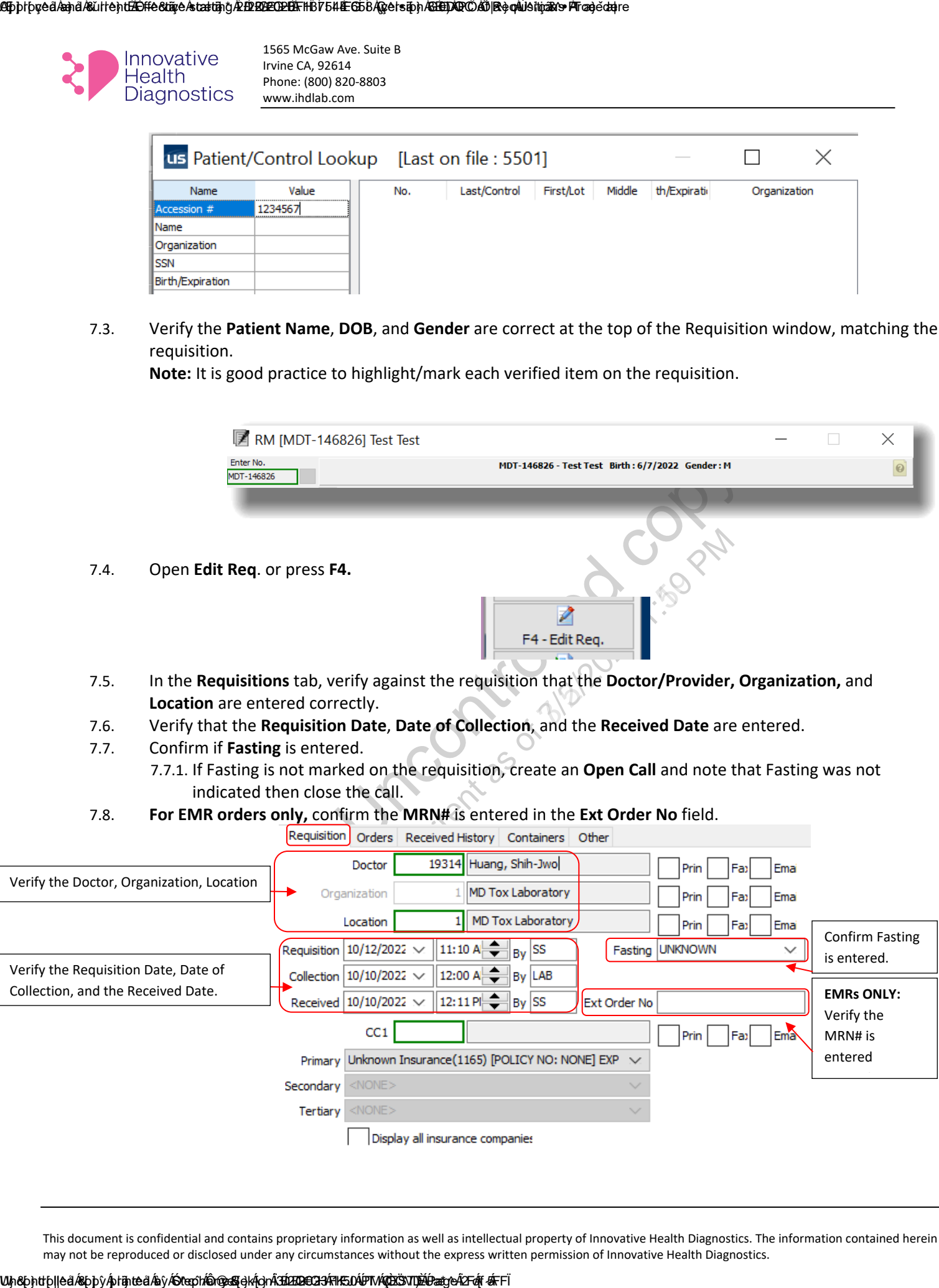

ASpþrþveð Áænd Ásúrrent. Effective Ástærting ÁZ Ef2EA 2022 DE Ffi FFA EFGE 6 Á Getsion A SEED AD CONDERENT DE A<br>Anna 1384

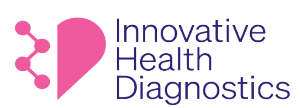

1565 McGaw Ave. Suite B Irvine CA, 92614 Phone: (800) 820-8803 www.ihdlab.com

7.9. In the **Orders Tab**, verify **ALL TESTS** on the requisition are entered.

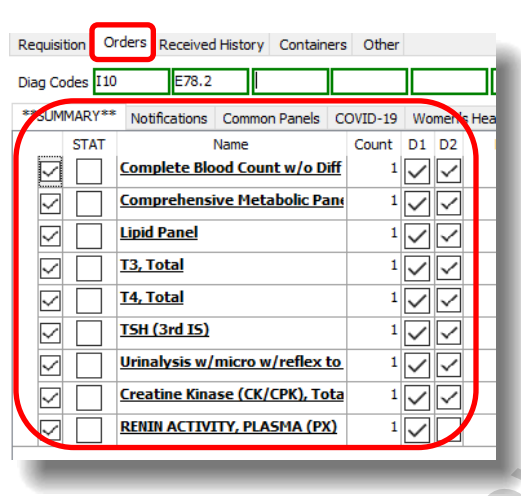

- 7.10. For missed test(s), add the missed test(s) into LabDaq according to the Accessioning SOP.
	- 7.10.1. Add the test(s) onto the **Add On Tests GoogleSheet**.
	- 7.10.2. Create an **Open Call** and note that the test(s) are added.

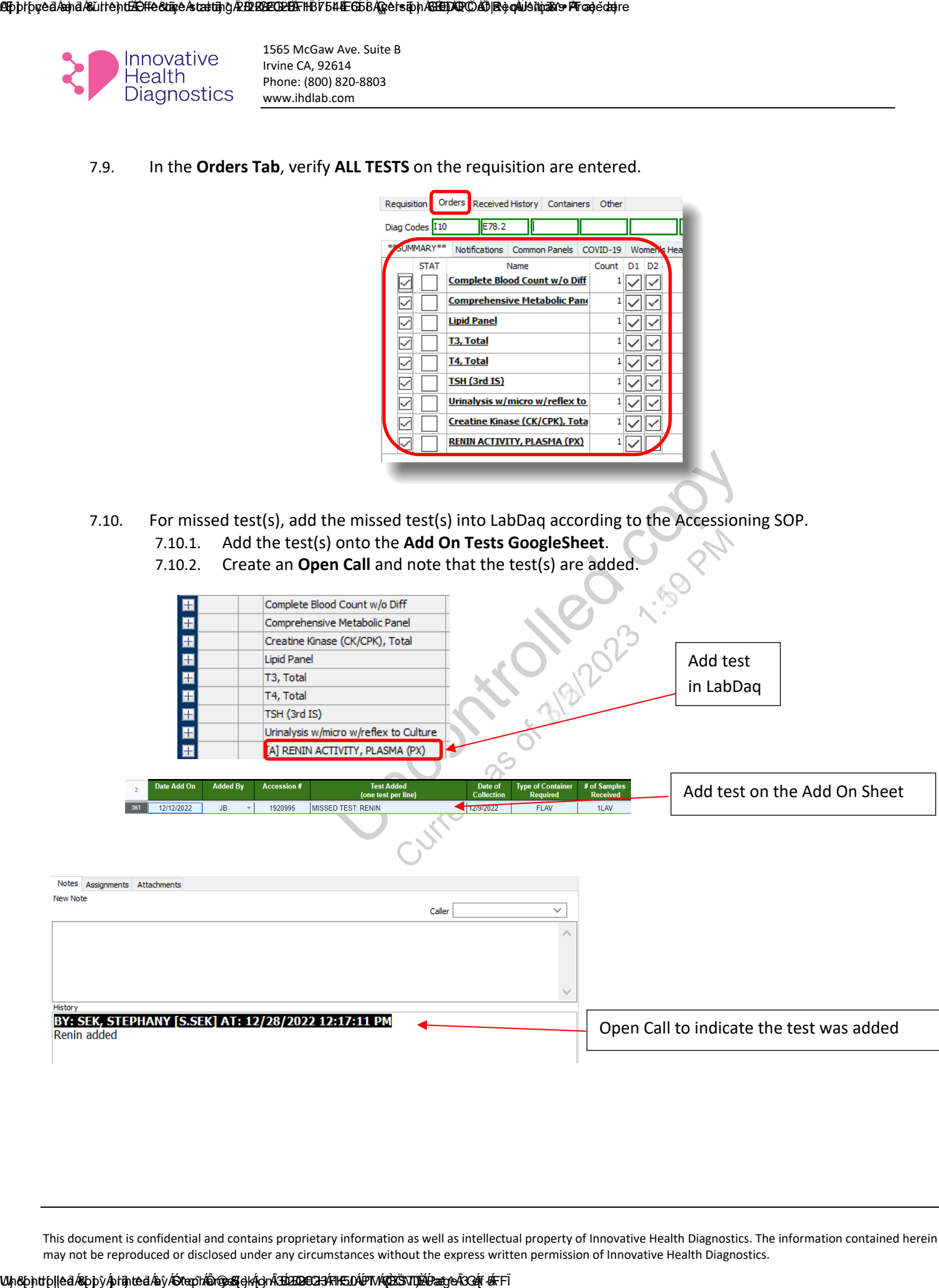
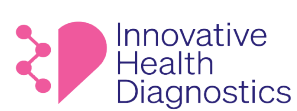

### 7.11. **QC of Insurance**

- 7.11.1. Select F12 Edit Patient
- 7.11.2. In the **General tab**, verify the **patient's address and phone number** is entered and matches the information on the requisition.

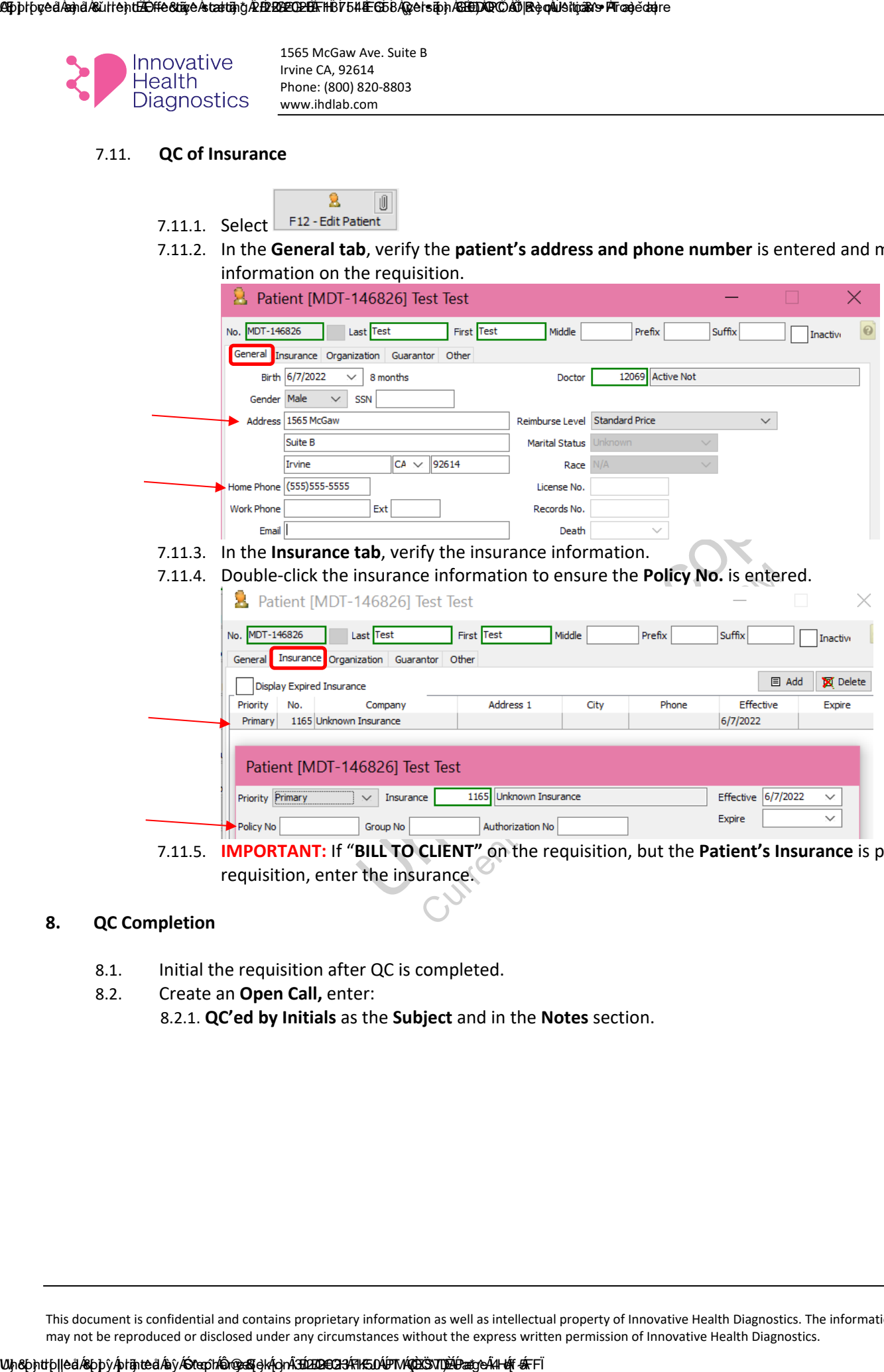

7.11.5. **IMPORTANT:** If "**BILL TO CLIENT"** on the requisition, but the **Patient's Insurance** is provided on the requisition, enter the insurance.

### **8. QC Completion**

- 8.1. Initial the requisition after QC is completed.
- 8.2. Create an **Open Call,** enter: 8.2.1. **QC'ed by Initials** as the **Subject** and in the **Notes** section.

### LAPplfpyeå/æhå/&ülleht.bEffe&tiiye/stættihg/2.bE12028E02-DEffFHB17544EGb6/(gyelsiphASAD)2000A6D|BRo}onWaSthya&nsProzo}edahre

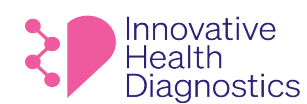

1565 McGaw Ave. Suite B Irvine CA, 92614 Phone: (800) 820-8803 www.ihdlab.com

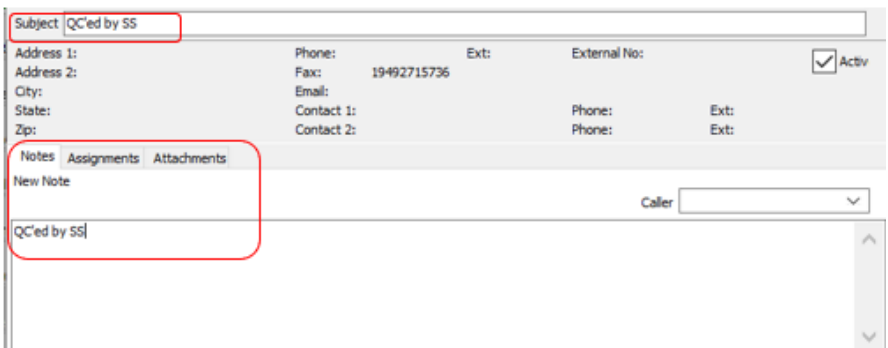

8.3. Close the call by clicking **Close Entire Call** or go to the **Assignments tab and double click** the Call to close**.**

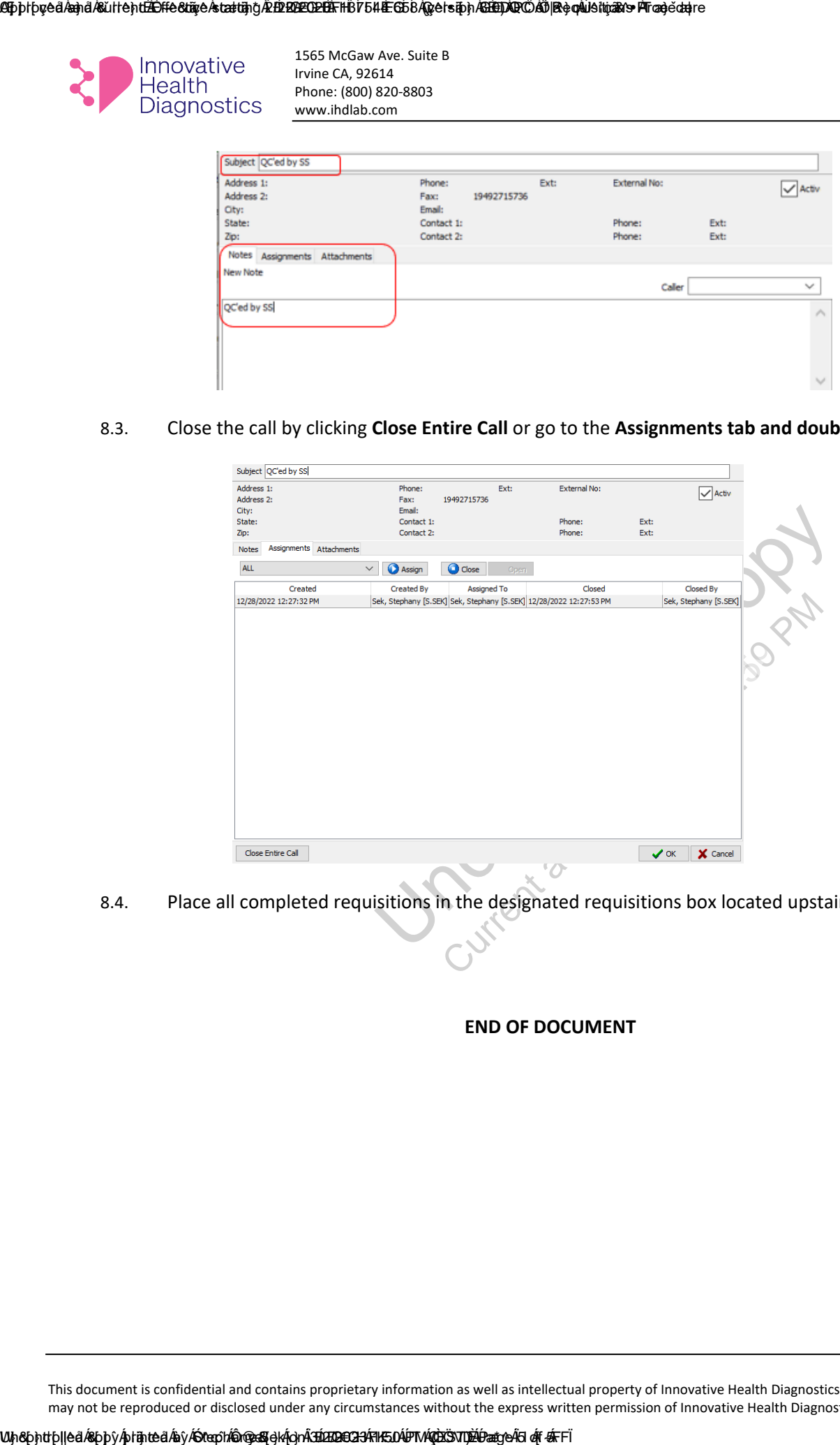

8.4. Place all completed requisitions in the designated requisitions box located upstairs by the printer.

### **END OF DOCUMENT**

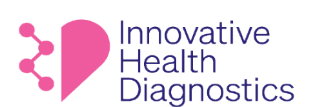

### **1. DOCUMENT TITLE: Shipping Request Policy**

### **2. PURPOSE**

To properly submit shipping requests to the 3PL department.

### **3. SCOPE**

This policy applies to all shipping requests.

### **4. RESPONSIBILITIES**

The following personnel are responsible for the activities described.

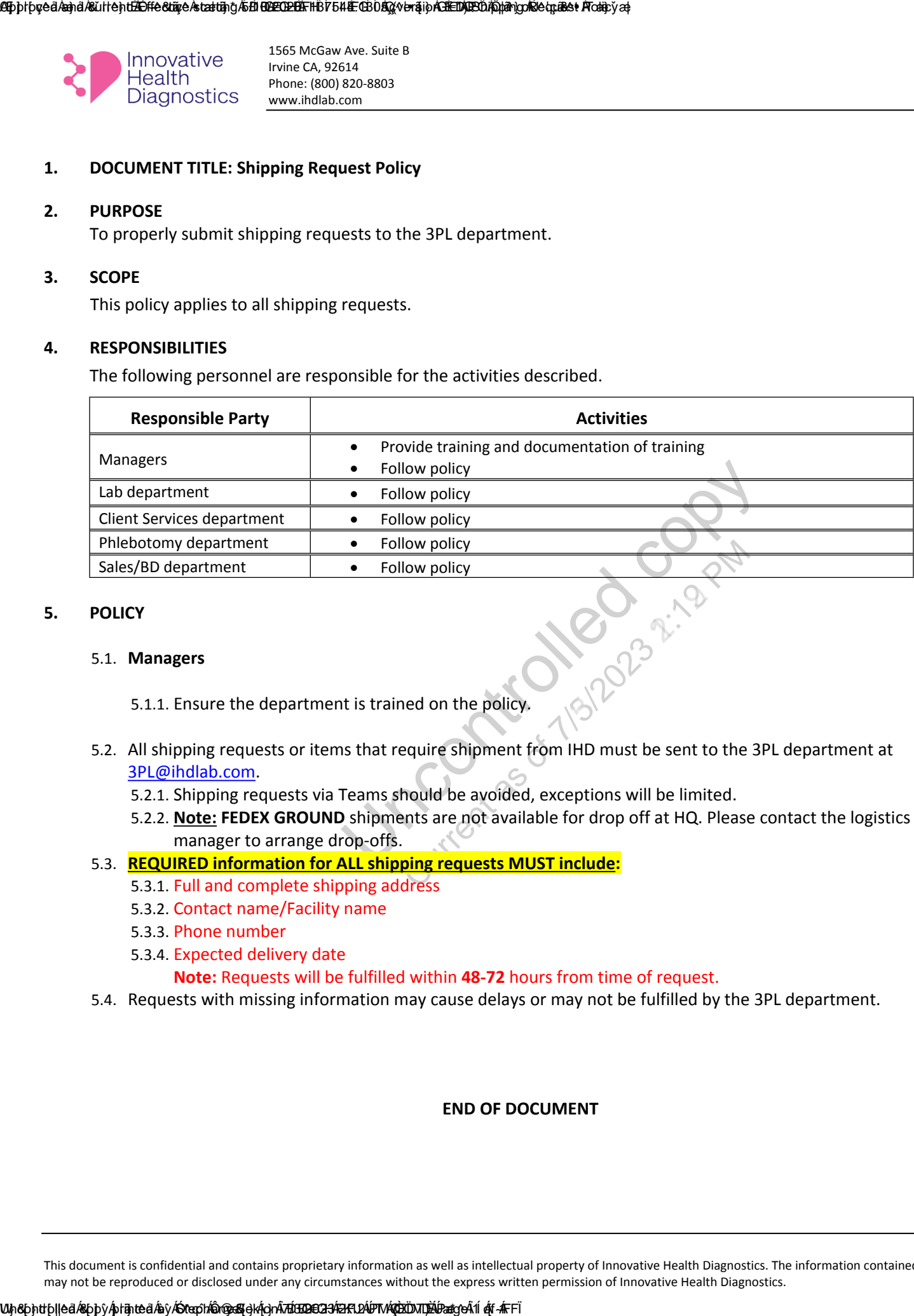

### **5. POLICY**

### 5.1. **Managers**

5.1.1. Ensure the department is trained on the policy.

- 5.2. All shipping requests or items that require shipment from IHD must be sent to the 3PL department at [3PL@ihdlab.com.](mailto:3PL@ihdlab.com)
	- 5.2.1. Shipping requests via Teams should be avoided, exceptions will be limited.
	- 5.2.2. **Note: FEDEX GROUND** shipments are not available for drop off at HQ. Please contact the logistics manager to arrange drop-offs.

### 5.3. **REQUIRED information for ALL shipping requests MUST include:**

- 5.3.1. Full and complete shipping address
- 5.3.2. Contact name/Facility name
- 5.3.3. Phone number
- 5.3.4. Expected delivery date

**Note:** Requests will be fulfilled within **48-72** hours from time of request.

5.4. Requests with missing information may cause delays or may not be fulfilled by the 3PL department.

### **END OF DOCUMENT**

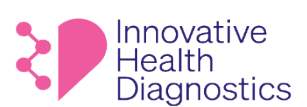

### **1. DOCUMENT TITLE: General Same Day Hormone Program**

### **2. PURPOSE**

To properly fulfill the same day hormone program at IHD.

### **3. SCOPE**

This SOP only applies to all clients utilizing the same day hormone program with IHD.

### **4. RESPONSIBILITIES**

The following personnel are responsible for the activities described.

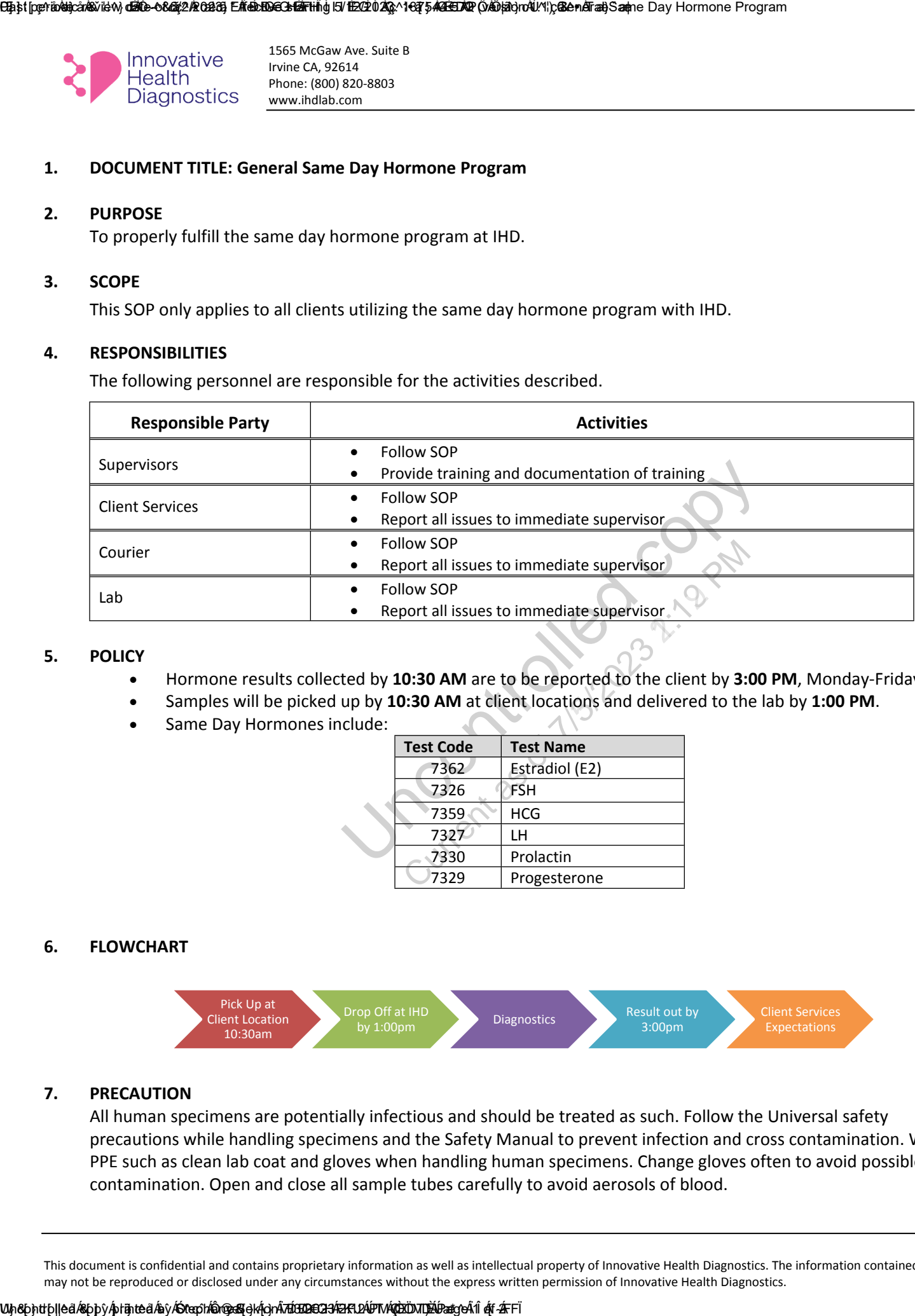

### **5. POLICY**

- Hormone results collected by **10:30 AM** are to be reported to the client by **3:00 PM**, Monday-Friday.
- Samples will be picked up by **10:30 AM** at client locations and delivered to the lab by **1:00 PM**.
- Same Day Hormones include:

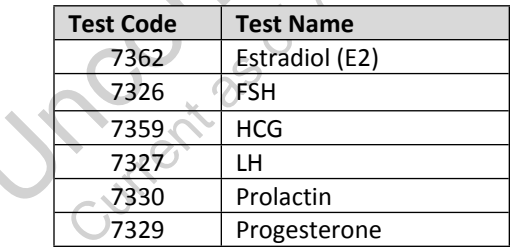

### **6. FLOWCHART**

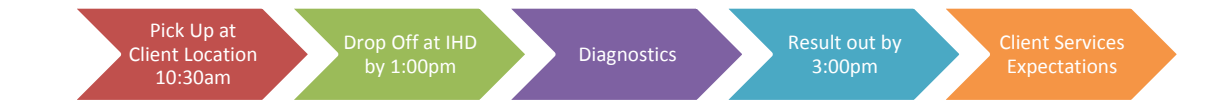

### **7. PRECAUTION**

All human specimens are potentially infectious and should be treated as such. Follow the Universal safety precautions while handling specimens and the Safety Manual to prevent infection and cross contamination. Wear PPE such as clean lab coat and gloves when handling human specimens. Change gloves often to avoid possible contamination. Open and close all sample tubes carefully to avoid aerosols of blood.

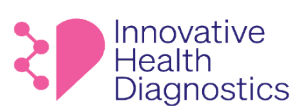

- Maintain a clean and organized work area before, during, and after every work shift.
- Clean up and disinfect any spills immediately.
- Perform all steps within the lab in the designated working space(s)
- Training is performed by authorized personnel and is documented according to laboratory competency guidelines. (by perhapsical and and the second state of the second state of the second state of the second state of the second state of the second state of the second state of the method state of the second state of the method state

### **8. PROCEDURE**

### 8.1. **Couriers**

- 8.1.1. The courier must pick up samples according to the Courier Procedure.
- 8.1.2. The courier must pick up samples by **10:30 AM** and drop the samples off at the lab no later than **1:00 PM**.
	- 8.1.2.1. It is **mandatory** to notify the Client Services Manager of any significant delays, e.g., traffic or client issues.
	- 8.1.2.2. The courier must log in the samples according to the Receiving Log Procedure and alert an accessioner.

### 8.2. **Diagnostics**

- 8.2.1. The accessioner must create a Same Day Hormone Tracking Log for the technician to complete and sign off.
- 8.2.2. The accessioner must accession the samples according to the Accessioning SOP.
- 8.2.3. The accessioner must send the requisitions to Client Services for QC.
- atory to notify the Client Services Manager of any signifisues.<br>
Fremust log in the samples according to the Receiving Loger.<br>
The Receiving Loger.<br>
The Receiving Loger.<br>
Must create a Same Day Hormone Tracking Log for the 8.2.3.1. The requisitions will be reviewed for the patient's name, date of birth, and test orders according to the QC of Requisitions Procedure.
- 8.2.4. The samples must be prioritized, processed, and released by 3:00 PM.
	- 8.2.4.1. It is **mandatory** to notify the Client Services Manager of any significant delays due to any circumstance.

### 8.3. **Client Services Expectations**

- 8.3.1. Review requisitions for name, date of birth, and test orders.
- 8.3.2. At 3:00pm, call client and verify client has received all results.
	- 8.3.2.1. If there are any delays, this is when client services would inform client and expected time of completion.
- 8.3.3. Notify lab of any add on test orders.

### **9. ASSOCIATED DOCUMENTS**

Courier Procedure Receiving Log Procedure Accessioning SOP QC of Requisitions Procedure

### **END OF DOCUMENT**

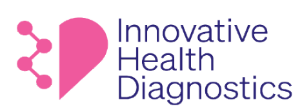

### **1. DOCUMENT TITLE: Update Client Passwords in LabNexus**

- **2. PURPOSE:** To properly update or reset Client passwords in LN.
- **3. SCOPE:** This SOP applies to the Client Services department.

### **4. RESPONSIBILITIES**

The following personnel are responsible for the activities described.

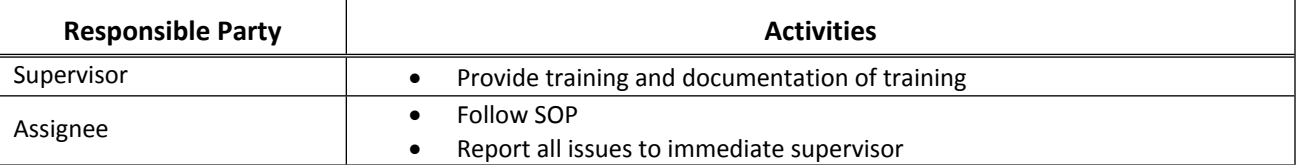

### **5. PROCEDURE**

- 5.1. Confirm the client's username (login name).
- 5.2. Log into LabNexus.
- 5.3. Select an organization.
- 5.4. Select **SETUP**.

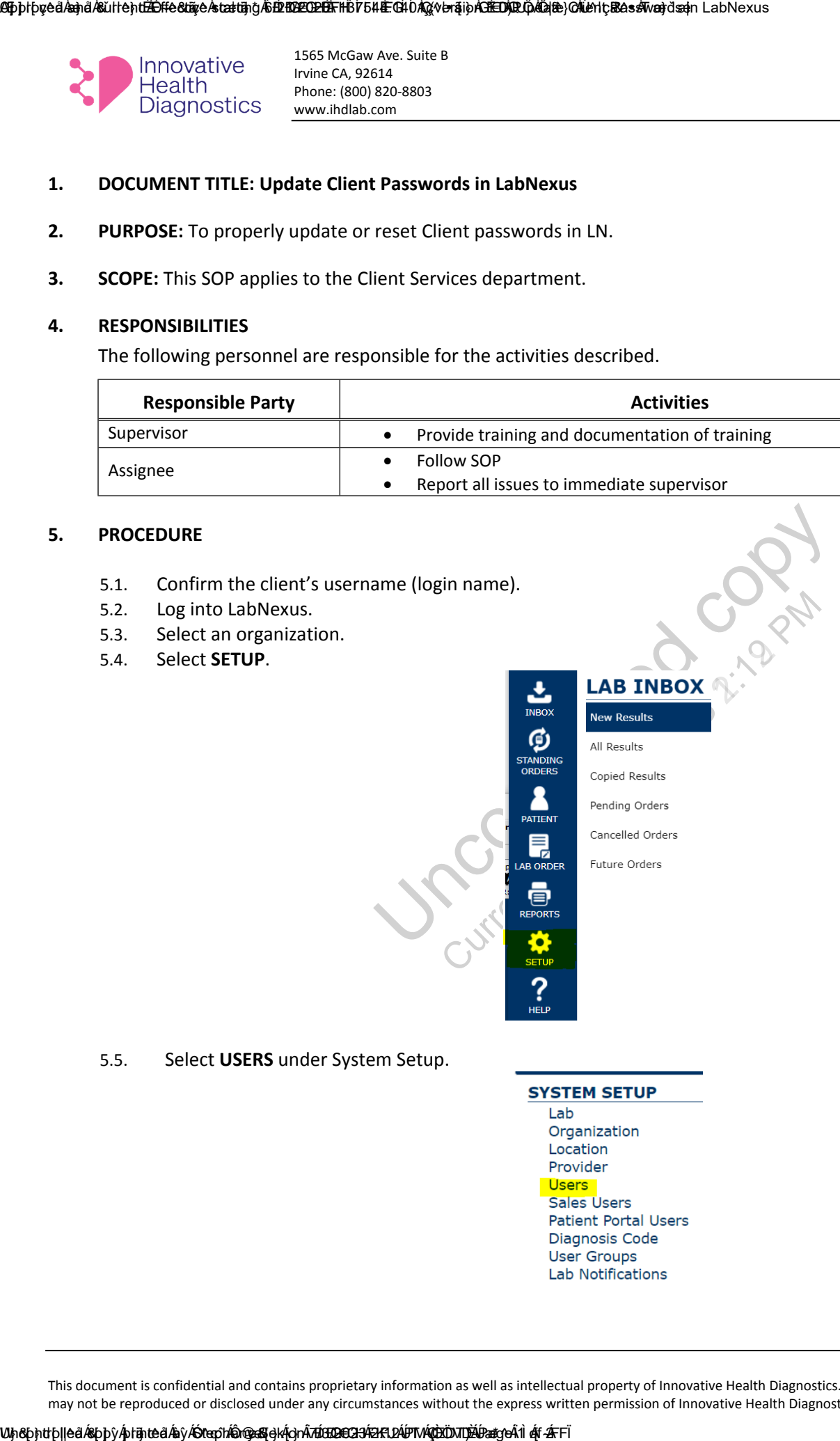

5.5. Select **USERS** under System Setup.

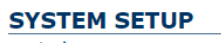

### ABiphpoved Ánah dAsulte ht<del>i ÁDffe 81 more Ástarting KSENDELEN. THE CH</del>DAGY versip<del>A BEDAR (DANG) CH</del>Unter BassWord dsam LabNexus

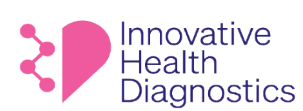

1565 McGaw Ave. Suite B Irvine CA, 92614 Phone: (800) 820-8803 www.ihdlab.com

### 5.6. Enter the client's username in the **Login Name** field.

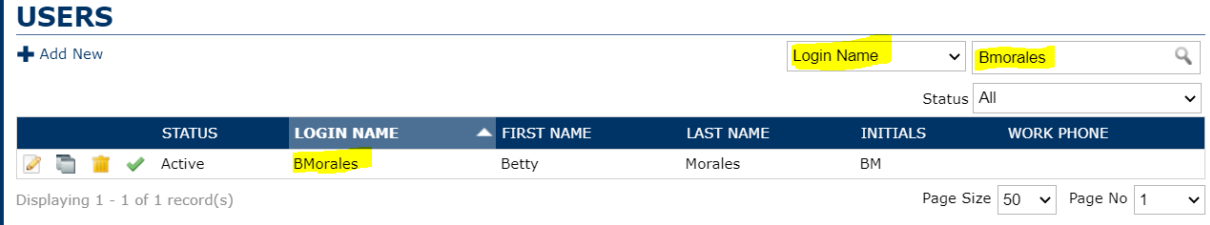

5.7. Click on the incon to **Edit**.

5.8. Select **Reset Password.**

- 
- 5.9. Select **Generate Password** or create a temporary password.

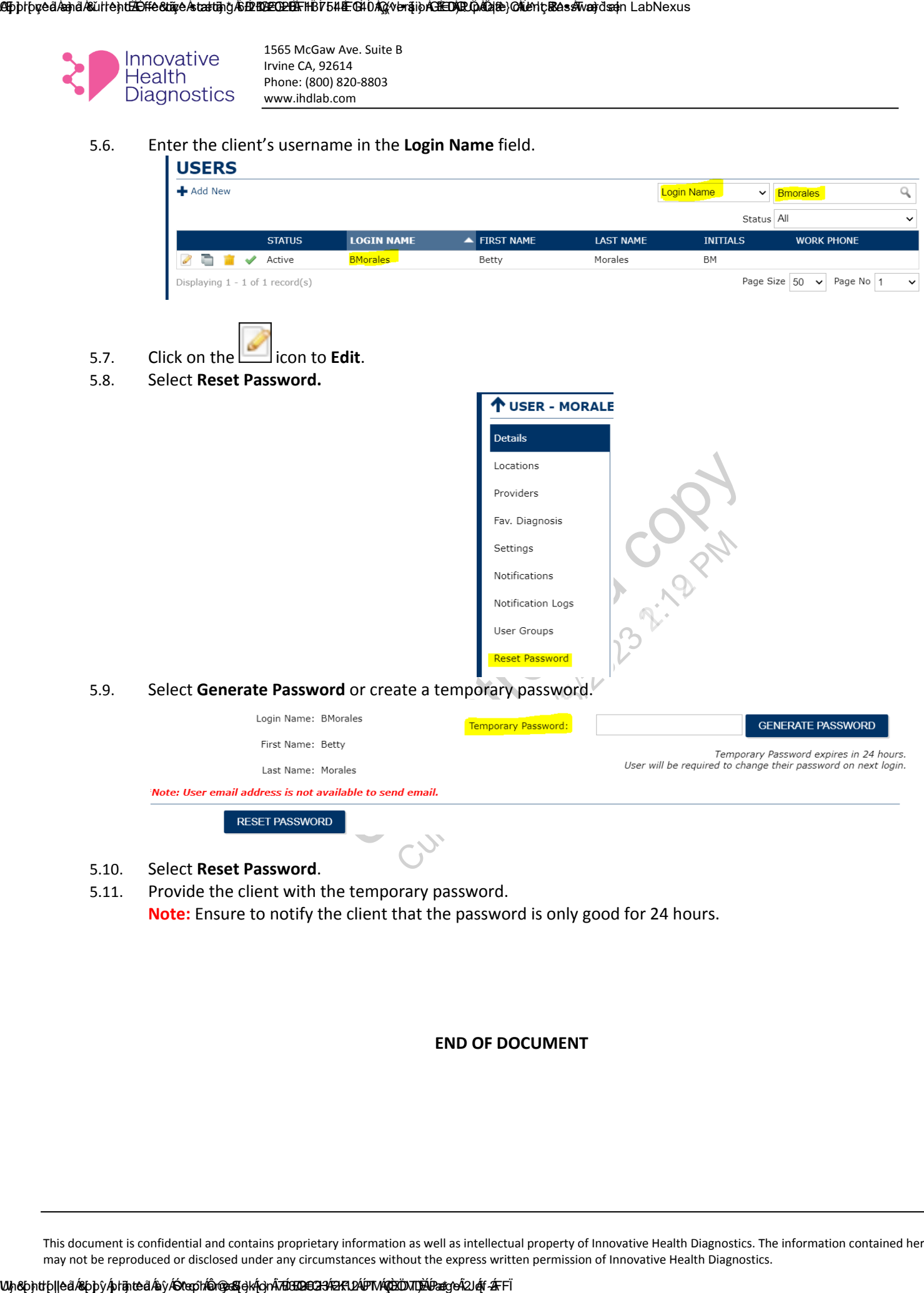

- 5.10. Select **Reset Password**.
- 5.11. Provide the client with the temporary password. **Note:** Ensure to notify the client that the password is only good for 24 hours.

### **END OF DOCUMENT**

# AlphbyedÁandÁKUllentÄChfe&täyeÁstattingÄLÜNO<br>Innovative Market var an "at **ExpHealth Diagnostics** MATHOLIANT<br>
MATHOLIANT<br>
MATHOLIANT<br>
CONTACT LIST<br>
Customer Service<br>
Test Results, Portal Access<br>
Test Results, Portal Access<br>
From Prince: (800) 820-8800 ext 2<br>
From: (849) 820-8800 ext 2<br>
From: (849) 820-8800 ext 2<br>
Fro

CONTACT LIST

## Customer Service

Test Results, Portal Access, Password Reset, etc.

- Phone: (800) 820-8803 ext 1
- Fax: (949) 271-5736
- Email: cs@ihdlab.com

### Billing

- Phone: (800) 820-8803 ext 2
- Fax: (949) 271-5073
- Email: billing@ihdlab.com

# ext 2<br>m<br>**or Domestic/Int'l Kits (IVF only)**<br>ext 1<br>**ickup \***<br>ext 1 Remote Blood Draws or Domestic/Int'l Kits (IVF only)

- Phone: (800) 820-8803 ext 1
- Fax: (949) 861-9367
- Email: kits@ihdlab.com

### Laboratory Sample Pickup \*

- Phone: (800) 820-8803 ext 1
- Email: pickup@ihdlab.com

# IT Support

Email: itsupport@ihdlab.com

### **Supplies**

- Order online at www.ihdlab.com/supply-order
- Please allow up to 3 business day's lead time.
- Fax: (949) 861-6143

### **Sales**

- Phone: (800) 820-8803 ext 1
- Email: sales@ihdlab.com

# ihdlab.com

### Account Name:

Account #:

Sales Rep:

Phone:

Email:

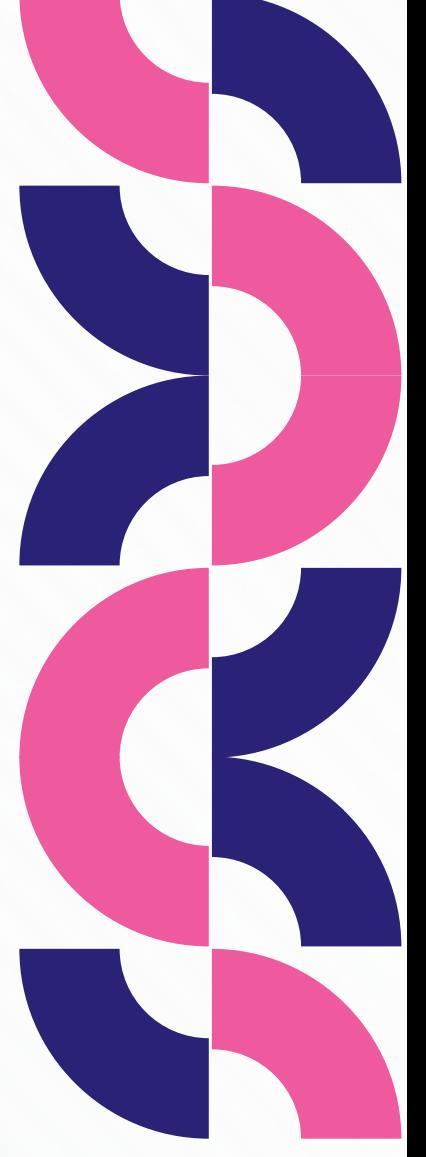

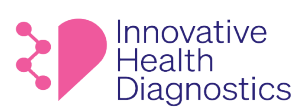

### **Test Delay Notification**

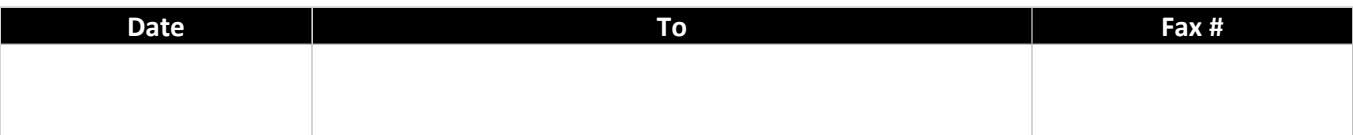

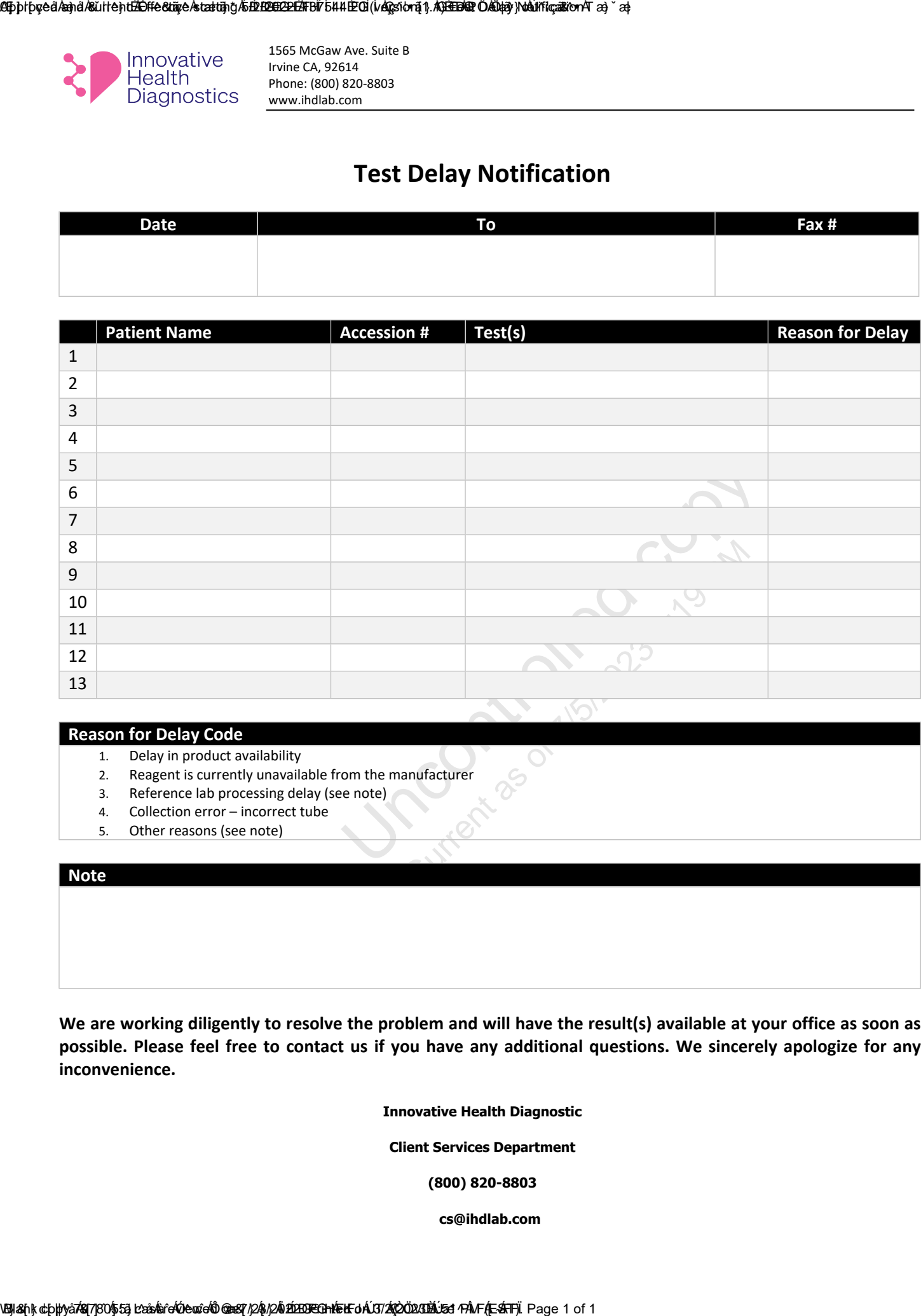

### **Reason for Delay Code**

- 1. Delay in product availability
- 2. Reagent is currently unavailable from the manufacturer
- 3. Reference lab processing delay (see note)
- 4. Collection error incorrect tube
- 5. Other reasons (see note)

### **Note**

**We are working diligently to resolve the problem and will have the result(s) available at your office as soon as possible. Please feel free to contact us if you have any additional questions. We sincerely apologize for any inconvenience.** 

**Innovative Health Diagnostic**

**Client Services Department**

**(800) 820-8803**

**cs@ihdlab.com**

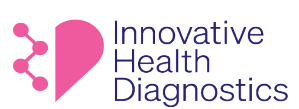

### **1. DOCUMENT TITLE: Client Survey Procedure**

- **2. PURPOSE:** To properly obtain unbiased feedback from clients and evaluate clients' satisfaction.
- **3. SCOPE:** This SOP applies to the Sales, Marketing, and Quality Assurance Department.

### **4. RESPONSIBILITIES**

The following personnel are responsible for the activities described.

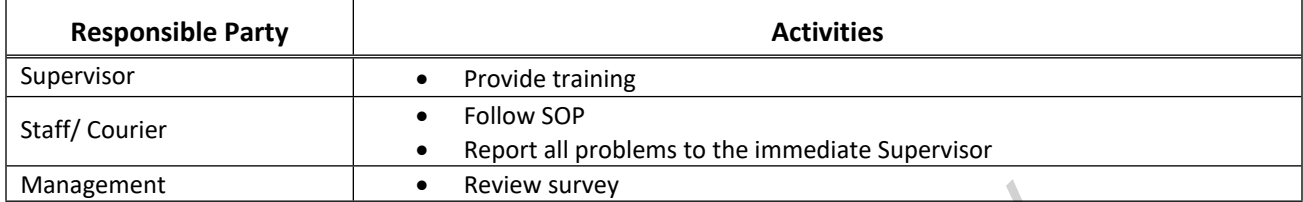

### **5. PROCESS FLOW**

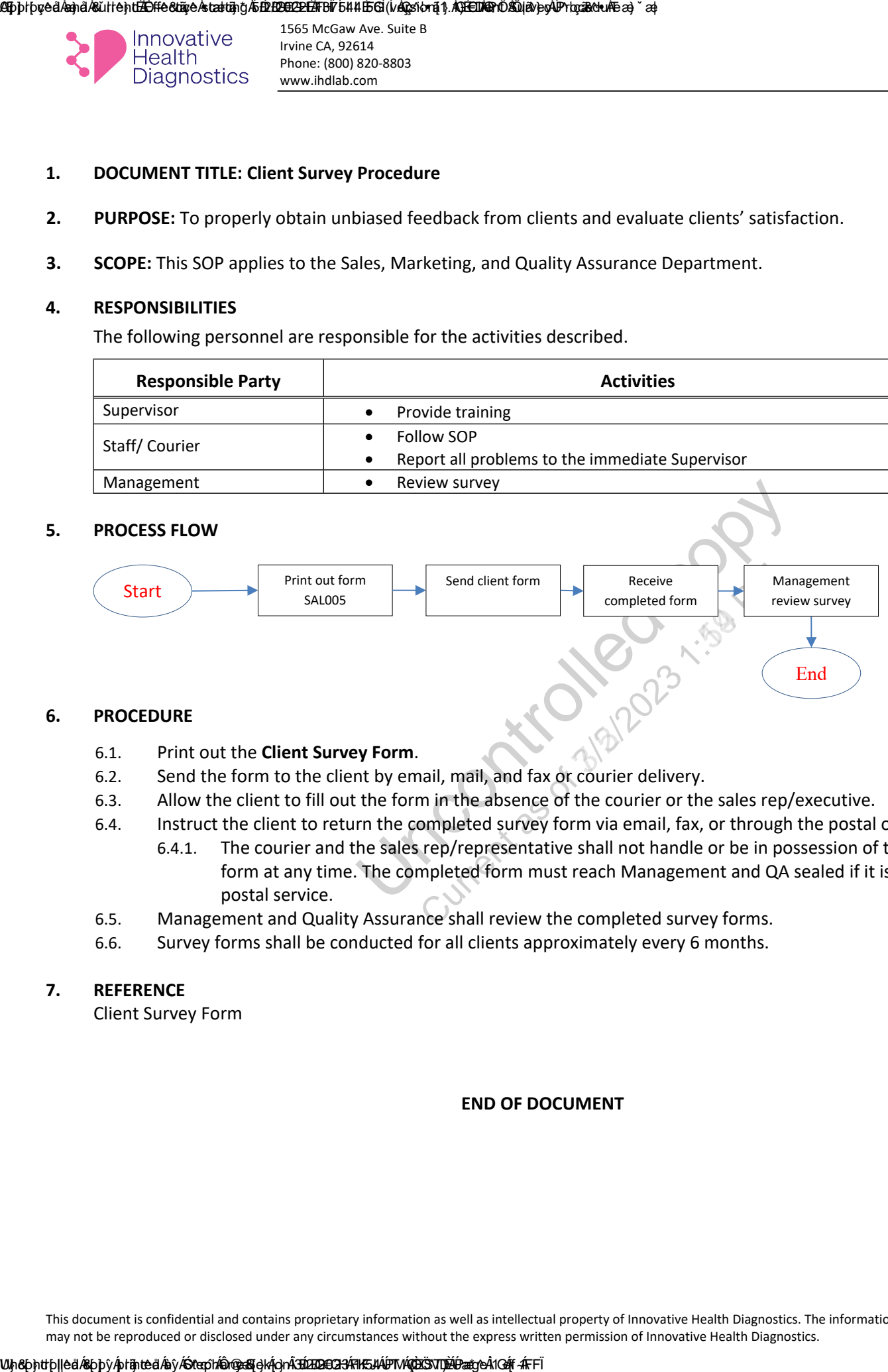

### **6. PROCEDURE**

### 6.1. Print out the **Client Survey Form**.

- 6.2. Send the form to the client by email, mail, and fax or courier delivery.
- 6.3. Allow the client to fill out the form in the absence of the courier or the sales rep/executive.
- 6.4. Instruct the client to return the completed survey form via email, fax, or through the postal office.
	- 6.4.1. The courier and the sales rep/representative shall not handle or be in possession of the survey form at any time. The completed form must reach Management and QA sealed if it is sent via the postal service.
- 6.5. Management and Quality Assurance shall review the completed survey forms.
- 6.6. Survey forms shall be conducted for all clients approximately every 6 months.

### **7. REFERENCE**

Client Survey Form

### **END OF DOCUMENT**

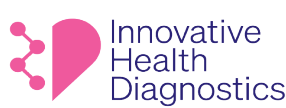

### **Client Survey Form**

Client (name of practice) and the contraction client of the contraction client of the contraction contraction

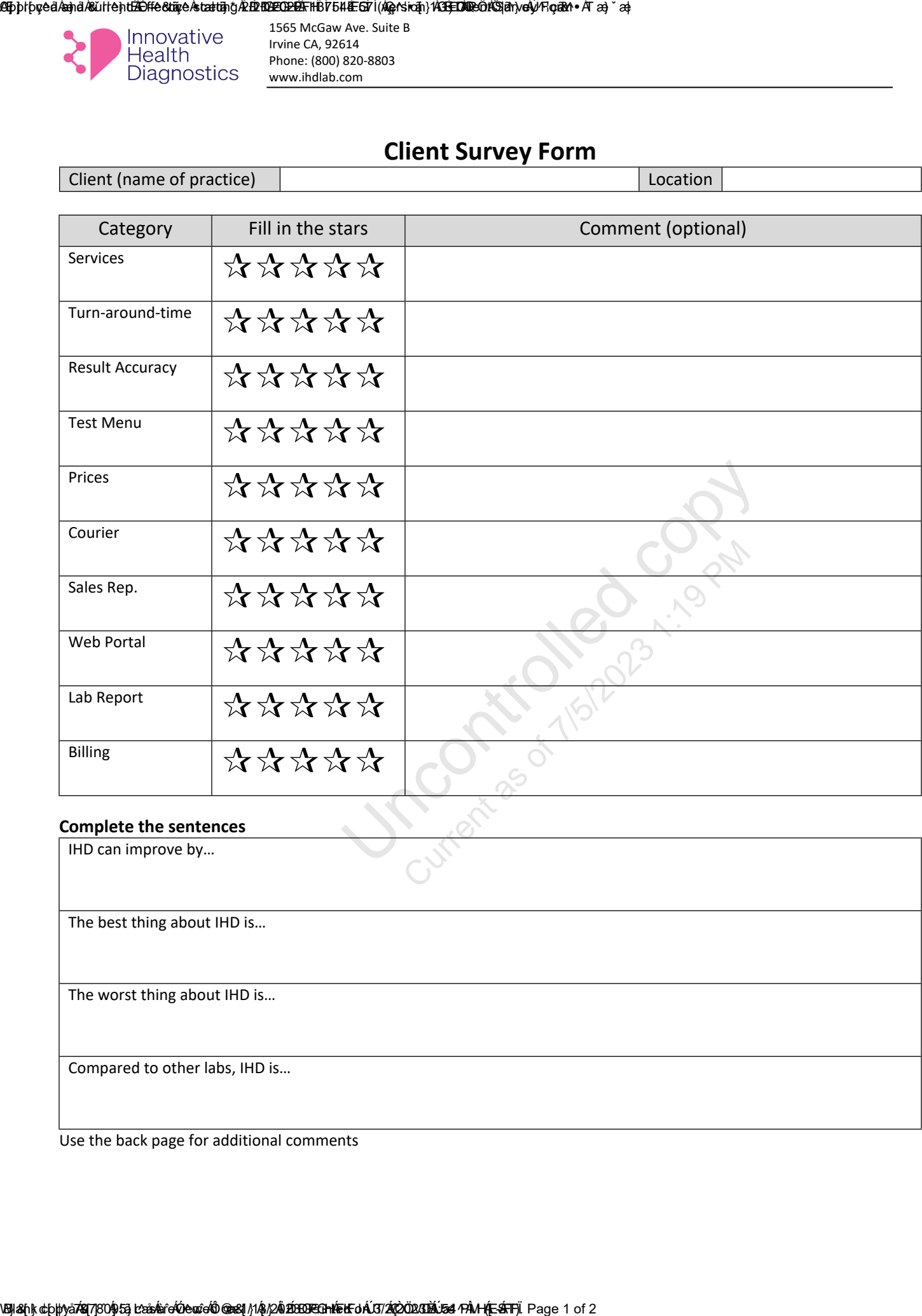

### **Complete the sentences**

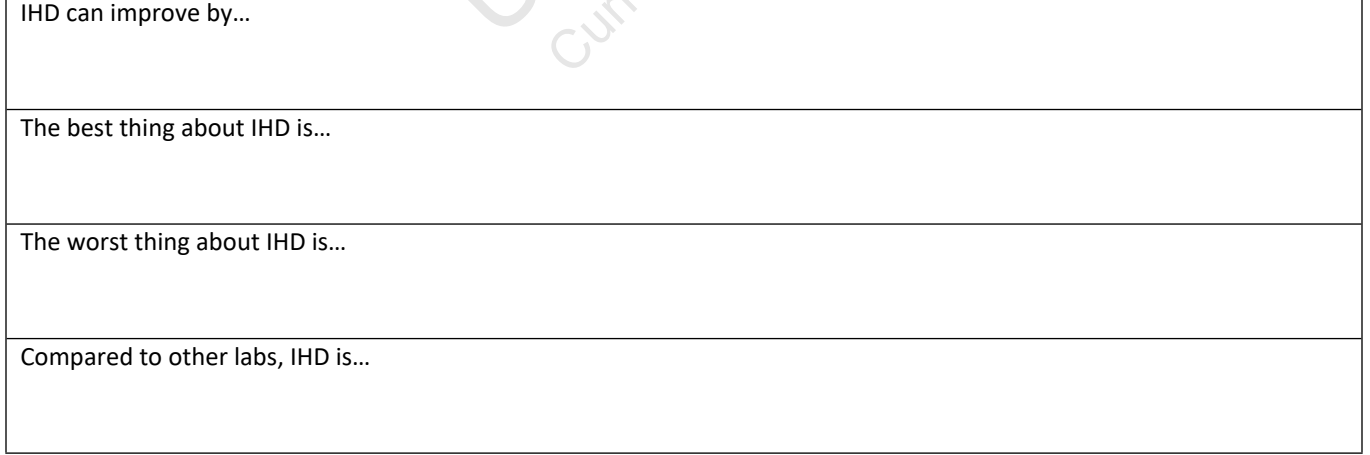

Use the back page for additional comments

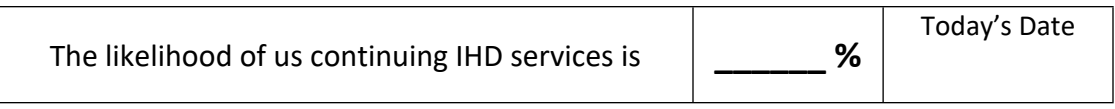

United controlled copy Current **The likelihood of us continuing IHD services is**  $\frac{1}{\sqrt{2}}$ **<br>
The likelihood of us continuing IHD services is**  $\frac{1}{\sqrt{2}}$ **<br>**  $\frac{1}{\sqrt{2}}$ **<br>**  $\frac{1}{\sqrt{2}}$ 

**Submit this form to quality assurance at anguyen@ihdlab.com or mail to 1565 McGaw Ave, Suite B, Irvine, CA 92614**

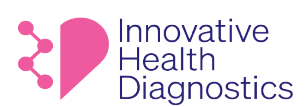

Innovative Health Diagnostics 1565 McGaw Ave. suite B Irvine, CA 92614

### DD Month YYYY

### **Dear John Doe,**

Uncontrolled copy Current

**Sincerely,**

**Name Title** Phone Email

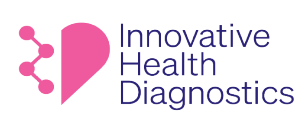

### **INSTRUCTION FOR USING THE IHD RESULT PORTAL**

- 1. Go to<https://www.ihdlab.com/>
- 2. Click on the links as shown below to get to the portal:

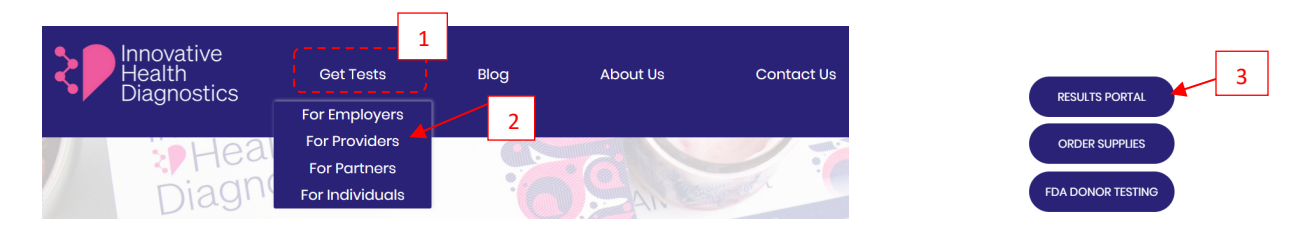

3. Log into the portal with the provided **Username** and **Password**.

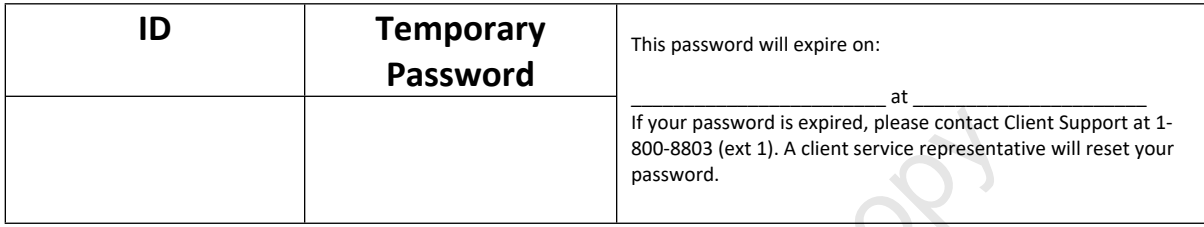

4. Select the appropriate **Organization** and **Location** then sign in.

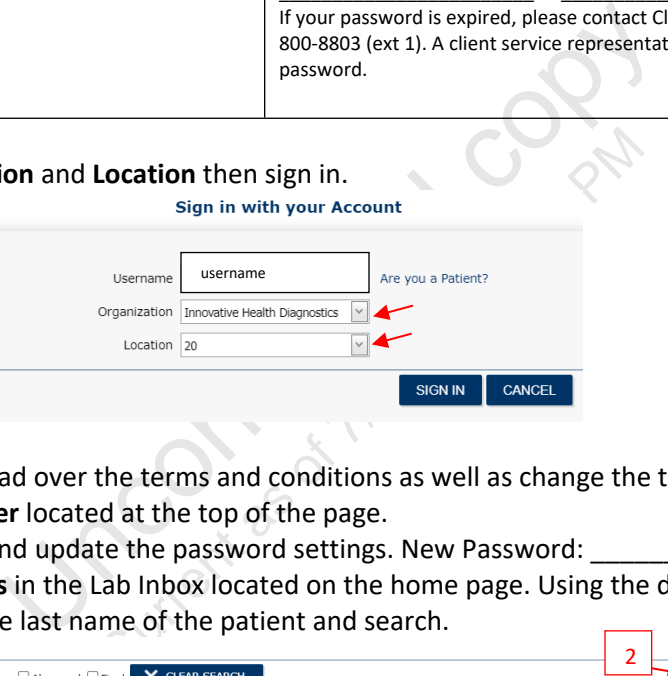

- 5. For the first time users, please read over the terms and conditions as well as change the temporary password.
	- **a.** Click on **Service, Customer** located at the top of the page.
	- **b.** Click Change Password and update the password settings. New Password:
- 6. To view reports, select **All Results** in the Lab Inbox located on the home page. Using the dropdown, change Accession to **Last Name**. Enter the last name of the patient and search. 2 3

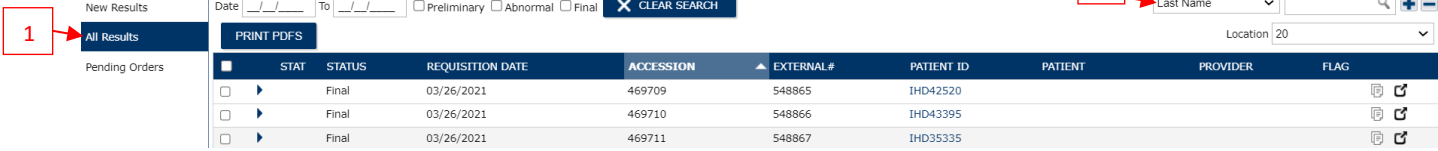

7. To view general results, select Accession number. For molecular and customer reports, select the attachment icon to the left of the black pop out box.

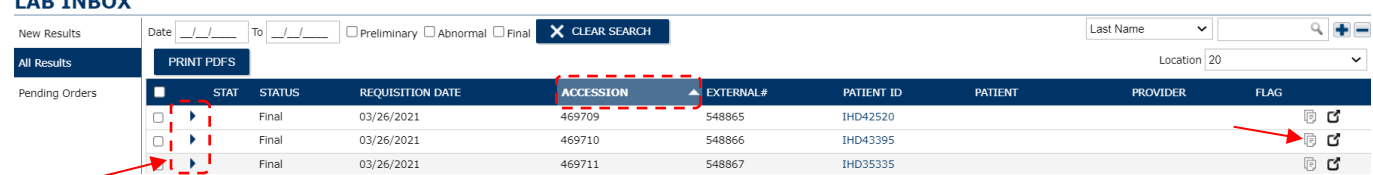

8. To view Preliminary Results, click the arrows on the left to expand the view.

£Apphbovea1.Aana1.Aasunten-beh<del>ubmid Calo</del>nten banden. Effective handen and the formal supplies using the IHD website and the IHD website and the IHD website and the IHD website

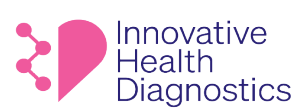

1565 McGaw Ave. Suite B Irvine CA, 92614 Phone: (800) 820-8803 www.ihdlab.com

### **PROCEDURE TO REORDER SUPPLIES USING THE IHD WEBSITE**

### **1. PROCEDURE**

- 1.1. Go to website [www.ihdlab.com](http://www.ihdlab.com/)
- 1.2. Click on the menu: **Get Tests > For Providers**

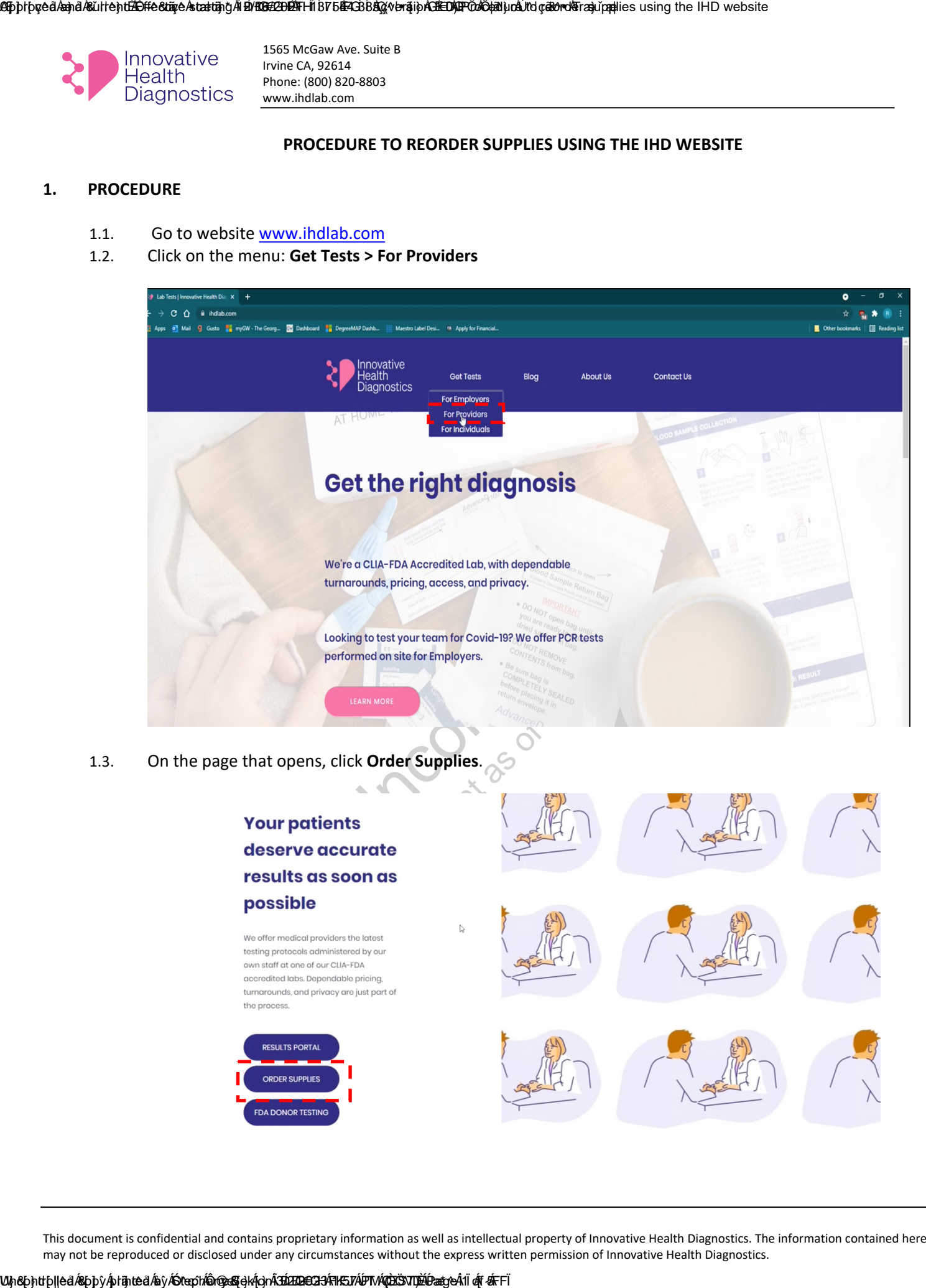

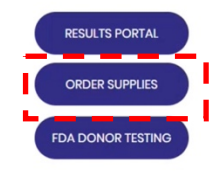

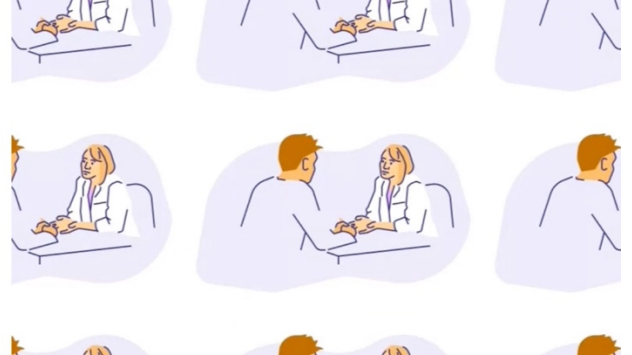

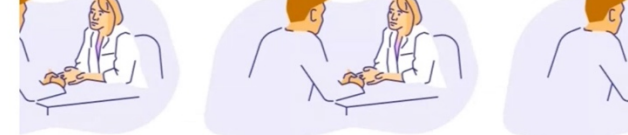

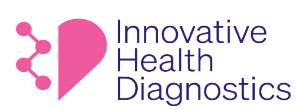

- 1.4. The page that opens will contain all the list of items that can be ordered. Click the button 'Load More' at the bottom of the page to view the complete inventory.
- 1.5. Take the mouse on any of the items that you want to buy, 'Quick View' button will be displayed.

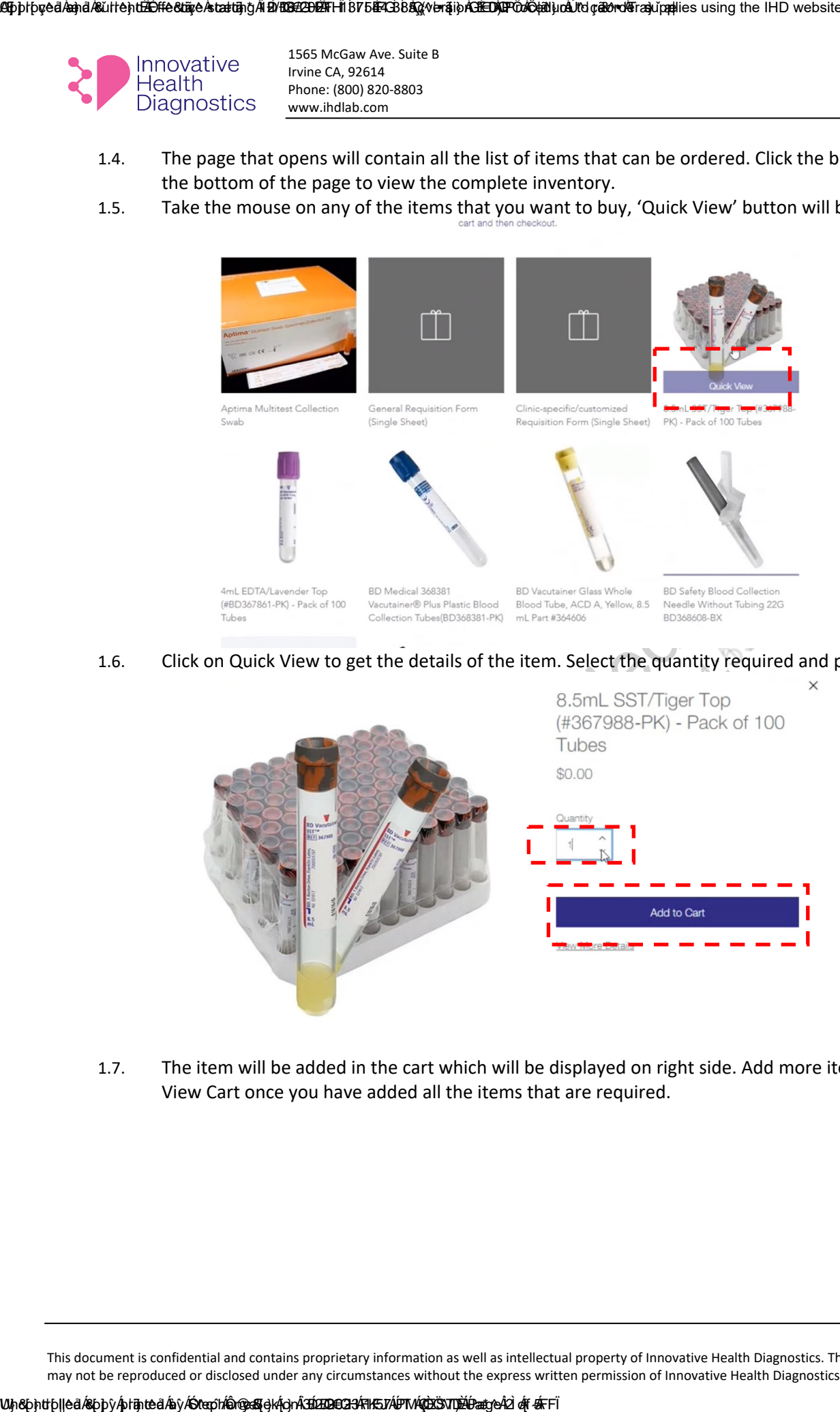

1.6. Click on Quick View to get the details of the item. Select the quantity required and press **Add to Cart**.

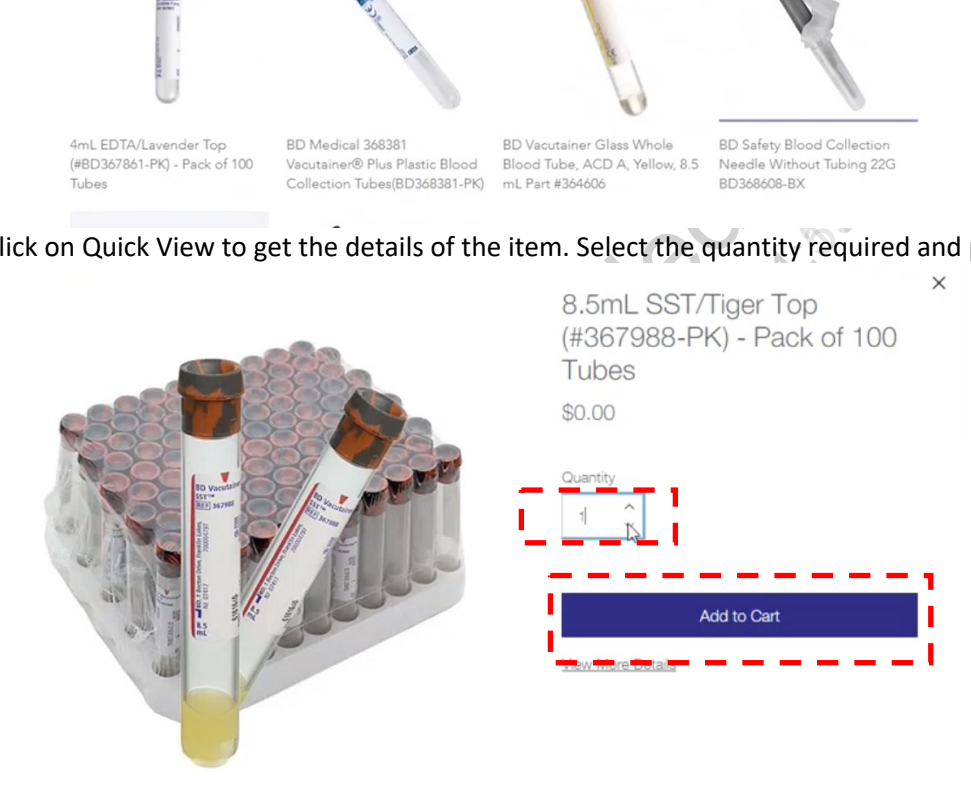

1.7. The item will be added in the cart which will be displayed on right side. Add more items as required. Click View Cart once you have added all the items that are required.

### £Apphbovea1.Aana1.Aasunten-beh<del>ubmid Calo</del>nten banden. Effective handen and the formal supplies using the IHD website and the IHD website and the IHD website and the IHD website

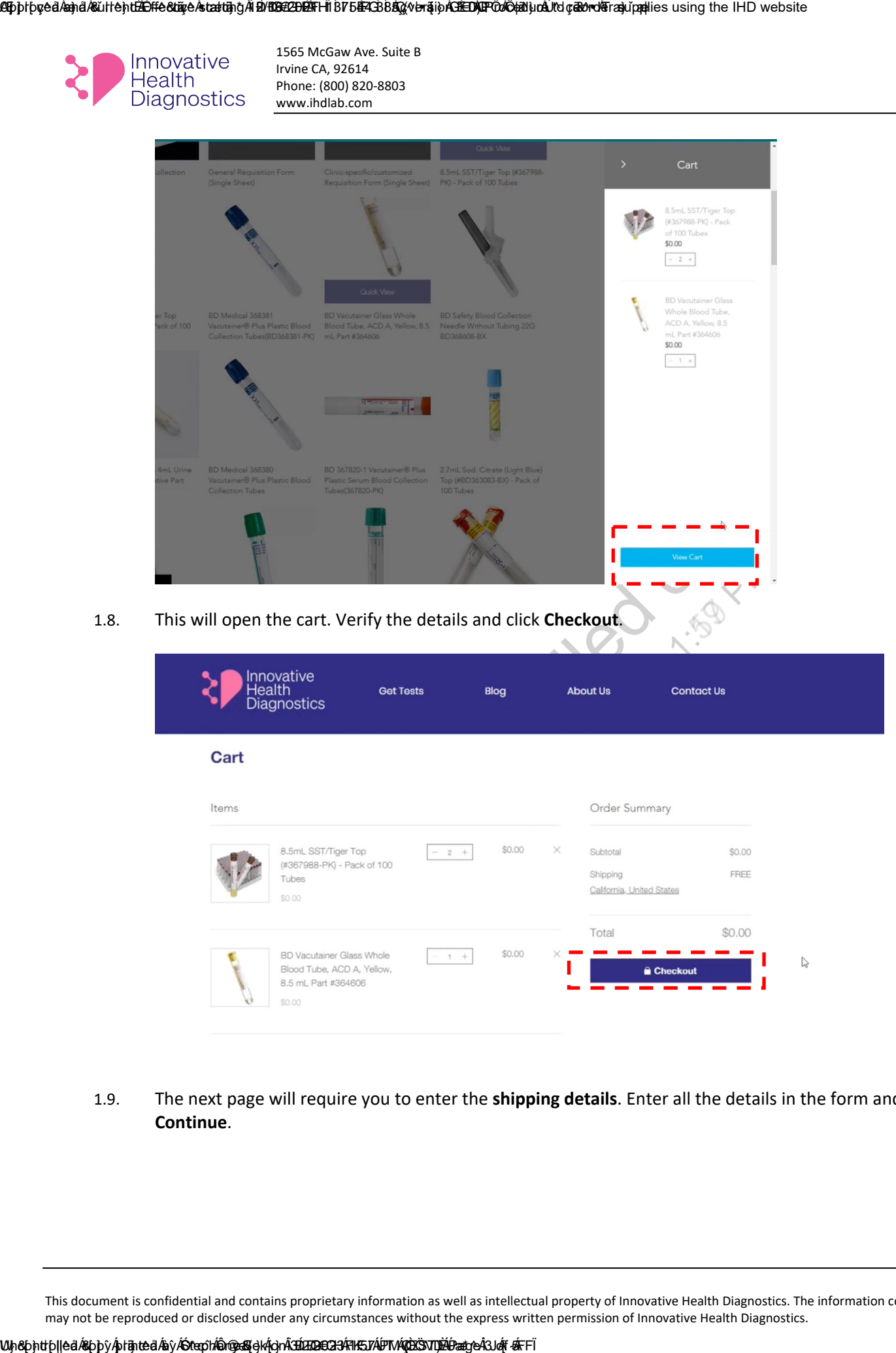

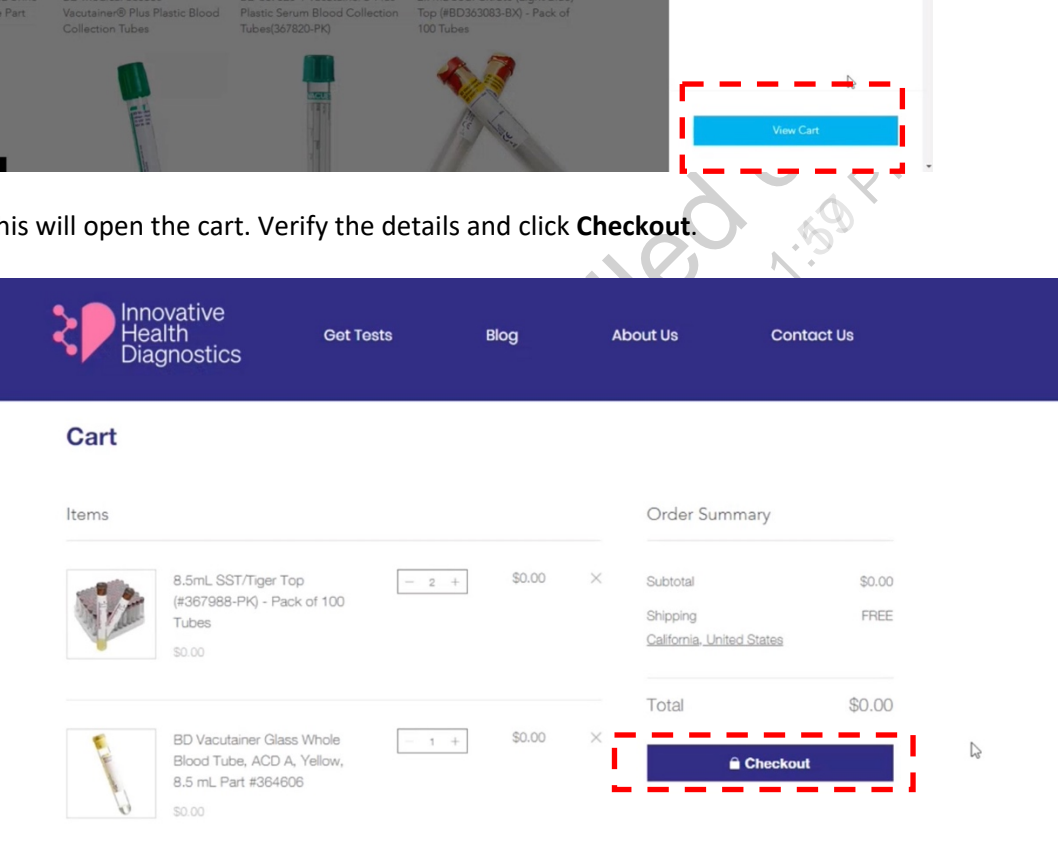

1.9. The next page will require you to enter the **shipping details**. Enter all the details in the form and click **Continue**.

### ASphhoyeå/aand/&ultent. Effective staat und 12/16/2020 Eff-lift or babe 43/05/2020 for and for a computer supplies using the IHD website

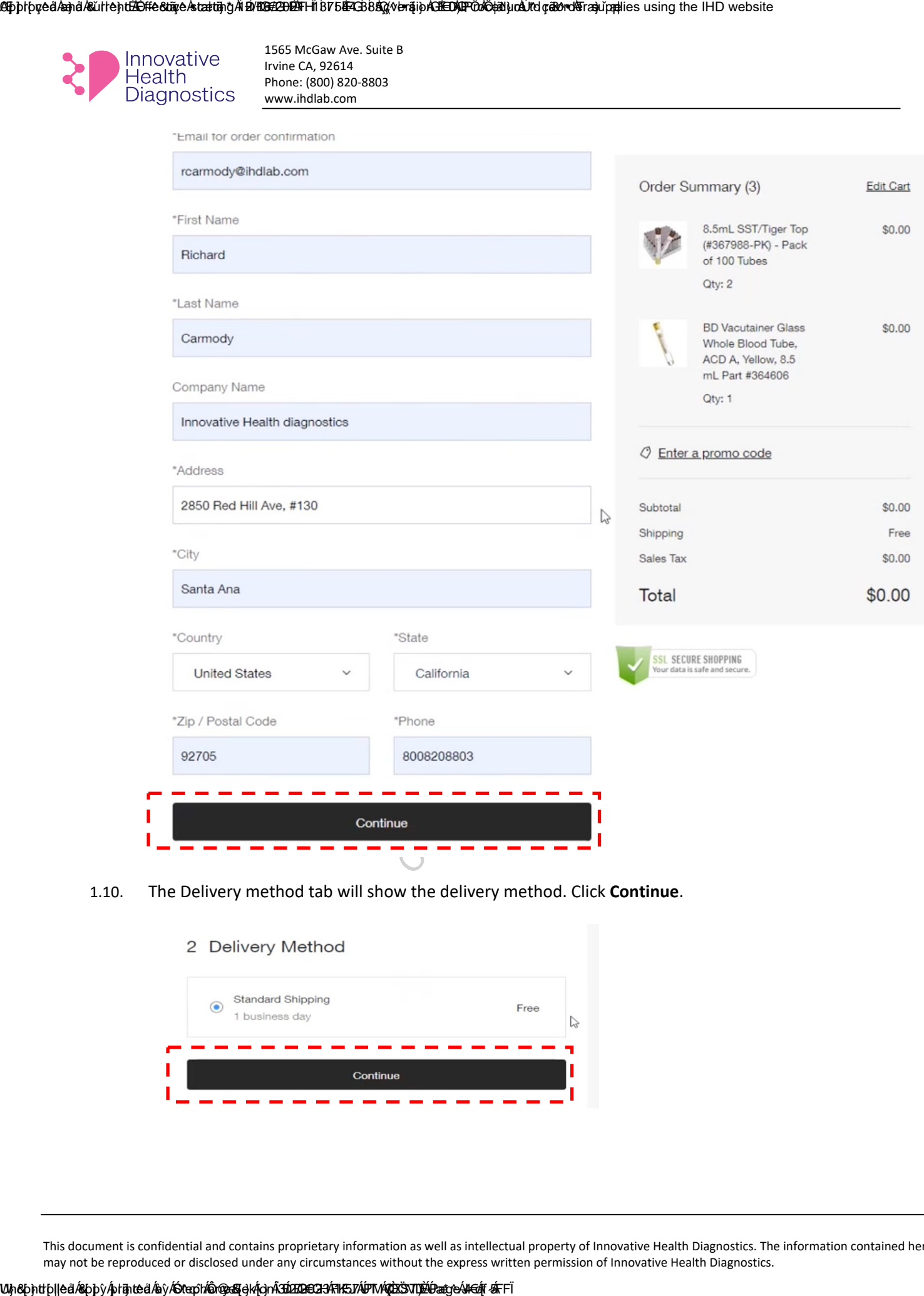

1.10. The Delivery method tab will show the delivery method. Click **Continue**.

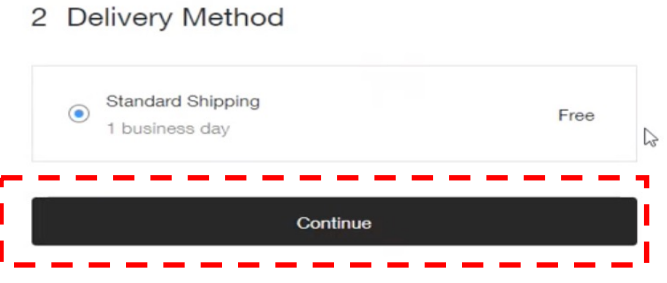

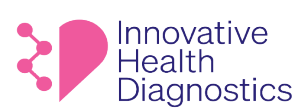

- 1.11. On the next tab, **Review and Place Order**, select the checkbox to agree to Terms and Conditions, Privacy Policy and Return Policy. You may go through terms and conditions or policies by clicking on the links.
- 1.12. In case you would like to sign up for the email list, select the checkbox 'Sign me up to the email list'. This checkbox is optional.
- 1.13. Click **Place Order**. Wait for the order confirmation. Do not close the window till you receive Order Confirmation page else the order will not be placed.

1.14. Once the order is placed, you will receive Order Confirmation on the window. You will also receive a confirmation mail on the email that you provided.

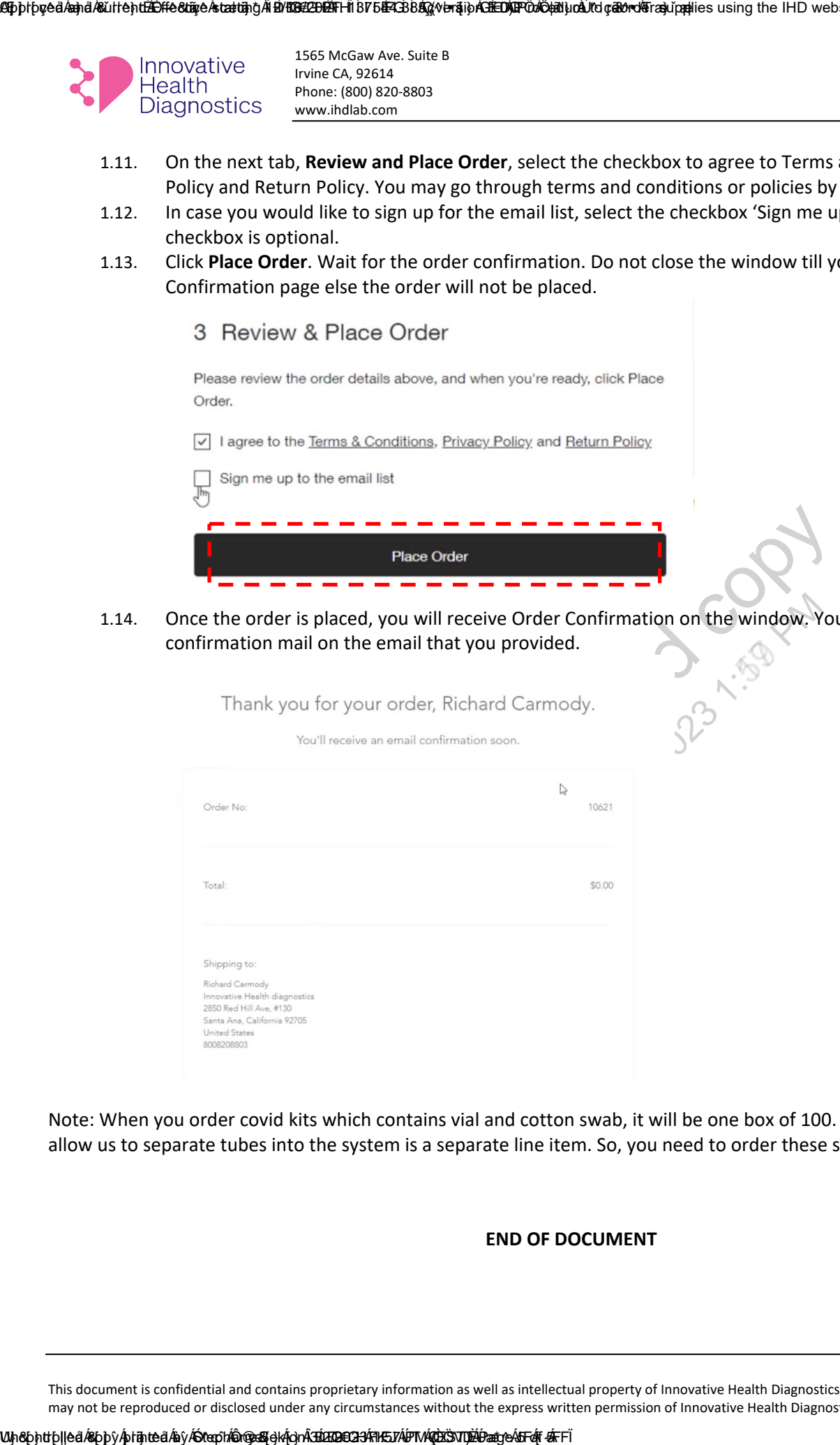

Note: When you order covid kits which contains vial and cotton swab, it will be one box of 100. The barcode labels that allow us to separate tubes into the system is a separate line item. So, you need to order these separately.

### **END OF DOCUMENT**

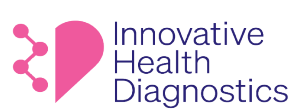

# **Harbor Health Contact Sheet**

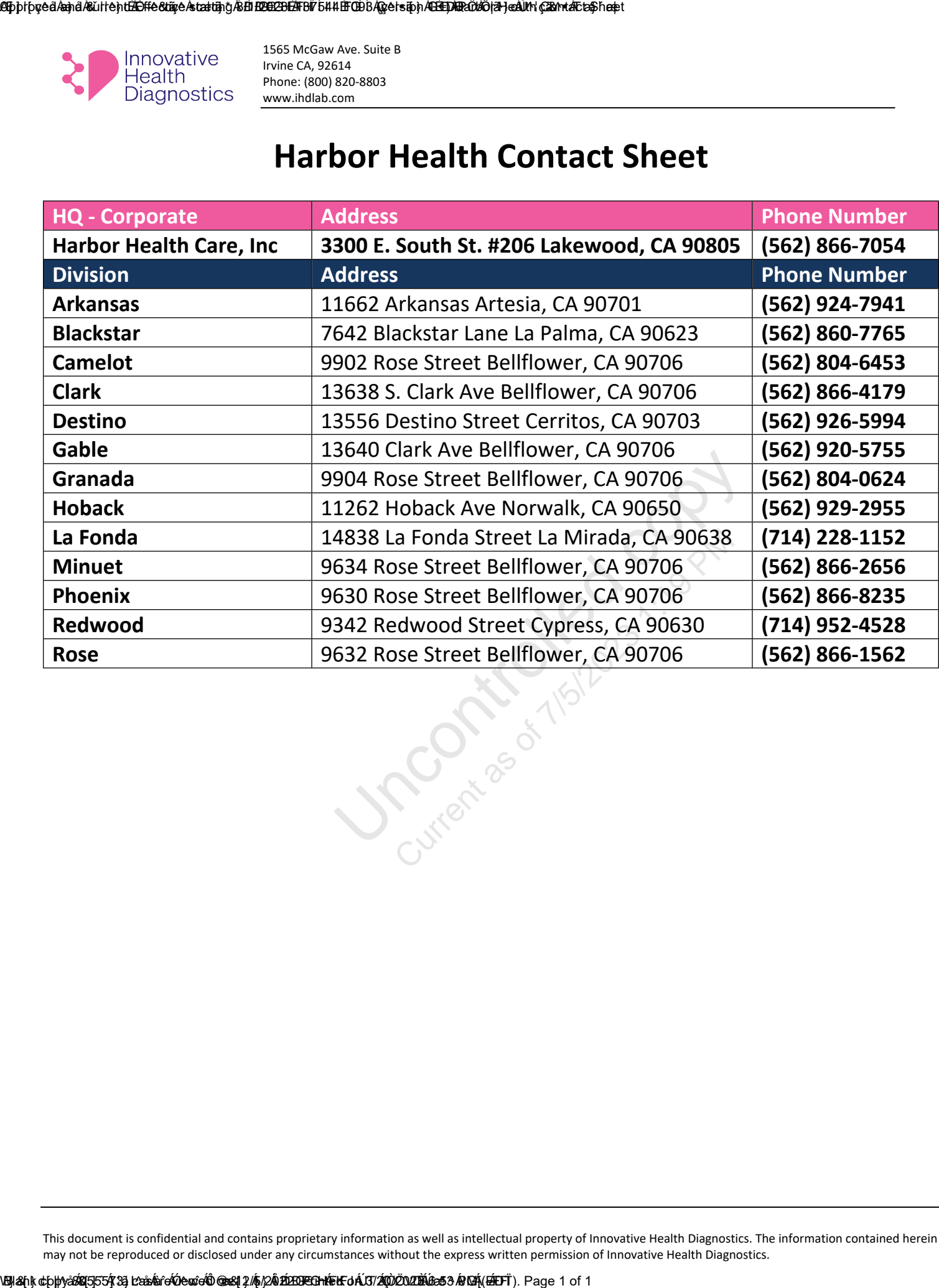

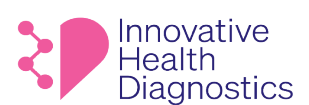

### **1. DOCUMENT TITLE: Sample Pick Up Request Procedure**

### **2. PURPOSE**

To properly complete sample pick up requests.

### **3. SCOPE**

This SOP applies to all samples pick up requests.

### **4. RESPONSIBILITIES**

The following personnel are responsible for the activities described.

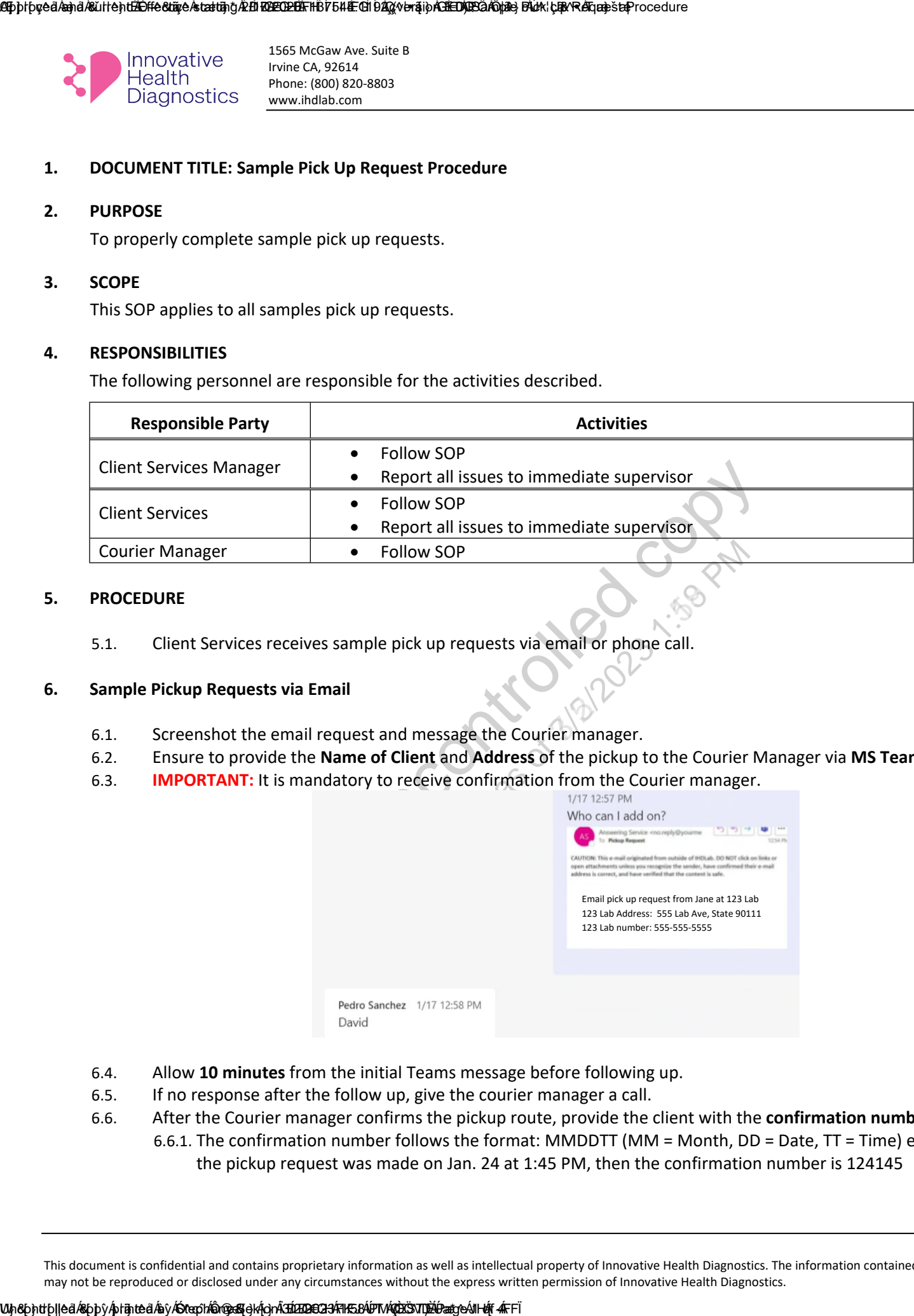

### **5. PROCEDURE**

5.1. Client Services receives sample pick up requests via email or phone call.

### **6. Sample Pickup Requests via Email**

- 6.1. Screenshot the email request and message the Courier manager.
- 6.2. Ensure to provide the **Name of Client** and **Address** of the pickup to the Courier Manager via **MS Teams**.
- 6.3. **IMPORTANT:** It is mandatory to receive confirmation from the Courier manager.

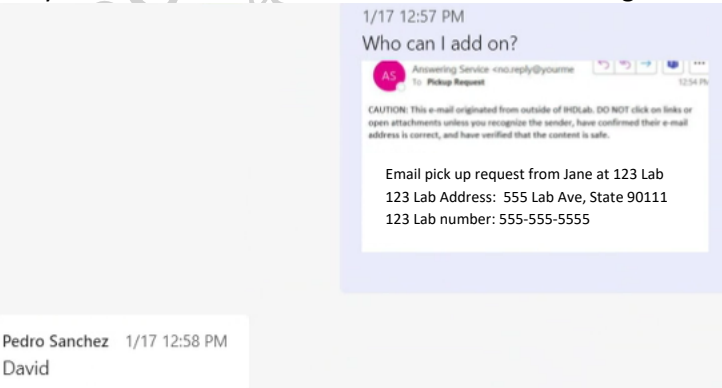

- 6.4. Allow **10 minutes** from the initial Teams message before following up.
- 6.5. If no response after the follow up, give the courier manager a call.
- 6.6. After the Courier manager confirms the pickup route, provide the client with the **confirmation number**. 6.6.1. The confirmation number follows the format: MMDDTT (MM = Month, DD = Date, TT = Time) e.g., If
	- the pickup request was made on Jan. 24 at 1:45 PM, then the confirmation number is 124145

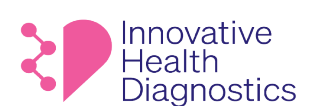

### **7. Sample Pickup Requests via Phone Call**

7.1. Follow sections **6.2-6.6.1.**

### **8. Adding Routes to OnFleet**

8.1. Follow these steps if the Courier manager **cannot** add the client to the pickup route: 8.1.1. Open **OnFleet**.

8.1.2. Select the **driver** the Courier Manager assigns.

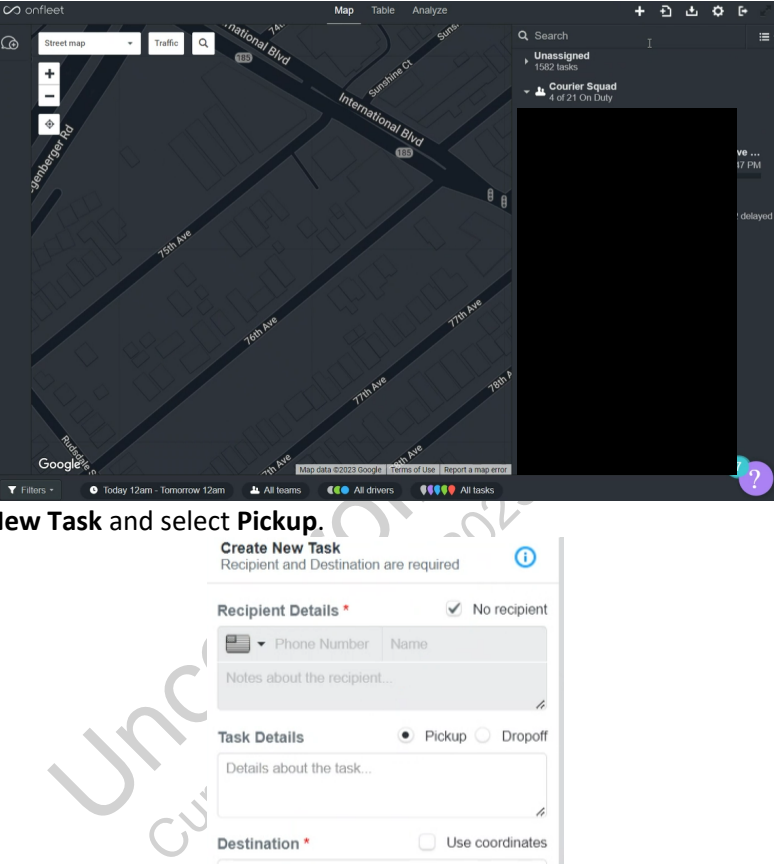

8.1.3. Select **Create New Task** and select **Pickup**.

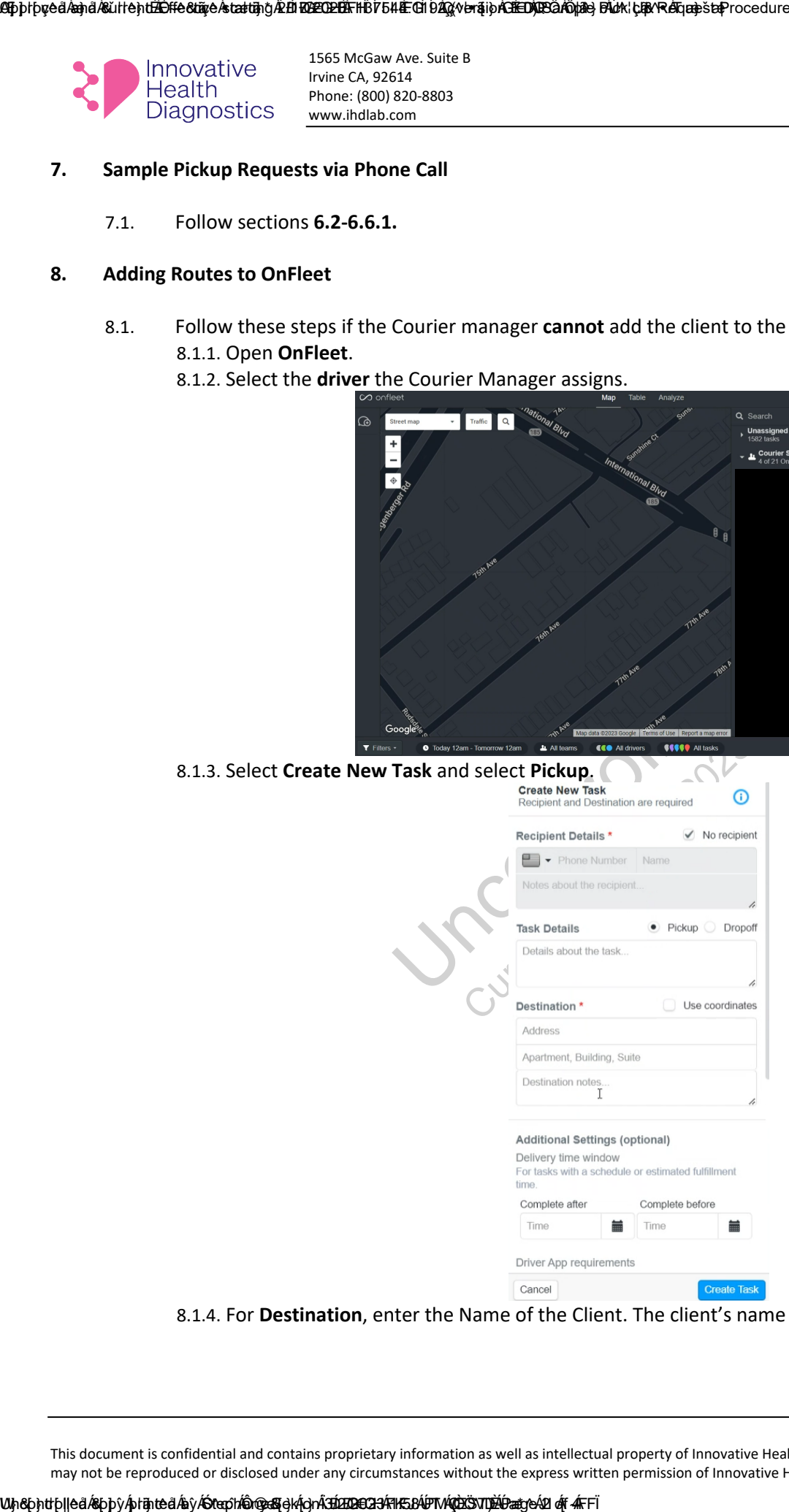

8.1.4. For **Destination**, enter the Name of the Client. The client's name should auto-populate.

### ASpþrþyeð Áand ÁBürlent. Effective Ástarting Áz EN BOELDE Effik 1764 Áz GN 9203 (version 1.0) Sample Pick Lærke Anderste Procedure

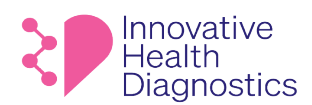

1565 McGaw Ave. Suite B Irvine CA, 92614 Phone: (800) 820-8803 www.ihdlab.com

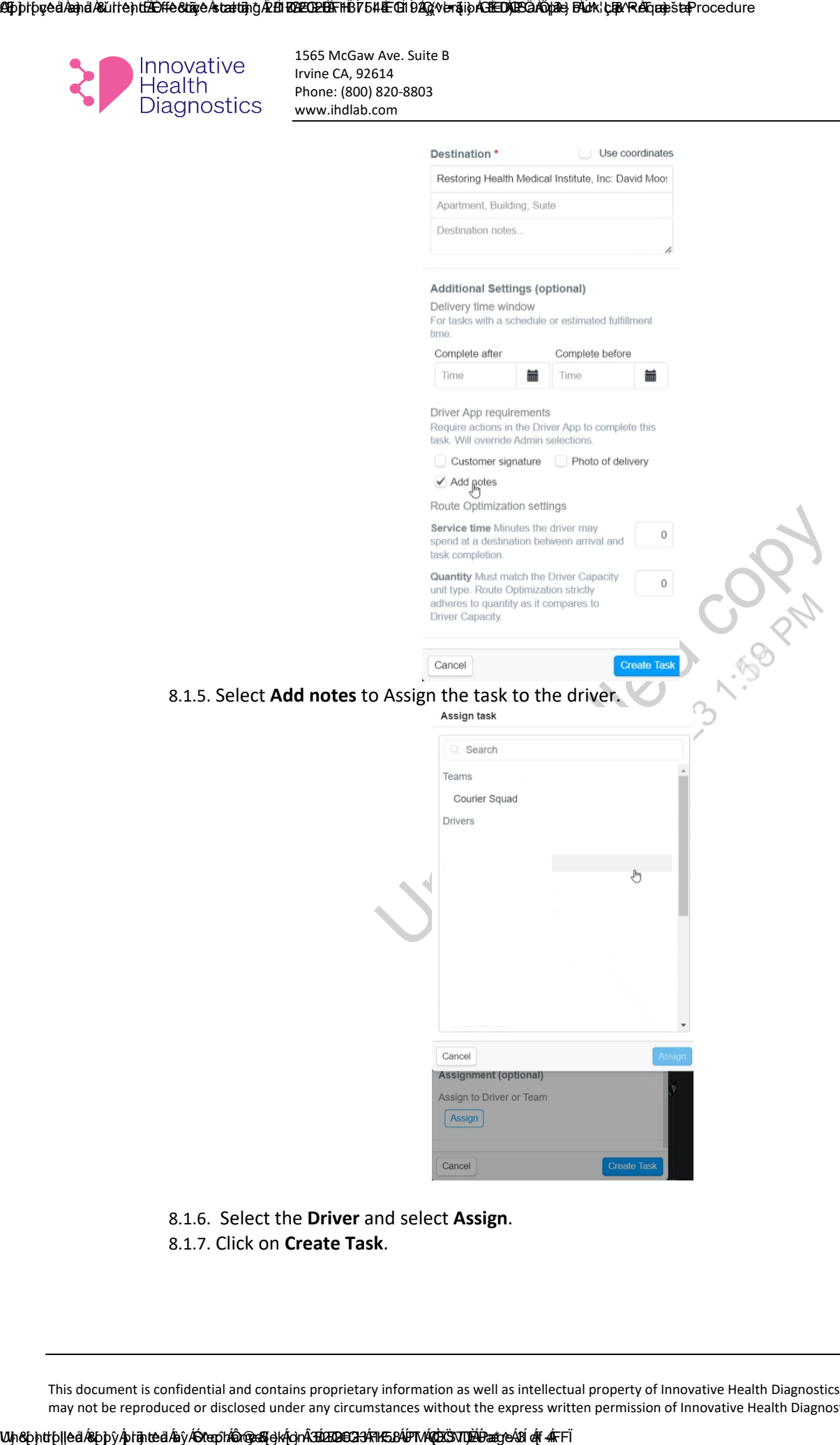

- 8.1.6. Select the **Driver** and select **Assign**.
- 8.1.7. Click on **Create Task**.

ASpþrþveð Áand Ásúrrent<del>. Effecture starting Æ tíl KOLEO LÚS. HE</del> GHD Á KA versin <del>Á BEDÚLE</del> Ö HA VERK FA Á Ganset Efrocedure

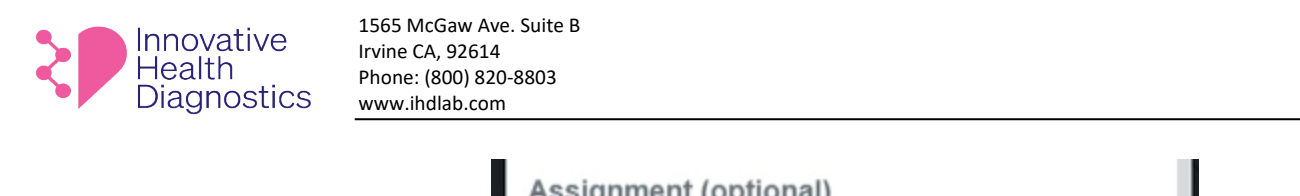

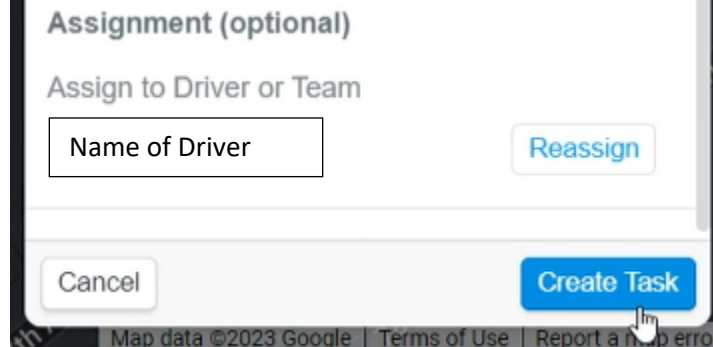

- 8.1.8. Go back to Maps and select the driver created in section **8.1.7**.
- 8.1.9. Scroll down in the driver's route and move the newly added Task (route) above IHD's lab address. Note: The lab is last stop in the driver's route.

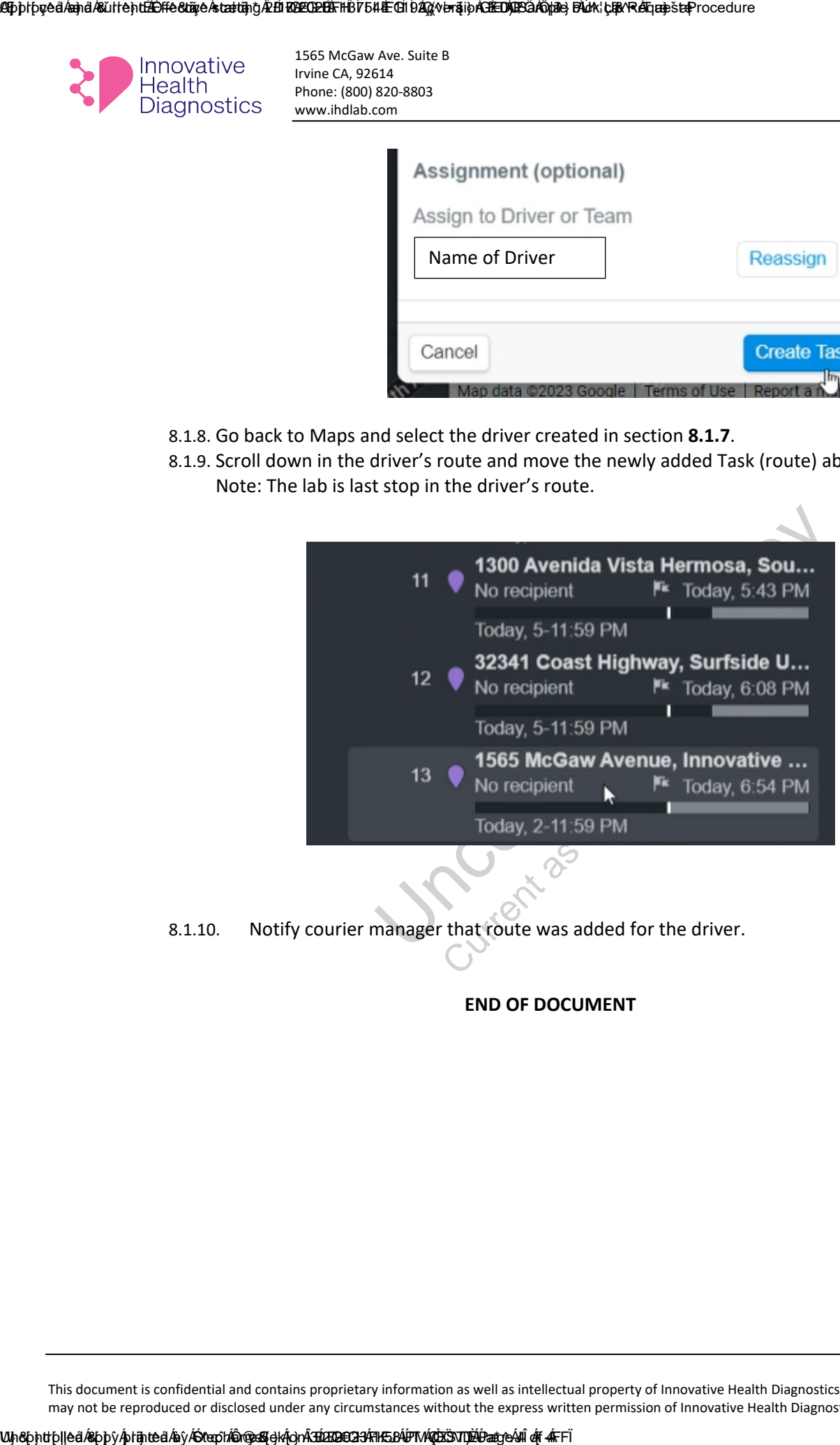

8.1.10. Notify courier manager that route was added for the driver.

**END OF DOCUMENT**

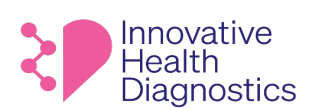

### **1. DOCUMENT TITLE: General Same Day Hormone Program**

### **2. PURPOSE**

To properly fulfill the same day hormone program at IHD.

### **3. SCOPE**

This SOP only applies to all clients utilizing the same day hormone program with IHD.

### **4. RESPONSIBILITIES**

The following personnel are responsible for the activities described.

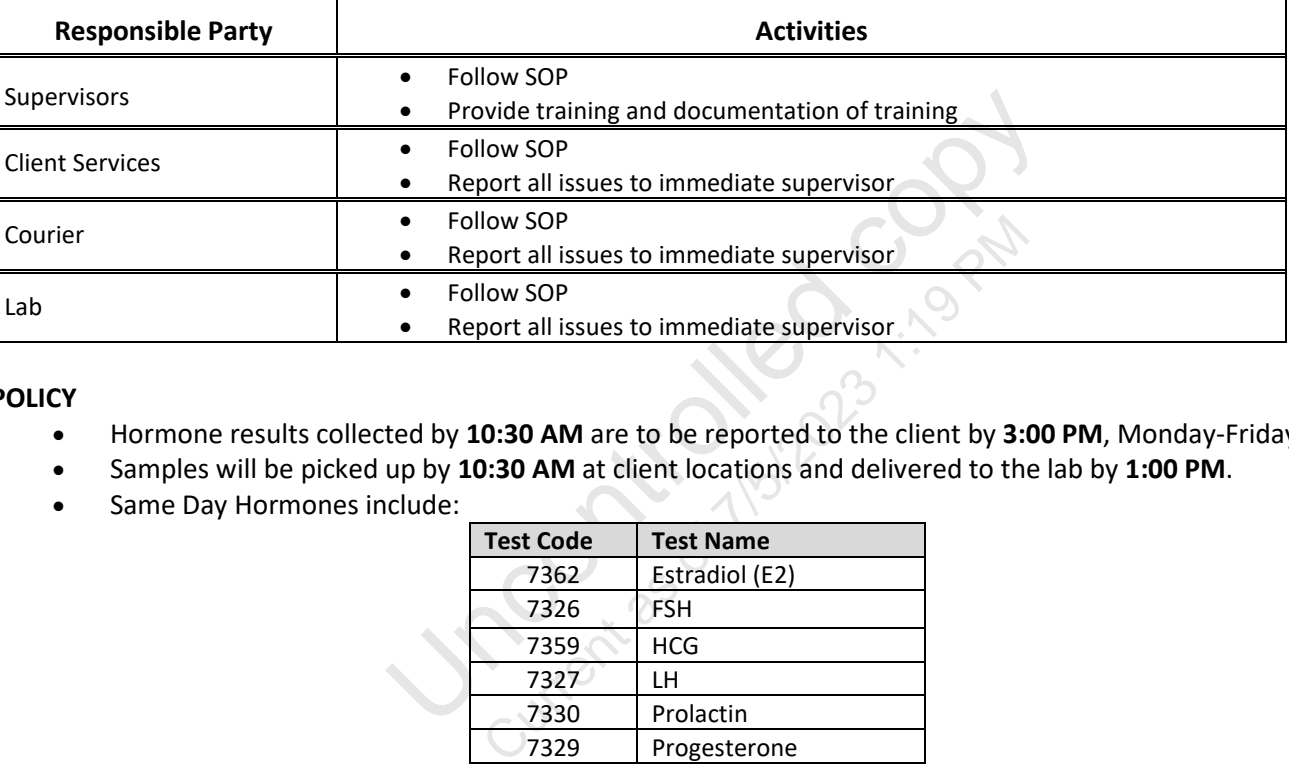

### **5. POLICY**

- Hormone results collected by **10:30 AM** are to be reported to the client by **3:00 PM**, Monday-Friday.
- Samples will be picked up by **10:30 AM** at client locations and delivered to the lab by **1:00 PM**.
- Same Day Hormones include:

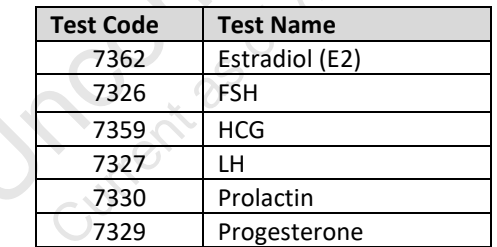

### **6. FLOWCHART**

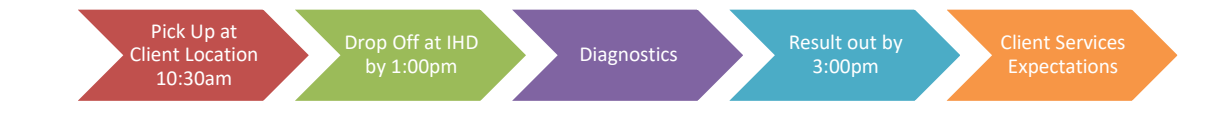

### **7. PRECAUTION**

All human specimens are potentially infectious and should be treated as such. Follow the Universal safety precautions while handling specimens and the Safety Manual to prevent infection and cross contamination. Wear PPE such as clean lab coat and gloves when handling human specimens. Change gloves often to avoid possible contamination. Open and close all sample tubes carefully to avoid aerosols of blood.

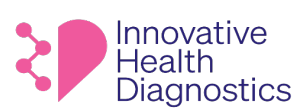

- Maintain a clean and organized work area before, during, and after every work shift.
- Clean up and disinfect any spills immediately.
- Perform all steps within the lab in the designated working space(s)
- Training is performed by authorized personnel and is documented according to laboratory competency guidelines.

### **8. PROCEDURE**

### 8.1. **Couriers**

- 8.1.1. The courier must pick up samples according to the Courier Procedure.
- 8.1.2. The courier must pick up samples by **10:30 AM** and drop the samples off at the lab no later than **1:00 PM**.
	- 8.1.2.1. It is **mandatory** to notify the Client Services Manager of any significant delays, e.g., traffic or client issues.
	- atory to notify the Client Services Manager of any signifisues.<br>
	Fremust log in the samples according to the Receiving Log<br>
	Premust create a Same Day Hormone Tracking Log for the termust accession the samples according to 8.1.2.2. The courier must log in the samples according to the Receiving Log Procedure and alert an accessioner.

### 8.2. **Diagnostics**

- 8.2.1. The accessioner must create a Same Day Hormone Tracking Log for the technician to complete and sign off.
- 8.2.2. The accessioner must accession the samples according to the Accessioning SOP.
- 8.2.3. The accessioner must send the requisitions to Client Services for QC.
	- 8.2.3.1. The requisitions will be reviewed for the patient's name, date of birth, and test orders according to the QC of Requisitions Procedure.
- 8.2.4. The samples must be prioritized, processed, and released by 3:00 PM.
	- 8.2.4.1. It is **mandatory** to notify the Client Services Manager of any significant delays due to any circumstance.

### 8.3. **Client Services Expectations**

- 8.3.1. Review requisitions for name, date of birth, and test orders.
- 8.3.2. At 3:00pm, call client and verify client has received all results.
	- 8.3.2.1. If there are any delays, this is when client services would inform client and expected time of completion.
- 8.3.3. Notify lab of any add on test orders.

### **9. ASSOCIATED DOCUMENTS**

Courier Procedure Receiving Log Procedure Accessioning SOP QC of Requisitions Procedure

### **END OF DOCUMENT**

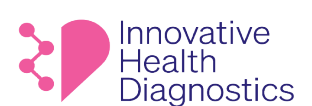

### **1. DOCUMENT TITLE: Courier Procedure**

### **2. PURPOSE**

To provide instructions for Couriers.

### **3. SCOPE**

This SOP applies to all Couriers and Phlebotomists.

### **4. RESPONSIBILITIES**

The following personnel are responsible for the activities described.

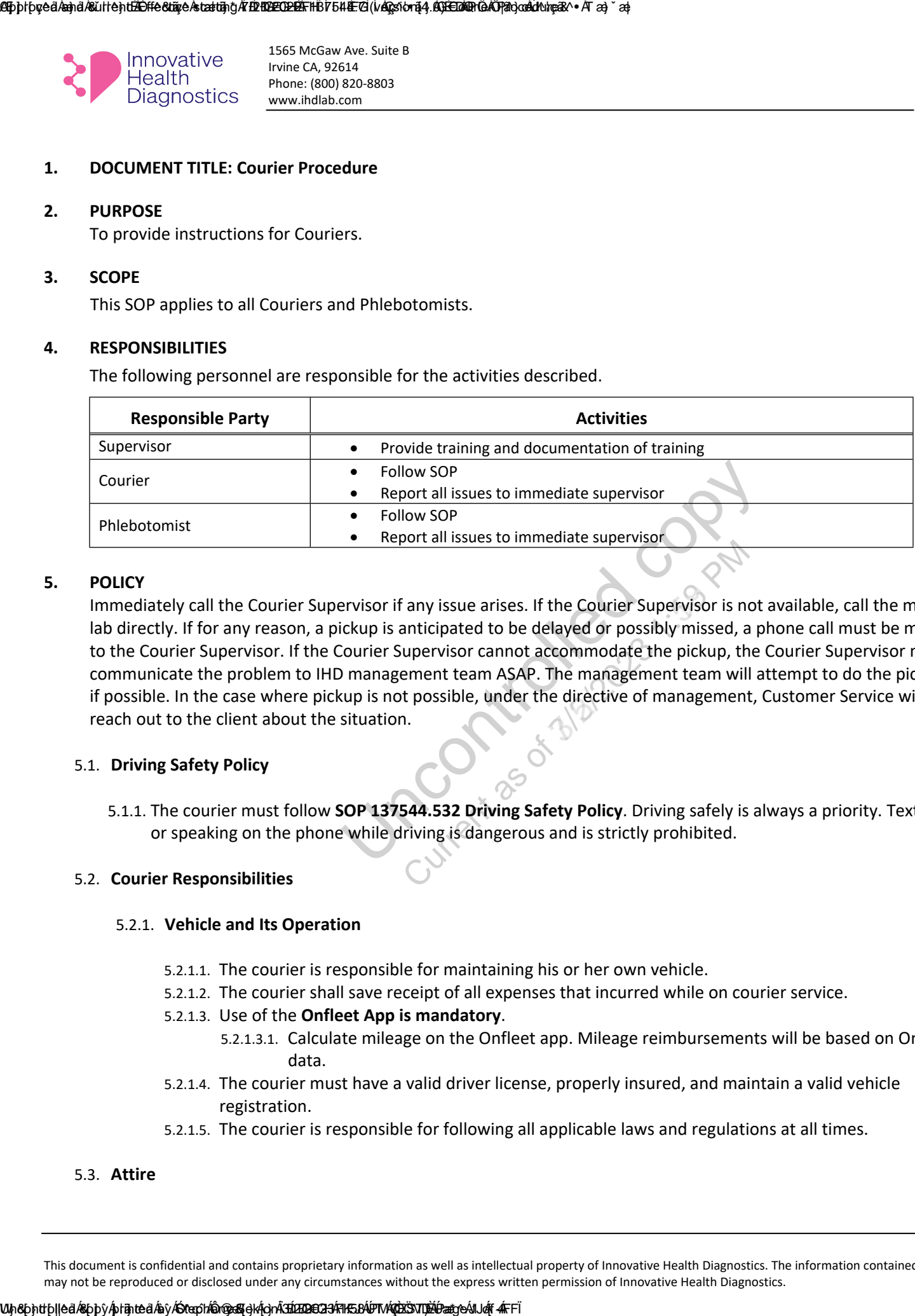

### **5. POLICY**

• Follow SOP<br>• Report all issues to immediate supervisor<br>• Follow SOP<br>• Report all issues to immediate supervisor<br>Privisor if any issue arises. If the Courier Supervisor is not<br>ckup is anticipated to be delayed or possibly Immediately call the Courier Supervisor if any issue arises. If the Courier Supervisor is not available, call the main lab directly. If for any reason, a pickup is anticipated to be delayed or possibly missed, a phone call must be made to the Courier Supervisor. If the Courier Supervisor cannot accommodate the pickup, the Courier Supervisor must communicate the problem to IHD management team ASAP. The management team will attempt to do the pickup if possible. In the case where pickup is not possible, under the directive of management, Customer Service will reach out to the client about the situation.

### 5.1. **Driving Safety Policy**

5.1.1. The courier must follow **SOP 137544.532 Driving Safety Policy**. Driving safely is always a priority. Texting or speaking on the phone while driving is dangerous and is strictly prohibited.

### 5.2. **Courier Responsibilities**

### 5.2.1. **Vehicle and Its Operation**

- 5.2.1.1. The courier is responsible for maintaining his or her own vehicle.
- 5.2.1.2. The courier shall save receipt of all expenses that incurred while on courier service.
- 5.2.1.3. Use of the **Onfleet App is mandatory**.
	- 5.2.1.3.1. Calculate mileage on the Onfleet app. Mileage reimbursements will be based on OnFleet data.
- 5.2.1.4. The courier must have a valid driver license, properly insured, and maintain a valid vehicle registration.
- 5.2.1.5. The courier is responsible for following all applicable laws and regulations at all times.
- 5.3. **Attire**

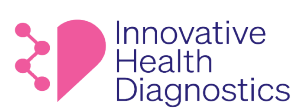

- 5.3.1. Hair must be neatly groomed, and no strong perfume or cologne is allowed. Strong body odor from poor personal hygiene is not acceptable.
- 5.3.2. Couriers are expected to dress professionally at all times. The following articles of clothing is strictly prohibited:
	- -
		- Flip flops Tank tops Gang related on clothing
		- Shorts Sexual images on clothing Politically related on clothing
- 

### 5.4. **Attitude**

Couriers represent the face of the company. All couriers shall be polite and respectful at all times. Positive attitude is required even when no clients are around.

### 5.5. **Phlebotomist Responsibilities**

- ponsible for checking lockboxes every morning at the cli<br>
om the previous pickup.<br>
notify the Courier Supervisor if there is an expected san<br>
to the lab at the specified time.<br>
and appropriate number of plastic bags for th 5.5.1. The phlebotomist is responsible for checking lockboxes every morning at the client's facility to ensure no samples were missed from the previous pickup. By the Manus Compact Compact Compact Compact Compact Compact Compact Compact Compact Compact Compact Compact Compact Compact Compact Compact Compact Compact Compact Compact Compact Compact Compact Compact Compact Compact
	- 5.5.2. The phlebotomist must notify the Courier Supervisor if there is an expected sample pickup after 5:00 PM.

### **6. PROCEDURE**

### 6.1. **Before Departure**

- 6.1.1. The courier must arrive to the lab at the specified time.
- 6.1.2. Obtain enough coolers and appropriate number of plastic bags for the route.
- 6.1.3. Place cool packs inside the cooler(s).
- 6.1.4. Check that there is enough gas in the vehicle for the trip.
- 6.1.5. Open the **OnFleet App**.
	- 6.1.5.1. The **LOCATION** must be turned on **BEFORE** beginning the route.
	- 6.1.5.2. Refer to **SOP 137544.648 OnFleet Driver App Procedure** on how to use the App.

### 6.2. **During the Trip**

- 6.2.1. For each visit, greet the client with a smile. When leaving the client's facility, always smile and wave goodbye.
- 6.2.2. For each destination, electronically record the time of arrival and the quantity of specimen bags received.
	- 6.2.2.1. Taking pictures of the samples is recommended.
- 6.2.3. Review the entire route destinations for new pickup entries at each stop on **Onfleet**.
- 6.2.4. Note and report any messages from the client to the Courier Supervisor.
- 6.2.5. All samples must be placed in the courier bag directly without any intermediate transfer to any other containers at any point during the courier trip
- 6.2.6. For night pickups, always observe the surrounding area carefully before leaving the vehicle.
- 6.2.7. For in person pickups, always ask the client if there are additional samples to pick up.

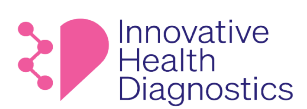

### 6.3. **Lockboxes with no Samples**

- 6.3.1. If there are no samples in the lockbox, fill out the courier tag card and place it in the lockbox then take a photo of it before leaving using the Onfleet App. By Preparate and the compact of the controlled controlled controlled controlled controlled controlled controlled controlled controlled controlled controlled controlled controlled controlled controlled controlled controlled
	- 6.3.2. If there are no samples for a "will call" pickup, contact the Courier Supervisor.
	- 6.3.3. Notify the Courier Supervisor if there are no samples at IHD PSC locations.
		- 6.3.3.1. The Courier Supervisor must notify the Phlebotomist Supervisor to confirm the number of samples at the location.

### 6.4. **Returning to the Lab**

- 6.4.1. Once arrived at the lab, check the vehicle to make sure that no samples fell out of the cooler.
- 6.4.2. Unload all samples onto the designated location.
- 6.4.3. Follow the **Receiving of Specimen Procedure** and fill out the **Specimen Entry Log**.
- 6.4.4. Verify that there are no samples left inside the cooler.
- Specimen Procedure and fill out the Specimen Entry Let samples left inside the cooler.<br>
Let that the accessioners verify the number of samples red<br>
procedure<br>
ens Procedure<br>
ens Procedure<br>
Culticare de Cooler<br>
Culticare de 6.4.5. The courier must ensure that the accessioners verify the number of samples received.

### **7. ASSOCIATED DOCUMENTS**

137544.648 OnFleet Driver App Procedure

- 137544.8 Courier Tag
- 137544.4 Receiving of All Specimens Procedure
- 137544.5 Specimen Entry Log

**END OF DOCUMENT**

ABphhoved Áand Áasultent. Eftective Ástrant Englé Britanne Effective For Andre For Andre For Andre for Andre for Directly to Patient

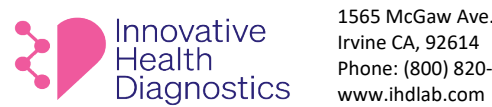

1565 McGaw Ave. Suite B Irvine CA, 92614 Phone: (800) 820-8803

### **1. DOCUMENT TITLE: Procedure for Releasing Medical Records Directly to Patients**

- **2. PURPOSE:** To establish guidelines for releasing Medical Records directly to patients
- **3. SCOPE:** This SOP applies to all patient related medical records at IHD.

### **4. RESPONSIBILITIES**

The following personnel are responsible for the activities described.

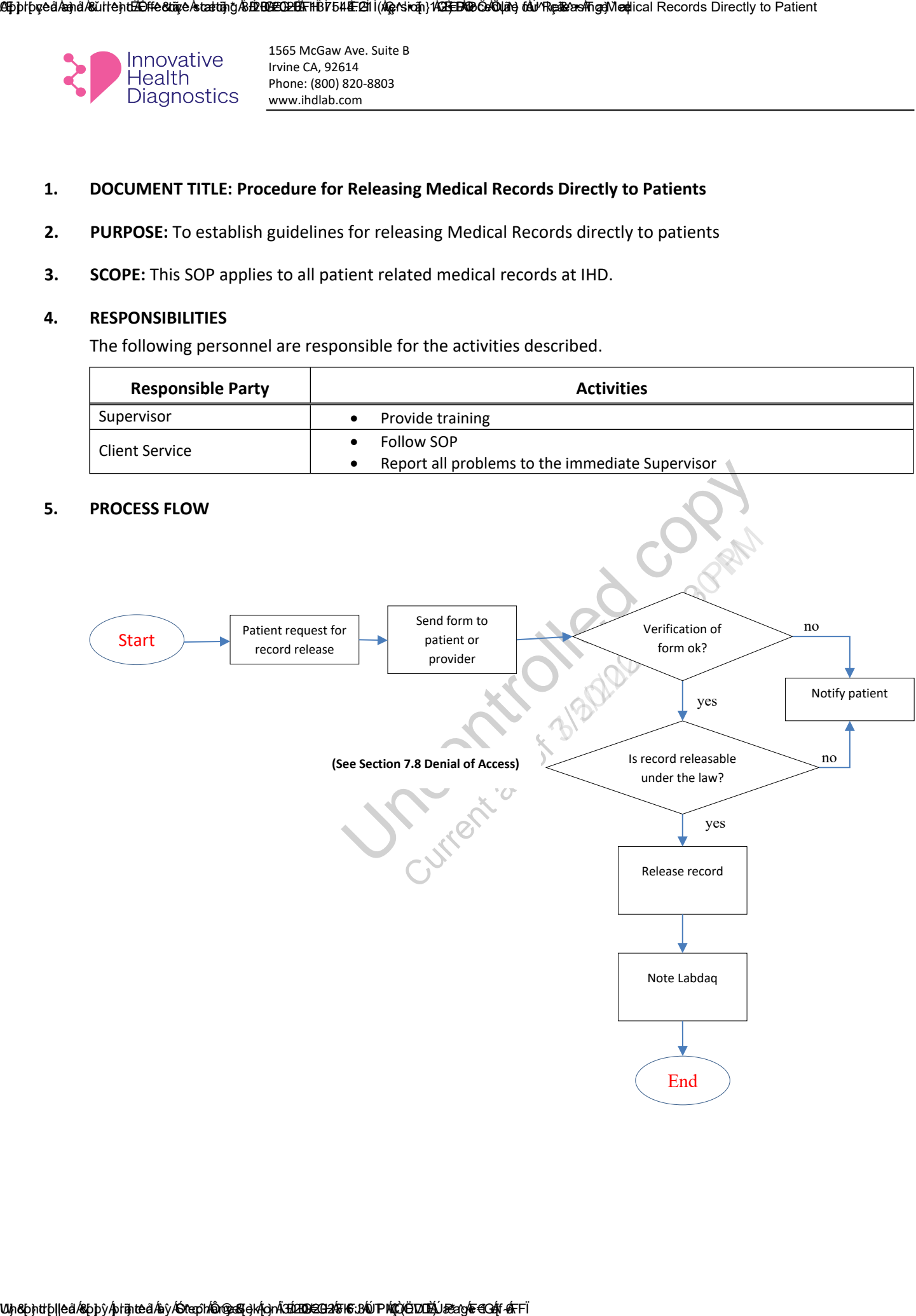

### **6. DEFINITION**

- 6.1. **Medical Record** The collection of information concerning a patient and his or her test results that is created and maintained in the regular course of laboratory testing.
	- 6.1.1. Dummy records for the purposes of troubleshoot, system testing, or for manufacturing purposes are not considered medical records.
- 6.2. **Protected Health Information** ("PHI") PHI is individually identifiable health information that is transmitted or maintained in any medium, including oral statements.

### **7. OVERVIEW**

### 7.1. **Records released to the patient**

- mder the Health Insurance Portability and Accountability<br>
De privacy and security of individuals' identifiable health in<br>
dual rights with respect to health information, have alway<br>
oviding individuals with the ability to 7.1.1. The regulations under the Health Insurance Portability and Accountability Act of 1996 (HIPAA), which protect the privacy and security of individuals' identifiable health information and establish an array of individual rights with respect to health information, have always recognized the importance of providing individuals with the ability to access and obtain a copy of their health information. With limited exceptions, the HIPAA Privacy Rule (the Privacy Rule) provides individuals with a legal, enforceable right to see and receive copies upon request of the information in their medical and other health records maintained by their health care providers and health plans. This includes the right to inspect or obtain a copy, or both, of the PHI, as well as to direct the covered entity to transmit a copy to a designated person or entity of the individual's choice. Individuals have a right to access this PHI for as long as the information is maintained by a covered entity, or by a business associate on behalf of a covered entity, regardless of the date the information was created; whether the information is maintained in paper or electronic systems onsite, remotely, or is archived; or where the PHI originated (e.g., whether the covered entity, another provider, the patient, etc.). Upper the model of the computer of the controlled controlled controlled controlled controlled controlled controlled controlled controlled controlled controlled controlled controlled controlled controlled controlled control
	- 7.1.2. Upon request, IHD is committed to provide patients access to their laboratory records, billing records, and any other records required by 45 CFR 164.501.

### 7.2. **Records not released to patient**

- 7.2.1. An individual does not have a right to access PHI that is not used to make decisions about individuals. This may include certain quality assessment or improvement records, patient safety activity records, or business planning, development, and management records that are used for business decisions more generally rather than to make decisions about individuals.
- 7.2.2. An individual may not have access to information compiled in reasonable anticipation of, or for use in, a civil, criminal, or administrative action or proceeding. See 45 CFR 164.524(a)(1)(ii).

### 7.3. **Written request**

7.3.1. The law allows IHD to require an individual to fill out a written request. Such request is not considered a barrier or unreasonable delay record released.

### 7.4. **Verification of written request**

- 7.4.1. The law requires IHD to verify the request by whatever method IHD chooses as long as it is reasonable. Examples of unreasonable requests to access:
	- It is not reasonable to require patient to come to IHD and provide proof of identity before releasing the medical record.
	- Forcing patients to use a web portal if the patient does not have the mean to access the web portal.
	- Require access request by mail. Such request will cause unreasonable delay and therefore prohibited by law.

### 7.5. **Form and format**

- 7.5.1. The Privacy Rule requires a covered entity to provide the individual with access to the PHI in the form and format requested, if readily producible in that form and format, or if not, in a readable hard copy form or other form and format as agreed to by the covered entity and individual. By the Manual Section of written request<br>
2.4.1. The law requires list to overly the request by whisteverse in consideration of written request<br>
2.4.1. The law requires list to access the media for energies the media fre
	- 7.5.2. Transmission of medical data may be released via email to the patient upon request by the patient.

### 7.6. **Timeliness**

- 7.6.1. Medical record must be released within 30 days from the date of the request. See 45 CFR 164.524(b)(2). However, if the information is readily available, it must be released sooner.
- In the form and format as agreed to by the covered entity.<br>
In other form and format as agreed to by the covered entit<br>
Inedical data may be released via email to the patient upo<br>
uust be released within 30 days from the d 7.6.2. If it takes more than 30 days, another 30 days may be extended. the patient must be informed in writing of the delay within the initial 30 days of the reason for the delay and the date of which the medical records will be available.

### 7.7. **Fees for Copies**

- 7.7.1. The Privacy Rule permits a covered entity to impose a reasonable, cost-based fee if the individual requests a copy of the PHI (or agrees to receive a summary or explanation of the information). The fee may include only the cost of:
	- labor for copying the PHI requested by the individual, whether in paper or electronic form;
	- supplies for creating the paper copy or electronic media (e.g., CD or USB drive) if the individual requests that the electronic copy be provided on portable media;
	- postage, when the individual requests that the copy, or the summary or explanation, be mailed;
	- preparation of an explanation or summary of the PHI, if agreed to by the individual. See 45 CFR 164.524(c)(4).
- 7.7.2. The fee may not include costs associated with:
	- verification;
	- documentation;
	- searching for and retrieving the PHI;

- maintaining systems;
- recouping capital for data access,
- storage,
- infrastructure;
- other costs not listed above even if such costs are authorized by State law.

### 7.8. **Denial of access**

Under certain limited circumstances, a covered entity may deny an individual's request for access to all or a portion of the PHI requested. In some of these circumstances, an individual has a right to have the denial reviewed by a licensed health care professional designated by the covered entity who did not participate in the original decision to deny.

### 7.8.1. Unreviewable grounds for denial (45 CFR 164.524(a)(2)):

- The request is for psychotherapy notes, or information compiled in reasonable anticipation of, or for use in, a legal proceeding.
- em, a legal proceeding.<br>
equests a copy of her PHI held by a covered entity that is<br>
or health care provider acting under the direction of the in<br>
und jeopardize the health, safety, security, custody, or ref<br>
ther immates, An inmate requests a copy of her PHI held by a covered entity that is a correctional institution, or health care provider acting under the direction of the institution, and providing the copy would jeopardize the health, safety, security, custody, or rehabilitation of the inmate or other inmates, or the safety of correctional officers, employees, or other person at the institution or responsible for the transporting of the inmate. However, in these cases, an inmate retains the right to inspect her PHI. Uncortrolled computer in the printed controlled controlled controlled controlled controlled controlled controlled controlled controlled controlled controlled controlled controlled controlled controlled controlled controlle
	- The requested PHI is in a designated record set that is part of a research study that includes treatment (e.g., clinical trial) and is still in progress, provided the individual agreed to the temporary suspension of access when consenting to participate in the research. The individual's right of access is reinstated upon completion of the research.
	- The requested PHI is in Privacy Act protected records (i.e., certain records under the control of a federal agency, which may be maintained by a federal agency or a contractor to a federal agency), if the denial of access is consistent with the requirements of the Act.
	- The requested PHI was obtained by someone other than a health care provider (e.g., a family member of the individual) under a promise of confidentiality, and providing access to the information would be reasonably likely to reveal the source of the information.
	- 7.8.2. Reviewable grounds for denial (45 CFR 164.524(a)(3)). A licensed health care professional has determined in the exercise of professional judgment that:
		- The access requested is reasonably likely to endanger the life or physical safety of the individual or another person. This ground for denial does not extend to concerns about psychological or emotional harm (e.g., concerns that the individual will not be able to understand the information or may be upset by it).
		- The access requested is reasonably likely to cause substantial harm to a person (other than a health care provider) referenced in the PHI.
		- The provision of access to a personal representative of the individual that requests such access is reasonably likely to cause substantial harm to the individual or another person.
		- Note that a covered entity may not require an individual to provide a reason for requesting access, and the individual's rationale for requesting access, if voluntarily offered or known by the covered entity or business associate, is not a permitted reason to deny access. In addition, a covered entity may not deny access because a business associate of the covered

entity, rather than the covered entity itself, maintains the PHI requested by the individual (e.g., the PHI is maintained by the covered entity's electronic health record vendor or is maintained by a records storage company offsite).

### 7.9. **Carrying Out the Denial**

- 7.9.1. If the covered entity denies access, in whole or in part, to PHI requested by the individual, the covered entity must provide a denial in writing to the individual no later than within 30 calendar days of the request (or no later than within 60 calendar days if the covered entity notified the individual of an extension). See 45 CFR 164.524(b)(2). The denial must be in plain language and describe the basis for denial; if applicable, the individual's right to have the decision reviewed and how to request such a review; and how the individual may submit a complaint to the covered entity or the HHS Office for Civil Rights. See 45 CFR 164.524(d).
- 7.9.2. If the covered entity (or one of its business associates) does not maintain the PHI requested, but knows where the information is maintained, the covered entity must inform the individual where to direct the request for access. See 45 CFR 164.524(d)(3).
- 7.9.3. The covered entity must, to the extent possible and within the above timeframes, provide the individual with access to any other PHI requested, after excluding the PHI to which the entity has a ground to deny access. See 45 CFR 164.524(d)(1). Complexity in segregating the PHI does not excuse the obligation to provide access to the PHI to which the ground for denial does not apply.

### 7.10. **Review of Denial**

mountation is maintained, the covered entity must into<br>thest for access. See 45 CFR 164.524(d)(3).<br>ty must, to the extent possible and within the above time<br>ccess to any other PHI requested, after excluding the PHI 1<br>ccess 7.10.1. If the denial was based on a reviewable ground for denial and the individual requests review, the covered entity must promptly refer the request to the designated reviewing official. The reviewing official must determine, within a reasonable period of time, whether to reaffirm or reverse the denial. The covered entity must then promptly provide written notice to the individual of the determination of the reviewing official, as well as take other action as necessary to carry out the determination. See 45 CFR 164.524(d)(4).

### 7.11. **Individual's Right to Direct the PHI to Another Person**

7.11.1. An individual also has a right to direct the covered entity to transmit the PHI about the individual directly to another person or entity designated by the individual. The individual's request to direct the PHI to another person must be in writing, signed by the individual, and clearly identify the designated person and where to send the PHI. A covered entity may accept an electronic copy of a signed request (e.g., PDF), as well as an electronically executed request (e.g., via a secure web portal) that includes an electronic signature. The same requirements for providing the PHI to the individual, such as the fee limitations and requirements for providing the PHI in the form and format and manner requested by the individual, apply when an individual directs that the PHI be sent to another person. See 45 CFR 164.524(c)(3). Uncortrolled controlled controlled controlled controlled controlled controlled controlled by the control of stephane in the control of stephany Section 2.30 The control of the control of the control of stephan in the cont

### 7.12. **State Laws**

7.12.1. State laws that provide individuals with greater rights of access to their PHI than the Privacy Rule, or that are not contrary to the Privacy Rule, are not preempted by HIPAA and thus still apply. For example, a covered entity subject to a State law that requires that access to PHI be provided to an

individual in a shorter time frame than that required in the Privacy Rule must provide such access within the shorter time frame because the State law is not contrary to the Privacy Rule.

7.12.2. Unless an exemption exists in the HIPAA Rules, State laws that are contrary to the Privacy Rule access provisions – such as those that prohibit certain laboratories from disclosing test reports directly to an individual – are preempted by HIPAA. See 45 CFR 160.203. Thus, these State laws do not apply when an individual exercises her HIPAA right of access. See 45 CFR Part 160, Subpart B. Uncontrolled comparison of the state of the state of 120 PM (Stephany Sek on 3/2022)<br>
Individual in a shorter time frame because the State law<br>
or a provide computer of 6 an individual – are precepted by NPAA. Secte<br>
or a

### **8. PROCEDURE**

- 8.1. Have patient fill out the **Authorization to Release of Test Reports to Patients** by sending the form directly to the patient or to the patient's healthcare provider.
- 8.2. Scan the completed form to Microadvantage.
- 8.3. Verify the requestor's identity.
- 8.4. Determine if the records are releasable by law. See **Denial of Access** section.
- 8.5. Release medical records via the method chosen by the patient.
- 8.6. Make a note in Labdaq.

### **9. REFERENCE**

of Test Reports to Patient<br>
END OF DOCUMENT<br>
END OF DOCUMENT<br>
CULTIST 9.1. Authorization to Release of Test Reports to Patient

**END OF DOCUMENT**

Approved and current. Effective starting 3/4/2023. 137544.1141 (version 1.0) How to Differentiate Identical DTC Panels In LabDaq

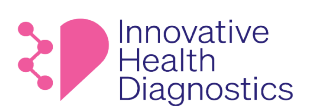

1565 McGaw Ave. Suite B Irvine CA, 92614 Phone: (800) 820-8803 www.ihdlab.com

### **1. DOCUMENT TITLE: How to Differentiate Identical DTC Panels in LabDaq**

- **2. PURPOSE:** To properly differentiate identical DTC panels in LabDaq.
- **3. SCOPE:** This SOP applies to all DTC panels.

### **4. RESPONSIBILITIES**

The following personnel are responsible for the activities described.

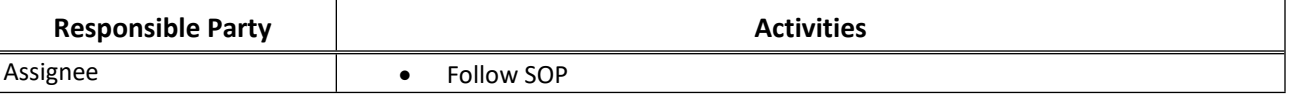

### **5. PROCEDURE**

### 5.1. **To Differentiate ADX Panels:**

- 5.1.1. **ADX panels** follow the panel name: "**(Test Name) At Home**"
- 5.1.2. View the **Internal Control** to indicate the ADX panel.
	- 5.1.2.1. **ADX Internal Control**

### **Examples:**

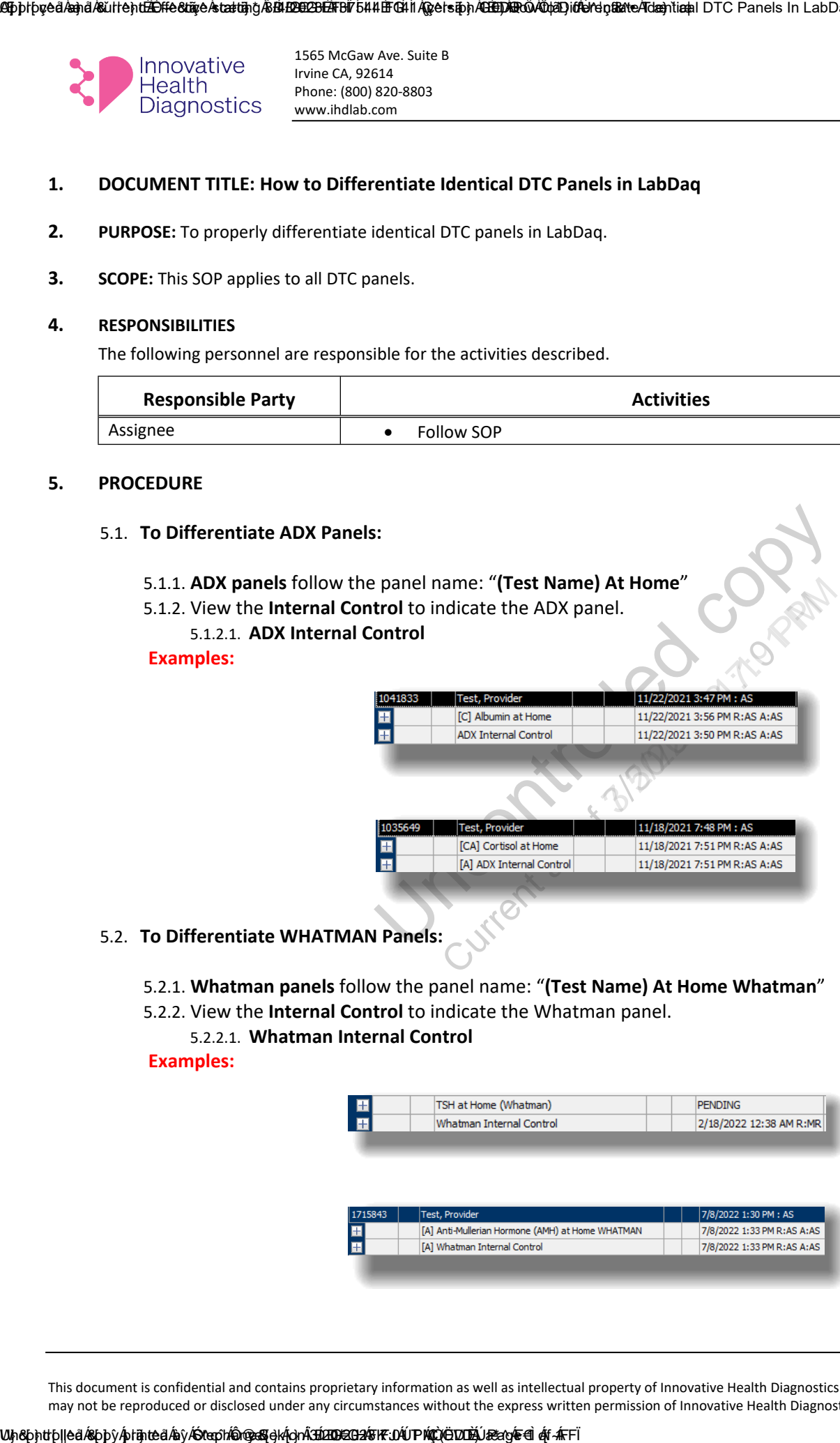

### 5.2. **To Differentiate WHATMAN Panels:**

- 5.2.1. **Whatman panels** follow the panel name: "**(Test Name) At Home Whatman**"
- 5.2.2. View the **Internal Control** to indicate the Whatman panel.

### 5.2.2.1. **Whatman Internal Control**

### **Examples:**

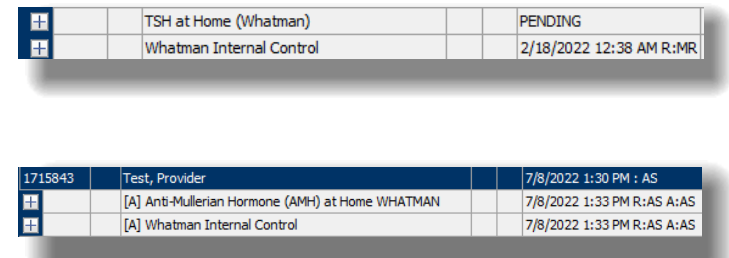
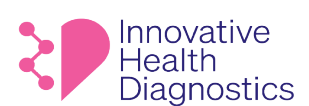

#### **1. DOCUMENT TITLE: DTC Troubleshooting for Client Services**

#### **2. PURPOSE**

To provide Client Services a guide for troubleshooting DTC kits.

#### **3. SCOPE**

This SOP applies to the Client Services department.

#### **4. RESPONSIBILITIES**

The following personnel are responsible for the activities described.

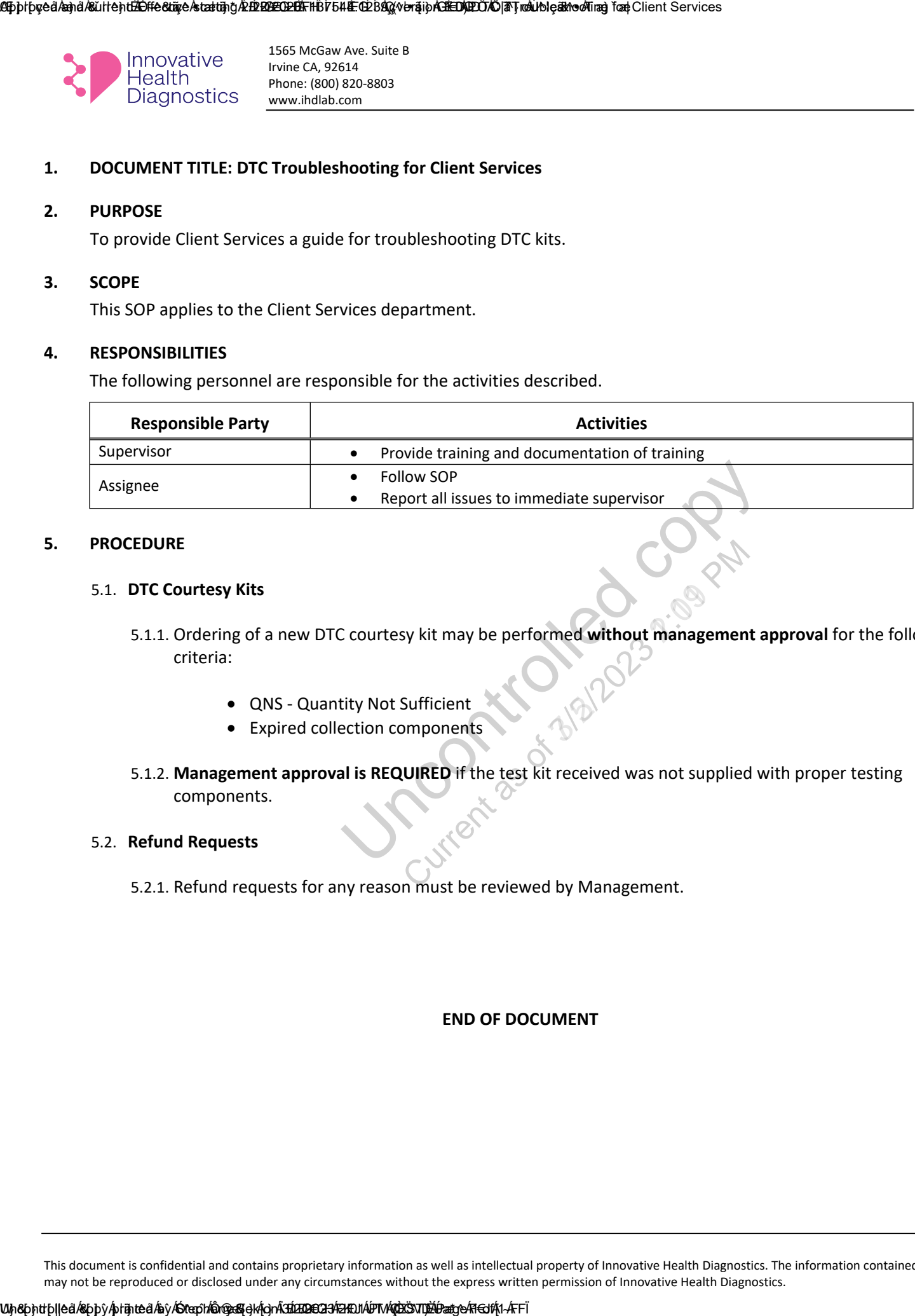

#### **5. PROCEDURE**

#### 5.1. **DTC Courtesy Kits**

- 5.1.1. Ordering of a new DTC courtesy kit may be performed **without management approval** for the following criteria:
	- QNS Quantity Not Sufficient
	- Expired collection components
- 5.1.2. **Management approval is REQUIRED** if the test kit received was not supplied with proper testing components.

#### 5.2. **Refund Requests**

5.2.1. Refund requests for any reason must be reviewed by Management.

### **END OF DOCUMENT**

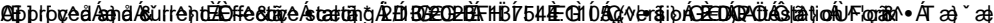

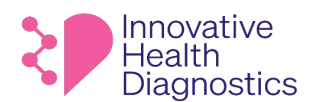

## **Attestation Form**

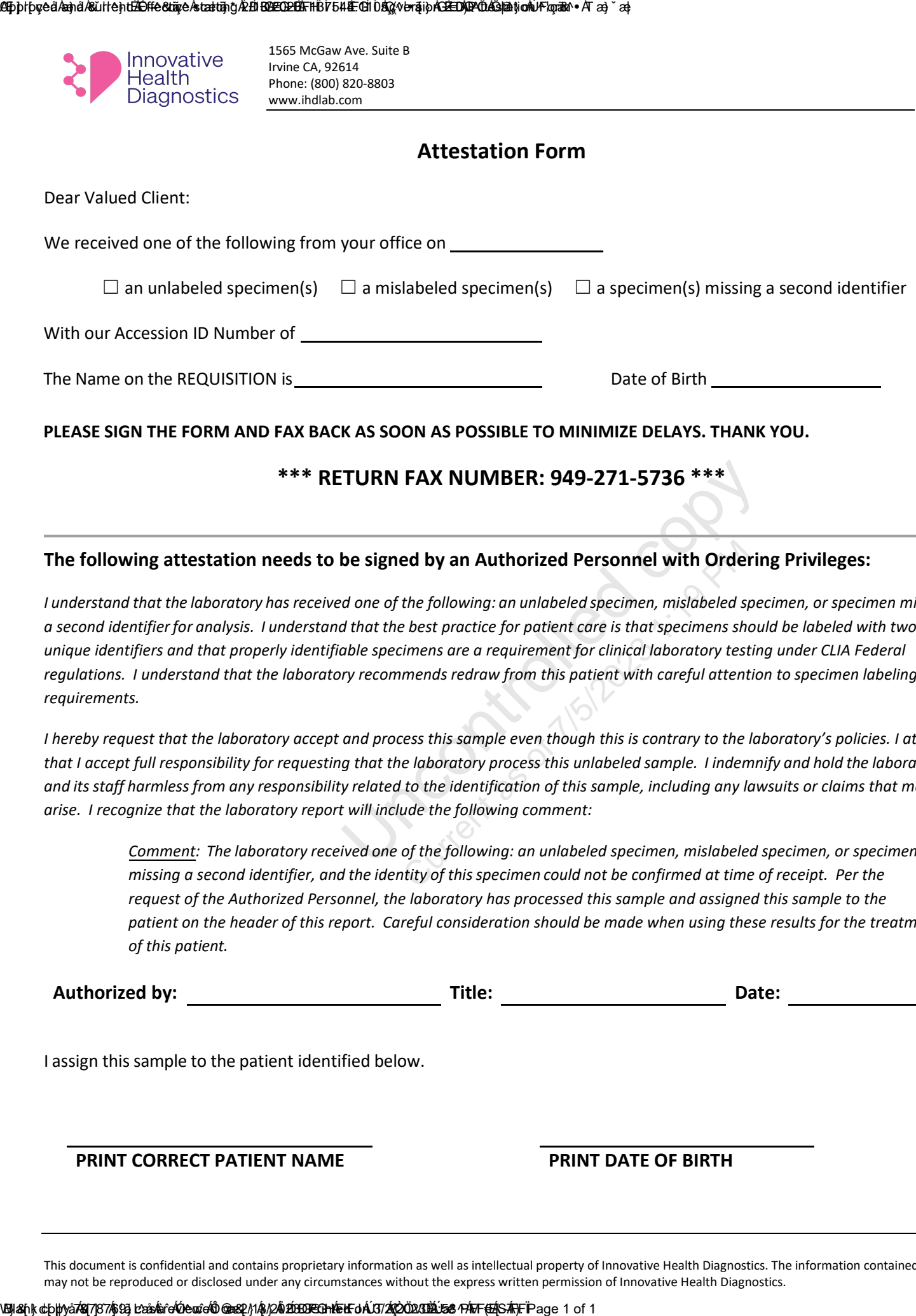

# **\*\*\* RETURN FAX NUMBER: 949-271-5736 \*\*\***

### **The following attestation needs to be signed by an Authorized Personnel with Ordering Privileges:**

TURN FAX NUMBER: 949-271-5736 \*\*\*<br>be signed by an Authorized Personnel with Orderir<br>d one of the following: an unlabeled specimen, mislabeled spe<br>d that the best practice for patient care is that specimens shou<br>able specim *I understand that the laboratory has received one of the following: an unlabeled specimen, mislabeled specimen, or specimen missing a second identifierfor analysis. I understand that the best practice for patient care is that specimens should be labeled with two unique identifiers and that properly identifiable specimens are a requirement for clinical laboratory testing under CLIA Federal regulations. I understand that the laboratory recommends redraw from this patient with careful attention to specimen labeling requirements.*

*I hereby request that the laboratory accept and process this sample even though this is contrary to the laboratory's policies. I attest that I accept full responsibility for requesting that the laboratory process this unlabeled sample. I indemnify and hold the laboratory and its staff harmless from any responsibility related to the identification of this sample, including any lawsuits or claims that may arise. I recognize that the laboratory report will include the following comment:*

*Comment: The laboratory received one of the following: an unlabeled specimen, mislabeled specimen, or specimen missing a second identifier, and the identity of thisspecimen could not be confirmed at time of receipt. Per the request of the Authorized Personnel, the laboratory has processed this sample and assigned this sample to the patient on the header of this report. Careful consideration should be made when using these results for the treatment of this patient.* 

**Authorized by: Title: Date:**

I assign this sample to the patient identified below.

**PRINT CORRECT PATIENT NAME PRINT DATE OF BIRTH**

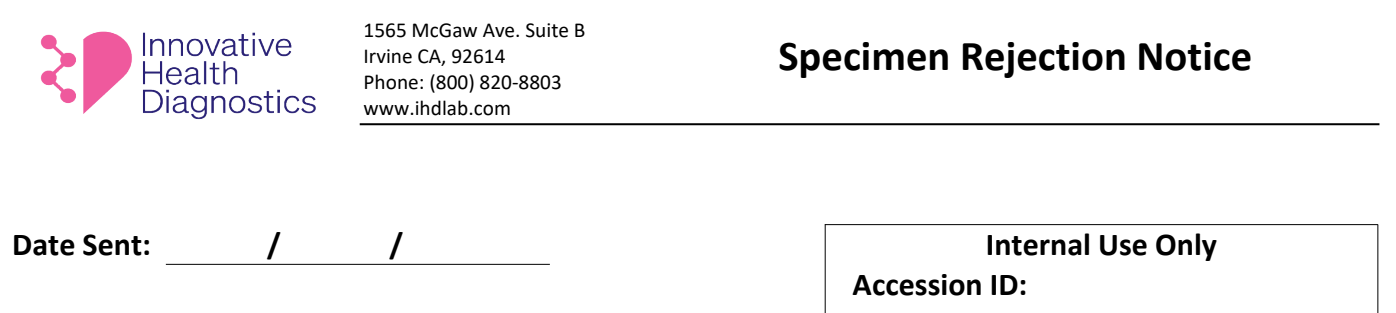

We regretfully inform you that the case below is not going to be processed and will be signed out as rejected due to the reasons indicated below. If needed, please recollect the specimen sample and resubmit to Innovative Health Diagnostics for testing.

# **Specimen Information: Patient Name/Identifier**

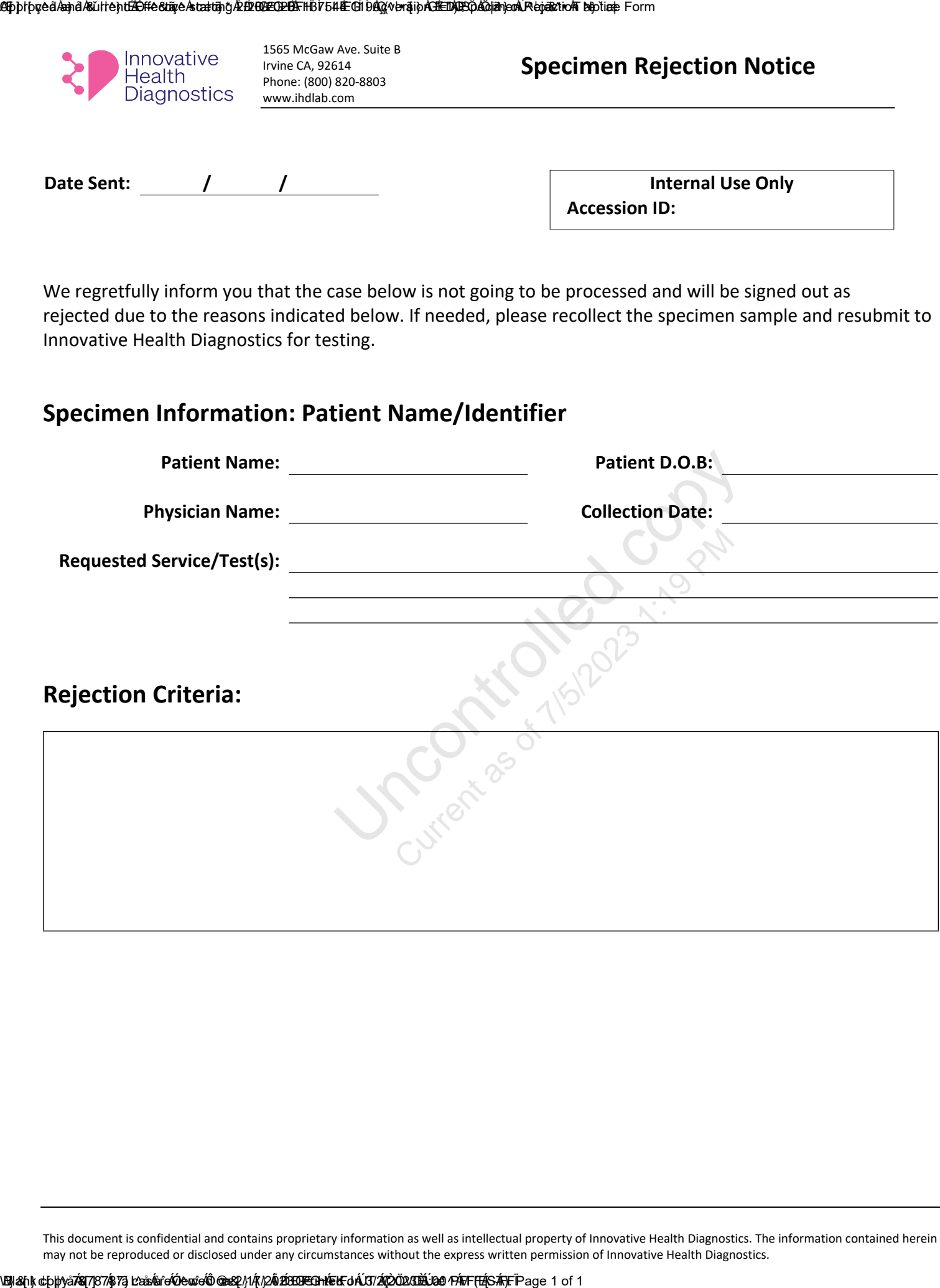

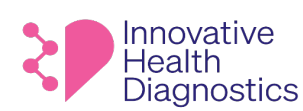

# **Test Clarification and Add On**

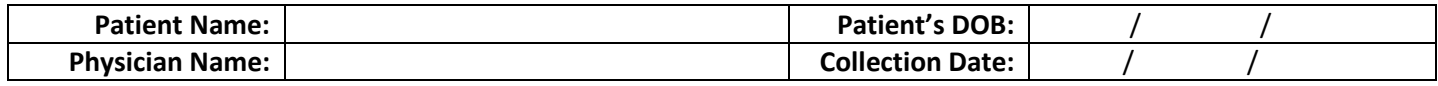

# **\*\*\*RETURN FAX NUMBER: 1-949-271-5736\*\*\***

**Please complete, sign, and return via fax to laboratory IMMEDIATELY.**

# ☐**Test Clarification**

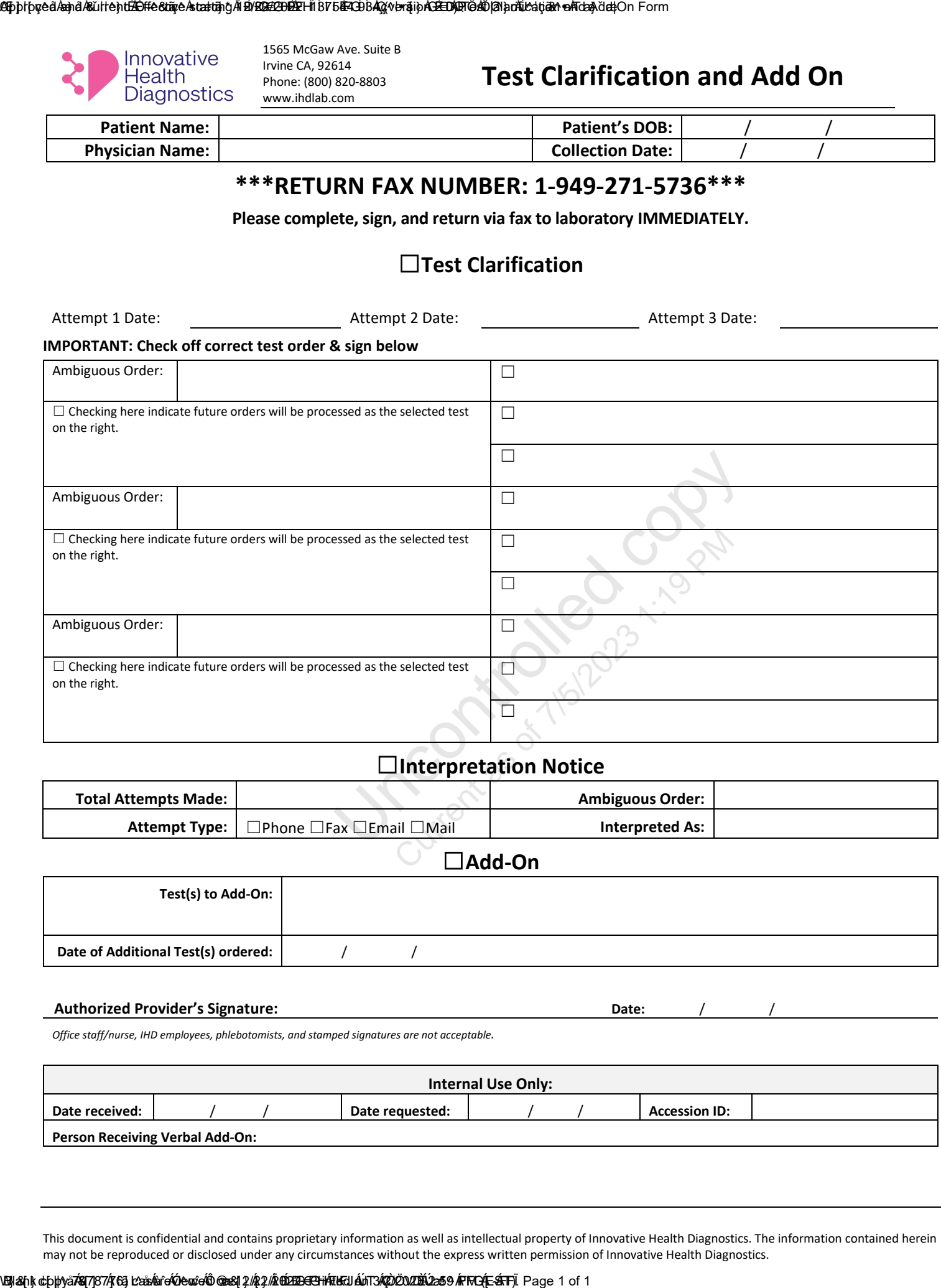

## ☐**Interpretation Notice**

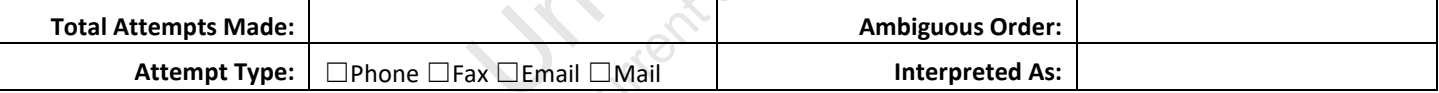

☐**Add-On**

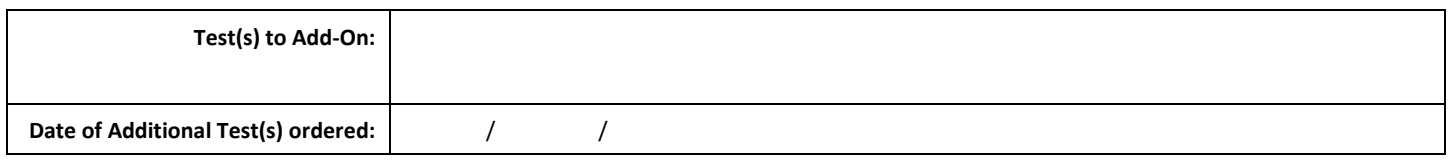

#### Authorized Provider's Signature: **Date:**  $\sqrt{2}$

*Office staff/nurse, IHD employees, phlebotomists, and stamped signatures are not acceptable.*

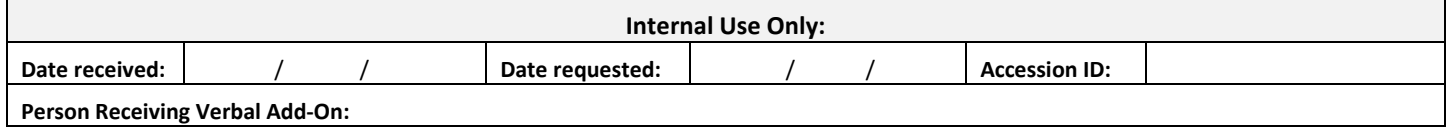

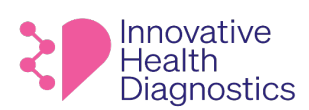

# **Authorization for Release of Test Reports to Patient**

I, the undersigned patient, authorize MD Tox Laboratory dba of Innovative Health Diagnostic ("IHD"), to release to me the reports of testing IHD performed on specimens from me pursuant to an order(s) by my physician.

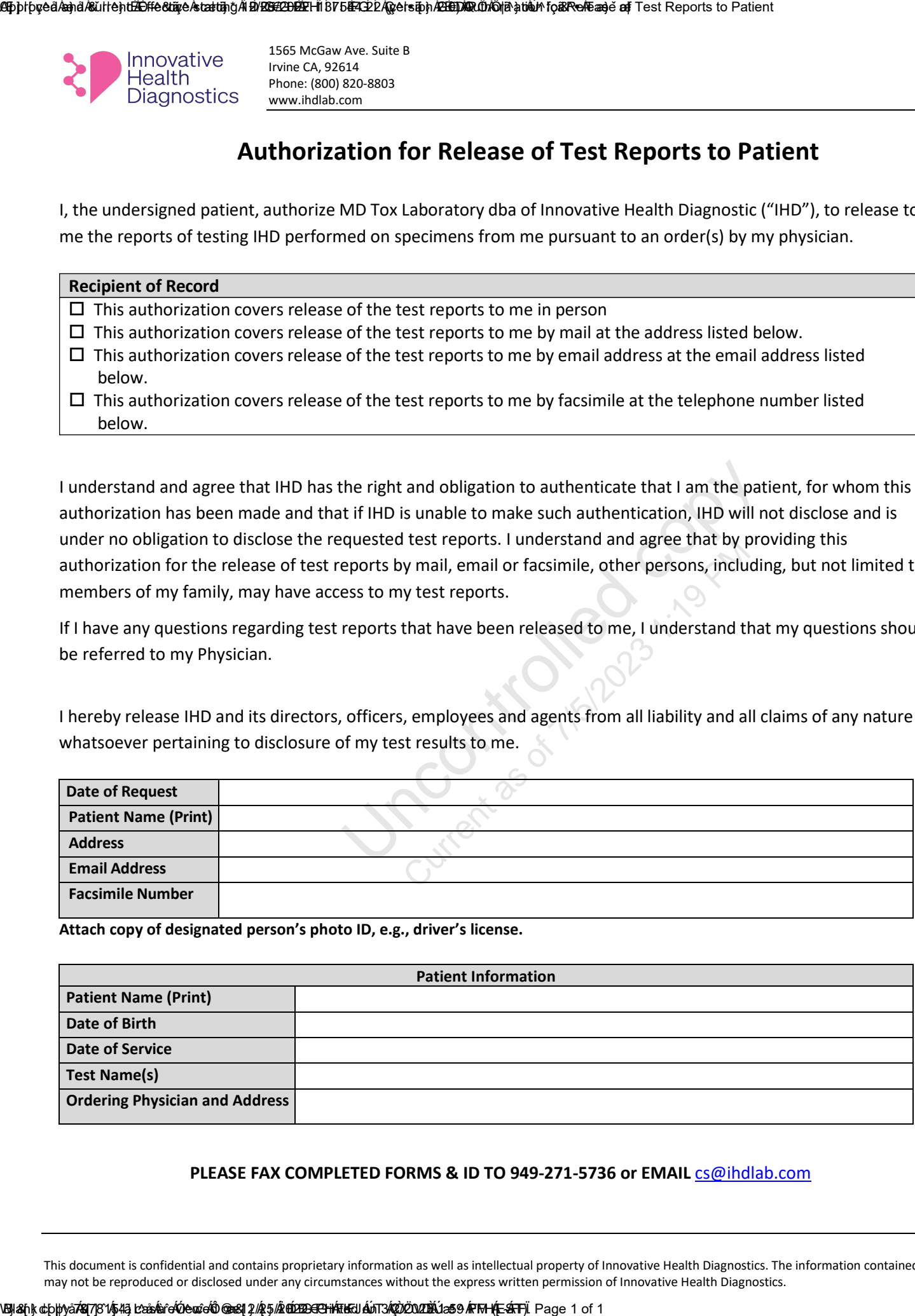

The right and obligation to authenticate that I am the pate if if IHD is unable to make such authentication, IHD will requested test reports. I understand and agree that by proports by mail, email or facsimile, other perso I understand and agree that IHD has the right and obligation to authenticate that I am the patient, for whom this authorization has been made and that if IHD is unable to make such authentication, IHD will not disclose and is under no obligation to disclose the requested test reports. I understand and agree that by providing this authorization for the release of test reports by mail, email or facsimile, other persons, including, but not limited to, members of my family, may have access to my test reports.

If I have any questions regarding test reports that have been released to me, I understand that my questions should be referred to my Physician.

I hereby release IHD and its directors, officers, employees and agents from all liability and all claims of any nature whatsoever pertaining to disclosure of my test results to me.

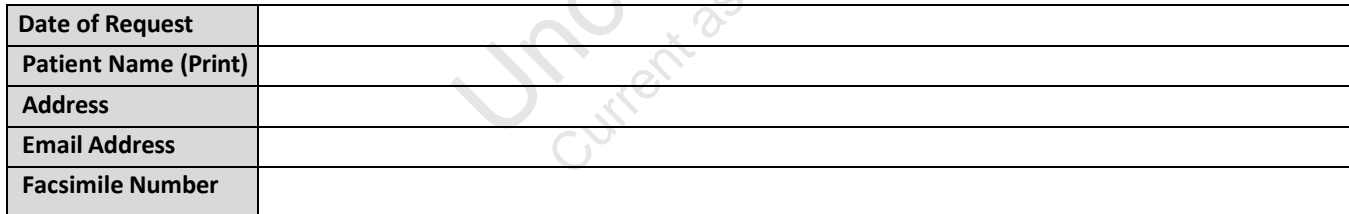

**Attach copy of designated person's photo ID, e.g., driver's license.** 

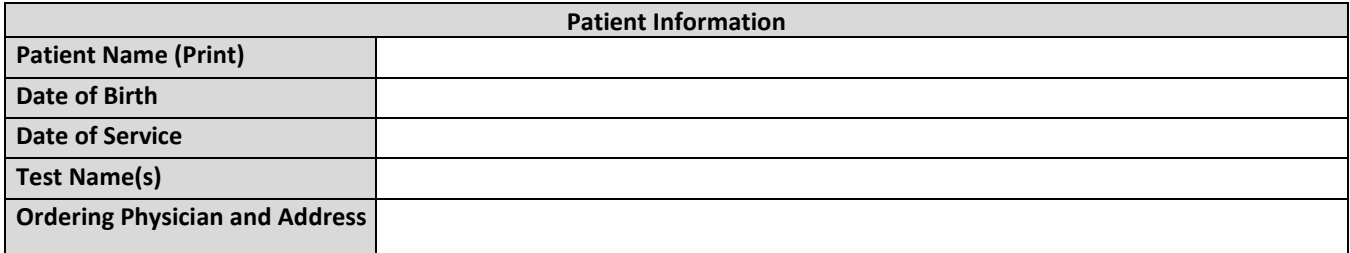

#### **PLEASE FAX COMPLETED FORMS & ID TO 949-271-5736 or EMAIL** cs@ihdlab.com

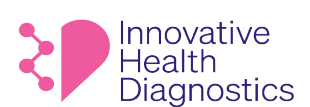

# **AUTHORIZATION FOR THE RELEASE OF MEDICAL INFORMATION/MATERIALS**

#### **INSTRUCTIONS**

**Please** 

- 1. This request form must be used when requesting cytology and histology slides and/or paraffin blocks.
- 2. Complete this form in its entirety and forward via email to cs@ihdlab.com

#### **IDENTIFYING INFORMATION**

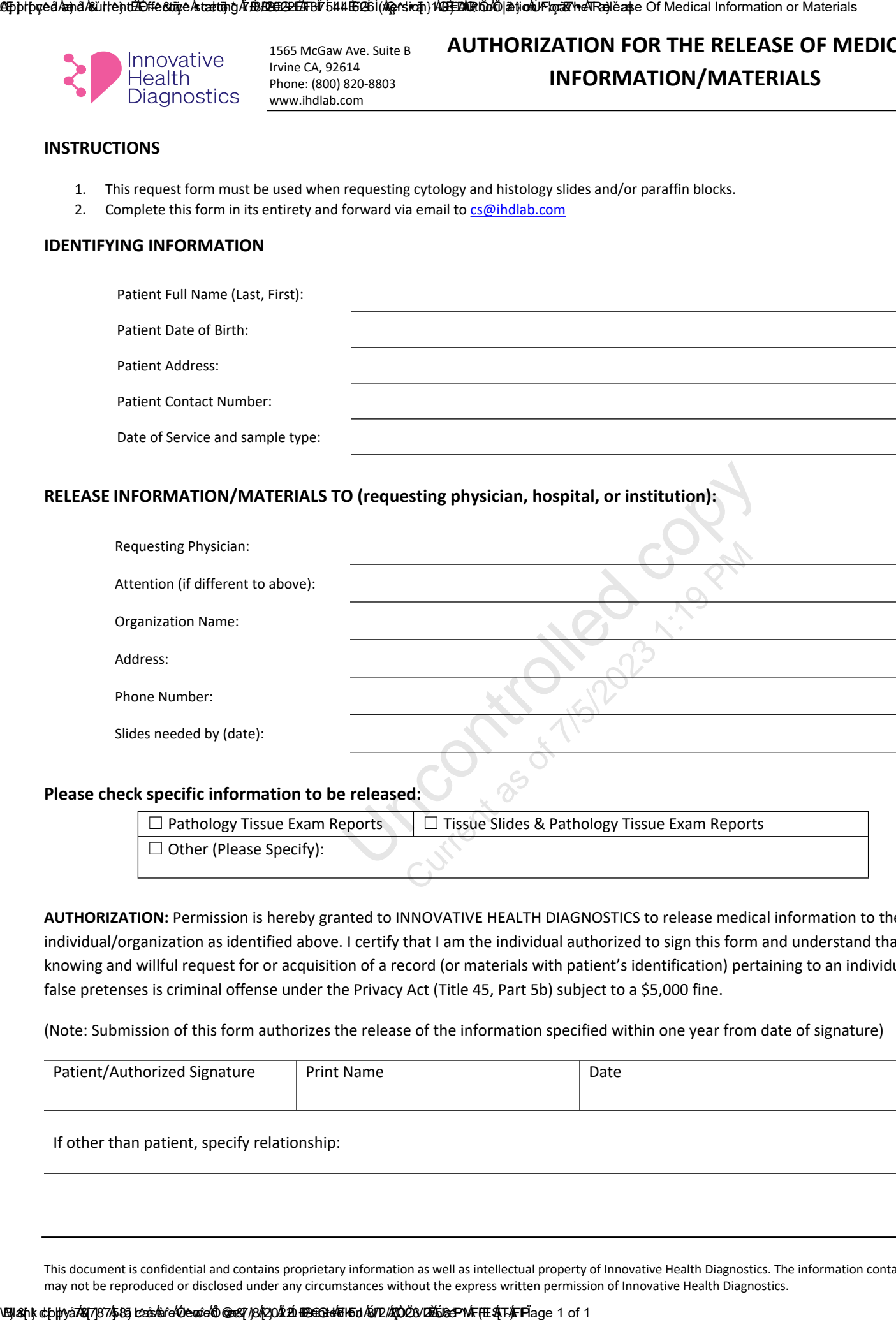

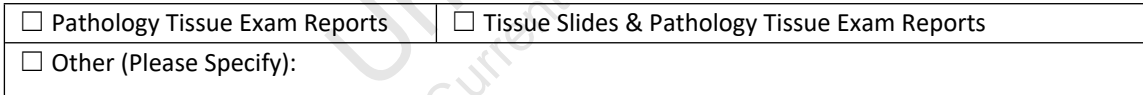

**AUTHORIZATION:** Permission is hereby granted to INNOVATIVE HEALTH DIAGNOSTICS to release medical information to the individual/organization as identified above. I certify that I am the individual authorized to sign this form and understand that the knowing and willful request for or acquisition of a record (or materials with patient's identification) pertaining to an individual under false pretenses is criminal offense under the Privacy Act (Title 45, Part 5b) subject to a \$5,000 fine.

(Note: Submission of this form authorizes the release of the information specified within one year from date of signature)

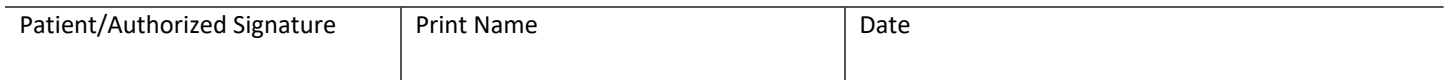

If other than patient, specify relationship:

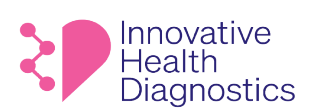

# **Supply Order Form**

## **Please Fax the Supply Order Form to 1-949-861-6143 For Online Orders, Please Visit: <https://www.ihdlab.com/supply-order>**

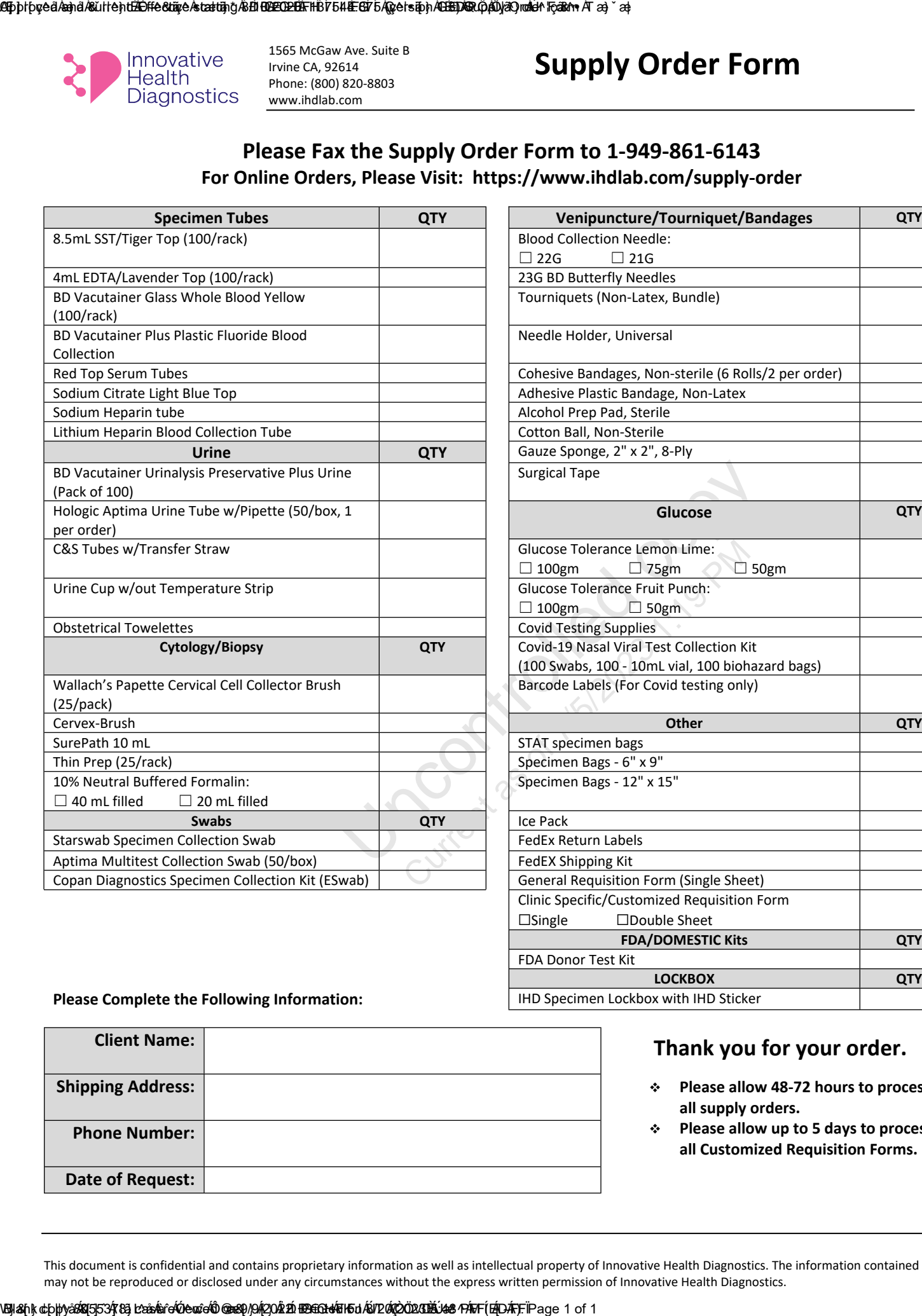

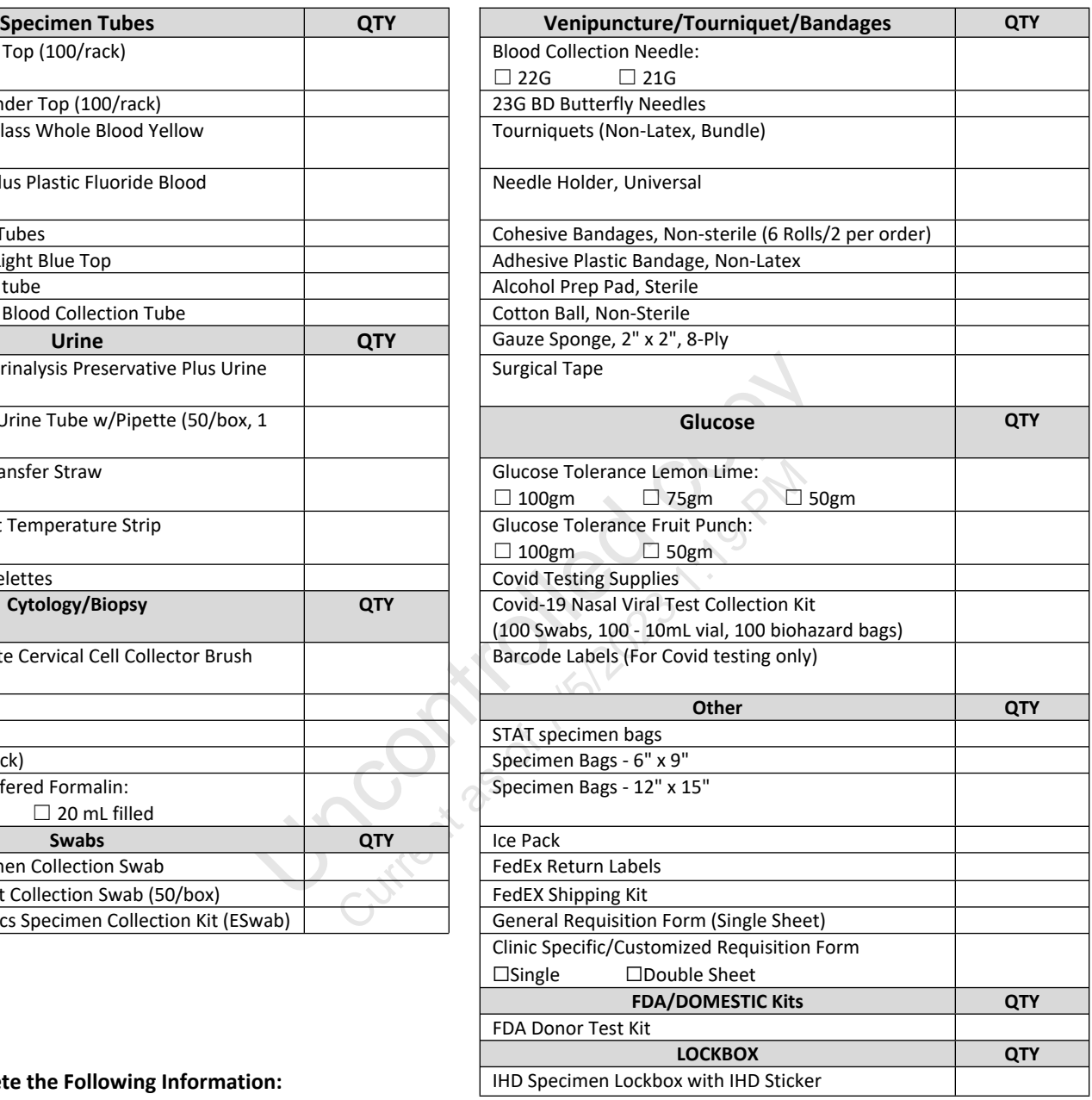

#### **Please Complete the Following Information:**

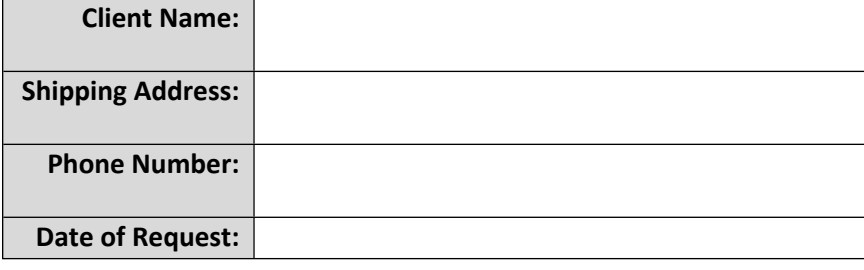

### **Thank you for your order.**

- **Please allow 48-72 hours to process all supply orders.**
- **Please allow up to 5 days to process all Customized Requisition Forms.**

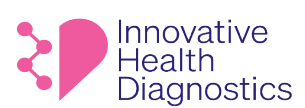

## **Patient Demographic Change Form**

### Please fill out the form below and fax back to us at 949-271-5736.

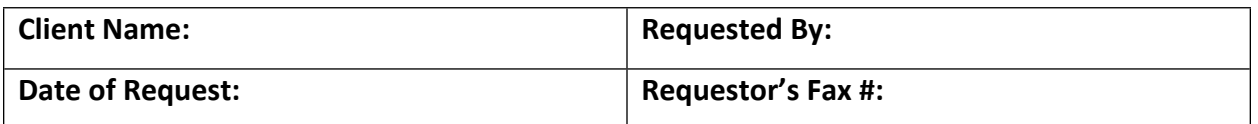

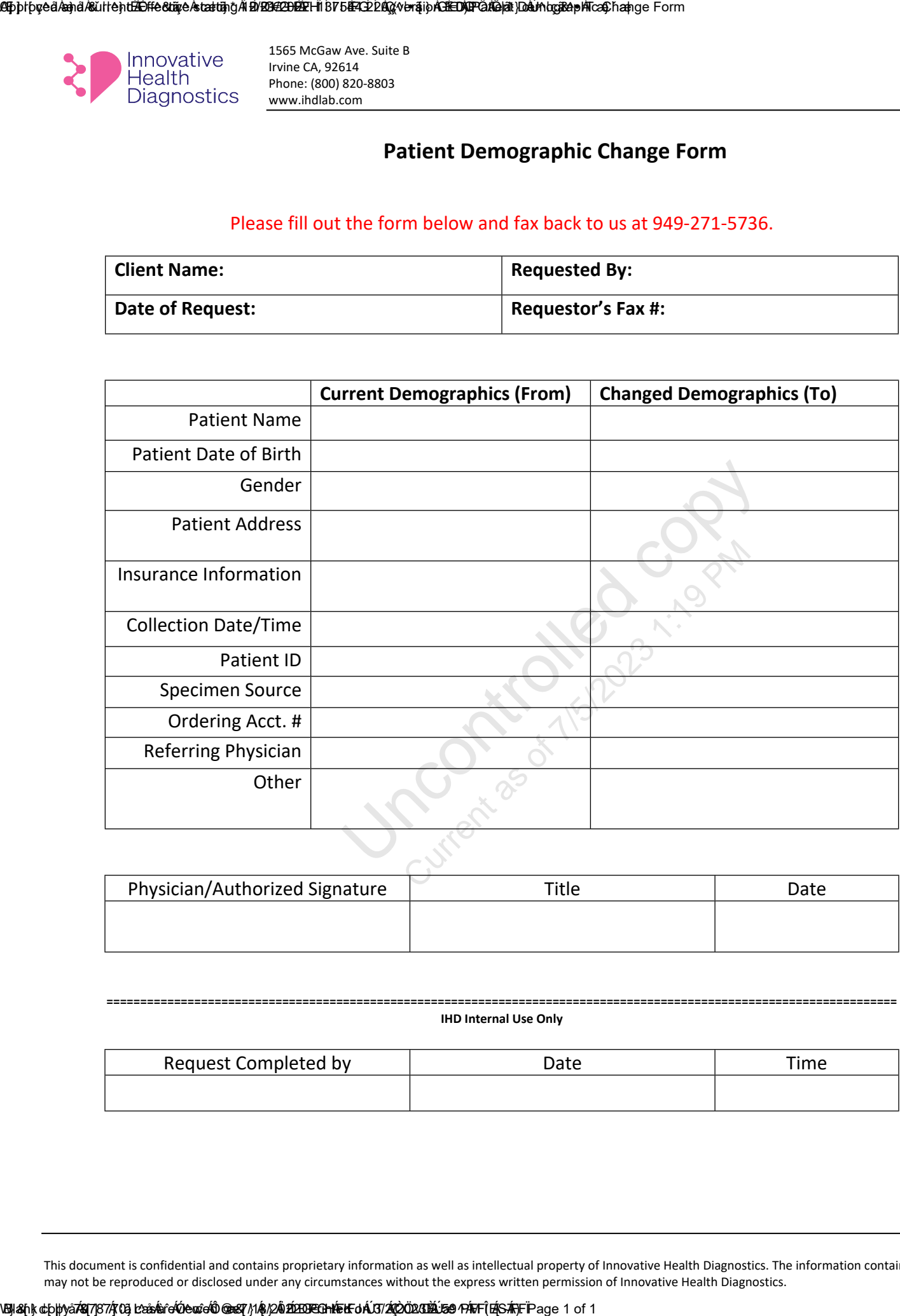

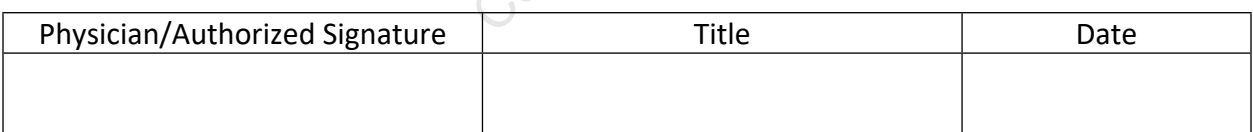

#### **===================================================================================================================== IHD Internal Use Only**

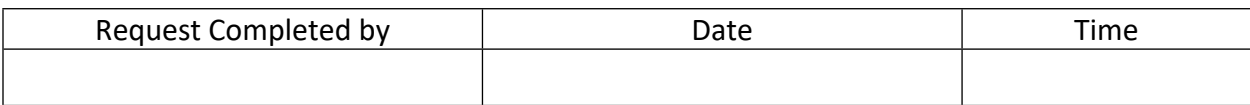

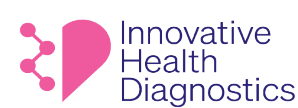

**INSTRUCTION FOR ORDERING SUPPLIES ON IHD WEBSITE**

- 1. Go to https://www.ihdlab.com/ **OR** visit the direct link https://www.support.ihdlab.com/supply-order
- 2. Click on **Get Tests** then select **For Providers**.
- 3. Click on **Order Supplies**.

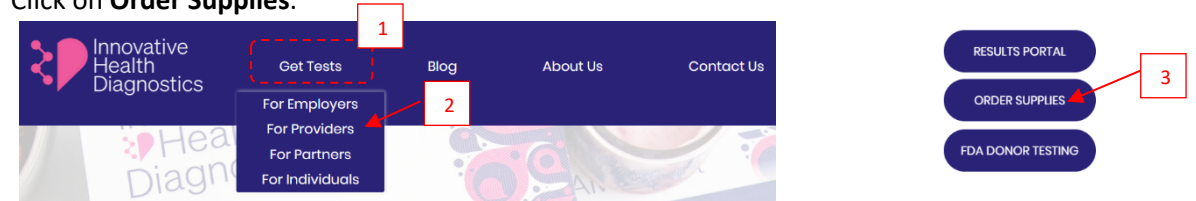

4. *Note: The direct link will take you to the Supply Order screen.* To add different items in your cart, hover over the item and click **Quick View**.

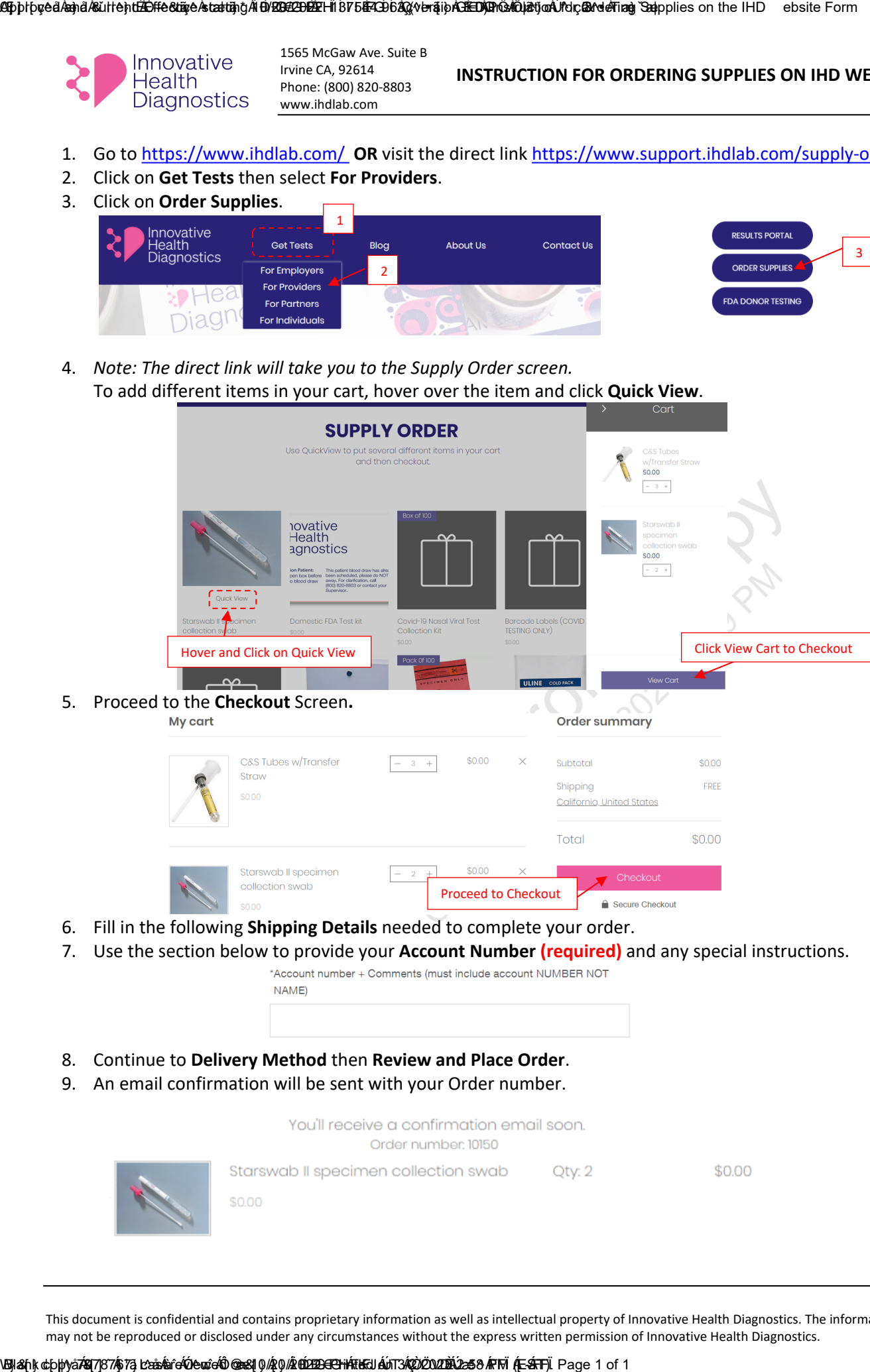

- 6. Fill in the following **Shipping Details** needed to complete your order.
- 7. Use the section below to provide your **Account Number (required)** and any special instructions.

- 8. Continue to **Delivery Method** then **Review and Place Order**.
- 9. An email confirmation will be sent with your Order number.

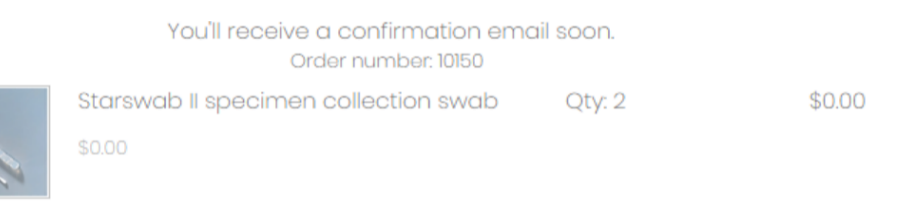